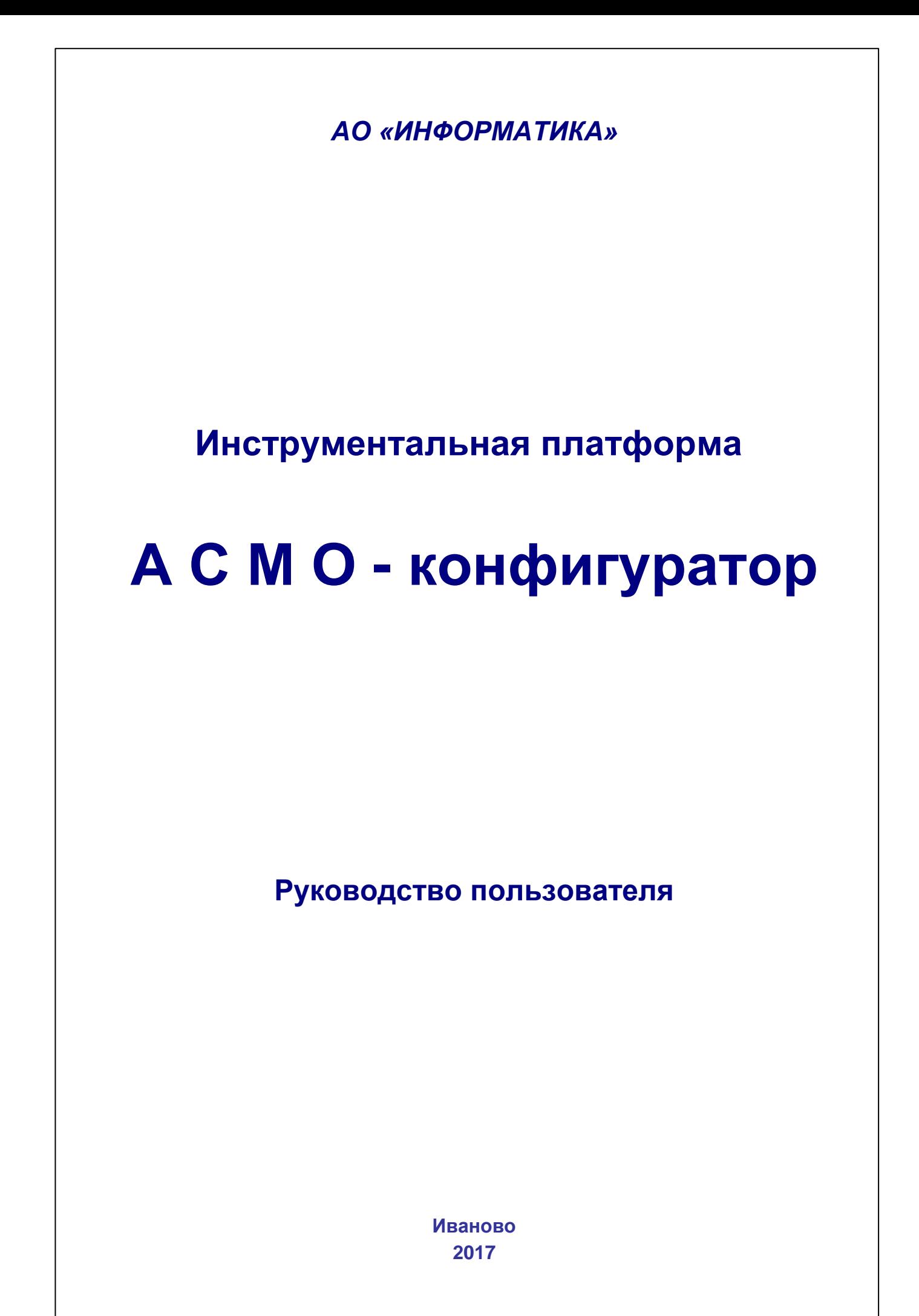

## Содержание

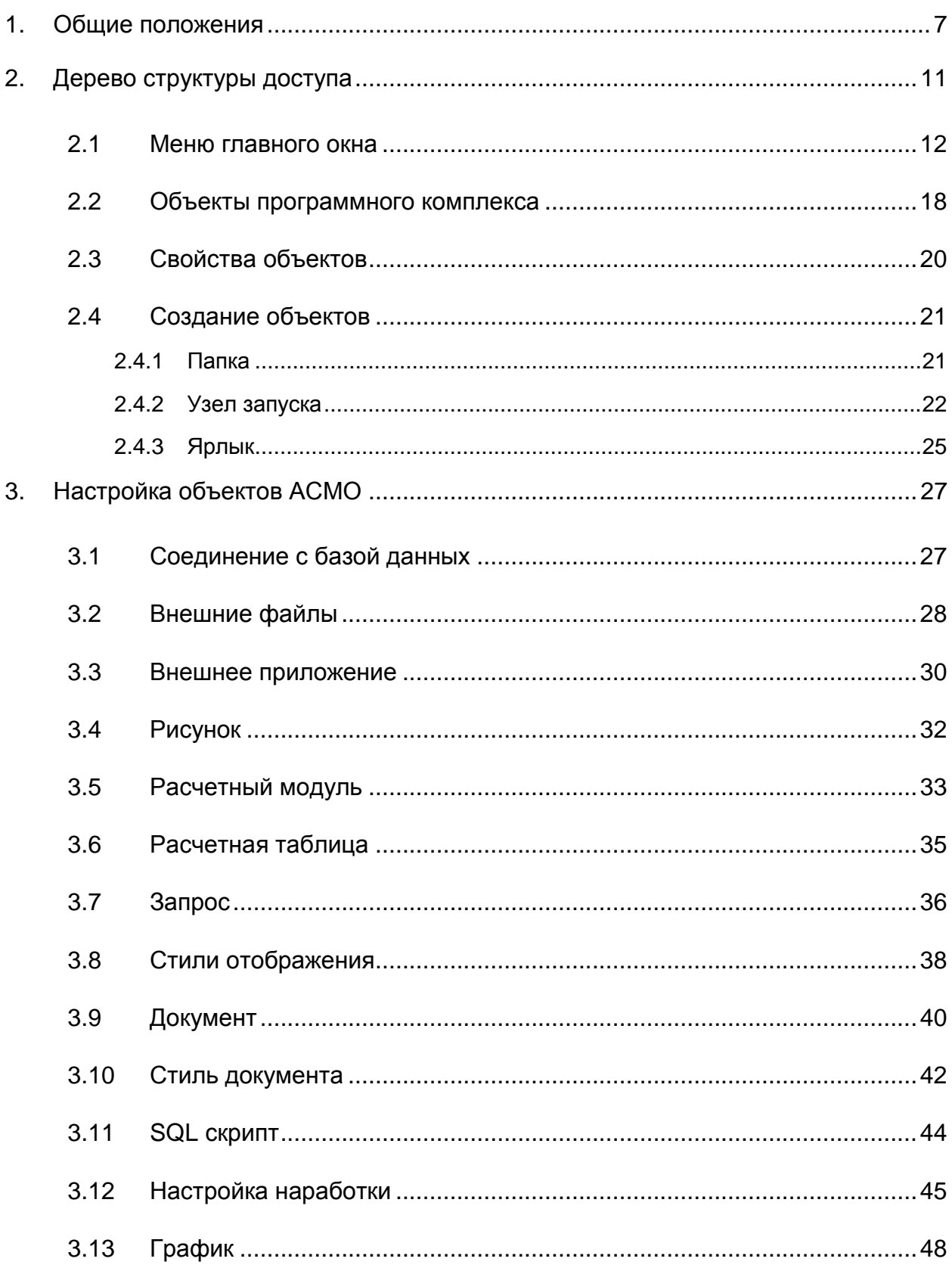

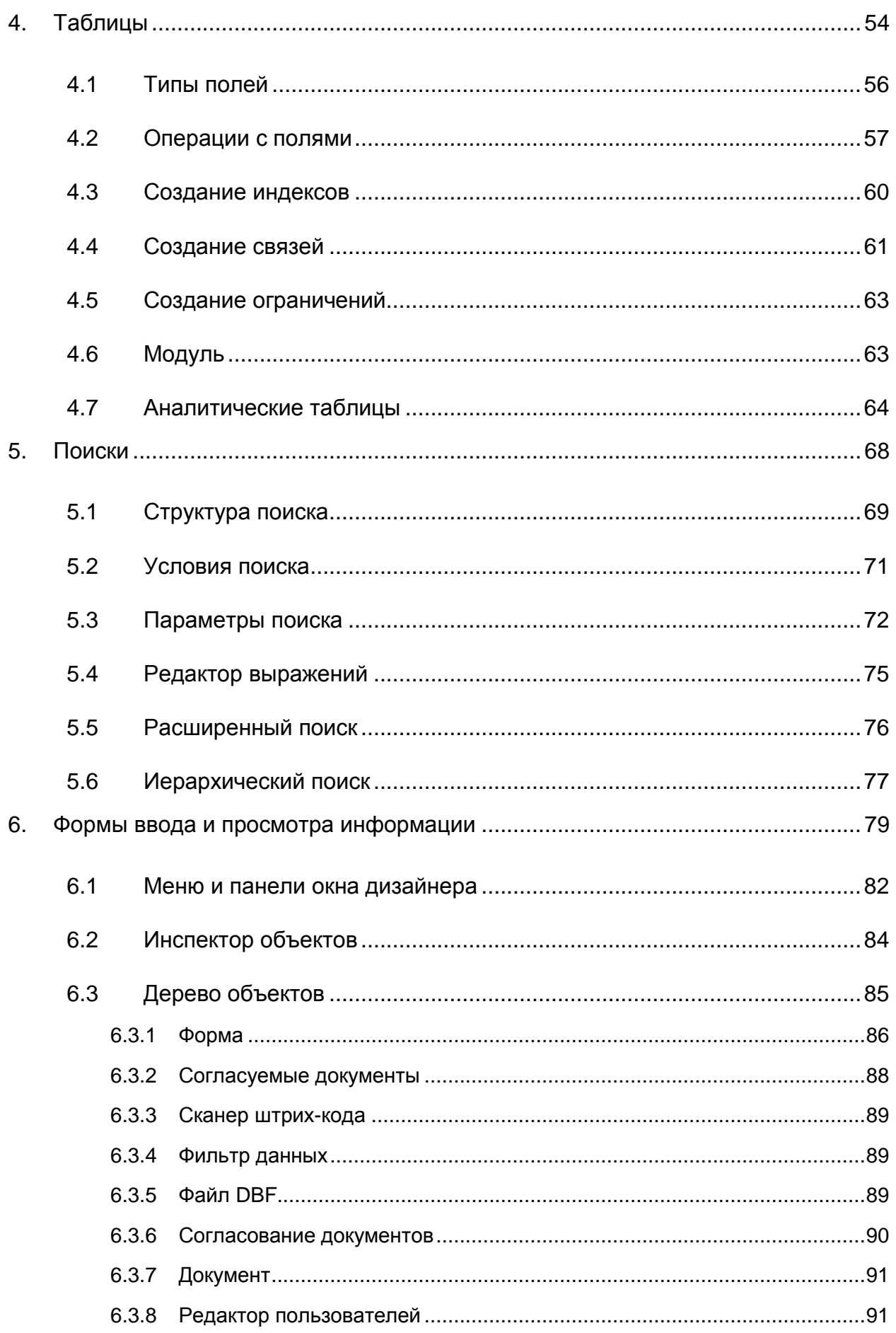

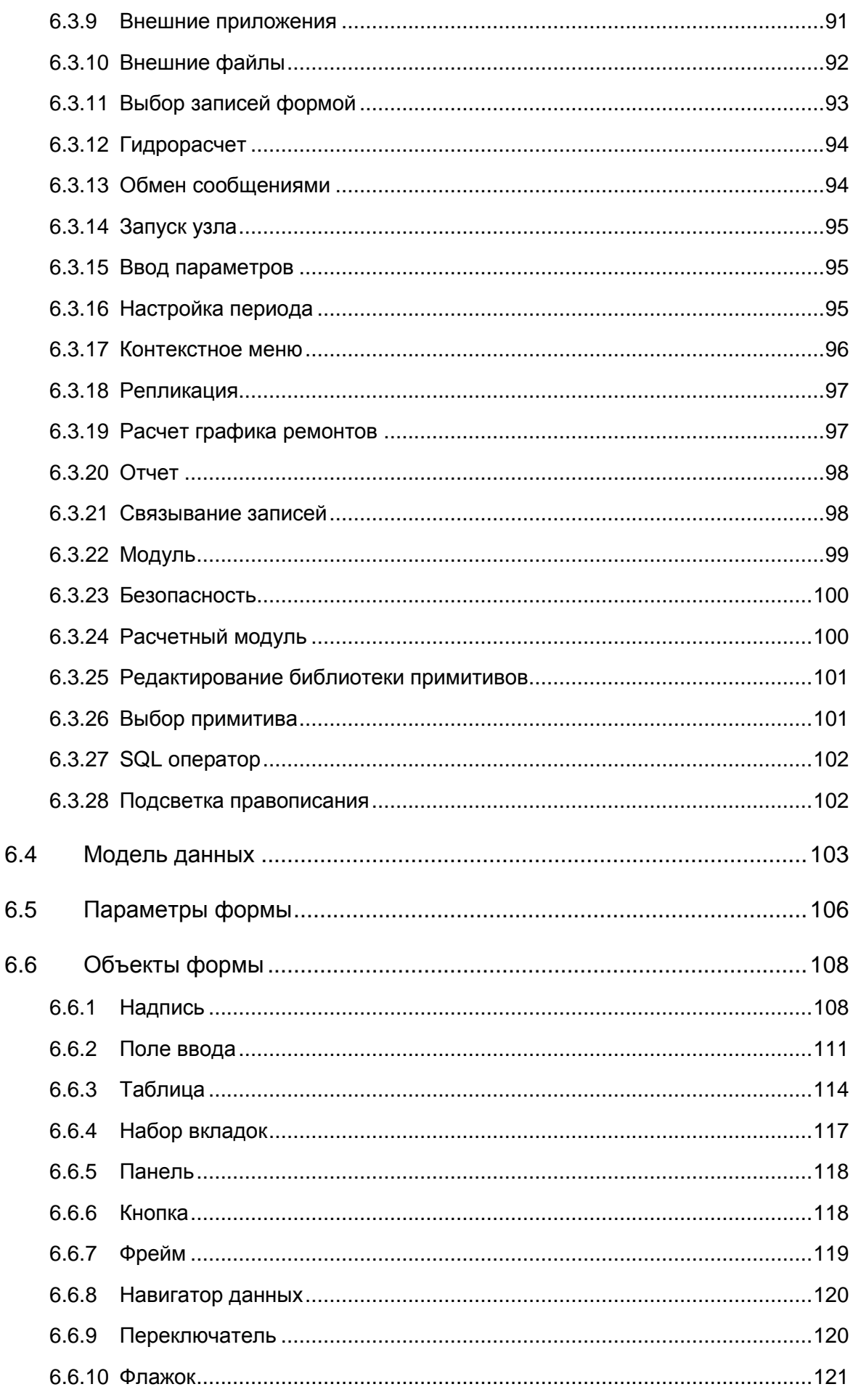

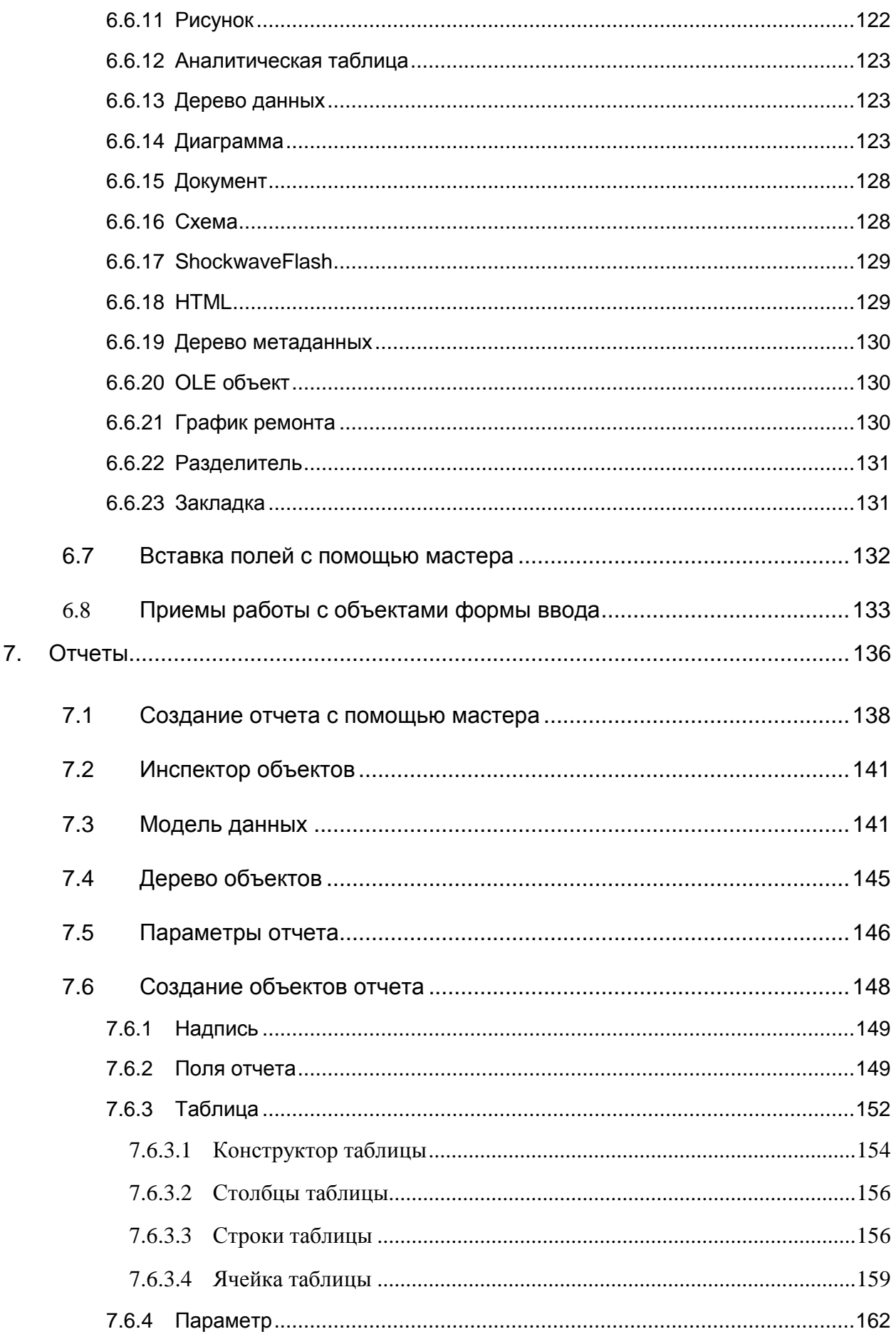

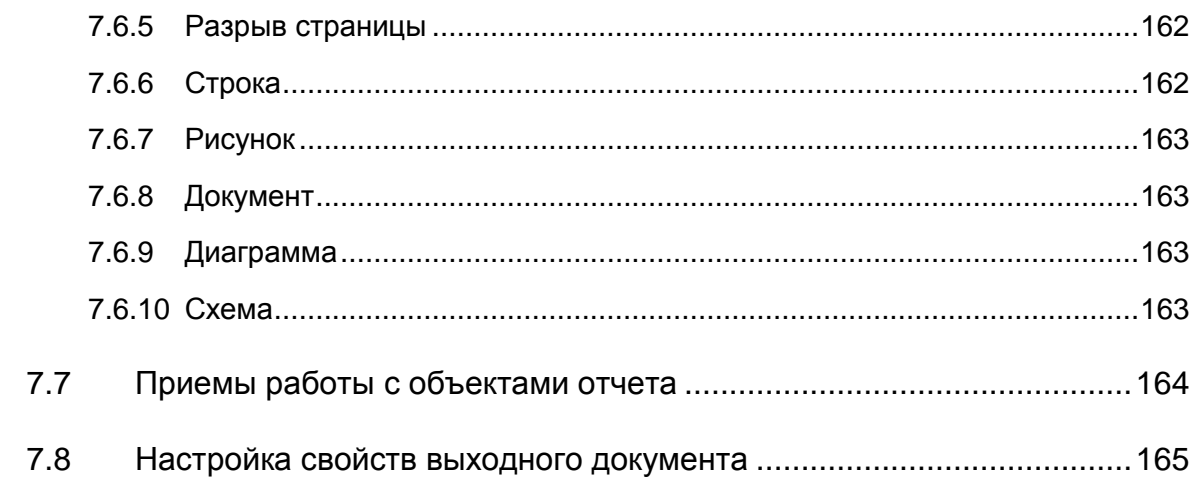

# **1. Общие положения**

<span id="page-6-0"></span>Инструментальная платформа «АСМО - конфигуратор»® (свидетельство о государственной регистрации программ для ЭВМ № 2010610319) представляет собой средство для создания систем и прикладных решений по автоматизации производственно-хозяйственной деятельности предприятий.

Платформа реализована в трехуровневой архитектуре клиент-сервер. На одном из компьютеров работает сервер АСМО; программа, функционирующая у пользователя, обращается к серверу АСМО, а сервер, при необходимости, - к базе данных. При этом физически сервер АСМО и сервер базы данных могут располагаться как на одном компьютере, так и на разных.

АСМО поддерживает стандарты Интернет HTTP, XML и Web-сервисы, обеспечивая открытость и совместимость со средами Microsoft.NET и Java 2 *Platform Enterprise Edition* (J2EE)

Общие системные требования - СУБД: PostgreSQL/Oracle 11g и выше/ Microsoft SQL Server; сервер ПК – Windows Server 2003/2008/2012, Linux: RHEL6, Debian 6 или выше; клиент: Windows XP/Vista/7/8/8.1/10.

Платформа АСМО включает в себя ряд средств, которые позволяют разрабатывать на ее основе различные прикладные решения:

- *редактор информационной базы* при настройке прикладного решения все основные действия по описанию структуры информационной базы (паспортов, справочников, документов и других объектов) и определению их свойств выполняются визуальными средствами.
- *редактор форм*  проектирование форм ввода и просмотра информации.
- *редактор поисков* позволяет настраивать запросы для получения разнообразной информации (в том числе об оборудовании предприятия и его составных частях) по заранее сформулированным критериям с сохранением критериев поиска для многократного повторного использования.
- *редактор отчетов* позволяет создавать печатные формы документов в форматах *MS Word* и *MS Excel* с использованием широких оформительских возможностей: шрифтов, рамок, цветов, рисунков, диаграмм, встроенных объектов.
- *редактор схем*  позволяет создавать и редактировать графические схемы и чертежи, в том числе с использованием библиотек примитивов и стилей. Элементы схемы связываются с элементами базы данных, что позволяет использовать схемы для доступа к

информации (в том числе об оборудовании предприятия), и другими схемами $<sup>1</sup>$ .</sup>

встроенный язык JavaScript позволяет описывать специальные алгоритмы формирования и обработки данных, в соответствии с которыми должно работать прикладное решение.

Средства администрирования:

- Механизм аутентификации позволяет определить, кто именно из пользователей подключается к прикладному решению.
- Возможность создания слиска пользователей, которым разрешена работа с прикладным решением, позволяет описывать полномочия различных пользователей системы на доступ к той или иной информации, а также назначать пользовательские интерфейсы.
- Журналы подключений пользователей, изменений данных И событиях репликаций отображают информацию  $\mathsf{o}$ B информационной базе в определенный момент времени И действиях, выполняемых пользователями.
- Macmep загрузки/выгрузки позволяет выгружать текущую информационную базу  $\overline{B}$ файл на диске И загружать информационную базу из файла.
- Обновление инструментальной платформы новыми релизами ее клиентской и серверной частей, выпускаемых по мере развития инструментальной платформы, может выполняться вручную или в автоматическом режиме.
- Утилита администрирования позволяет осуществлять мониторинг серверов АСМО, создавать и удалять информационные базы и просматривать списки подключенных пользователей.

В части организации распределенной работы платформа обеспечивает:

- интерактивное создание распределенной системы и выполнение обмена данными без дополнительного программирования;
- обеспечение идентичности конфигураций информационных баз, входящих в состав распределенной системы;
- подключение новых и отключение существующих узлов;
- создание начального образа информационной базы для нового узла:

<sup>&</sup>lt;sup>1</sup> Описание редактора схем выделено в отдельное руководство для зарегистрированного в реестре ПО РФ программного комплекса «АСМО – графический редактор»<sup>®</sup>.

- создание нескольких схем обмена в рамках одной распределенной информационной базы;
- задание условий на передачу и прием изменений на уровне отдельных элементов данных;
- сжатие сообщений обмена в формате .ZIP и автоматическую распаковку сообщений обмена при приеме.

Платформа реализует интеграцию с другими системами - создание, обработка и обмен данными различных форматов; прямое подключение к базе данных интегрируемой системы.

Специальная программа-утилита позволяет администратору быстро и легко выполнить функции управления, контроля, поиска причин неполадок в работе серверов и анализа работы серверной части.

Используемая система безопасности обеспечивает ограничение круга пользователей, имеющих доступ к добавлению и редактированию информации.

Инструментальная платформа обеспечивает выполнение следующих функций:

- Формирование структуры таблиц базы данных
- Формирование шаблонов форм ввода и просмотра информации
- Формирование шаблонов запросов
- Формирование шаблонов отчетов
- Импорт и экспорт информации
- Формирование диаграмм
- Построение топологии сетей
- Согласование документов
- Администрирование пользователей

Для обеспечения работы инструментальной платформы «АСМО конфигуратор» и разработанных на ней прикладных программным комплексов используется программное средство «АСМО - система»® (свидетельство о государственной регистрации программ для ЭВМ № 2014612059). Программное средство обеспечивает выполнение следующих функций:

- сетевое взаимодействие между компонентами программного комплекса;
- доступ к базам данных;
- доступ к метаданным;
- авторизация пользователей;
- аудит изменений данных и метаданных;
- репликация данных и метаданных;
- поддержка выполнения прикладных решений;
- балансировка нагрузки;
- обновление программного обеспечения инструментальной платформы;
- выполнение модулей JavaScript;
- сбор статистики производительности.

АСМО имеет простой и удобный интерфейс пользователя, возможность хранения информации различного типа, в том числе растровых и векторных изображений, документов *MS Word*, *MS Excel*, *Visio* и т.д. Открытость программ комплекса позволяет легко настраивать программные средства на решение прикладных задач и обеспечивает возможность импорта (экспорта) информации из баз данных различных форматов (*MS SQL Server*, *Interbase*, *Oracle, Postgres*).

ПК реализован в соответствии со стандартом, определяющим интерфейс приложений, работающих в среде *Windows* и позволяет настраивать свою среду под конкретного пользователя (ограничение зоны видимости, санкционирование доступа, средства администрирования и т.д.).

АСМО представляет собой программную оболочку - ядро и пополняемый набор компонентов - программных модулей, реализующих алгоритмы пользовательских приложений (*АСМО – зарплата*, *АСМО – ВТ и ПО, АСМО - ФХД* и др.).

Настоящее руководство содержит описание инструментальной платформы программного комплекса, настройки отдельных компонентов АСМО и приемов работы с ними. Описание приведено для демоверсии, созданной на примере приложений, разработанных для газотранспортного предприятия, имеющего сложную территориально и организационно распределенную структуру, состоящую из подразделений центрального управления и служб ряда филиалов.

Для просмотра установленной в соответствии с инструкцией по установке демоверсии следует использовать имя пользователя *admin*.

# 2. Дерево структуры доступа

<span id="page-10-0"></span>Для быстрого и удобного доступа к конкретной информации в АСМО создана древовидная структура информационных объектов, определяющая их иерархическую вложенность для описания путей доступа к информации и состоящая из папок, узлов запуска и ярлыков. Структуризация доступа строится на логическом разделении информации по подразделениям, группированию, функциональным или каким-либо другим признакам.

При запуске АСМО пользователем открывается главное окно. в котором ее функции доступны аналогично проводнику Windows в виде дерева структуры доступа к функциям (дерева метаданных<sup>1</sup>). Дерево метаданных содержит отдельные или сгруппированные в лапки элементы - узлы запуска функций или объекты АСМО<sup>2</sup>. Состав объектов дерева и, соответственно, состав доступных функций АСМО, определяется настройками, рассмотренными в настоящем документе. Пример вида дерева метаданных в главном окне для пользователей разработанного и настроенного приложения приведены на рисунке<sup>3</sup>:

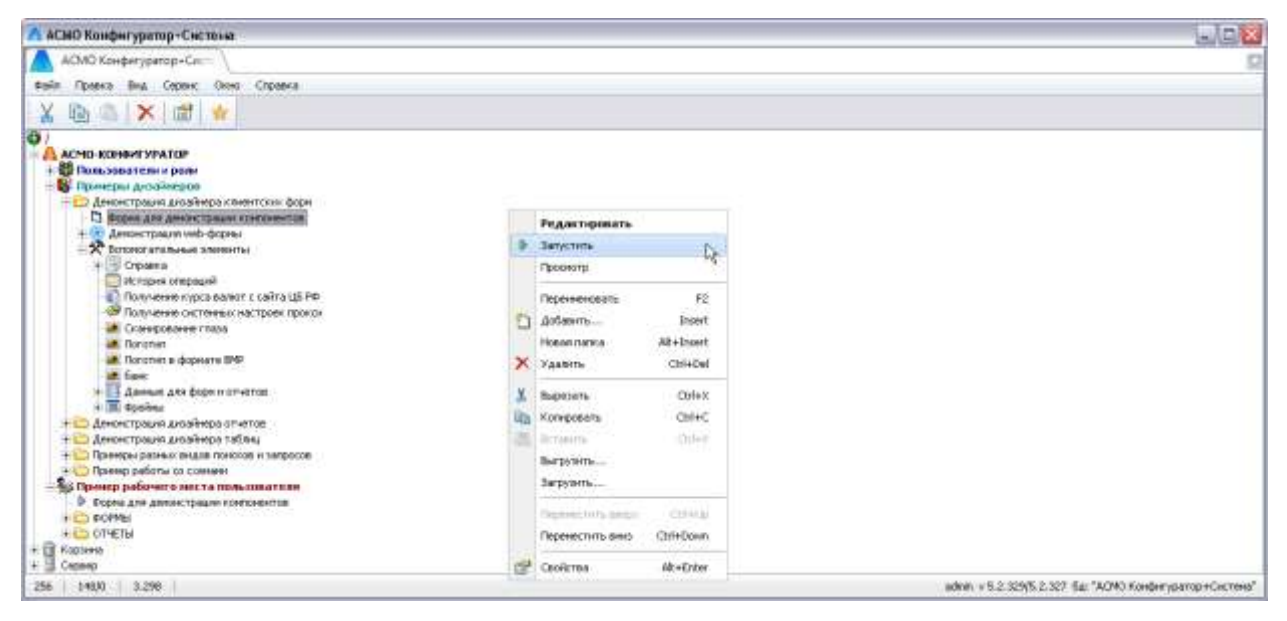

Рис. 2-1 Пример главного окна АСМО

<sup>2</sup> Объект дерева структуры доступа - совокупность описаний данных и алгоритмов работы с этими данными.

<sup>3</sup> В зависимости от типа и версии используемой операционной системы внешнее оформление окон и рабочих форм системы может отличаться от приведенного на иллюстрациях настоящего документа.

<sup>&</sup>lt;sup>1</sup> Информационные объекты, которыми манипулирует сервер приложений - метаданные системы, это данные, которые являются описанием других данных, их характеристик, местонахождения, способов использования.

У пользователей приложения главное окно открывается кнопками рабочих форм и содержит только узлы запуска форм, необходимых для выполнения производственных функций на конкретном рабочем месте. Запуск узлов выполняется двойным нажатием левой кнопки мыши на названии узла (например, 15 Журнал документов), одинарным на иконке узла (например, 19 ) или командой *Запустить* контекстного меню правой кнопки мыши.

#### <span id="page-11-0"></span>*2.1 Меню главного окна*

Ниже рассматриваются команды меню главного окна . Состав команд, входящих в меню *Файл*, *Правка*, *Вид* и *Сервис* последовательно показан на следующем рисунке:

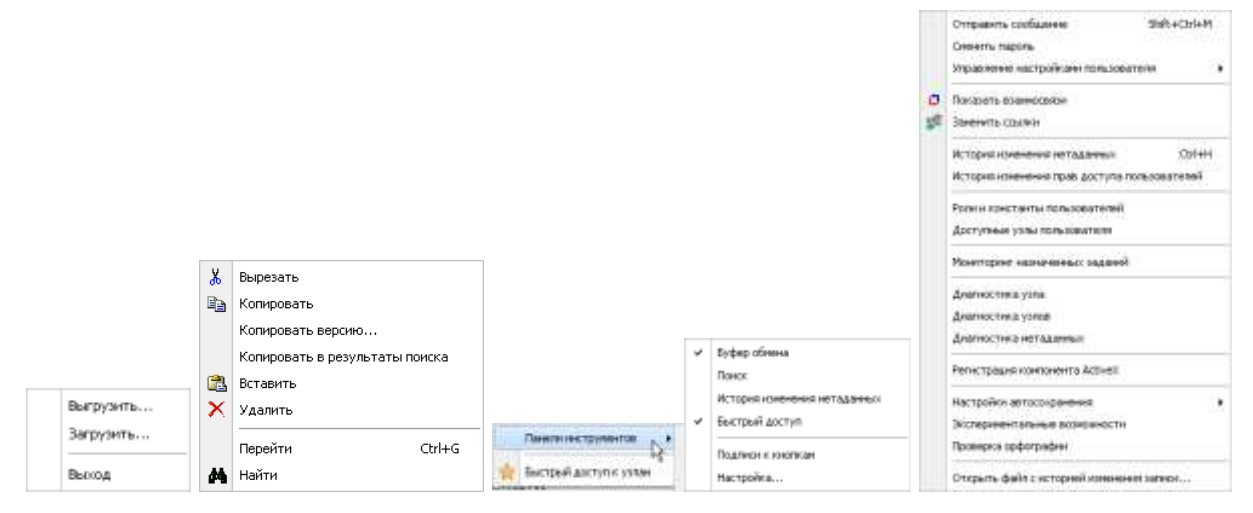

*Рис. 2-2 Состав команд меню главного окна*

Назначение команд меню *Файл*:

- *Выгрузить* **–** запускает *мастер* создания файла экспорта для переноса информации в другую базу данных, *Загрузить* – запускает *мастер* формирования импорта данных из более ранней версии системы или другой базы данных;
- **Выход -** закрывает работу приложения аналогично кнопке главного окна.

Меню *Правка* содержит команды*,* позволяющие вырезать, копировать, вставлять и удалять узлы дерева, копировать версию приложения. Команда *Копировать в результаты поиска* активна только при открытом окне поиска (подробнее см. ниже) и позволяет добавлять выбранные вручную в дереве узлы в перечень найденных окна поиска.

Панели инструментов

Меню *Вид* содержит подменю **. При выборе пункта** . При выборе пункта

**Быстрый доступ к узлам** или при нажатой кнопке **Панели главного окна**. окно принимает вид, обеспечивающий пользователю быстрый доступ к часто используемым узлам:

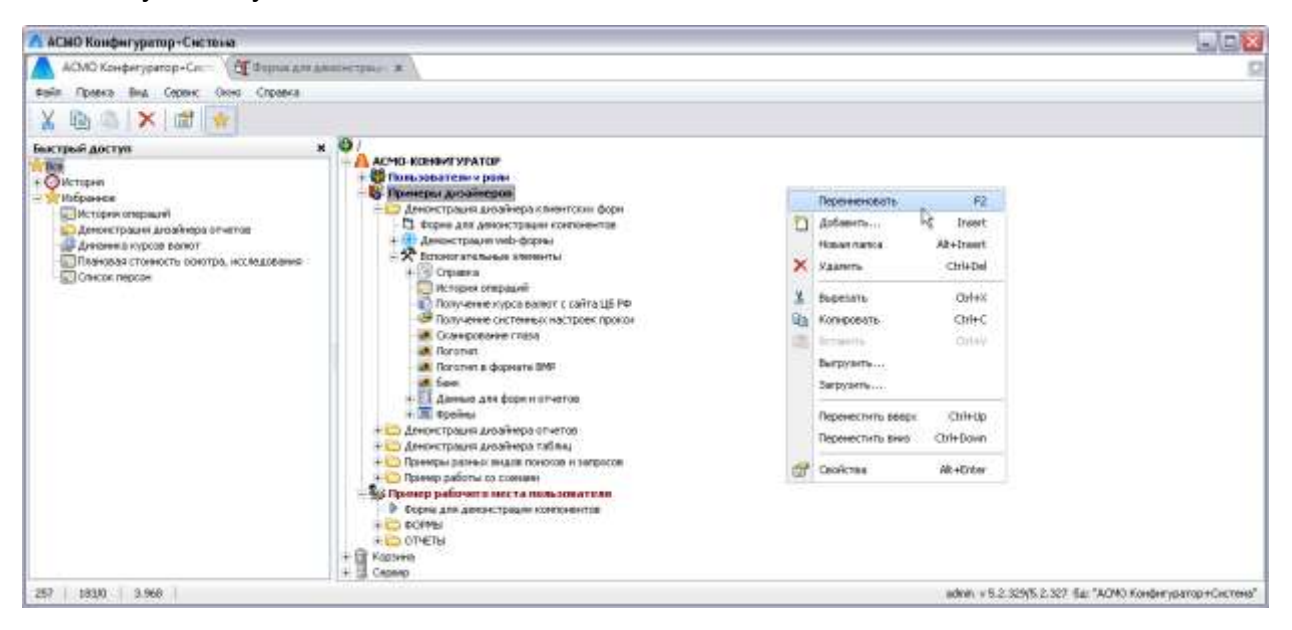

*Рис. 2-1 Быстрый доступ к узлам*

Команды пункта меню *Панели инструментов*, предназначены для настройки состава и вида панели инструментов окна.

Команды *Поиск* меню *Вид* / *Панели инструментов* / *Поиск* и *Найти* меню *Правка* (**Ctrl + F**) выводят окно для задания условий поиска элементов дерева - узлов. Поиск узлов можно производить по их наименованию, размеру, содержащемуся тексту, идентификационному номеру (ID), датам создания, изменения содержимого и атрибутов, типам узлов и по комбинациям этих параметров. При включенной опции <u>⊠ Поискло размеру</u> на панели окна не менее • 15000 байт не более не более<br>не менее<br>равно и дополнительно выводятся поля для выбора и ввода равно ограничений. При включенной опции **D** Поиск по дате дополнительно выводятся ⊠ Создания □ Изменения содержимого ■ Изменения атрибутов ○ За последние  $4 \div$  aH. ○ За последние 3 ÷ Mec ● 29.11.2011 00:00  $\overline{\phantom{a}}$ поля для ввода уточняющих условий <sup>по 29.11.2011 00:00</sup>

В окне поиска содержится полный перечень типов узлов АСМО, который может содержаться в дереве структуры доступа:

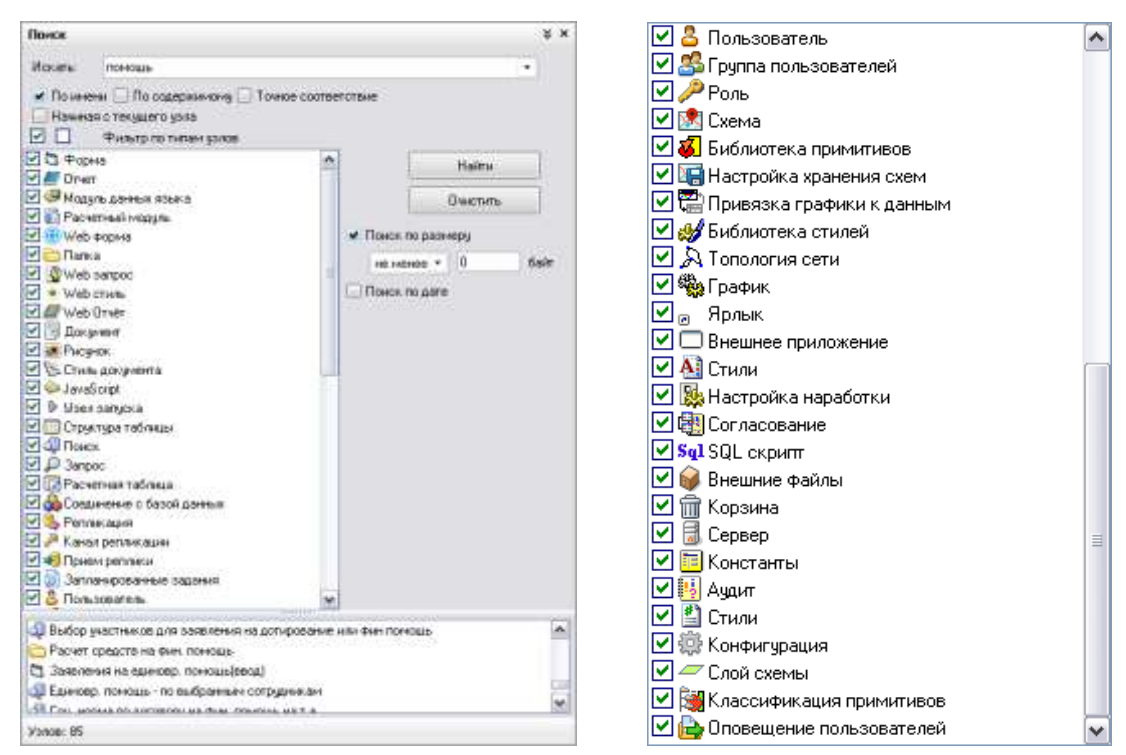

*Рис. 2-3 Окно «Поиск» с полным списком узлов*

<span id="page-13-0"></span>Результаты поиска отображаются в нижней части окна. Для поиска узлов по известному идентификатору (ID) удобно пользоваться отдельным окном

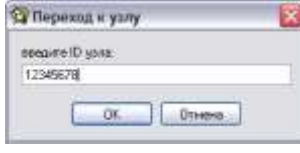

, выводимым на экран нажатием сочетания клавиш **Ctrl + G** и командой *Перейти* меню *Правка*.

Командой меню *Вид / Панели инструментов / Подписи к кнопкам* выводятся названия кнопок панели.

Меню *Сервис* главного окна содержит команду *Отправить сообщение* (**Shift+Ctrl+M**), позволяющую с помощью отдельного окна организовать обмен текстовыми сообщениями с активными в данный момент клиентами. Командой *Сменить пароль* меню *Сервис* выводится окно для смены зарегистрированного пароля пользователя, используемого при запуске ПК:

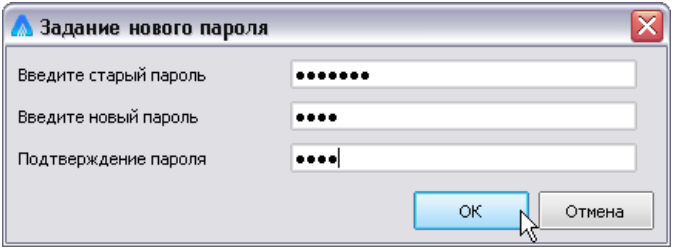

*Рис. 2-4 Окно смены пароля*

Команда *Показать взаимосвязи* меню *Сервис*, представляет в дополнительном окне структуру взаимосвязей выбранного узла дерева:

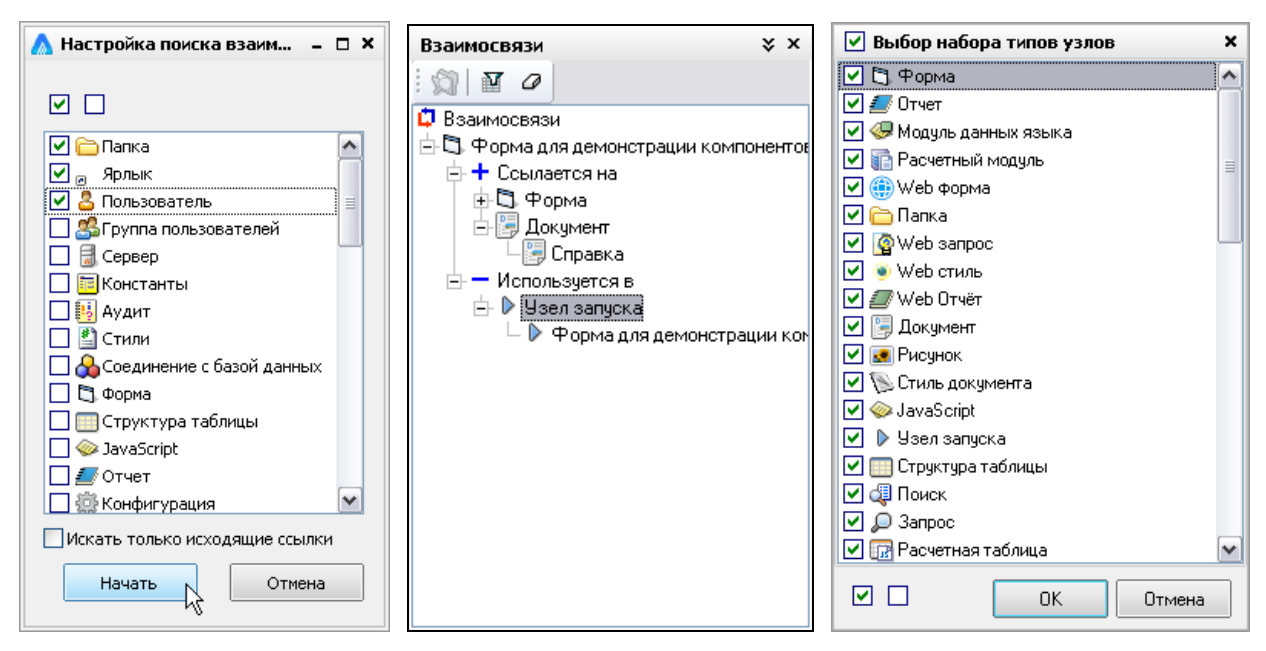

*Рис. 2-5 Окна взаимосвязей*

<span id="page-14-0"></span>Для работы в окне взаимосвязей используется группа кнопок окна **Взаимосвязи** (**Перейти, Фильтр** и **Очистить**) и команды контекстного

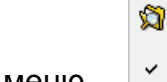

**C** Показать взаимосвязи

Перейти

меню <u>У Потипам стображаемых</u> в окне элементов структуры

взаимосвязей. Кнопка **XX** и команда *Перейти* контекстного меню активизируются при выборе элемента в структуре взаимосвязей и выделяют соответствующий объект в *дереве метаданных*. При запуске окна **Взаимосвязи** структура связей отображается в соответствии с установленными по умолчанию условиями фильтра в окне **Выбор набора типов узлов.** Это окно выводится с помощью

кнопки **Фильтр**, содержит, как и окно поиска, все типы узлов АСМО и предназначено для смены условий фильтрации. Для отметки сразу всех типов узлов используется кнопка **В** внизу окна, а с помощью кнопки **П** можно убрать все установленные флажки и затем выставлять их для нужных отдельных узлов. Показ взаимосвязей в соответствии с новыми условиями фильтрации выполняется сразу после нажатия кнопки **[ <sup>ОК</sup> ]** окна **Выбор набора типов узлов.** Кнопка <sup>с</sup> очищает окно взаимосвязей, после очистки запустить просмотр взаимосвязей для вновь выбранного объекта можно опять с помощью команды *Показать взаимосвязи* основного меню. Выбор в контекстном меню пункта *По типам* позволяет просматривать взаимосвязанные узлы, отсортированные в группы по типам узлов.

Командой *Заменить ссылки* меню *Сервис* вызывается окно, позволяющее заменять ссылки, содержащиеся в узле, на другие:

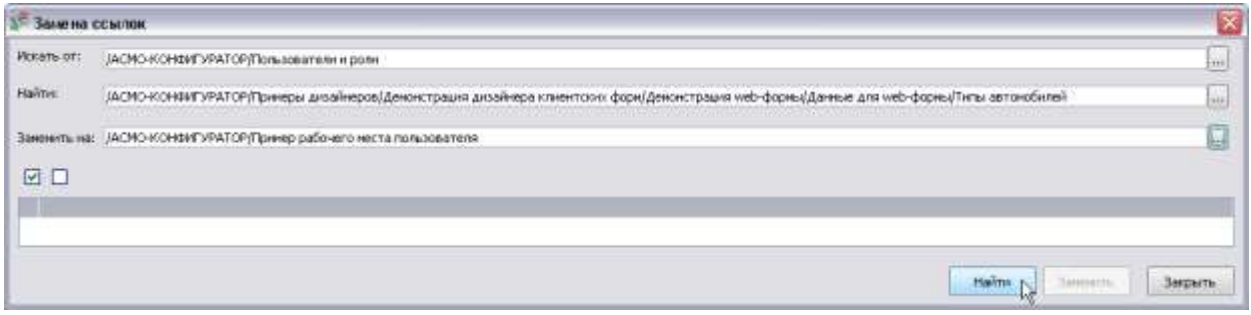

#### *Рис. 2-6 Замена ссылок*

Для замены ссылок рекомендуется следующая последовательность действий.

С помощью кнопки поля *Найти* вызывается окно **Выберите элемент дерева**, в нем выбирается узел<sup>1</sup>, ссылки на который надо заменить, имя выбранного узла отображается в поле. Затем нажатием кнопки <u>В Найти В</u> основном поле окна выводится перечень узлов, которые ссылаются на него. В перечне отмечаются (У) те, для которых изменяются ссылки. Далее кнопкой ш поля *Заменить на:* снова вызывается окно выбора элементов дерева, в котором выбирается узел, на который будут ссылаться выбранные узлы. После нажатия кнопки <sup>3аменить</sup> окна Замена ссылок выполняется непосредственно операция замены.

Команда *История изменения метаданных* меню *Сервис* и *Вид / Панели инструментов* позволяет просмотреть информацию по операциям выполненными с метаданными за выбранный период времени (по умолчанию - за текущую дату). Кнопка <sup>ДА</sup> (или Ctrl + F) окна История изменений метаданных выводит окно задания условий поиска узлов и пользователей:

<sup>1</sup> Чтобы сократить время поиска можно выбором в поле *Искать от* задать узел в дереве, ниже от которого будет выполняться поиск узлов, имеющих ссылки на заданный.

| шата =                        | <b>Vyen</b>                                 |                                                                                                    |                            | Orepasse                            | <b>Пользователь</b> | Thirs.                                 | Perrysia      |  |
|-------------------------------|---------------------------------------------|----------------------------------------------------------------------------------------------------|----------------------------|-------------------------------------|---------------------|----------------------------------------|---------------|--|
| 17.01.2017 14:35              | 11 Сугали адресси-                          |                                                                                                    |                            | <b><i>VANWHEE</i></b>               | <b>B</b> Faw        |                                        | 7020398670033 |  |
| 17.01.2017 14:35              | Уровны адмонатруит                          | Vannisse                                                                                                    | 昌 faw                      |                                     |                     |                                        |               |  |
| 17.01.2017 14:35              | di florio: pogenereira                      | Vancese                                                                                                    | B fav                      |                                     | 7020396670033       |                                        |               |  |
| 17.01.2017 14:35              | - Рисунок                                   |                                                                                                    | <b>Удаление</b> в коронно- | <b>B</b> Few                        |                     |                                        |               |  |
| 17.01.2017 14:35              | un floronum                                 | Поиск                                                                                                    |                            | Именний атрибутов                   | A fav               | АСНО-КОНФИГУРАТОР/Пониман диамен-      |               |  |
| 17.01.2017 13:53              | El Bresswe Bankus BLOB-nonar                | Викдете них узла или аго идвигификатор.<br><b>Ultroams:</b><br>A Floresc movement state.<br>I Rosex no ID yses<br>Thorac no resear non-topament | <b>Harmic Harsana</b>      | Извенение содержания о-             | S fav               | ALCHO-KOH#WEVPATCP/T(preeps) artisting |               |  |
| 17.01.2017 11:11 D. Ronyworks |                                             |                                                                                                    |                            | Изменение содержанито               | & Fav               | ΝΑΣΡΙΟ-ΚΟΗΣΗΣΥΡΑΤΟΡΙΤΑΙΗΣΗ ΔΥΔΦΙΗ-     |               |  |
| 17.01.2017 11:10              | <b>Ct Orrganizing</b>                       |                                                                                                    | Найти дание                | Извенные содержения»                | & fav               | JACHO-KOHENTYPATOP/Приверы диамен-     |               |  |
| 29.12.2016 18:01              | El Cristeria                                |                                                                                                    |                            | Извенение содержанного              | A tay               | HERIO LODINGTOPATORY TRANSVILLE        |               |  |
| 29.12.2016 14:35              | А Для стравля                               |                                                                                                    |                            | Изванием атребутов                  | <b>B</b> fav        | АСПО-КОНФЕУРАТОРД реверы длашен        |               |  |
| 29.12.2016 14:04              | Пебоны для раздачие от препов               |                                                                                                    |                            | Именение содерживать                | A fav               | АСНО-КОНБИТУРАТОР/Примеры дивайн       |               |  |
| 29.12.2016 14:03              | <b>Ш Покск для аналитической габлицы</b>    |                                                                                                    |                            | Извенение содержания о-             | & fav               | инструкционализуетские технологии      |               |  |
| 29.12.2016.12:19              | OTTENBER FONTED                             |                                                                                                    |                            | Изменение содержания                | <b>品</b> faw        | АСРЕС-БОРМЕУРАТОРУВанном дложен        |               |  |
| 20.12.2016.09:56              | <b>Tabreus</b>                              | Извенение содержаншто . - Тем-                                                                                                    |                            | использовательного танком-обознова- |                     |                                        |               |  |
| 23.12.2016 10:23              | Экурнак подслючений попьрователей.          |                                                                                                    |                            | Извенение содерживного              | B advan             | <b>КеренаШидит</b>                     |               |  |
| 20.12.2016 15:40              | Паблица для оранника документов             |                                                                                                    |                            | Изванием атребутов                  | <b>B.</b> Few       | АСПО-КОНВИГУРАТОР/Примеры длашен       |               |  |
| 20.12.2016.09:49              | Tabous, rog-seeses rainsal, pateopor, erora | Именение содерживать                                                                                                    | A activity                 | МСНО-КОНБИГУРАТОР/Примеры дизайн    |                     |                                        |               |  |

*Рис. 2-7 История изменения метаданных*

Здесь окно фильтра, выводимое кнопкой  $\mathbf V$ , позволяет выбрать нужный вид операций, пользователей и тип узлов для отображения:

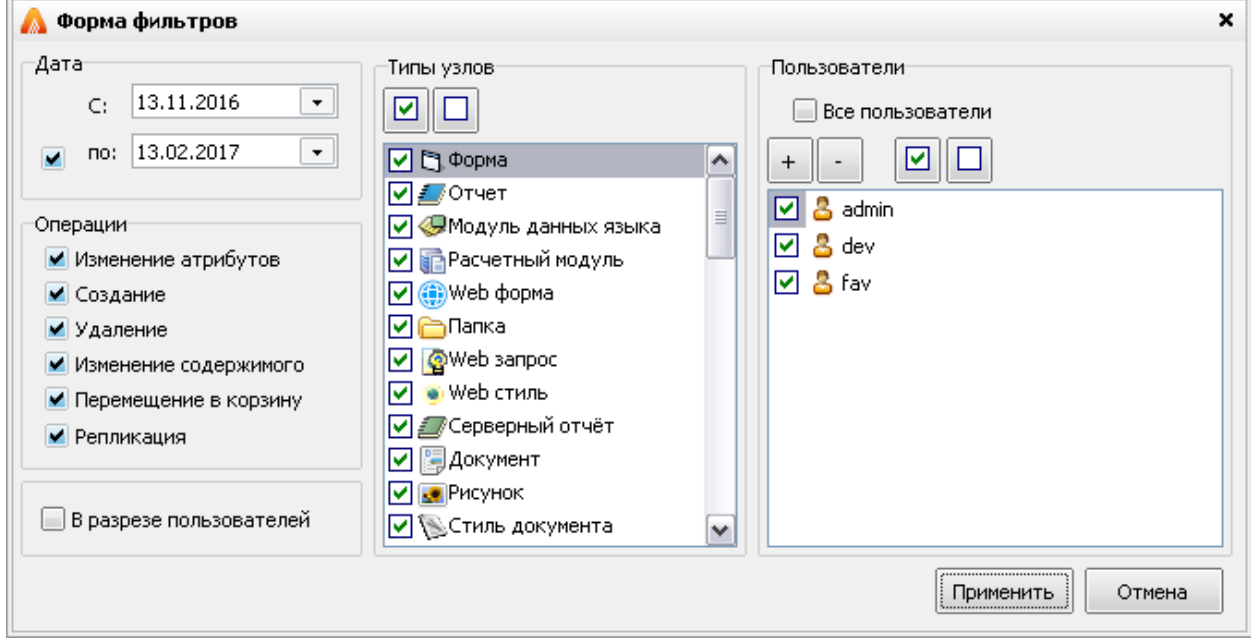

*Рис. 2-8 Окно фильтра для истории изменения метаданных*

Меню *Окно* содержит перечень, состоящий из названий текущего (выделенного) элемента *дерева* и открытых рабочих окон, позволяющий быстро переходить из одного окна в другое.

О программе ... Меню главного окна *Справка* содержит стандартное меню для вывода информационного окна с номерами текущих версий клиента и сервера и сведениях о подключении к базе данных.

#### *2.2 Объекты программного комплекса*

<span id="page-17-0"></span>Функции АСМО реализуются составом и настройками объектов, включенных в структуру доступа как *узлы* дерева. Полный перечень объектов доступен для просмотра в окне **Выбор набора типов узлов** [\(Рис. 2-5](#page-14-0) справа) и окне поиска [\(Рис. 2-3\)](#page-13-0).

Запуск выбранного в *дереве доступа* узла выполняется нажатием левой кнопки мыши на обозначающий значок, двойным ее нажатием в области наименования узла или выбором команды *Запустить* (*Открыть*) контекстного меню соответствующего узла *дерева*. Возврат в *дерево доступа* из открытого

окна выполняется или его закрытием (кнопка  $\blacktriangleright$ ) или нажатием кнопки **Показать дерево доступа** в открытом окне.

Для каждого узла *дерева - объекта* АСМО (таблицы, формы, отчета и т.д.) можно нажатием правой кнопки мыши вызвать контекстное меню с относящимися только к этому объекту командами. Примеры вариантов вида контекстного меню для *папки, узла запуска* и *ярлыка* приведены на следующем рисунке:

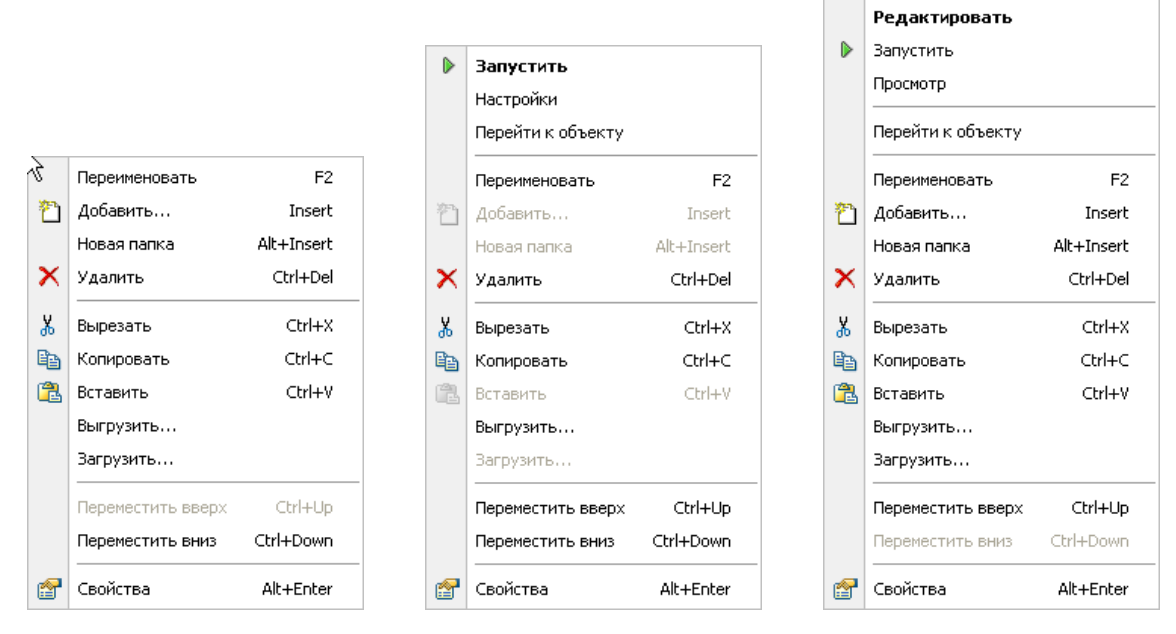

*Рис. 2-9 Варианты контекстных меню* 

<span id="page-17-1"></span>У каждого объекта *структуры доступа* можно изменить наименование с помощью команды контекстного меню *Переименовать* (**F2**). Для удаления

выбирается команда *Удалить* (**Ctrl+Del** или кнопка панели инструментов *Буфер обмена*). После подтверждения объект удаляется в корзину со всеми входящими в него элементами.

Для вставки одного и того же объекта в разные места *структуры доступа* используются команда контекстного меню *Копировать***,** или *Правка / Копировать* главного меню**,** или сочетание клавиш **Ctrl+C,** или кнопка

панели инструментов и, соответственно, *Вставить***,** или *Правка / Вставить***,** или клавиши **Ctrl+V**, или кнопка панели инструментов.

С помощью кнопки объект можно «вырезать» в буфер обмена (при этом он удаляется из *структуры доступа*) и вставить его в другое место $^{\text{1}}$ .

Переместить объект в *дереве структуры доступа* можно, удерживая нажатой левую кнопку мыши. При этом объект будет перемещаться с входящими в него элементами. В контекстном меню, вызываемом при перемещении объекта

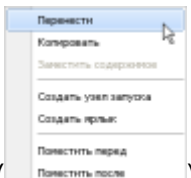

( ), можно выбрать один из возможных пунктов, характеризующих нужный результат перемещения. Для перемещения объектов в *дереве* можно также воспользоваться командами контекстного меню *Переместить вверх* (**Ctrl+Up**) и *Переместить вниз* (**Ctrl+Down**). Двигаться по структуре доступа можно как используя полосу прокрутки в правой части окна, так и с помощью клавиш со стрелками, **Page Up, Page Down, Ctrl+Home, Ctrl+End**.

Назначение команды контекстного меню *Свойства* и соответствующей

1

кнопки панели рассмотрены в разделе *[Свойства объектов](#page-19-0)*.

При формировании *структуры доступа* к информации для конечных пользователей следует определиться с перечнем функций пользователя на каждом рабочем месте и создать *папки*, *узлы запуска* или *ярлыки. Структуру доступа* целесообразно формировать таким образом, чтобы можно было легко группировать ограничения прав пользователей, например, совместно используемые справочники вынести в отдельную папку, к которой будут иметь доступ только пользователи, работающие с ними*.* Для каждого участка имеет смысл сформировать свою папку, в которой будет содержаться информация о закрепленном оборудовании, персонале участка, ремонтная и другая документация, графики ремонта, схемы и т.д.

<sup>&</sup>lt;sup>1</sup> Команда *Вставить с подчиненными*, позволяющая копировать структурированные объекты, добавляется в контекстные меню для объектов, имеющих иерархическую структуру (обозначаются в дереве знаком  $\Box$ ).

#### *2.3 Свойства объектов*

<span id="page-19-0"></span>Команда контекстного меню *Свойства* (**Alt+Enter**) узла, выбранного в *дереве структуры доступа* [\(Рис. 2-9\)](#page-17-1)*,* или кнопка панели инструментов *Буфер обмена* главного окна дают возможность просмотреть информацию об объекте и настроить $^{\rm 1} \,$  его свойства в отдельном окне:

| Свойства: История операций<br>$\boldsymbol{\mathsf{x}}$              | Свойства: История операций                     |                                                |             |                | ×               |  |
|----------------------------------------------------------------------|------------------------------------------------|------------------------------------------------|-------------|----------------|-----------------|--|
| ۱Ķ<br>Общие<br>Вид<br>История<br>Доступ                              | Общие                                          | Доступ                                         | <b>Bist</b> |                | История         |  |
|                                                                      | Инта                                           |                                                |             |                |                 |  |
| История операций                                                     | <b>C</b> Boe                                   |                                                |             |                |                 |  |
| Структура таблицы<br>Tun:                                            |                                                |                                                |             |                |                 |  |
| /АСМО-КОНФИГУРАТОР/Примеры дизайнеров/Демонстрация ди<br>Полное имя: |                                                |                                                |             |                |                 |  |
| Идентификатор:                                                       |                                                |                                                |             |                |                 |  |
| Размер:<br>183                                                       |                                                |                                                | Dobasets.   | <b>Maxwern</b> | Проверка.       |  |
| Стандартное (Редактировать)<br>۰<br>Действие по умолчанию:           |                                                |                                                |             |                |                 |  |
| 30 11 2016 10:34                                                     | Разрешить Запретить А<br>Разрешения:           |                                                |             |                |                 |  |
| Создан:<br>07.02.2017 14:27<br>Изменено содержимое:                  | Полный доступ                                  | и                                              |             |                |                 |  |
| fav                                                                  | добавление                                     |                                                |             | Ø              | <b>Contract</b> |  |
| Изменены атрибуты<br>07.02.2017 14:27                                | добавление данных                              | Ø                                              | ported<br>트 |                |                 |  |
| Количество записей:<br>Обновить<br>Контрольные счммы<br>неизвестно   | удаление                                       |                                                |             | Ø              | 트               |  |
|                                                                      | цаление данных                                 |                                                |             | 57             | l sai           |  |
| Описание:                                                            | • Наследовать разрешения родительского объекта |                                                |             |                |                 |  |
|                                                                      |                                                | Заменить разрешения для всех дочерних объектов |             |                |                 |  |
|                                                                      |                                                | Регистрировать в журнале событий андига        |             |                |                 |  |
|                                                                      |                                                | Особые разрешения дочерник объектов            |             |                |                 |  |
|                                                                      |                                                |                                                | OK          | Comeste        | Закрыть         |  |

*Рис. 2-10 Окно «Свойства». Вкладки «Общие» и «Доступ»* 

<span id="page-19-1"></span>Вкладка *Общие* окна **Свойства** содержит общие данные об узле, настройку действия по умолчанию (действие при двойном щелчке мыши в области наименования узла). Здесь же, в окне **Описание** можно сделать пометку об особенностях данного узла. На вкладка *Доступ* выполняется настройка прав доступа у элементам узла.

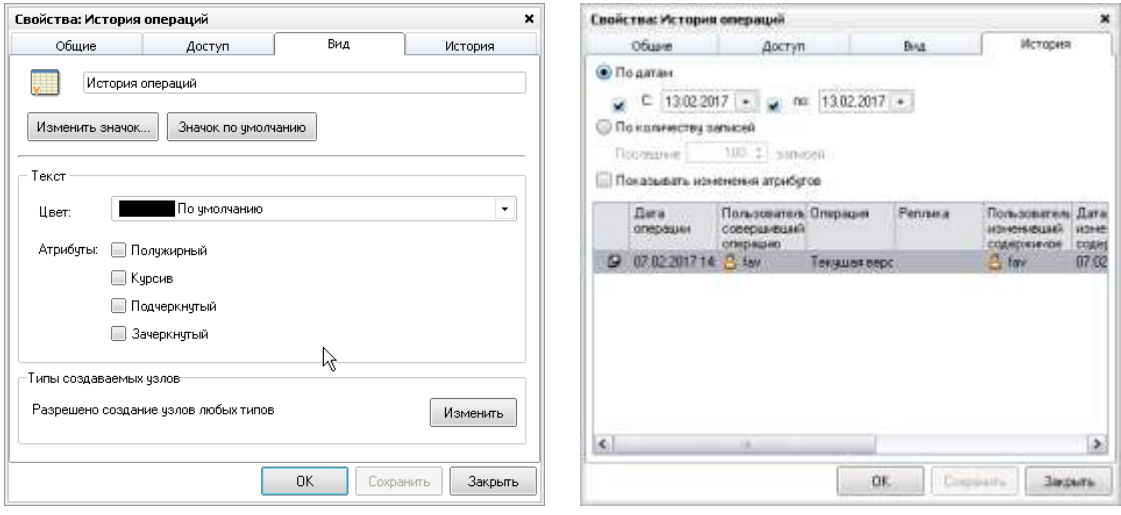

*Рис. 2-11 Окно «Свойства». Вкладки «Вид» и «История»* 

<span id="page-19-2"></span> $1$  Под настройкой свойств понимается выбор одного из предлагаемых системой вариантов выбора элементов меню (*опций*).

Вкладка *Вид* дает возможность изменить внешний вид узла – выбрать картинку для значка, обозначающего узел, цвет и атрибуты шрифта текста. Вкладка *История* предназначена для просмотра сведений о создании, изменении содержимого и атрибутов объекта за выбираемый временной период или по заданному количеству последних записей.

#### *2.4 Создание объектов*

<span id="page-20-0"></span>Для создания в *дереве структуры доступа* объектов (узлов) АСМО используется окно **Создать узел**, вызываемое командой *Добавить* (**Insert**) контекстного меню ранее созданных папок или объектов:

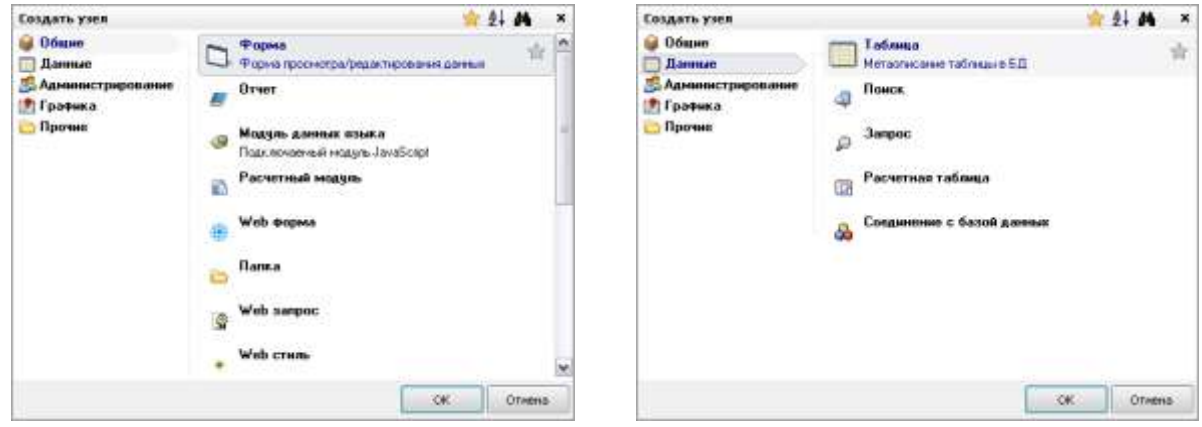

*Рис. 2-12 Окно «Создать узел»*

<span id="page-20-2"></span>Ниже последовательно рассмотрены приемы создания и настройки свойств *папок, узлов запуска* и *ярлыков*. Создание этим способом других объектов, перечисленных на вкладках окна, выполняется аналогично, их настройки описаны в соответствующих разделах настоящего документа.

#### *2.4.1 Папка*

<span id="page-20-1"></span>*Папка* - элемент структуры доступа, объект, содержащий нижестоящие элементы любого типа, включая другие папки. Для создания папки выбирается нужный элемент дерева (корневая папка  $\overline{\mathbb{Q}}$ , другая созданная папка или объект), для него вызывается контекстное меню, в котором выбирается команда *Добавить*. На вкладке *Общие* открывшегося окна **Создать узел** выбирается элемент *Папка* [\(Рис. 2-12\)](#page-20-2)*.* Кроме того, для создания папки можно воспользоваться командой *Новая папка* (**Alt + Insert**) этого же меню:

|    | Переименовать | F2.        |
|----|---------------|------------|
|    | Добавить…     | Insert     |
|    | Новая папка   | Alt+Insert |
|    | Удалить       | Ctrl+Del   |
| 볾  | Вырезать      | $Ctr +X$   |
| eb | Копировать    | Ctrl+C     |
| Ã  | Вставить      | Ctrl+V     |
|    | Выгрузить     |            |
|    | Загрузить     |            |
| 龠  | Свойства      | Alt+Enter  |

*Рис. 2-13 Контекстное меню корневого узла и обычного*

Созданная папка переименовывается командой контекстного меню *Переименовать* (**F2**), настройки папки как узла устанавливаются в окне **Свойства** (см. *[Свойства объектов](#page-19-0)*).

#### *2.4.2 Узел запуска*

<span id="page-21-0"></span>*Узел запуска* предназначен для работы пользователя с данными в удобном для него виде, содержит привязку к одному из созданных в АСМО объектов (*форме ввода, отчету* и т.п.) и настройку его загрузки*.* К объекту, указанному в *узле запуска* можно привязать *поиски*, чьи параметры будут восприниматься как критерии доступа к информации.

*Узел запуска* можно создать в папке, предварительно выделенной в *дереве структуры доступа*, при помощи вышеописанной команды *Добавить* контекстного меню окна *дерева структуры доступа*<sup>1</sup> , либо команды *Создать узел запуска* контекстного меню, возникающего при «перетаскивании» выбранного объекта (*формы, отчета* и т.д.), для которого требуется создание *узла запуска,* на новое место:

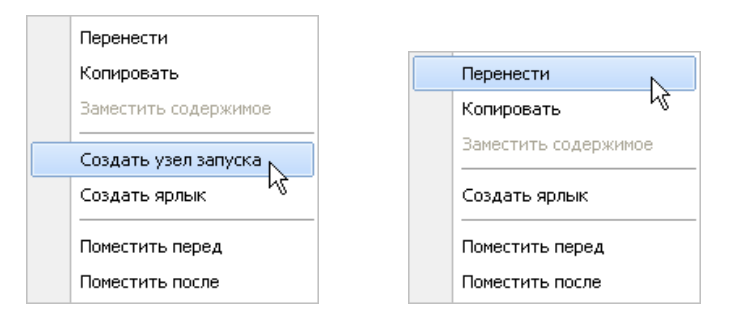

*Рис. 2-14 Контекстные меню при «перетаскивании» узлов*

<sup>1</sup> В этом случае из списка на вкладке *Общие* окна **Создать узел** выбирается тип - *Узел запуска*.

Справа на этом же рисунке показан вид контекстного меню, доступного при перетаскивании уже созданного узла запуска. Созданный *узел запуска*<sup>1</sup> можно копировать в разные папки и, меняя настройку параметров запуска, получать доступ к той или иной информации таблиц, на основании которых создан объект *узла запуска*.

Команда *Настройки* контекстного меню созданного в дереве узла выводит окно, поля которого имеют свое контекстное меню $^2\colon$ 

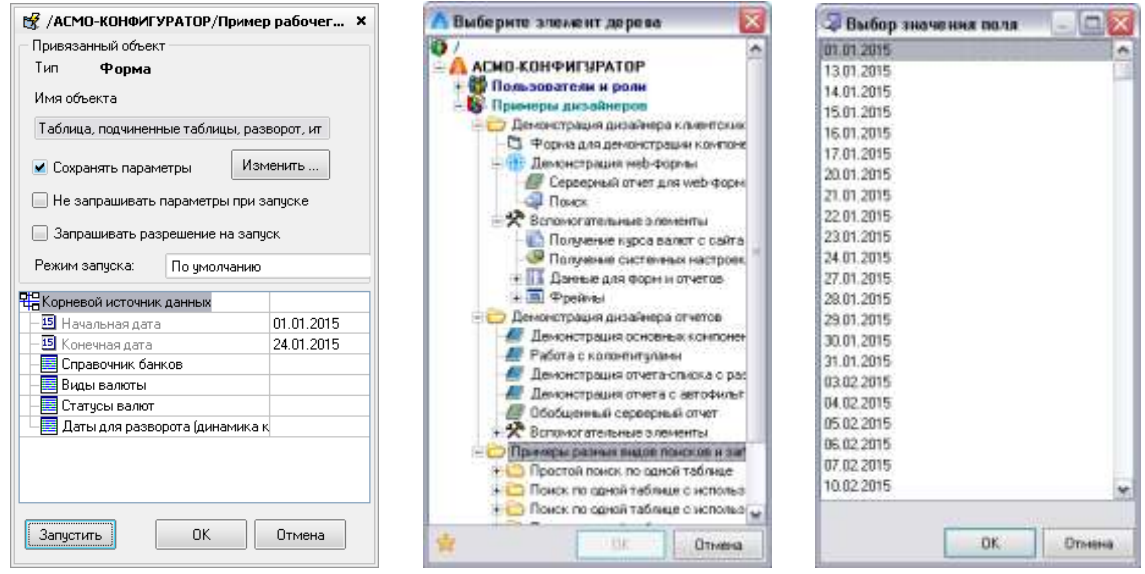

<span id="page-22-0"></span>*Рис. 2-15 Окна настройки узла запуска, выбора элемента дерева и значения поля* 

Окно настройки содержит перечень параметров объекта (на [Рис. 2-15](#page-22-0) это *Форма*) и поля для задания их значений. Для настройки используются команды контекстного меню параметров, имеющего переменный набор активных команд в зависимости от типа выбранного параметра:

- *Все* в качестве значения параметра выбираются все значения поля.
- *Возможные значения* (**F3**) установкой флажков выбирается одно или несколько возможных значений поля (отменить установку всех флажков можно кнопкой в окне **Выбор значения поля**, показанного справа на [Рис. 2-15\)](#page-22-0).
- *Задать несколько значений* (**F4**) для того чтобы задать несколько значений параметра, надо в окне ввода значений вызвать

<sup>1</sup> Значок созданного узла можно сменить, используя окно *Свойства,* см. *[Свойства](#page-19-0)  [объектов](#page-19-0)*

<sup>&</sup>lt;sup>2</sup> Чтобы привязать к *узлу запуска* другой объект надо нажать кнопку <u>Изменить...</u> в показанном на рисунке окне и из дерева созданных объектов системы выбрать нужный.

контекстное меню, затем, командой Добавить, добавлять новые поля и выбирать их значения, нажимая кнопку ... в поле ввода значений, или пользуясь пунктом контекстного меню Возможные

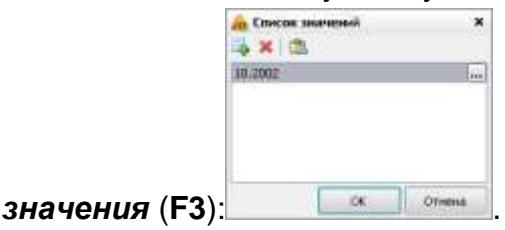

- Календарь команда активна только для параметров, имеющих тип данных Дата/время. Окно выбора дает возможность установить конкретную дату в поле значения параметра.
- Восстановить исходные значения значение параметра, измененное при настройке узла запуска, удаляется И восстанавливается его первоначальное значение.
- Константы в качестве значения параметра поиска может быть выбрано одно из значений заданных для него констант, например -

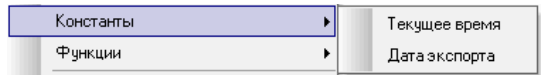

- Функции команда активна только для параметра, имеющего тип данных Дата/время, выбирается одно из предлагаемых значений.
- Редактировать (F2) применяется для задания нового значения параметра.
- Очистить с помощью команды удаляется заданное значение параметра.
- Не показывать при вводе при установке опции заданные значения параметров поиска, которые в данном случае будут являться критериями доступа к информации для настраиваемого узла, не показываются в предварительно выводимом при запуске узла окне Параметры, предназначенном для выбора их возможных значений конечным пользователем. В окне настройки шрифт названий параметров с отмеченной для них опцией «He локазывать при вводе» «притушен», с отключенной опцией «жирный».
- Одно значение отметка данной опции в меню определяет возможность выбора только одного значения параметра;
- Обязательно для ввода отмеченная опция присваивает полю свойство обязательного заполнения при вводе информации.

Если привязанный в настройке объект имеет тип *Форма* [\(Рис. 2-15\)](#page-22-0), то в окне настройки узла запуска указываются таблицы, на основании которой создана форма. Нажав кнопку - в поле значений параметра, можно выбрать в *дереве* созданный для таблицы поиск и тем самым обеспечить доступ лишь к части информации, ограниченной заданными в настройках значениями параметров поиска. Значения для отдельных параметров поиска задаются также как для параметров узла запуска.

Параметры запуска *отчета* настраиваются также как и параметры при настройке узла запуска с объектом, имеющим тип *Форма* (см. также *[Параметры](#page-145-0)  [отчета](#page-145-0)*).

В окне настройки [\(Рис. 2-15\)](#page-22-0) опцию *Сохранять параметры* следует устанавливать для сохранения последних изменений при установке параметров в окне **Параметры** при следующих запусках (по умолчанию опция установлена).

При установленной опции *Не запрашивать параметры при запуске*  окно **Параметры** не выводится независимо от включения/выключения для параметров опции контекстного меню *Не показывать при вводе*.

Проверять произведенные настройки параметров можно, не закрывая окна с помошью кнопки  $\lfloor \frac{3 \text{ any}}{2} \rfloor$ окна настройки.

#### *2.4.3 Ярлык*

<span id="page-24-0"></span>*Ярлык* представляет собой ссылку на любой из выбранных объектов и используется при необходимости «размножить» объект и поместить его в разные папки.

*Ярлык* можно создать при помощи команды *Добавить* контекстного меню, как большинство объектов, либо команды *Создать ярлык* контекстного меню*,*  возникающего при «перетаскивании» выбранного узла на новое место с помощью левой кнопки мыши.

При использовании метода «перетаскивания» созданный при выполнении команды *Создать ярлык* узел типа *ярлык* автоматически прикрепляется к выбранному новому месту (папке или другому узлу) в дереве.

При создании ярлыка командой *Добавить* на экран выводится окно **Создать**, в котором на вкладке *Прочие* выбирается тип узла *Ярлык*. После выбора выводятся окна создания ярлыка. Кнопка **обзор...** окна Создание **ярлыка** позволяет выбрать привязываемый объект из дерева ранее созданных объектов, а выводимое в результате выбора название ярлыка, соответствующее названию выбранного узла, можно скорректировать:

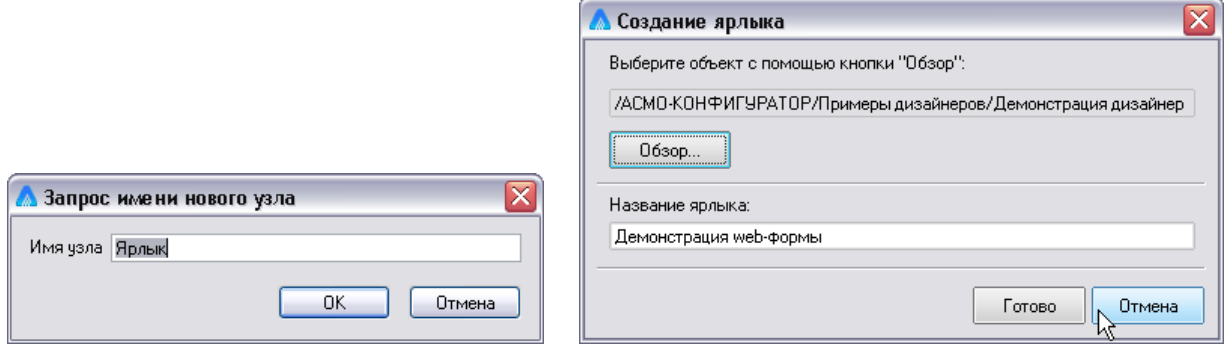

*Рис. 2-16 Окна создания ярлыка* 

Созданный любым из вышеперечисленных способов ярлык выделяется добавлением символа  $\Xi$  к значку объекта, например -  $\bigotimes_{i=1}^{\infty} \bigoplus_{i=1}^{\infty}$ . Для ярлыка в окне настройки свойств (см. *[Свойства объектов](#page-19-0)*) в дополнение к вкладкам, показанным на [Рис. 2-10](#page-19-1) и [Рис. 2-11,](#page-19-2) добавляется вкладка *Ярлык*:

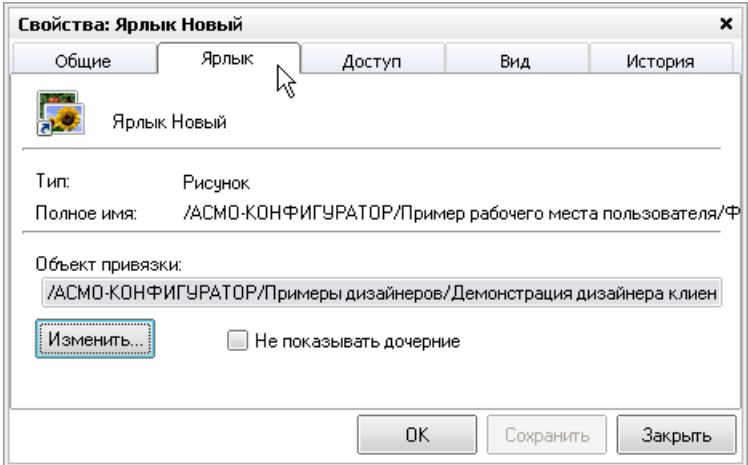

*Рис. 2-2 Окно «Свойства». Вкладка «Ярлык»*

На вкладке Ярлык с помощью кнопки <sup>Изменить...</sup> объект, для которого создан ярлык, можно переопределить выбором другого в *дереве структуры доступа*.

При включенной опции *Не показывать дочерние* вложенные в исходный объект элементы в узле ярлыка не отображаются и соответственно не доступны.

Состав для выбора возможных действий по умолчанию при запуске ярлыка на вкладке *Общие* различен и определяется типом узла, для которого создается ярлык.

# **3. Настройка объектов АСМО**

<span id="page-26-0"></span>В разделе рассматриваются приемы создания, редактирования и настройки отдельных объектов *дерева структуры доступа* к функциям, выполняемые с помощью специально разработанных объектных форм *конструкторов* и *дизайнеров*. Для включения *конструкторов* в *дерево структуры доступа* используются элементы окна **Создать узел**, описание и приемы создания объектов с помощью которого, на примере папок, узлов запуска и ярлыков приведены в разделе *[Создание объектов.](#page-20-0)*

### *3.1 Соединение с базой данных*

<span id="page-26-1"></span>Объект *Соединение с базой данных* описывает подключение АСМО к СУБД - тип, расположение сервера СУБД, необходимые параметры подключения и т.д. Общий порядок действий при создании новой базы данных:

- Создание физической базы данных средствами, предоставляемыми соответствующей СУБД;
- Установка при необходимости клиентской части СУБД на компьютере, где находится сервер приложений АСМО;
- Для СУБД Oracle и MS SQL Server, настройка источников данных ODBC на вновь созданную базу;
- Создание с помощью команды *Добавить* контекстного меню (см. *[Создание объектов](#page-20-0)*) узла *Соединение с базой данных* [\(Рис. 3-1](#page-26-2) слева);
- Настройка свойств созданного узла  $(\mathcal{D})$  и проверка подключения (выполняется в окне, открывающемся при запуске узла и показанном на [Рис. 3-1](#page-26-2) справа).

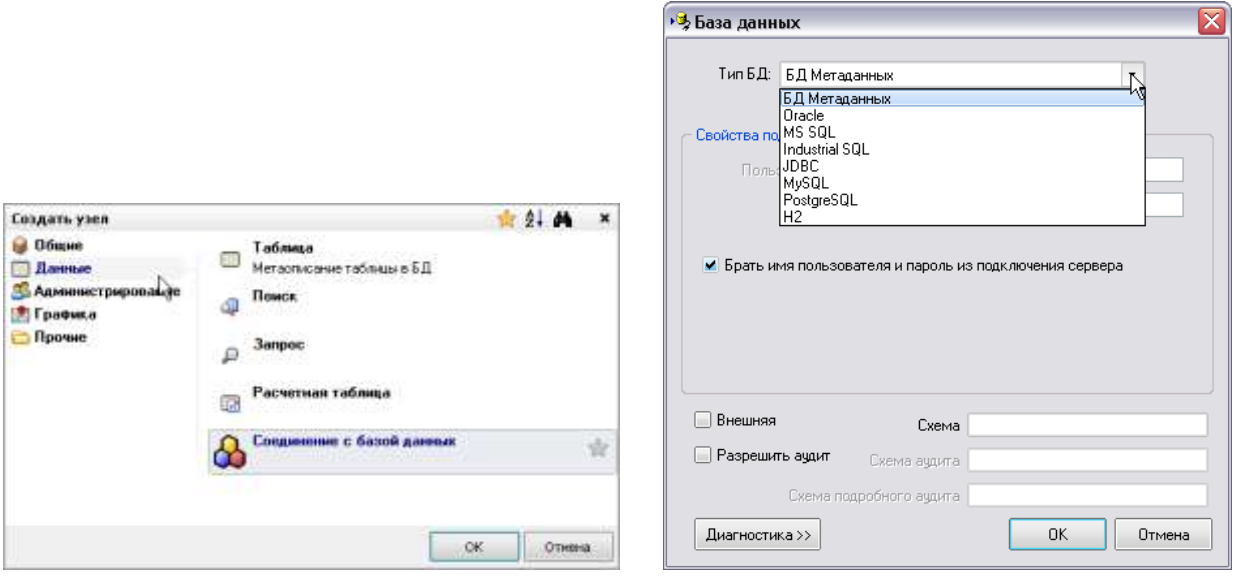

<span id="page-26-2"></span>*Рис. 3-1 Создание соединения с базой данных* 

Назначение опции *Разрешить аудит* в окне настройки и заполнение поля *БД аудита* описаны в руководстве по «АСМО – система».

В поле *Схема* вводится наименование схемы приложения, хранящейся в БД $^1$ .

С помощью кнопки  $\boxed{\frac{\text{Пиагностика } \text{ }} }$  в нижней части окна открывается панель с перечнем опций, устанавливаемых для проведения диагностики подключения к БД. Процесс диагностики запускается кнопкой **Sanycture диагностику!!!** 

При создании новой базы данных для удобства размещения информации рекомендуется создать папку *Настройка*, а в ней другие папки, в которых будут храниться объекты базы данных.

### *3.2 Внешние файлы*

<span id="page-27-0"></span>*Внешние файлы* - узел метаданных, предназначенный для хранения и запуска файлов, внешних по отношению к собственным файлам ПК.

Для создания нового узла *Внешние файлы* курсор позиционируется на папке *дерева структуры доступа*, в которой он будет храниться, и в контекстном меню выбирается команда *Добавить*. Далее в окне **Создать** на вкладке *Прочие*  выбирается тип узла *Внешние файлы*. После нажатия **ОК** в дереве на выбранном уровне добавляется новый узел и одновременно открывается окно, предназначенное для редактирования созданного узла $^2$ .

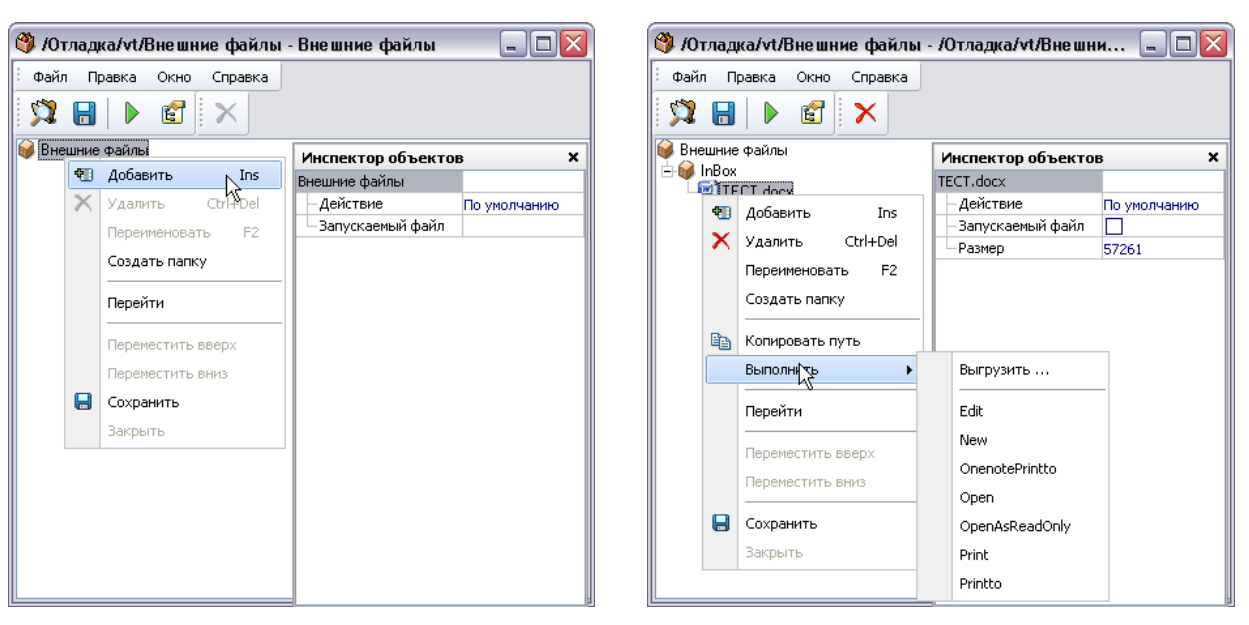

<sup>1</sup> Для БД *MS SQL Server* вводится наименование *Database* приложения.

<sup>2</sup> Окно конструктора для редактирования уже существующего в дереве узла *Внешние файлы* вызывается командой *Настройки* его контекстного меню.

#### *Рис. 3-2 Окно настройки узла «Внешние файлы»*

<span id="page-28-0"></span>Первоначально в окне содержится только *родительский узел* [\(Рис. 3-2](#page-28-0) слева). Редактирование выполняется с помощью доступных команд контекстных меню *родительского узла*, содержащихся *наборов файлов* и *файлов* на поле отображения:

.

- команда *Добавить* (**Ins**) позволяет выбрать файл для добавления в узел внешних файлов. После выбора файла будет предложено поместить в узел также и все другие файлы папки, в которой расположен выбранный. При выполнении операции добавления в дереве содержащихся файлов автоматически создается новый набор файлов, в который записываются выбранные файлы Внешние файлы E MIRROR Adocx
- команда *Удалить* (**Ctrl - Del**) или кнопка панели *Правка* окна настройки удаляют выбранные наборы и файлы с запросом на подтверждение.
- *Переименовать* **(F2)** команда предназначена для редактирования названий созданных наборов и файлов.
- *Создать папку* команда позволяет добавить новую папку в структуру подключаемых файлов.
- командой *Копировать путь* копируется в буфер путь к выбранному файлу в дереве содержащихся файлов.
- команда *Перейти* отображает редактируемый узел *Внешние файлы* в *дереве структуры доступа*<sup>1</sup> .
- *Выполнить*  команда позволяет выгрузить или запустить текущий файл при помощи действия выбранного из подменю. Здесь команда *Выгрузить* позволяет сохранить файл, используя окно **Сохранить как...** Windows, команды *New, Open, Print, Printto* предназначены для выполнения операций создания нового файла, открытия исходного файла и его печати<sup>2</sup>).

1 Команда *Перейти* дублируется кнопкой **Дерево доступа** панели *Общие*.

<sup>2</sup> В *инспекторе объектов* выбор одной из данных операций выполняется в выпадающем меню поля значений свойства *Действие*, имеющем различный состав, определяемый свойствами подключаемого внешнего файла.

- команды *Переместить вверх* (**Ctrl+Up**), *Переместить вниз* (**Ctrl+Down**) служат для изменения порядка элементов в дереве файлов.
- команда *Сохранить* (**Ctrl+S**) или кнопка панели *Общие* окна настройки сохраняют изменения, внесенные при редактировании узла.
- В *инспекторе объектов* (кнопка <sup>В д</sup> окна настройки) для файла Изменить .<br>Создать .<br>Печать Эткрыт олько для чтения выбирается нужное действие из списка **<u>ечать и Действие</u> По умолчанию**

соответствует выбору команды открытия файла.

Для возможности запуска одного из подключенных файлов его свойство **Запускаемый файл** необходимо отметить флажком <u>⊠</u>, у ранее отмеченных файлов это свойство при этом отключается автоматически.

Запуск внешних файлов выполняется с помощью кнопки в окна настройки или обычных приемов запуска созданного в дереве узла (нажатие левой кнопки мыши на его значок  $\blacklozenge$ , двойное нажатие на название узла или команда *Запустить* контекстного меню узла):

При подключении узла *Внешние файлы* к форме (см. *[Дерево объектов](#page-84-1)*) запуск файла можно выполнять, например, с помощью дополнительной кнопки, размещаемой на панели формы.

#### *3.3 Внешнее приложение*

<span id="page-29-0"></span>*Внешнее приложение* - узел, предназначенный для запуска приложений, внешних по отношению к приложениям АСМО и организации доступа к узлам приложений других баз данных программного комплекса.

Для создания нового узла *Внешнее приложение* курсор позиционируется на папке дерева структуры доступа, в которой он будет храниться, и в контекстном меню выбирается команда *Добавить*. Далее в окне **Создать** на вкладке *Прочие*  выбирается тип узла *Внешнее приложение*. После нажатия **ОК** в дереве на выбранном уровне добавляется новый узел  $\Box$  Внешнее приложение и одновременно запускается окно его настройки $^{\rm 1}$ :

<sup>1</sup> Окно для редактирования настроек уже существующего в дереве узла *Внешнее приложение* вызывается командой *Редактировать* его контекстного меню.

Для типа узла *Внешнее приложение* с помощью кнопки поля *Приложение* вызывается окно проводника, в котором выбирается командный файл запуска приложения. В поле *Параметры запуска* вводится при необходимости командная строка выбранного приложения. В поле *Текущая папка* определяется при необходимости текущая папка для выбранного приложения, папка выбирается в окне, выводимом с помощью кнопки **поля**.

Запуск приложения выполняется нажатием левой кнопки мыши на его значок, двойным нажатием на название узла или с помощью команды *Запустить* контекстного меню созданного узла.

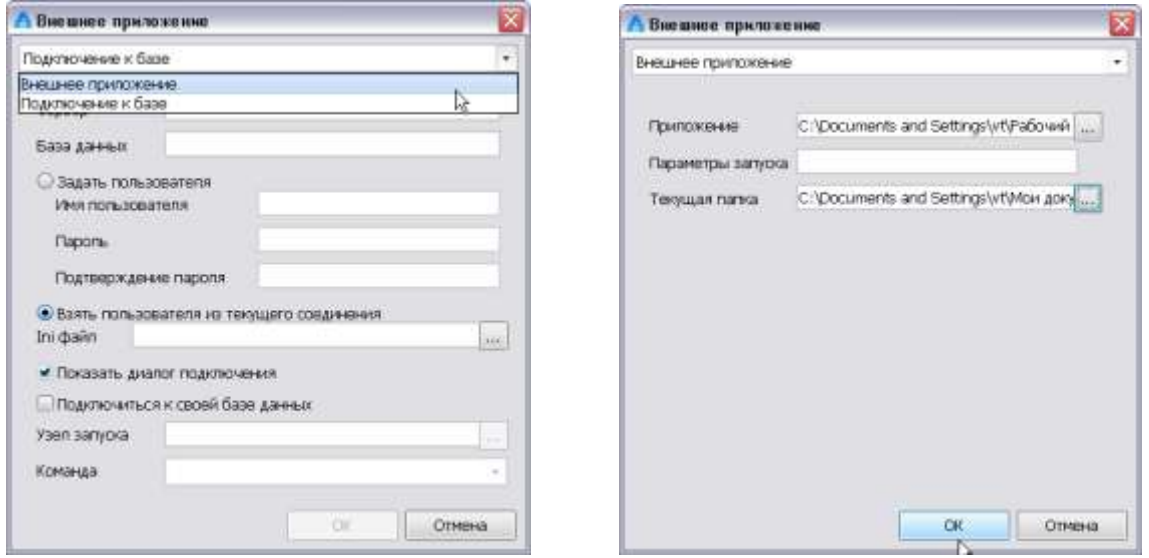

*Рис. 3-3 Окно настройка узла «Внешнее приложение»*

При выборе из списка, выпадающего при нажатии на кнопку  $\mathbb{I}$  в правой Внешнее приложение

части верхнего поля окна настройки Подключение к другой базе

пункта *Подключение к другой базе*, окно настройки принимает вид, показанный на **Ошибка! Источник ссылки не найден.** слева и содержит поля для настройки доступа к приложениям других баз данных. При настройке подключения наименования в поля *Сервер* и *База данных* вводятся вручную, путь к *Ini файлу*  или его имя (например, *C:\develop\power-4-x\trunk\bin\client\1.ini* или *1.ini*) подключаемого приложения можно выбрать в окне проводника или также ввести вручную. Выбор опций *Взять пользователя из текущего соединения* или *Задать пользователя* позволяет задать вариант идентифицируемого подключения. При включенной опции *Показать диалог подключения* запуск приложения предваряется выводом стандартного для системы диалога, позволяющего изменить параметры подключения (кнопка <sup>Дополнительно>></sup>):

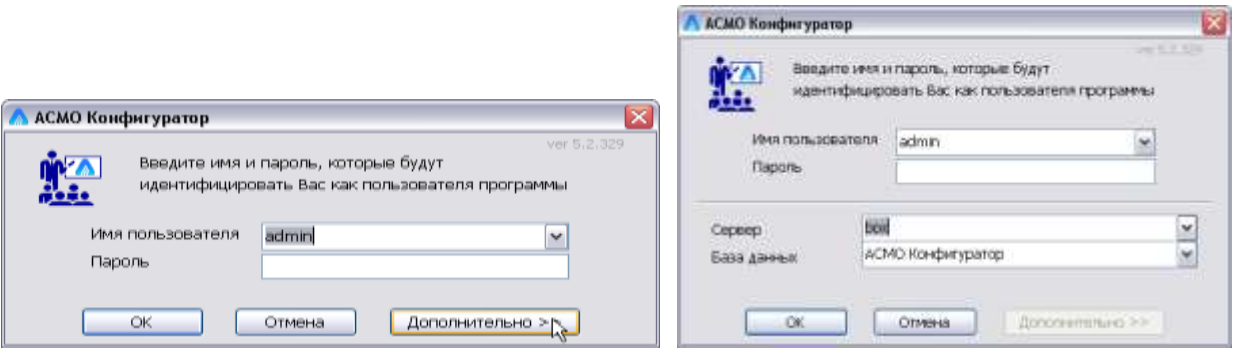

*Рис. 3-4 Окно с диалогом подключения* 

#### *3.4 Рисунок*

<span id="page-31-0"></span>*Рисунок* - узел дерева метаданных, предназначенный для хранения и запуска просмотра графических изображений из файлов.

Для создания нового узла *Рисунок* курсор позиционируется на папке дерева структуры доступа, в которой он будет храниться, и в контекстном меню выбирается команда *Добавить*. Далее в окне **Создать узел** в разделе *Общие*  выбирается тип узла *Рисунок*. После нажатия **ОК** в открывшемся окне проводника Windows выбирается файл с нужным рисунком формата *jpg, jpeg, bmp, ico, gif, png или wmf.* После нажатия кнопки <sup>открыть</sup> окна проводника в дереве на выбранном уровне добавляется новый узел.

Для просмотра рисунка можно пользоваться командой *Просмотр* контекстного меню узла, однократным щелчком левой кнопки мыши по обозначающему узел значку  $\frac{1.9}{2}$  или двойным щелчком по названию узла.

Для переименования узла и выполнения других операций используются команды контекстного меню узла.

Команда *Редактировать* меню предназначена для повторного вызова окна выбора файлов изображений и замены подключенного к узлу рисунка.

При настройке свойств созданного узла (окно **Свойства**) задаются действия при запуске узла, права доступа, вид узла в дереве и отображается история его создания и редактирования.

Ниже приведен пример вида окна просмотра:

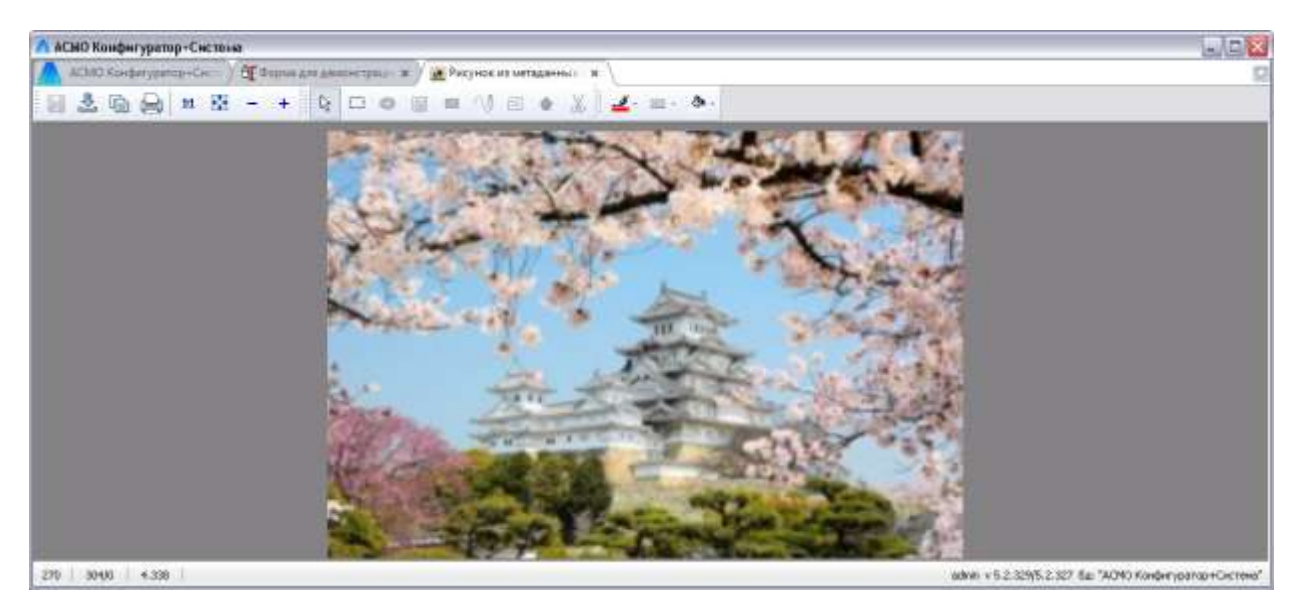

*Рис. 3-5 Окно просмотра изображения*

Для настройки просмотра изображения в окне и выполнения дополнительных операций предназначены кнопки панели, назначение которых приведено в подсказках, выводимых при наведении курсора. Кроме этого при просмотре используются приемы изменения масштаба изображения с помощью колеса прокрутки мыши, перемещения изображения в окне с нажатой левой кнопкой мыши.

#### *3.5 Расчетный модуль*

<span id="page-32-0"></span>Объект реализован клиентским средством конструирования (*дизайнером*), предназначенным для создания программного *расчетного модуля*, аналогичного по функциям *модулю данных языка*<sup>1</sup> , но исполняемого на сервере (*глобального*).

Для создания объекта выбирается нужный элемент дерева (папка или узел), для него вызывается контекстного меню, в котором выбирается команда *Добавить*, на вкладке *Общие* окна **Создать** выбирается *Расчетный модуль.* На выбранном уровне в дереве добавляется новый узел ( **в** Расчетный модуль). Открытие узла командой *Редактировать* контекстного меню, выводит окно, предназначенное для редактирования созданного узла<sup>2</sup>. Текст модуля вводится в поле рабочего окна, для редактирования текста предназначены команды контекстного меню, показанного на рисунке:

<u>.</u>

 $1$  Модули предназначены для создания, отладки и хранения текста программ, написанных на внутреннем языке АСМО с целью их многократного использования при создании форм и отчетов.

<sup>2</sup> Окно редактирования существующего в дереве узла *Расчетный модуль* вызывается также однократным нажатием левой кнопки мыши на его значок **В** или двойным на название узла.

| А АСНО Конфигуратор-Система                                                                                                    |                                                                      |                                                                                                    | 나다전                                                                                         |
|----------------------------------------------------------------------------------------------------|----------------------------------------------------------------------|----------------------------------------------------------------------------------------------------|---------------------------------------------------------------------------------------------|
| АСМО Конфигуратор-Сит. / С Форма для дешестряцы ж. / С Получение курса валот и<br>Превка Поног Вид<br><b>Foin</b><br>Оттадка Окно Справка                                           |                                                                      |                                                                                                    |                                                                                             |
| ъ.<br>廚<br>蹚<br>$\Box$<br>图<br>52                                                                                                    | $\mathbf{x}$<br>吗                                                    |                                                                                                    |                                                                                             |
| Пораметры                                                                                                    | module Execute                                                       |                                                                                                    | ×.                                                                                          |
| Ин пириметов.<br>Sevente<br>Ð<br>Nacissimi proor<br>Box<br>灰<br><b>Box</b><br>Howen amalys proce-<br>a<br>Boy.<br>HOCHER END.                                                       | function module Execute()<br>if (paramet<br>Net. http:               | Общеужина отелейнующей вода.<br>Cabid<br>Chemistic<br>State-Steel<br>cal competi-                                           | <b>South Park Street is</b><br>y.asBtring;                                                  |
| Дерево объектов<br>In Parvement Hozyve<br>"I Kyocsi easen (table)<br>Hechoecel son (NuneCode)<br>Comptered road CharCode]<br>1. However (Nominal)<br>Theresees surveys [ValuteName] | Net.usePr &<br>$var$ $gr = 8d$<br>f http://w<br>"http://w<br>On date | Chil+it<br>Bugariary<br>OrleC<br>Когнфовать<br><b>COLLA</b><br><b>Birbaneria</b><br>CrisA<br>Выдатить всё<br>Del<br>Vaanriu | erv/DailyInfo.asmx<br><b>NORTH</b><br>-d'f'HH:mm: as", parameters. loadingDate.asDateValue) |
| 1.7 Kyp: [ValuteWaker]                                                                                                    | $\sum_{i=1}^{n}$<br>startTranss <b>A</b> Hem                         | <b>Finance pauge here of</b><br>Child                                                                                       | <b>Hopenweal</b> 12<br>Построчный.                                                          |
| Инолектор объектов<br>×<br><b>Pacietisal Hoty</b>                                                                                                    | for (table - M Mount ness<br>table mar m<br>mays CO2                 | F1<br>OrleR<br><b>Samparry</b>                                                                                              | Произвольный                                                                                |
| <b>Verapjok</b><br><b>DOG OSTORES</b><br>Ограничения таф<br>Режим завершемы дышких их завиршанных                                                                                   | commitTrans                                                          | 390x4Ch44<br><b>Форматировать</b>                                                                                           |                                                                                             |
| antsucute<br><b>Inside Execute</b>                                                                                                    | var xmlRead<br>$\in$                                                 | <b>VCT/INGRETS SANAGEV</b><br>Dipatron semant                                                                               | (1)<br>īs.                                                                                  |
| 273 3950<br>4,666 15:1                                                                                                    |                                                                      | Coolerma                                                                                                    | admin v 5.2.329(5.2.327 &g "ACMO Konden joange+Cicrows"                                     |

*Рис. 3-6 Окно редактирования расчетного модуля*

В списке пункта меню *Режим выделения* выбирается нужный режим выделения текста – *построчный* (выделение строк целиком), *произвольный* (выделение прямоугольной области текста) или *нормальный* (обычный).

Приемы формирования параметров модуля, дерева его объектов (источники данных, папки и т.д.) и настройки их свойств аналогичны приемам, применяемым в *конструкторе форм*. Состав настраиваемых свойств в *инспекторе объектов* определяется типом выбранного объекта дерева или параметра.

Кнопка предназначена для вывода поля с перечнем версий текста расчетного модуля. Текст выбранной в перечне версии отображается в левом окне редактора, что позволяет сравнивать изменения в тексте текущей (редактируемой) версии расчетного модуля. Изменения (добавления - + и удаления - ) отмечаются в сравниваемых версиях автоматически. Неизмененные в сравниваемых версиях операторы выделяются зеленым цветом и знаком  $\approx$ 

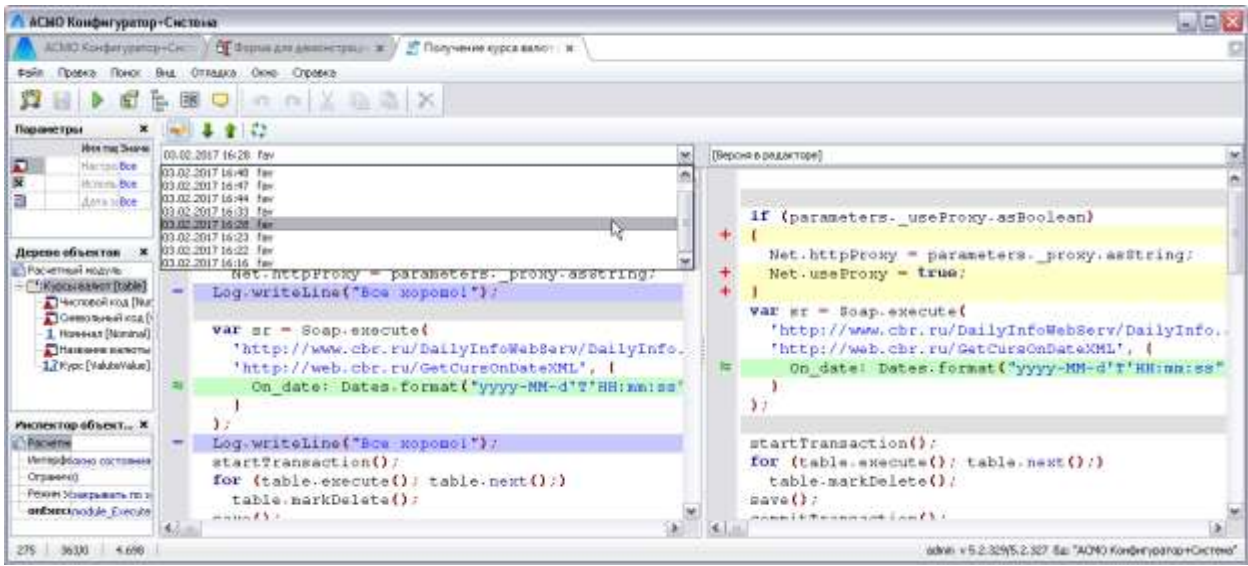

*Рис. 3-7 Сравнение версий расчетного модуля*

Кнопки  $\blacksquare$  и  $\blacksquare$  панели, выводимой при нажатии кнопки  $\blacksquare$ , используются для листания сравниваемых текстов. Кнопка (**F5**) предназначена для обновления истории редактирования текста расчетного модуля (обновления перечня версий в окне выбора). Для возврата к исходному состоянию окна редактирования следует повторно нажать кнопку

#### *3.6 Расчетная таблица*

<span id="page-34-0"></span>Объект является средством, реализующим функции выборки данных БД, исполняемым на сервере и предназначенным для формирования таблицы. Расчетная таблица позволяет выбирать данные по алгоритму, написанному в рабочем окне на внутреннем языке АСМО.

Для создания объекта выбирается нужный элемент дерева (папка или узел), для него вызывается контекстного меню, в котором выбирается команда *Добавить*, на вкладке *Данные* окна **Создать узел** выбирается *Расчетная таблица.* 

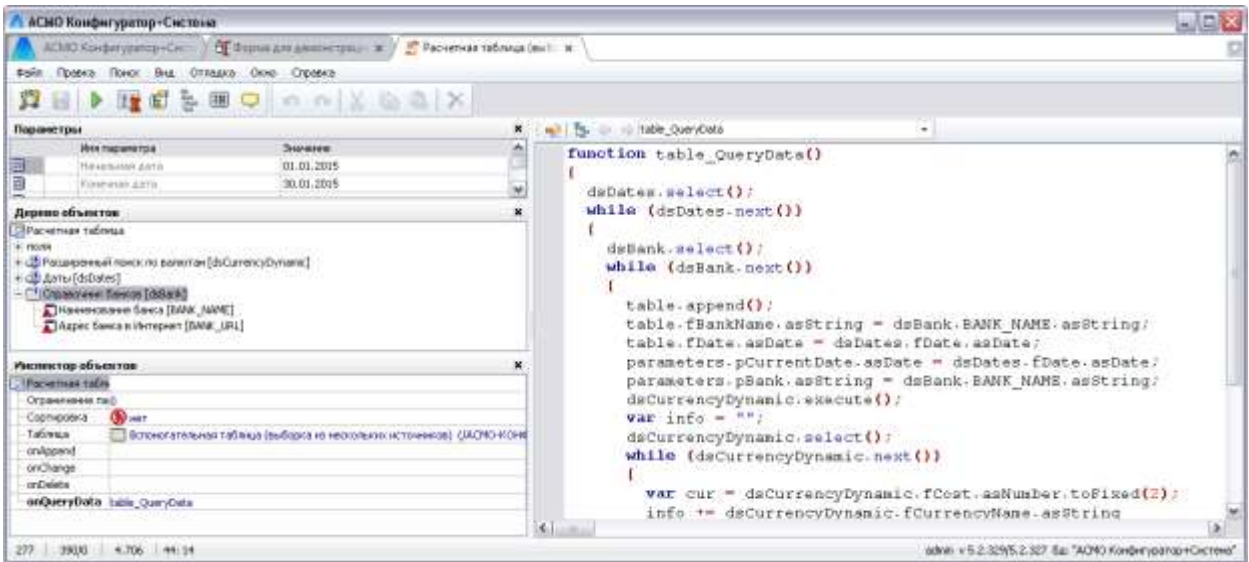

*Рис. 3-8 Расчетная таблица*

С помощью кнопки выводится окно, позволяющее анализировать изменения в версиях скрипта таблицы. Для работы с окнами сравнения предназначены кнопки дополнительно открывающейся при этом панели **[У] (Подробнее см.** *[Расчетный модуль](#page-32-0)***).** 

#### *3.7 Запрос*

<span id="page-35-0"></span>*Запрос* - узел, предназначенный для формирования поисков в базе данных, реализованных на основе SQL запросов, что позволяет расширить функциональность выборки и обработки данных по сравнению с обычными поисками. В отличие от поисков в тексте запроса задаются *выражения* для полей и *условия*.

Для создания нового узла *Запрос* курсор позиционируется на папке дерева структуры доступа, в которой он будет храниться, и в контекстном меню выбирается команда *Добавить*. Далее в окне **Создать узел** на вкладке *Данные*  выбирается тип узла *Запрос*. После нажатия **ОК** в дереве на выбранном уровне добавляется новый узел. Открытие узла командой *Редактировать* контекстного меню, выводит окно *дизайнера запросов*, предназначенного для редактирования созданного узла.

Текст скрипта запроса вводится в поле рабочего окна дизайнера, для работы с текстом предназначены команды контекстного меню, показанного на рисунке:
| А АСНО Конфигуратор-Систена                                                                                                    |                                                                               |    |                                                                                                    |        |                                                                                                    | 国国区                                                       |
|----------------------------------------------------------------------------------------------------|-------------------------------------------------------------------------------|----|----------------------------------------------------------------------------------------------------|--------|----------------------------------------------------------------------------------------------------|-----------------------------------------------------------|
|                                                                                                    | АСМО КонфигураторнСк / Н Форма для данные трацы ж / Д Запрос по одной табли и |    |                                                                                                    |        |                                                                                                    |                                                           |
| #sin Opera Bra Coper: Ones Crossra                                                                                                    |                                                                               |    |                                                                                                    |        |                                                                                                    |                                                           |
| 蹚                                                                                                    | <b>BATHER SECTION SO SALE</b>                                                 |    | $0.01 \times 0.0$                                                                                                    |        |                                                                                                    |                                                           |
| Инспектор объектов                                                                                                    |                                                                               | ×. | 山ちニーの                                                                                                    |        |                                                                                                    |                                                           |
| <b>January</b><br>Возвольшие на поля<br>Дополнетельные поля                                                                                    |                                                                               | n  | 71. F PERSON ID as F PERSON ID MI P SALE DAWN 24 F SALE DATE SUM(71.F<br><b>SELECT</b><br>$theta$ alia= $(71)$<br>FBOM |        | Встаних кибли-толейрентылата                                                                                                    |                                                           |
| Индидиниеский<br><b>Line</b><br>- Корень запроса<br>Опшек драйвере Б.б.<br>Скантт греобразовання парачитров<br>THY MATEGER<br>Tim people talls | <b>QUARY</b><br>Chinoon maramain<br>B erge SQL<br>пертуальный                 |    | WHERE (((TIMESTAMP '2016-04-20 OC<br>AND #1.# #ALE_DATE < (TIM<br>GROUP BY T1-F PERSON ID, T1-F SALE                   |        | ALCOHOL: COMMITTEE STEEL<br><b>OIIIE</b><br>CONGERTIA<br><b>UUD+CLIN-2</b><br>ra Harrem<br>OH-<br>1. Designature."<br>culad<br><b>May 1 40 percent with the</b> | 增宜<br>$-00'$ } } }                                        |
| Уносальные эначения                                                                                                    |                                                                               | w. |                                                                                                    |        | celia<br><b>The Literature</b>                                                                                                    |                                                           |
| Источники запроса                                                                                                    |                                                                               | ×  |                                                                                                    |        | Bugenets, and<br><b>Chris A.</b>                                                                                                    |                                                           |
| No I Chiesa Walvinsel<br>+ паранетры                                                                                                    |                                                                               |    |                                                                                                    |        | X Yearen<br>Del                                                                                                    |                                                           |
| $-$ none<br><b>Principal enoy</b>                                                                                                    |                                                                               |    |                                                                                                    |        | <b>Fescial distances</b><br>٠                                                                                                    |                                                           |
| 1 Kda noromot<br><b>BY Koa monitown</b><br>La dana noroman<br>AZ Comes Newtowns                                                                |                                                                               | w. | œ.<br>and the                                                                                                    | m<br>m | Hailma<br>Ctrl+F<br>Испать сняже<br>P3<br>Chief.<br>Saveswrite.                                                                                                 | $\left  \cdot \right\rangle$                              |
| Пораметры                                                                                                    |                                                                               |    |                                                                                                    |        | VICTOROPHTE-384 REGION<br>×                                                                                                    | $\star$                                                   |
| Hya napawerpa<br>a.<br>Дата покитки                                                                                                    |                                                                               |    | 310-401490<br>20.04.2016                                                                                               | فيلغ   | Passality y anchesse<br>Capicma                                                                                                    |                                                           |
| <b>Berge SQL Nouvre</b><br>1:36                                                                                                    |                                                                               |    |                                                                                                    |        | Первіти к функции                                                                                                    |                                                           |
| 281 4900 4.757 34:1                                                                                                    |                                                                               |    |                                                                                                    |        |                                                                                                    | admin v S.2.329(5, 2.327, 5a: "AON) KondervoaropeCecrews" |

*Рис. 3-9 Окно редактирования запроса* 

Для проверки выполнения запроса достаточно запустить узел нажатием левой кнопки мыши на его значок, двойным на наименование узла или с помощью команды *Запустить* контекстного меню узла в дереве. *Узел запроса* используется в источниках модели данных форм, отчетов, модулей данных языка, расчетных модулей и т.д., также как узлы поиска и *[Расчетная таблица](#page-34-0)*.

Команда меню *Вставить шаблон результата*, и кнопка дизайнера предназначены для вставки набора полей исходной таблицы поиска.

Тип возвращаемого результата определяется выбором значения этого свойства в *инспекторе объектов*. Тип результата поиска – *редактируемый*  определяет возможность редактирования и сохранения изменений в модели данных форм, отчетов, модулей данных языка, расчетного модуля и т.д. Тип – *виртуальный* определяет виртуальность выборки данных (эквивалентно расширенному поиску или виртуальному источнику данных в модели данных). При выборе типа *по умолчанию* - тип результата (*редактируемый* или *виртуальный*) определяется автоматически.

В списке пункта меню *Режим выделения* выбирается нужный режим выделения текста запроса – *построчный* (выделение строк целиком), *произвольный* (выделение прямоугольной области текста) или *нормальный*  (обычный).

Кнопка <sup>sq1</sup> предназначена для вывода окна просмотра сформированного

по запросу SQL текста. Кнопкой выводится окно *консоли SQL* для отладки и просмотра результатов сформированного запроса к базе данных.

Кнопка предназначена для вывода поля с перечнем версий созданного скрипта. Текст выбранной в перечне версии отображается в левом окне редактора, что позволяет сравнивать изменения в тексте текущего запроса (см. [Расчетный модуль\)](#page-32-0).

Кнопкой **«За** запускается процесс перепроверки<sup>1</sup> структуры запроса. При проверке проверяются источники и их настройка, использование источников, параметров и полей.

#### *3.8 Стили отображения*

С помощью настроек включенного в папку *Сервер дерева структуры доступа* объекта *Стили* ( ) создается возможность отображения элементов форм *Поле ввода* и *Надпись* в различном стиле. Открытие узла *Стили* выводит окно для выбора темы стилей по умолчанию:

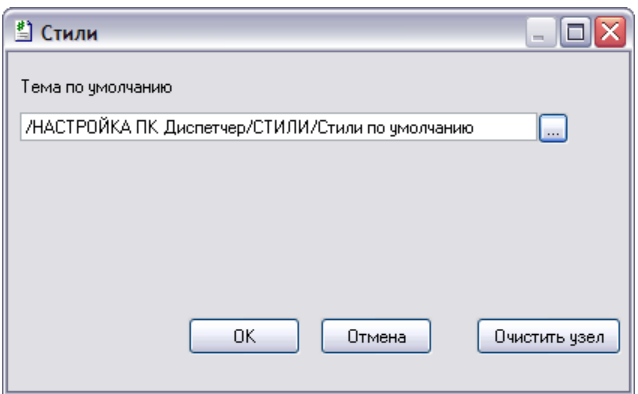

*Рис. 3-10 Стили*

В окне *Стили* с помощью кнопки вызывается окно дерева структуры доступа, в котором можно выбрать предварительно созданный и настроенный узел *темы стилей* (например, <sup>43</sup> Стили по умолчанию). Привязка выбранной темы удаляется с помощью кнопки **<sup>Очистить узел</sup>.** Ниже подробнее рассмотрена настройка *тем стилей*, выполняемая с помощью отдельного конструктора.

Открытие вновь созданного узла *Тема стилей* (при добавлении создается узел <sup>-</sup> <sup>А] Новаятема стилей <sup>2</sup>) выводит на экран окно конструктора. В окне для объектов</sup> формы *[Поле ввода](#page-110-0)* и *[Надпись](#page-107-0)* доступна единственная команда контекстного меню

 $1$  Первичная проверка проводится при сохранении созданного запроса.

<sup>2</sup> Узел создается обычным способом (команда *Добавить* контекстного меню нужной папки, узел *Тема стилей* на вкладке *Прочие* окна **Создать узел**).

Добавить

. С ее помощью к выбранному объекту подключается стиль, набор свойств которого по умолчанию приведен на рисунке:

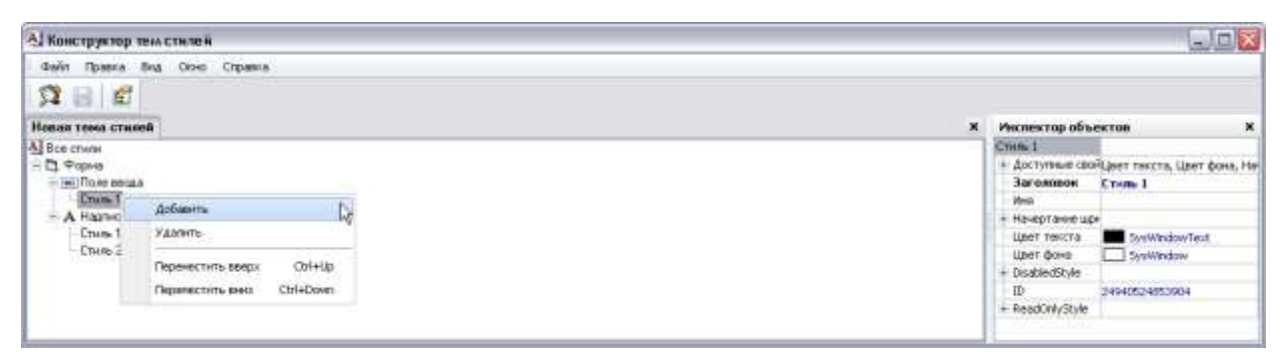

#### *Рис. 3-11 Конструктор тем стилей*

Редактирование состава и порядка размещения созданных стилей выполняется с помощью команд контекстного меню, показанного на этом же рисунке. Для включенных доступных свойств стиля (*цвет текста* и *фона*, *начертание шрифта*) можно изменить, как для примера показано на следующем рисунке, установленные по умолчанию настройки  $^1$ :

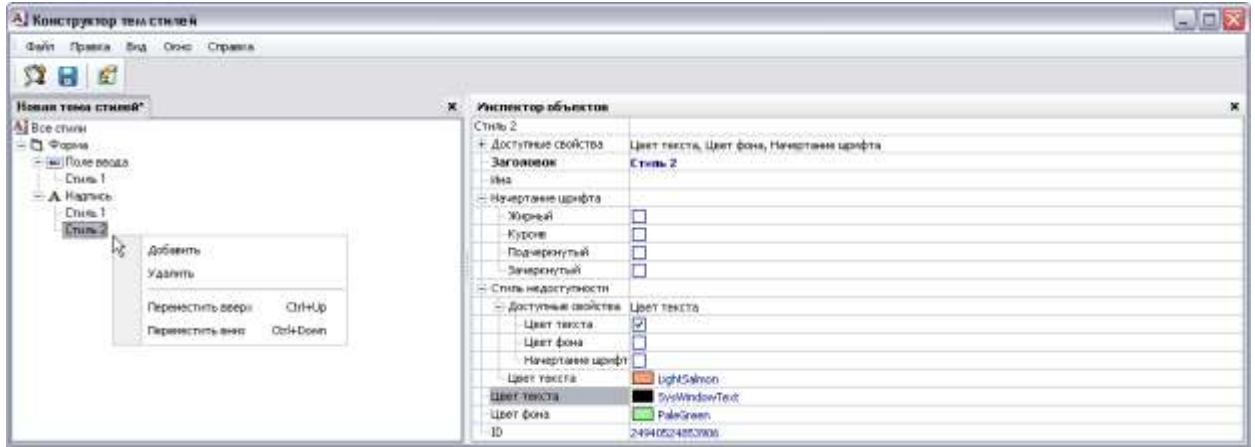

*Рис. 3-12 Настройка свойств стиля*

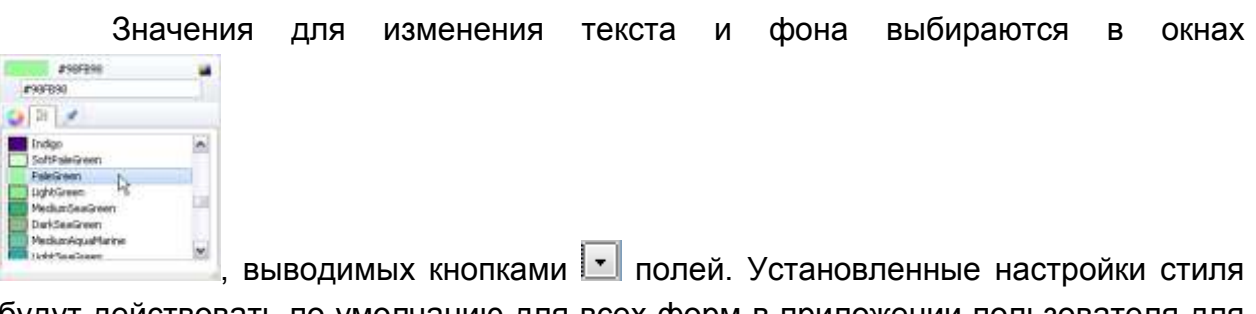

будут действовать по умолчанию для всех форм в приложении пользователя для каждой надписи и поля ввода стиль, которых не переопределен индивидуально

<sup>1</sup> Настройки *стиля недоступности* определяют свойства отображаемых, но неактивных элементов управления.

настройкой их свойства *Стиль* в *инспекторе объектов* для надписи и для поля ввода.

#### *3.9 Документ*

<span id="page-39-0"></span>*Документ* - узел дерева метаданных, предназначенный для создания, редактирования, хранения и запуска файлов помощи и других текстовых документов.

Для создания нового узла *Документ* курсор позиционируется на папке дерева структуры доступа, в которой он будет храниться, и в контекстном меню выбирается команда *Добавить*. Далее в окне **Создать узел** на вкладке *Общие*  выбирается тип узла *Документ*. После нажатия **ОК** в дереве на выбранном уровне добавляется новый узел. Командой *Редактировать* контекстного меню узла выводится окно, предназначенное для ввода и редактирования содержания созданного документа:

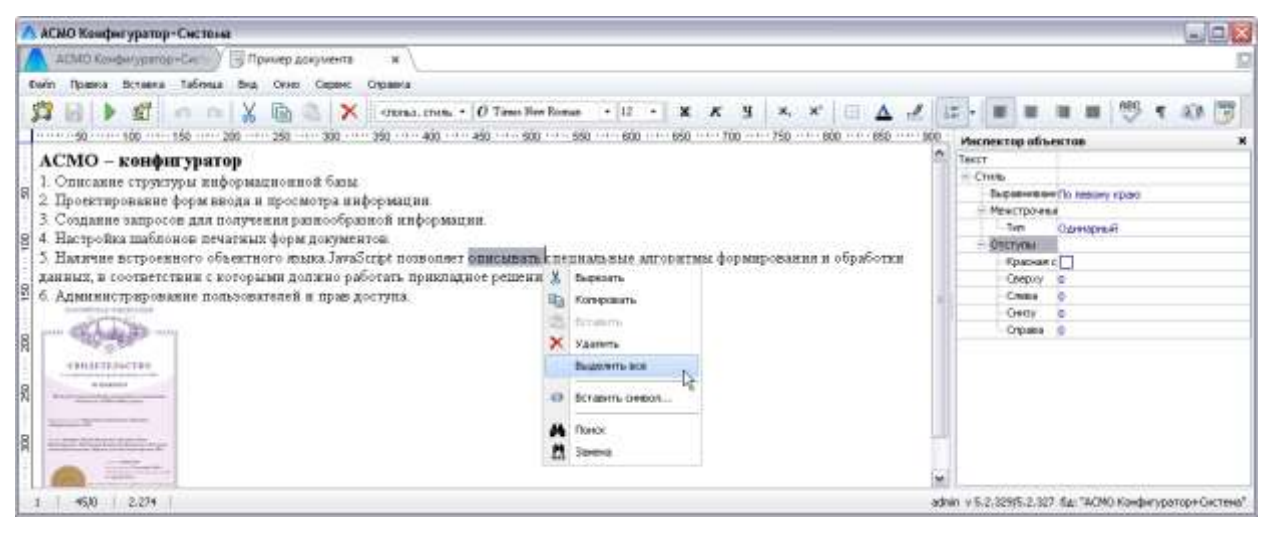

*Рис. 3-13 Окно редактирования документа*

Для редактирования используются приемы, в целом аналогичные приемам, принятым в *конструкторах* АСМО, а также при редактировании текстовых документов в *MS Word*<sup>1</sup> .

В состав панели *Форматирование* кроме стандартных кнопок включены дополнительные, расширяющие функциональные возможности редактора Форматирование

документов - .

<sup>1</sup> Окно *редактора документов* существующего в дереве узла *Документ* вызывается командой *Редактировать* его контекстного меню, щелчком левой кнопки мыши по обозначающему узел значку или двойным щелчком по его названию. Командой *Открыть*  контекстного меню узла документ вызывается для просмотра.

<u>.</u>

ABC Кнопкой **Проверка орфографии** панели включается (отключается) режим орфографической и грамматической проверки текста документа*.* Слова с найденными орфографическими ошибками подчеркиваются красной линией и в контекстное меню для них добавляются возможные варианты написания. Устранить ошибку можно выбором одного из предлагаемых вариантов или добавлением нового слова в пользовательский словарь. Функция кнопки дублирована командой *Проверка орфографии* меню *Сервис* и опцией *Проверять орфографию и грамматику в тексте документа* на вкладке *Правописание* окна настройки.

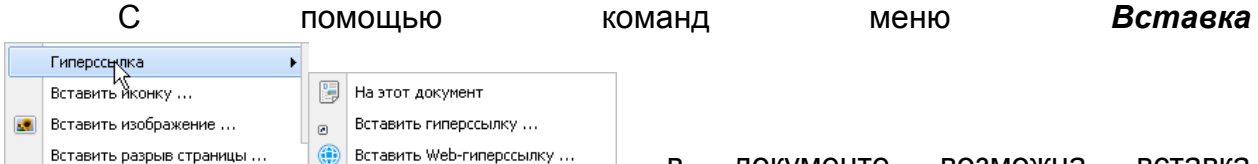

в документе возможна вставка гиперссылок, иконок, рисунков, выбираемых в окне **Выберите элемент дерева,** и разрывов страницы. Для работы со вставленными в текст документа гиперссылками используется команда *Перейти* контекстного меню ссылки. При настройке в редакторе документов действий (возможные действия, в зависимости от объекта ссылки – *запустить, редактировать, просмотр*) с указанным в ссылке узлом используется ее *инспектор объектов*.

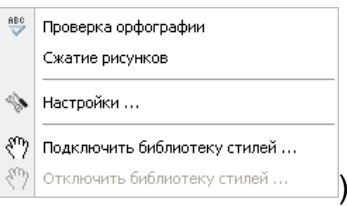

#### Команда *Проверка орфографии* меню **Сервис** ( )

ABC дублирует кнопку панели *Форматирование,* то есть включает (отключает) режим орфографической и грамматической проверки текста документа. Команда *Сжатие рисунков* предназначена для уменьшения объема документа путем изменения разрешения вставленных рисунков (оптимизации документа). Команда *Настройки* предназначена для вывода окна, на вкладках которого устанавливаются необходимые настройки документа, а также редактируется вручную словарь пользователя:

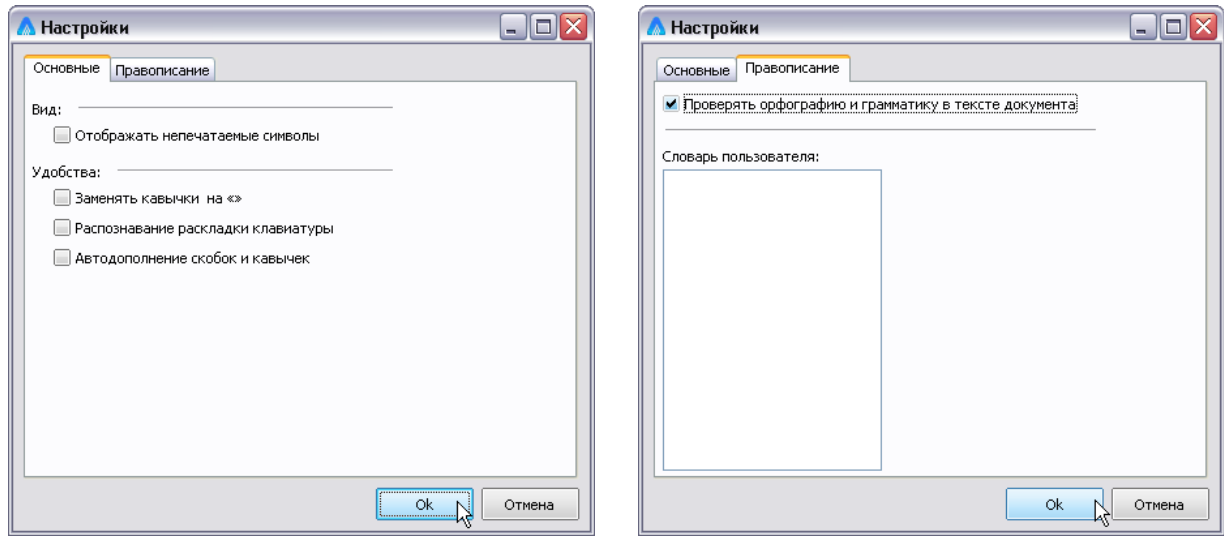

*Рис. 3-14 Окно «Настройки»*

Команды подключения (отключения) библиотеки стилей меню *Сервис*  предназначены для вывода окна выбора нужного узла [Стиль документа,](#page-41-0) предварительно созданного в дереве метаданных.

Для просмотра готового документа используется кнопка **и окна** редактора. Для запуска созданного узла дерева доступа *Документ* используется команда *Открыть* контекстного меню узла.

#### *3.10 Стиль документа*

<span id="page-41-0"></span>*Стиль документа* - узел дерева метаданных, предназначенный для создания, редактирования и хранения библиотеки стилей текстов, используемых в в объектах АСМО типа *[Документ](#page-39-0)*.

Для создания нового узла *Стиль документа* курсор позиционируется на папке дерева структуры доступа, в которой он будет храниться, и в контекстном меню выбирается команда *Добавить*.

Далее в окне **Создать** на вкладке *Общие* выбирается тип узла *Стиль документа*. После нажатия **ОК** в дереве на выбранном уровне добавляется новый узел с названием по умолчанию *Новый стиль документа (№)*. Командой *Редактировать* контекстного меню созданного узла открывается окно редактирования стилей:

Добавить шрифт

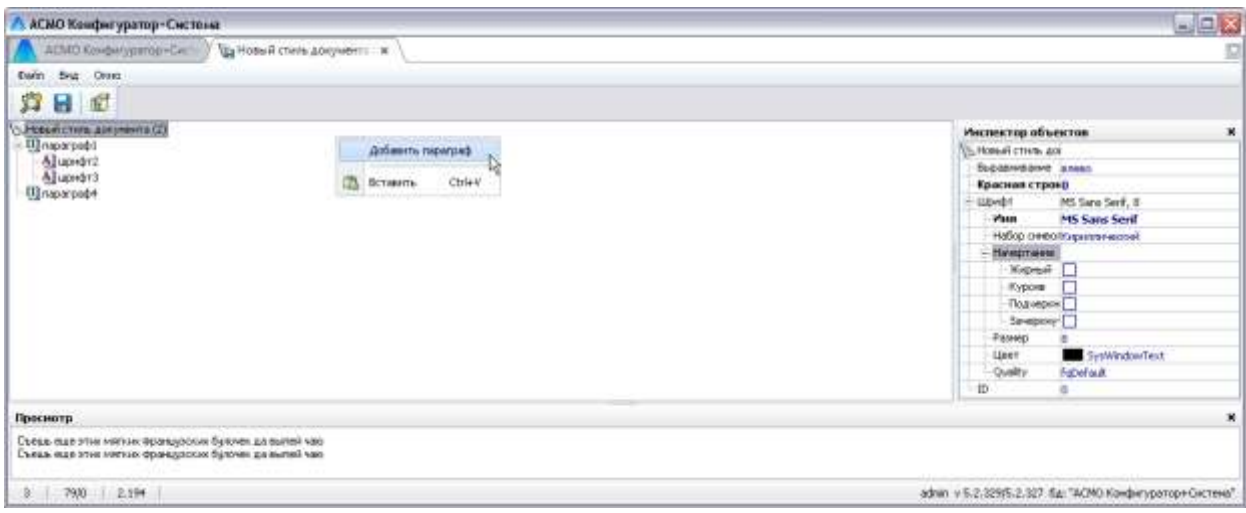

#### *Рис. 3-15 Окно редактирования стиля документа*

Состав и структура библиотеки стилей документа формируется с помощью команд контекстных меню строк с наименованием стиля основного текста

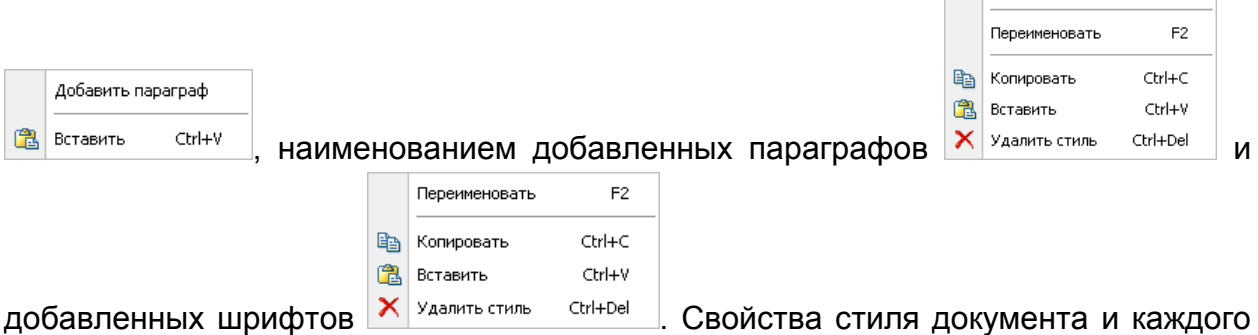

добавленного раздела (*параграфа, шрифта*) устанавливаются в его *инспекторе объектов*. По умолчанию свойства параграфов и шрифтов наследуются от свойств стиля документа. Для установки индивидуальных свойств используются 

иa команды выпадающего меню **нет и при эначений свойств** в инспекторе *объектов*. Набор команд позволяет включить свойство (команда *да*), отключить (*нет*) и восстановить наследование от стиля документа (*наследуется*).

В нижнем окне редактора отображаются для просмотра образцы текста с настроенными свойствами. Окно выводится при отметке пункта *Просмотр*

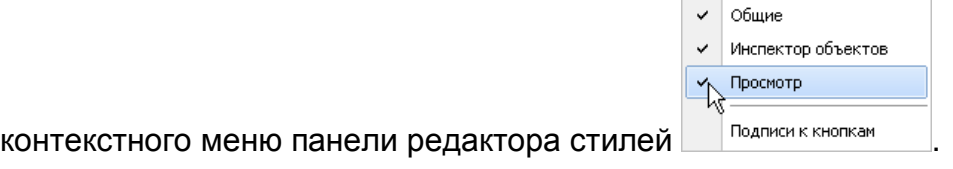

#### *3.11 SQL скрипт*

**SQL скрипт**<sup>1</sup> - узел, предназначенный для формирования с рабочего места клиента SQL запросов непосредственно к базе данных на сервере.

Для создания нового узла *SQL скрипт* курсор позиционируется на папке дерева структуры доступа, в которой он будет храниться, и в контекстном меню выбирается команда *Добавить*. Далее в окне **Создать** на вкладке *Прочие*  выбирается тип узла *SQL скрипт*. После нажатия **ОК** в дереве на выбранном уровне добавляется новый узел ( $\frac{q}{q}$ <sup>Sql script</sup>). При запуске узла открывается окно, предназначенное для редактирования созданного узла $^2_\cdot$ 

Текст SQL запроса вводится в поле рабочего окна редактора, для работы с ним предназначены команды контекстного меню, показанного на рисунке:

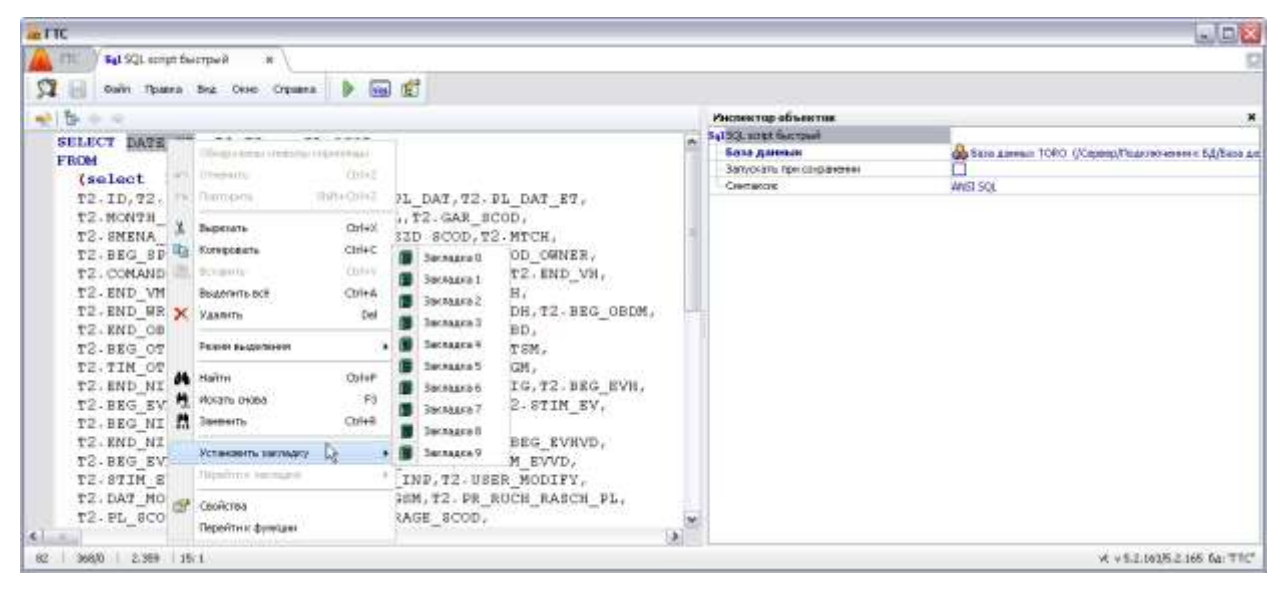

*Рис. 3-16 Окно редактирования SQL запроса*

Для выполнения запроса достаточно запустить узел нажатием левой кнопки мыши на его значок <sup>-sq1</sup>, двойным на наименование узла или с помощью команды *Запустить* контекстного меню узла в дереве.

Синтаксис *скрипта* определяется выбором одного из значений этого

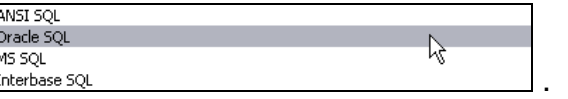

свойства в *инспекторе объектов*: **.** 

1

Кнопка предназначена для вывода поля с перечнем версий созданного скрипта. Выбранная в перечне версия отображается в левом окне редактора, что позволяет сравнивать изменения в тексте.

<sup>1</sup> *Скрипт* - в данном случае - программа, написанная на SQL языке.

<sup>&</sup>lt;sup>2</sup> Окно редактирования узла вызывается командой **Открыть** его контекстного меню.

| C <sub>2</sub> TTC                                                                                                    | 周回区                                                                                                    |
|----------------------------------------------------------------------------------------------------|----------------------------------------------------------------------------------------------------|
| Ball Получение региссии об  и. / Bal SQL script для лиренсов  и.                                                                                                    |                                                                                                    |
| Dain Spans But One Crosses. D Gul B.                                                                                                    |                                                                                                    |
| <b>HALL &amp; STICH</b>                                                                                                    |                                                                                                    |
| 11.04.2012.09:46 Allumeters                                                                                                    | 02.07.2014 10:04 Atlabator                                                                                                    |
| 12.12.2012 11:12 Attachator<br>05.06.2012 52:00 @Warbatov<br>11.04.2012 10:05 #Kubatov<br>13.04.2012 00:46 Febration<br>ж<br>11.94.2012 09:33 Morbatov<br>11.04.2012 09:03 Attachedov<br>10.04.2012 15:54 Wurbistow<br>10.04.2012 15/54 Worbstow<br>62019 MAXVALUE 1.0E37 MINVALUE 1 NOCYCLE<br>CACHE 10 GEDEN<br>DROP SEQUENCE GASEDIT. SEQ ID PRN OBJ<br>CREATE SEQUENCE 'GASEBIT' . SEQ ID FSH OBJ' INCREADUT BY I START<br>WITH 6.2052612E7 MANVALUE 1.0E27 MINVALUE 1 MOCTCLE | BROP SEQUENCE GASEDIT, SEQ PE<br><b>CREATE SEQUENCE GASEDIT. SEQ PR INCREMENT BY I START WITH</b><br>E33278 HANVALUE 1.3E27 HINVALUE 1 NOCYCLE<br>CACHE 10 BRDER<br>MANP SEQUENCE GASEDIT, SEQ ID PRM 000<br>CREATE SEQUENCE "GASEDIT". "SEQ ID PEN ONL" INCREENT BY I START<br>WITH 6.3015512E? MAXVALUE 1.0E2? MINVALUE 1 NOCYCLE |
| and contact the state of the con-<br>NOCACHE NOORDER<br>--Select TO CHARGASILD 0BJ) from UP 0BJ where ID 0BJ-260000000000 end<br>--Zelact TO CMAK(mas(ID PAM OBJ)) from UP FRM OBJ where ID PRM OBJ>14000<br>-GRANT SELECT ON "GASEDITY", "HE GRI" TO "GASEDIT"<br>-GRANT SELECT ON "GASEDITI", "UP PRM OBJ" TO "GASEDIT"<br><b>Additional</b>                                                                                                    | <b>NOCACHE NOGREER</b><br>--Select To CHARimer/ZD OBJ) from UP OBJ where ID OBJ>14000000000 and<br>--Select 20 CHAR mes/22 FRM 0B//1 from UP FRM 0B/ where ID FRM 0B/>16D0<br>-GRANT SELECT ON "GASESITI", "UP ORT" IN "GASESIT"<br>-GRANT SELECT ON "GASESITI" "UP PAW OBJ" TO "GASESIT"                                           |
| M/S 2.365                                                                                                    | vt. v. 5.2.208.RL2.189, 64 T.N.                                                                                                    |

*Рис. 3-17 Сравнение версий скрипта*

Изменения ( $+$ -добавления и  $-$  - удаления) отмечаются в сравниваемых версиях автоматически. Неизмененные операторы выделяются зеленым цветом и знаком  $\approx$ . Кнопки  $\blacksquare$  и  $\blacksquare$  панели  $\blacksquare$   $\blacksquare$   $\blacksquare$  выводимой при нажатии кнопки **Веля, используются для листания сравниваемых текстов. Кнопка (F5)** предназначена для обновления истории редактирования текста запроса (обновления перечня версий в окне выбора).

## *3.12 Настройка наработки*

АСМО позволяет рассчитывать наработку технологического оборудования с учетом времени в работе, ремонте, простое, резерве, числа пусков и остановов, детализацию по видам ремонтов и причинам отключений. Входящий в состав АСМО программный модуль расчета наработки оборудования и его узлов позволяет автоматизировать расчет времени нахождения оборудования и его узлов в работе за любой период времени, в том числе с начала эксплуатации и от последних ремонтов, на основании данных о включениях/отключениях или в соответствии с коэффициентом использования оборудования; вести расчет времени нахождения оборудования в ремонте (в т.ч. по видам ремонтов) и в резерве (по причинам остановов), количества остановов и пусков; отображать результаты расчетов в виде графиков и диаграмм; формировать отчеты о работе оборудования.

Для создания в дереве структуры доступа нового узла *Настройка наработки* используется команда контекстного меню *Добавить* (**Insert**). В окне **Создать**, которое выводится по этой команде, на вкладке *Прочие*<sup>1</sup> выбирается

<sup>1</sup> Объекты *Наработка* и *График*, созданы как прикладные на основе форм ввода и просмотра информации.

узел *Настройка наработки*. При открытии созданного узла выводится окно для настройки расчета наработки оборудования с вкладками *Параметры*, *Формы наработки* и *Дополнительные параметры***.** Для того чтобы рассчитать наработку необходимо предварительно ввести исходные данные для расчета и данные о включениях и отключениях для единицы оборудования.

При этом таблица, содержащая данные о включениях и отключениях оборудования должна быть элементом таблицы, содержащей перечень оборудования. Далее необходимо создать таблицы для расчета наработки. Таблицу, содержащую включения и отключения оборудования, и таблицы,

содержащие исходные данные удобно создавать, с помощью кнопки <sup>74</sup>. Она выводит на экран окно мастера создания таблиц и форм.

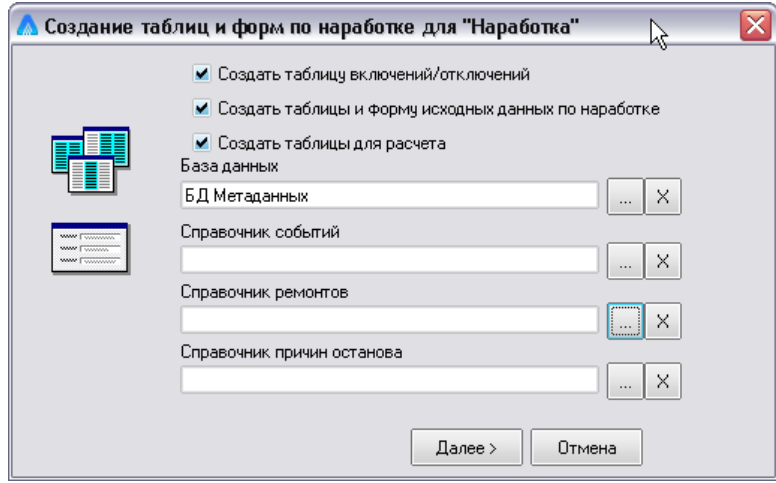

*Рис. 3-18 Окно создания таблиц и форм*

В зависимости от того, какие таблицы надо создать, устанавливаются флажки у опций:

- *Создать таблицу включений/отключений;*
- *Создать таблицы и форму исходных данных по наработке;*
- *Создать таблицы для расчета*.

Для ввода значений полей *База данных***,** *Справочник событий***,**  *Справочник ремонтов, Справочник причин останова* используются кнопки выбора <u>...</u> В качестве значений из дерева структуры доступа выбираются соответственно узел **База данных** и ранее созданные таблицы (справочники). Для удаления выбранных значений используются кнопки  $\frac{X}{X}$ Настройка создания таблиц и форм по наработке завершается нажатием

кнопки <u>Далее .</u> После появления на экране сообщения о завершении создания

таблиц нажимается кнопка **| Готово , для отказа – кнопка** | <sup>Отмена</sup>

В результате в дереве структуры доступа внутри узла *Наработка* создается ряд таблиц и формы ввода исходные данные по наработке для оборудования и его узлов. Наименования этих таблиц выводятся в качестве выбранных значений соответствующих полей на вкладке *Параметры* окна настройки.

При выборе значения в поле *Таблица, содержащая включения/отключения* автоматически проставляются значения в таблице встроенного окна *Сопоставьте поля* в графе *Поле таблицы*, для расчетных полей проставляются соответствующие поля таблицы *Включения/отключения*.

Далее необходимо заполнить графу *Событие справочника* таблицы *Сопоставьте события.* Для каждого расчетного события, нажав кнопку в поле графы *Событие справочника*, выбирается поле таблицы *Справочник событий*, соответствующее расчетному событию.

На вкладке *Формы наработки* окна настройки в таблицу *Формы* нужно добавить формы для расчета и просмотра наработки, пользуясь командами контекстного меню левой части вкладки:

- *Добавить* (**Ins**) в таблицу добавляется чистая строка и в нее вводится наименование формы;
- *Переименовать* (**F2**) изменение наименования формы;
- *Удалить* (**Ctrl+Del**) удаление формы;
- *Дублировать* **–** создание копии выделенной формы;
- *Переместить вверх* (**Ctrl+Up**), *Переместить вниз* (**Ctrl+Down**) – перемена мест форм, содержащихся в перечне.

При создании формы для расчета и просмотра наработки в правой части вкладки отображается перечень полей, которые могут быть включены в форму установкой флажков (включенные поля отображаются внизу формы в порядке их отметки).

Для формирования перечня полей формы используются команды контекстного меню правой части вкладки:

- *Переименовать* (**F2**) изменение наименования поля;
- *Добавить* (**Ins**) выделенное поле добавляется в форму, команда равносильна установке флажка у поля;
- *Удалить* (**Ctrl+Del**) выделенное поле удаляется из формы, команда равносильна снятию флажка у поля;
- *Восстановить имя* восстанавливается исходное наименование поля до переименования;
- *Добавить все* (**Ctrl+A**) в форму добавляются все поля из перечня постоянных полей, команда равносильна установке флажков для всех полей;
- *Удалить все* (**Ctrl+D**) все поля удаляются из формы, команда равносильна удалению флажков у всех полей.

Для расчета наработки с начала эксплуатации оборудования необходимо ввести исходные данные о включениях и отключениях на дату начала заполнения информации. Чтобы рассчитывать наработку от последних ремонтов оборудования, также нужно ввести исходную наработку от этих ремонтов. В расшифровке по видам ремонта для каждого вида ремонта указывается общее время в ремонте с начала эксплуатации и число остановов на ремонт.

Ввод исходных данных производится при помощи форм ввода и просмотра информации по оборудованию и узлам **Исходные данные по наработке**, которые создаются в дереве структуры доступа внутри узла **Наработка** одновременно с созданием таблиц для расчета наработки. Дополнительные параметры расчета наработки задаются на третьей вкладке окна настройки.

Для расчета и просмотра данных по наработке создается объект формы ввода и просмотра информации *Наработка*, который может быть прикреплен к кнопке в конечной (пользовательской) форме (это может быть, например, форма для ввода данных о включениях и отключениях оборудования). При нажатии этой кнопки на экран выводится окно с данными по наработке, рассчитанными по текущую дату. Период расчета и можно изменять выбором новых дат. Изменение итоговых характеристик выполняется установкой или удалением флажков у соответствующих опций.

## *3.13 График*

Для обеспечения работы в составе АСМО функции планирования и учета ремонтов, предусмотрен расчет и редактирование графиков проведения ремонтов технологического оборудования и обследований за заданный период времени. Это позволяет автоматизировать расчет графиков обследований и ремонта любого оборудования и его узлов, сгруппированного по требованию пользователя, с различным горизонтом планирования по настраиваемым методам расчета.

Для создания в дереве структуры доступа узла расчета графика используется команда контекстного меню *Добавить* (**Insert**) и в окне **Создать узел** на вкладке *Прочие* выбирается тип узла - *График***.** 

Для созданного в дереве структуры доступа узла командой контекстного меню *Настройка графика* вызывается окно настройки. В окне с помощью кнопки

**Создать / обновить таблицу графика** в дереве структуры доступа выбирается база данных, для автоматического создания таблицы расчетных данных графика.

Таблица добавляется в дерево и к корневому источнику данных, отображаемому в окне **Данные графика**<sup>1</sup> .

Поля таблицы формируются автоматически и обновляются в соответствии

с выполненными настройками, обновление выполняется с помощью кнопки ...

Графику присваивается нужное название (команда *Переименовать*  контекстного меню) и при необходимости он разбивается (команда *Добавить*) на папки, каждая из которых также является графиком, то есть у каждой из них могут быть свои настройки.

В окне **Данные графика** подключением необходимых таблиц, справочников и поисков формируется модель данных графика (описание и назначение команд контекстного меню окна см. *[Модель данных](#page-102-0)*).

Пример настроенного поиска оборудования для графика приведен на следующем рисунке:

Настройка графика заключается в последовательном присвоении значений свойствам графика<sup>2</sup>, сгруппированным в папки в окне **Свойства графика<sup>3</sup>** :

1

<sup>1</sup> Окно выводится с помощью кнопки **Данные графика** панели инструментов.

<sup>3</sup> Выводится на экран с помощью кнопки панели инструментов, по аналогии с формой является *инспектором объектов* для графика (см. *[Инспектор объектов](#page-83-0)*).

<sup>&</sup>lt;sup>2</sup> Приведен пример настроенных свойств для основной папки графика. Указанные в свойствах таблицы, справочники и поиски должны быть предварительно созданы и настроены в дереве структуры доступа.

| Графия ДО ПЛ                        |                                          |                                         |             |                                              |              |                                                           |               | Свойства графика                                                                                                    |                                                                |
|-------------------------------------|------------------------------------------|-----------------------------------------|-------------|----------------------------------------------|--------------|-----------------------------------------------------------|---------------|----------------------------------------------------------------------------------------------------|----------------------------------------------------------------|
|                                     | <b>Fourma</b>                            | Machi:<br>photo-majorazione della media | <b>Bott</b> | Bernsesson Bern<br>OR OFFICINERS<br>pasares. |              | Периодичесть Дата Павролна Намир<br>ренома нео вещареном. | <b>BURNY</b>  | -Frances of crossreament (T)<br>+1. Варианты расчета<br>- 2. Настройка истриила данных                                                                                                    | <b>ST NIGHTAFFACETH</b><br>Officer the ITTH ITTIV (and roader) |
| По разм. «Естроман / 11<br>$-1.501$ |                                          |                                         |             | Переквеневать                                | Fz.          |                                                           |               | + 3. Исходные данные от гериодичности                                                                                                    |                                                                |
| ₩                                   | Перенца через водную преграду р. Воль    |                                         |             | Добавить                                     | 3n<br>D.     |                                                           | <b>XIXWHO</b> | in 4. Pesaris fights packet's<br>+ 5. Дополнетельные развититы                                                                                                    |                                                                |
| ₩                                   | Перенад через вадных преграду. р. Богь-  |                                         |             | MARRING.                                     | Cill at the  |                                                           | Xoney         | + Б. Дополнетельные свойства                                                                                                    |                                                                |
|                                     | Перекод через водиню преграду р. Воль-   |                                         |             |                                              |              |                                                           | Norwell       | # 7. Karevatov                                                                                                    |                                                                |
| 岭                                   | Переход черих водную приграду р. Воль    |                                         |             | Korreceata                                   | $Qn +C$      |                                                           | 30mH          | + В. Масквы ринонта                                                                                                    |                                                                |
| a,                                  | Перенца через водных преграды - р. Воль- |                                         |             | Richard Pal                                  | <b>Drive</b> |                                                           | $2000 + 1$    | + 9. Свиденный график ренонта                                                                                                    |                                                                |
|                                     |                                          |                                         |             |                                              |              |                                                           |               | <b><i><u>Annoverhamings counted</u></i></b>                                                                                                    |                                                                |
|                                     |                                          |                                         |             | Telementers modern                           | CIFILE       |                                                           |               | + 2100 Нимпензином фильма                                                                                                    |                                                                |
|                                     |                                          |                                         |             | Telesection away                             | Chil-Directo |                                                           |               | + SlilTowns                                                                                                    |                                                                |
|                                     |                                          |                                         |             |                                              |              |                                                           |               | + C123 Placing pages support                                                                                                    |                                                                |
|                                     |                                          |                                         |             |                                              |              |                                                           |               | Инвестов элементы расчета                                                                                                    | п                                                              |
|                                     |                                          |                                         |             |                                              |              |                                                           |               | Данные графика                                                                                                    |                                                                |
| $\left  1 \right $                  |                                          |                                         |             |                                              |              |                                                           | $\rightarrow$ | При Корневой исполник данных<br><b>Ill Coussier, JUD CITY D</b><br>- Ill flamorrostvan II<br>Rig Binapaneus mencis (Flamca resolveria)<br><b>ET GEORGE DEARER ITHIS</b><br>el Egiminat parvena (OSbEKTb) - ne sucunsmulti<br>El Biggs per certa (per certaux pation) []<br>«Полям» - все залиси []<br>di Грава: - рассиганные II<br>St. Charles and office and the company and the |                                                                |

*Рис. 3-19 Настройка графика*

<span id="page-49-0"></span>При выборе вариантов расчета и присвоении им приоритета (папка свойств *1/Варианты расчета)* в круглом значке слева от настраиваемой папки графика указывается, по каким вариантам она будет рассчитываться - *п* (*от периодичности*), *н* (*от наработки*), *с* (*по состоянию*), *ц* (*по циклам*). Приоритет следует указывать при выборе двух и более вариантов, по умолчанию приоритетным считается вариант *по состоянию*.

В качестве источника данных (папка *2 Настройка источника данных* в окне **Свойства графика**) указывается таблица (из состава добавляемых в дерево корневого источника данных), из которой выбирается оборудование. При этом, если параметры папки идентичны с вышестоящей, устанавливается флажок у свойства *Наследовать*, в противном случае нужно настроить свойство *Параметры поиска* текущей папки.

Затем настраиваются исходные данные для каждого из выбранных вариантов расчета (соответствующие свойства папок под номером *3 - Исходные данные от периодичности* и *Исходные данные по состоянию*).

В папке свойств *4. Результаты расчета* перечислены все поля, которые возможно вставить в форму графика ремонта. Вставляются выбранные и отмеченные флажками в свойстве *Видимый* поля. Заголовки полей будут заголовками граф таблицы, отображающей график ремонта, их можно отредактировать в поле значений свойства *Заголовок*.

В папке *5. Дополнительные реквизиты* можно вставить поля, характеризующие объект ремонта, например наименование оборудования*,* или поля для пометок, например – «*Поле для согласования*».

В папке *6. Дополнительные свойства* отмечаются свойства для расчета графиков ремонта, не предусмотренные в других функциях.

Для свойства *Брать для ремонтов, невыполненных в предыдущий период, следующий день и месяц ремонта* выбирается дата из календаря.

Для свойства *Варианты отображения последнего ремонта (события) в графике* – выбирается отображение:

- *Самого последнего ремонта (события)* график рассчитывается от ремонта, имеющего наибольшую дату (вид ремонта при этом не учитывается);
- *Последнего по виду рассчитанного ремонта (события)*  график рассчитывается от даты последнего ремонта с учетом вида ремонта;
- *Последнего старшего ремонта (события)* график рассчитывается от даты последнего старшего ремонта (например, если дата последнего текущего ремонта больше даты последнего капитального ремонта, расчет производится от даты капитального ремонта, являющегося старшим).

Свойство *Не учитывать при расчете от периодичности старшинство ремонтов (событий)* задается установкой флажка (при установленном варианте расчета *от периодичности*).

Свойство *Перекрывать при расчете от периодичности один младший<sup>1</sup> ремонт (событие) старшим* – имеет варианты выбора *Нет*, *При совпадении в одном году, При совпадении в одном месяце*, то есть при совпадении выбранных сроков проведения, например, капитального (КР) и текущего ремонта (ТР), текущий ремонт в график не включается.

Свойство *Предусмотреть возможность комплексных ремонтов (событий)* задается выставлением флажка.

Свойство *Совмещать сроки ремонтов (событий) связанных единиц если ремонты выпадают в один год* – применяется в случае, если ремонт технологически связанного оборудования, должен происходить в одни и те же сроки (например, электродвигатель выводится в ремонт одновременно с насосом), при этом оборудование в структуре доступа к данным должно быть связано (см. *[Создание связей](#page-60-0)*).

В свойствах папки **7.** *Календарь* можно учесть выходные и праздничные дни (учтенные исключаются из продолжительности ремонта) и сдвиг относительно них начала ремонта. Настройка календаря выполняется с помощью команд контекстного меню окна, выводимого при нажатии кнопки в поле значений

<sup>1</sup> Под *младшим* ремонтом (событием) подразумевается ремонт (событие) с меньшей периодичностью ремонта.

Настройка календаря **в Персий При необходимости** учета праздничных и выходных дней устанавливаются флажки у соответствующих свойств, а относительный сдвиг начала ремонта выбирается из возможных значений (*Вперед* или *Назад*) свойства *Сдвигать дату начала...* .

В свойствах папки *8. Месяцы ремонта* можно выбрать используемый справочник и (или) отдельное поле справочника ремонтов и указать месяцы, в которые ремонт не производится (*неблагоприятные*), в этом случае дата начала ремонта сдвинется на следующий месяц.

Настройки свойств в папке *9. Связанный график ремонта* позволяют выбрать в дереве объектов график, из состава ранее созданных.

Настройки свойств папки *Дополнительные ссылки* аналогичны настройке свойств, содержащихся в папке *5. Дополнительные реквизиты*, но в этом случае поле графика будет иметь тип *Элемент справочника*.

В свойствах папки *Настройки графика* можно настроить таблицу источник папок графика, параметры для запуска расчета графика и форму протокола ошибок.

Свойство *Права доступа* позволяет настроить права доступа к каждой папке графика индивидуально или наследовать разрешения от родительского объекта (см. также *Настройка прав доступа*). С помощью кнопки панели

инструментов формы настройки [\(Рис. 3-19\)](#page-49-0) **Параметры графика** выводится окно **Параметры модели данных**.

Настройками (подробнее о настройках см. *[Параметры формы](#page-105-0)*) в этом окне устанавливается перечень параметров, часть которых с отключенной в контекстном меню опцией *Не показывать при вводе* выводится в окне *Параметры* при запуске созданного узла графика.

Просмотреть настроенный график можно с помощью команды *Просмотр графика* контекстного меню узла в дереве структуры доступа. В процессе настройки просматривать работу графика можно с помощью кнопки **панели** инструментов.

В форме просмотра кнопка **Обновить** предназначена для обновления отображаемых данных на основании последних изменений, кнопка

**Расчет (Shift + F12)** для запуска расчета. Кнопка **19 Показать все** предназначена для отображения результатов расчета (отмечены значками  $\blacktriangleright\blacktriangleright$  в папках графика). Установленные по умолчанию период и дату расчета можно скорректировать в полях выбора дат панели формы. Выполнение процесса

расчета, запускается кнопкой *Расчет*.

При настройке соответствующих свойств (папка свойств *Настройка графика / Протокол ошибок*) по результатам расчета выдается протокол ошибок, и следующий расчет следует запускать после их устранения.

Созданный график можно вставить как объект в форму ввода и просмотра информации (см. *[График ремонта](#page-129-0)*). Результаты расчета графика обычно используются в пользовательских формах подсистемы планирования и учета выполнения ремонтов.

На основании рассчитанных графиков проведения ремонтов можно, используя созданные поиски из соответствующих таблиц и справочников, сформировать в виде отчетов потребность в запасных частях, материалах и трудовых ресурсах для планируемых ремонтов. Можно сформировать в виде документа и сам график.

# **4. Таблицы**

Информация об объекте представляет собой совокупность данных определенной структуры. Структуру данных составляют реквизиты, характеризующие объект. Все информационные объекты подразделяются по какому-либо признаку и группируются в таблицы. Каждая таблица имеет наименование, для нее создается своя структура с набором полей, соответствующих реквизитам, характеризующим те или иные информационные объекты. Каждое поле таблицы имеет свой тип*,* описывающий форму представления хранимой в нем информации. Любые комбинации полей таблицы могут использоваться для создания индексов, которые обеспечивают ввод уникальных ключей (см. *[Создание индексов](#page-59-0)*).

Как объект метаданных таблица описывает соответствие логической структуры таблицы с ее физическим представлением в СУБД. Логическая структура описывает таблицу в виде, необходимом для работы прикладной задачи (русское имя поля, форматы представления чисел, дат и т.д.).

При создании таблиц, содержащих реквизиты, описывающие информационные объекты, для каждой совокупности объектов следует создать свою таблицу. Например, для двигателей целесообразно создавать одну таблицу*,* не дробя эти информационные объекты по мощности, типу, месту установки или какому-то другому признаку. В этом случае появляется возможность просмотра списка всех двигателей, установленных на предприятии. В то же время, создав соответствующий поиск (см. *[Поиски](#page-135-0)*), можно отдельно просматривать двигатели определенной мощности, установленные в конкретном цехе.

Для создания таблицы используется команда контекстного меню дерева доступа *Добавить* (**Insert**), выводящая окно **Создать узел**, в котором на вкладке *Данные* выбирается тип данных *Таблица***.** В поле *Имя* можно изменить присваиваемое по умолчанию наименование таблицы.

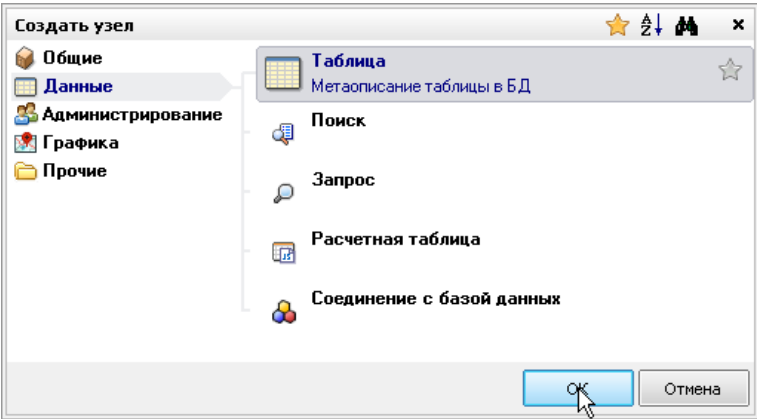

*Рис. 4-1 Создание узла «Таблица»*

После создания новой, либо при открытии созданной таблицы на экран выводится окно редактора, состав устанавливаемых по умолчанию в *инспекторе объектов* свойств таблицы приведен на рисунке:

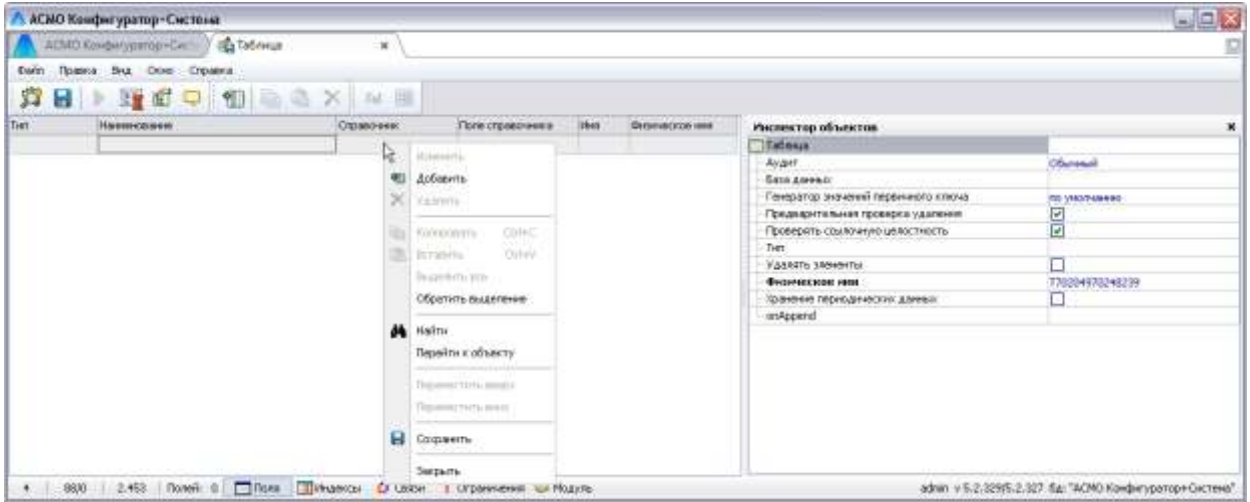

*Рис. 4-2 Свойства таблицы*

<span id="page-54-0"></span>Выбор из выпадающего списка значения свойства *Тип*<sup>1</sup> таблицы определяет различный состав вкладок в статусной строке и свойств таблицы в *инспекторе объектов*:

| Инспектор объектов                   | ×             |
|--------------------------------------|---------------|
| Таблица                              |               |
| Аудит                                | Обычный       |
| База данных                          |               |
| Предварительная проверка удаления  ✔ |               |
| Проверять ссылочную целостность      | M             |
| Тип                                  | Виртуальная   |
| Удалять элементы                     | Внутренняя    |
| onAppend                             | Внешняя       |
|                                      | Виртуальная   |
|                                      | Представление |
|                                      |               |
|                                      |               |
|                                      |               |

*Рис. 4-3 Выбор типа таблицы*

Выбор значения для общего для всех типов таблиц свойства *Аудит*  (выбирается в выпадающем списке - *Обычный / Выключен / Подробный* поля) определяет, каким образом подсистемой аудита будут (или нет) фиксироваться операции, выполненные в данной таблице.

<sup>&</sup>lt;sup>1</sup> Значения свойства **Тип** таблицы - **Внутренняя** - таблица, содержащая данные БД, *Внешняя* - в качестве данных используются данные таблицы внешней БД, для возможности управления структурой внешней таблицы в список свойств добавляется соответствующая опция; *Виртуальная* - служит для временного хранения данных. *Представление* - таблица для просмотра, созданная с помощью SQL оператора.

## *4.1 Типы полей*

Структура таблицы состоит из полей*,* в которые в дальнейшем будет вводиться информация. Формирование и редактирование состава полей выполняется с помощью команд контекстного меню, показанного на **Ошибка! Источник ссылки не найден.**.

Для каждого поля указывается тип, определяющий характер вводимых в него данных:

- *Целое* (**1**), *Дробное* (**1,7**) вводится целое или дробное число;
- **Строка** ( $\overline{A}$ ) вводится символьная информация, указанной (ограниченной) длины;
- **Дата / время** ( $\boxed{5}$ ) вводится дата время в выбранном формате ();
- **Временной интервал (©) вводится число для задания** продолжительности временного периода, не ограниченного сутками, (например, для расчета наработки);
- **Справочник** ( **3**) при вводе информация выбирается из указанного справочника, в поле заносится только ссылка на данные, хранящиеся в справочнике $^1$ ;
- *Логическое* ( ) вводится значение *Да* или *Нет* с помощью элемента  $\boxdot$
- $\bullet$  **BLOB**<sup>2</sup> (<sup>B</sup>) вводятся данные неограниченной длины, может использоваться для хранения рисунков, больших тестов, схем и т.д., тип данных для поля выбирается из списка *Текст, Картинка* (рисунок)*, Объект* (имеется ввиду *[OLE объект](#page-129-1)*)*, Схема, Отчет*;
- *Blob*  $\Phi$ айл ( $\frac{F}{4}$ ) хранение бинарных (*Blob*) данных во внешних базах, имя внешней базы указывается в свойстве *Место хранения*;
- **Узел метаданных**  $(\mathbf{X})$  хранится ссылка на узел метаданных;
- *Variant*  $(V)$  в зависимости от настроек в поле возможно отображение значений для данных разных типов.

<sup>1</sup> Для полей, имеющих тип данных *Справочник*, в графе *Справочник* задается наименование таблицы - справочника, а в графе *Поле справочника* - соответствующее поле справочника. Выбор таблицы и поля осуществляется по кнопке выбора, находящейся в соответствующей графе с правой стороны. По умолчанию выбирается первое поле справочника.

<sup>2</sup> *Binary large object* - термин реляционной СУБД, большой двоичный объект.

- **Большое число** ( $\frac{1}{2}$ ) создание поля возможно только для внешних и *виртуальных* таблиц, поле обеспечивает работу с числовыми данными переменной длины, хранящимися в БД Oracle (тип данных *NUMBER* для таблиц Oracle с максимальным размером элемента от 1х10<sup>-130</sup> до  $9,99x10^{125}$ ).
- **Строка UNICOD** ( $\Box$ ) строка неограниченной длины, информация вводится в формате UNICOD.
- **Геометрия** (**G**) для хранения фигур схем как векторных объектов с пространственными координатами в БД Oracle.

Состав и символьное обозначение применяемых в АСМО типов полей приведен на следующем рисунке:

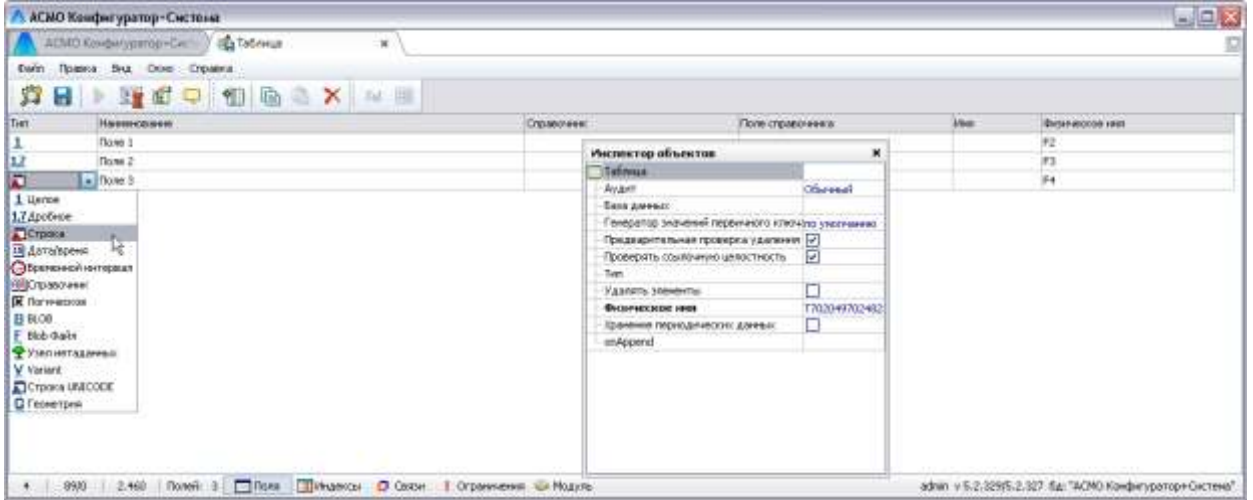

*Рис. 4-4 Выбор типа поля*

#### *4.2 Операции с полями*

Все операции с полями окна редактора осуществляются с помощью команд контекстного меню области этого окна, *инспектора объектов* или с помощью кнопок панели инструментов. Ниже приведено назначение кнопок панели инструментов редактора (в скобках указаны соответствующие командам клавиши):

**Сохранить** (**Ctrl + S**) сохранение структуры таблицы;

**Добавить поле** (**Ins**) - добавление нового поля в перечень;

**Копировать в буфер обмена** (**Ctrl + C**) - копирование выделенных полей в буфер обмена;

**Вставить из буфера** (**Ctrl + V**) - вставка скопированных полей из буфера обмена

**Удалить** (**Ctrl + Del**) - удаление текущего поля;

**Инспектор объектов** - вызов *инспектора объектов* для настройки свойств полей таблицы;

**Показать дерево доступа** - переход в *дерево структуры доступа*;

**Просмотр** - просмотр информации из режима работы в редакторе;

图 **Параметры представления** - для задания параметров представления структуры таблицы в дополнительном окне формы редактора (только для типа таблицы *Представление*).

**Получить SQL для представления** - для вывода окна просмотра текста оператора SQL, сохраненного на сервере после формирования условий запроса для просмотра структуры таблицы на вкладке *Представление* (кнопка активна только для типа таблицы *Представление*).

圖蒙 **Аналитическая таблица** - для формирования аналитической таблицы (см. *[Аналитические таблицы](#page-63-0)*).

Назначение команд контекстного меню, (в скобках указаны соответствующие командам клавиши и кнопки панелей инструментов)*:*

- *Добавить* (**Ins,** кнопка ) используется для добавления нового поля; после ввода наименования в поле ввода значений *Тип* выбирается нужный из предложенного списка типов (некоторые типы при необходимости можно изменить, при этом в поле тип предлагается список полей, которые совместимы с первоначально выбранным типом);
- *Изменить* (**F2**) используется для изменения наименования выбранного поля;
- *Удалить* (**Ctrl+Del,** кнопка ) для удаления выбранного поля;
- **Копировать** (Ctrl+C, кнопка **in**), **Вставить** (Ctrl+V, кнопка используются для копирования части структуры из одной таблицы в другую, например, при работе в нескольких окнах; если при вставке наименования совпадают с существующими, то к наименованию копируемого поля добавляется слово «*Копия*»;

1

- *Выделить все* и *Обратить выделение* управляют выделением всех полей структуры таблицы $^1;$
- *Переместить* (**Ctrl+Up**) *вверх, Переместить вниз* (**Ctrl+Down**) используются для изменения порядка следования полей в структуре таблицы $^2$ .
- *Сохранить* (**Ctrl+S**, кнопка ) сохраняется созданная или скорректированная структура таблицы.
- *Закрыть* (**Ctrl + F4**) закрытие окна редактора, идентично нажатию кнопки  $\mathbf x$

В верхней строке *инспектора объектов* указан тип и наименование поля. В *инспекторе объектов* выбирается вид (*Обычный, Мультисправочник, Вычисляемое*) и вводится наименование (заголовок) поля.

В зависимости от выбранного типа поля состав настраиваемых свойств в *инспекторе объектов* меняется.

Например, для полей типа *Целое, Дробное, Дата / время, Временной интервал* дополнительно можно установить максимальное и минимальное значения диапазона изменения.

Для полей типа *Blob* и *Blob - файл* можно выбрать тип данных (*Текст, Картинка, Объект, Схема, Отчет, Документ*).

Для полей типа *Строка* можно задать размер строки, для полей типа *Узел метаданных* – типы узлов (см. *[Объекты программного комплекса](#page-17-0)*).

Для полей типа *Справочник*<sup>3</sup> выбираются узел таблицы и поле справочника.

<sup>&</sup>lt;sup>1</sup> Выделить несколько полей можно также, удерживая в нажатом состоянии клавишу **Shift**, передвижением клавишами управления курсором или, передвигаясь по полям таблицы, выделять их щелчком мыши с одновременно нажатой клавишей **Ctrl**.

<sup>&</sup>lt;sup>2</sup> Вместо команд контекстного меню можно воспользоваться клавишами. Для этого выделенное поле с нажатой клавишей **Ctrl**, перемещается до нужного места клавишами управления движением курсора. Это можно также сделать перетаскиванием помеченного поля с помощью мыши, удерживая в нажатом состоянии левую кнопку;

<sup>3</sup> Для типа данных *Справочник* в полях значений *Справочник* и *Поле справочника* таблицы можно выбрать нужный узел – справочник из дерева структуры доступа и его поле. В контекстное меню таблицы при этом добавляются команды *Перейти* (переход в дерево структуры доступа) и *Преобразовать* (для присвоения в окне **Преобразование полей** значений полей таблицы, соответствующих полям справочника).

Для полей типа *Variant –* с помощью команды *Добавить* контекстного меню этого свойства в *инспекторе объектов* формируются исходные значения поля (для каждого исходного значения определяются *путь* - выбранное поле таблицы и его *ключ*).

Для полей, имеющих тип данных *Дробное, Дата/время* или *Временной интервал* дополнительно можно выбрать значение свойства *Формат* из предлагаемого перечня форматов.

Для поля типа *Строка* чтобы изменить установленное по умолчанию выравнивание текста влево, надо установить флажок у свойства *Выравнивание вправо***.**

Поле можно объявить *обязательным для ввода*, установив флажок ⊻ у этого свойства, тогда при вводе информации в таблицу запись невозможно будет сохранить, пока не будет введено значение этого поля.

Свойства *ID, Имя, Физическое имя*, *onGetField*, *onValidate* - это служебные характеристики поля, используемые в программном обеспечении.

#### *4.3 Создание индексов*

<span id="page-59-0"></span>При создании структуры таблицы типа *Внутренняя* существует возможность сформировать по одному или нескольким полям *индексы<sup>1</sup>* , которые предназначены для ускорения выполнения запросов (если объем информации очень большой) или задания ограничений для ввода информации в виде уникального ключа. Создание индекса в сформированной структуре таблицы выполняется на вкладке *Индексы* окна редактора структуры таблиц**:** 

<sup>1</sup> *Индекс* - структурный элемент физической памяти в реляционных СУБД, средство, обеспечивающее быстрый доступ к строкам таблицы на основе значений одного или нескольких ее столбцов. СУБД всегда создает индекс для первичного ключа таблицы. В индексе хранятся значения данных и указатели на строки, где они хранятся, данные в индексе хранятся в возрастающем или убывающем порядке.

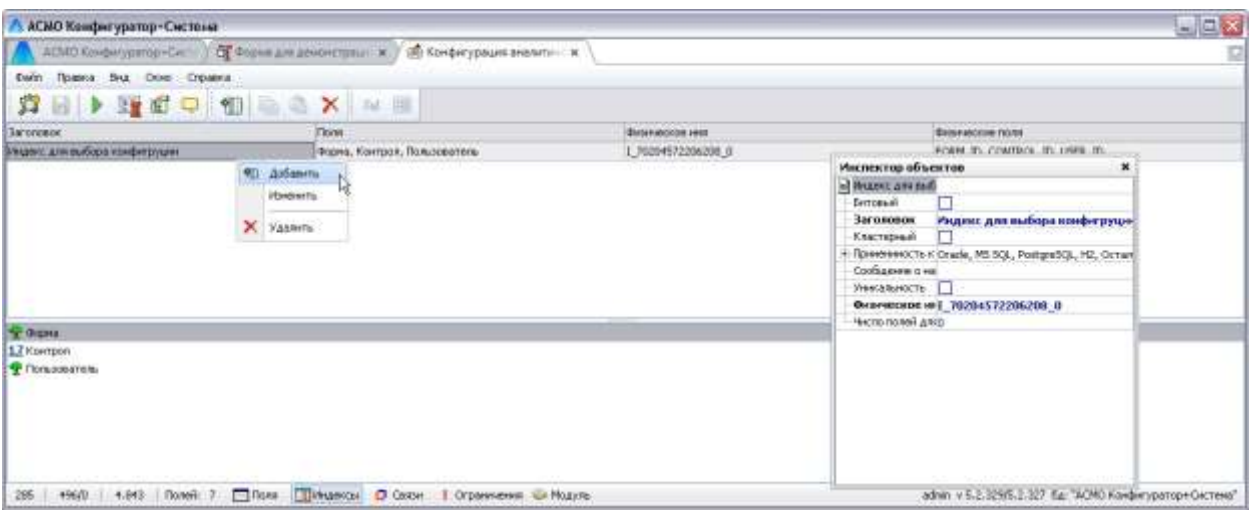

#### *Рис. 4-5 Вкладка «Индексы»*

Редактирование выполняется с помощью команд контекстного меню**.** Индексы можно формировать по одному или нескольким полям таблицы, отмечаемым флажками ⊠ в списке полей.

Установка свойства *Кластерный* определяет индекс как *Clustered Index*, доступ по которому является самым быстрым<sup>1</sup>. По умолчанию такой индекс автоматически создается СУБД по столбцу, объявленному *первичным ключом*, то есть служащему уникальным идентификатором строк таблицы. Все остальные индексы в качестве ссылки на запись хранят значение кластерного индекса этой записи, поэтому не рекомендуется строить его по полям большого размера. Для оптимизации операции вставки записей рекомендуется строить кластерный индекс по полю с монотонно возрастающими значениями.

Ограничение на дублирование вводимой информации устанавливается установкой флажка у свойства *Уникальность*, текст сообщения о нарушении уникальности вводится вручную.

В связи с необходимостью использования для индексов дополнительной памяти и затрат на выполнение инструкций при вводе записей, формировать индексы для полей желательно лишь в случае действительной необходимости.

#### *4.4 Создание связей*

1

<span id="page-60-0"></span>В процессе создания структуры таблицы существует возможность установить *связи* между несколькими таблицами базы данных. При этом с каждой записью таблицы могут быть связаны несколько записей из подчиненной таблицы, а все таблицы должны иметь поля, позволяющие осуществить их

<sup>1</sup> Так как данные в таблице физически расположены на нижнем уровне *B-tree* (сбалансированного дерева) этого индекса.

содержательную связь. Таким образом, устанавливается связь вида *один ко многим.*

Для создания связей в сформированной структуре таблицы нужно перейти на вкладку *Связи* окна редактора и выбрать команду контекстного меню

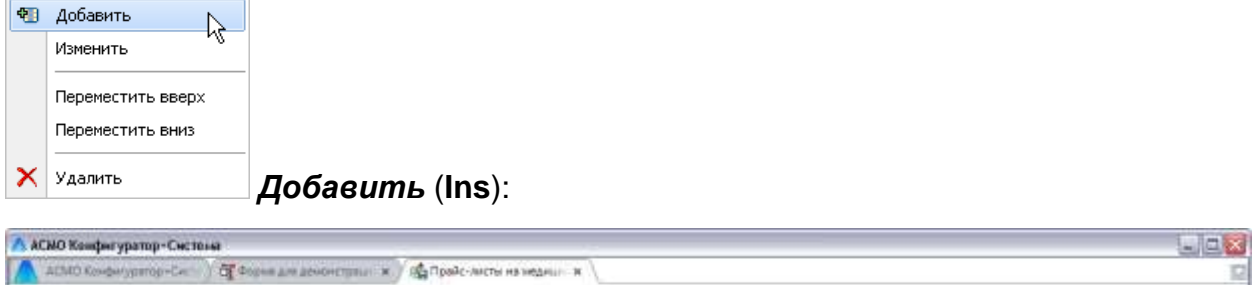

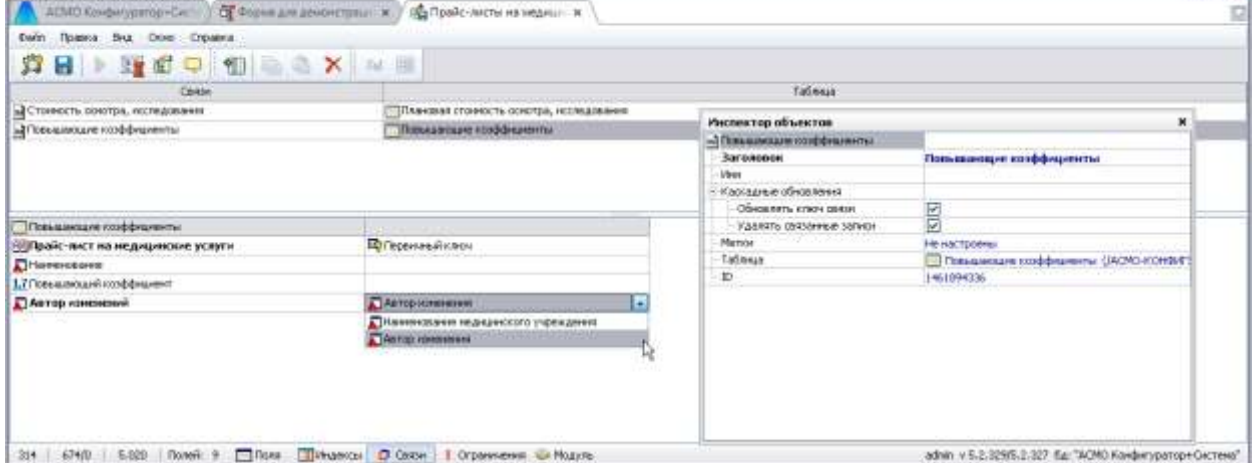

*Рис. 4-6 Вкладка «Связи»*

Создаваемое при этом наименование связи типа *Связь 1* лучше изменить, сделав его редактируемым с помощью команды контекстного меню *Изменить*, для того, чтобы впоследствии было удобно ориентироваться в установленных связях $^{\rm 1}.$ 

Далее необходимо присвоить значение свойству *Таблица* окна **Инспектор объектов.** При нажатии кнопки в поле ввода значений этого свойства выводится окно выбора элемента в дереве доступа. Выбор таблицы, с записями которой устанавливается связь, завершается нажатием кнопки . В окне с наименованием подчиненной таблицы появляется список полей этой таблицы ().

Затем устанавливается *ключ связи*, то есть вводятся значения для необходимых полей в списке. При изменении значения поля, входящего в *ключ связи* в основной таблице, можно изменить эти значения в подчиненной таблице. Для этого устанавливается флажок в поле значений свойства *Обновлять ключ связи*.

<sup>1</sup> Для удаления установленной связи выбирается команда контекстного меню *Удалить* (**Ctrl + Del**).

При удалении записи в основной таблице можно удалять одновременно связанные записи. Для этого устанавливается флажок в поле значений свойства *Удалять связанные записи*.

#### *4.5 Создание ограничений*

*Ограничения* на ввод значений полей контролируют наличие уникального значения ключа (для одного или нескольких полей).

Создание ограничений в сформированной структуре таблицы выполняется на вкладке *Ограничения* окна редактора с помощью команды контекстного меню *Добавить* (**Ins**) и отметки флажками нужных полей:

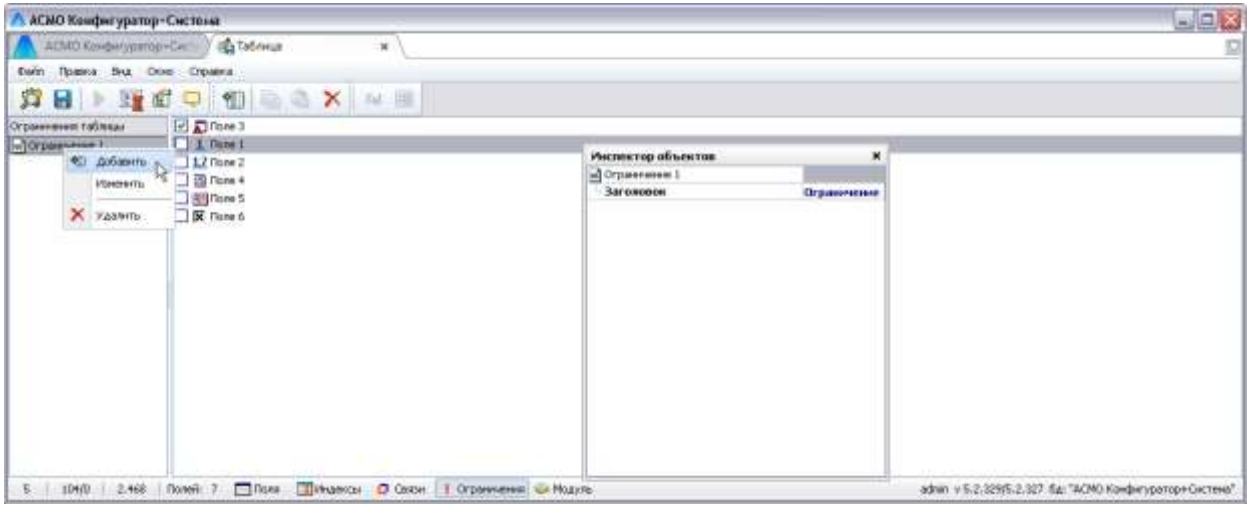

*Рис. 4-7 Создание ограничений*

Ограничения проверяются программным комплексом и действуют локально в каждой форме. Для задания глобальных ограничений уникальности необходимо использовать индексы (см. *[Создание индексов](#page-59-0)*).

#### *4.6 Модуль*

Вкладка *Модуль* редактора структуры таблиц предназначена для ввода текста программ, написанных на внутреннем языке , например:

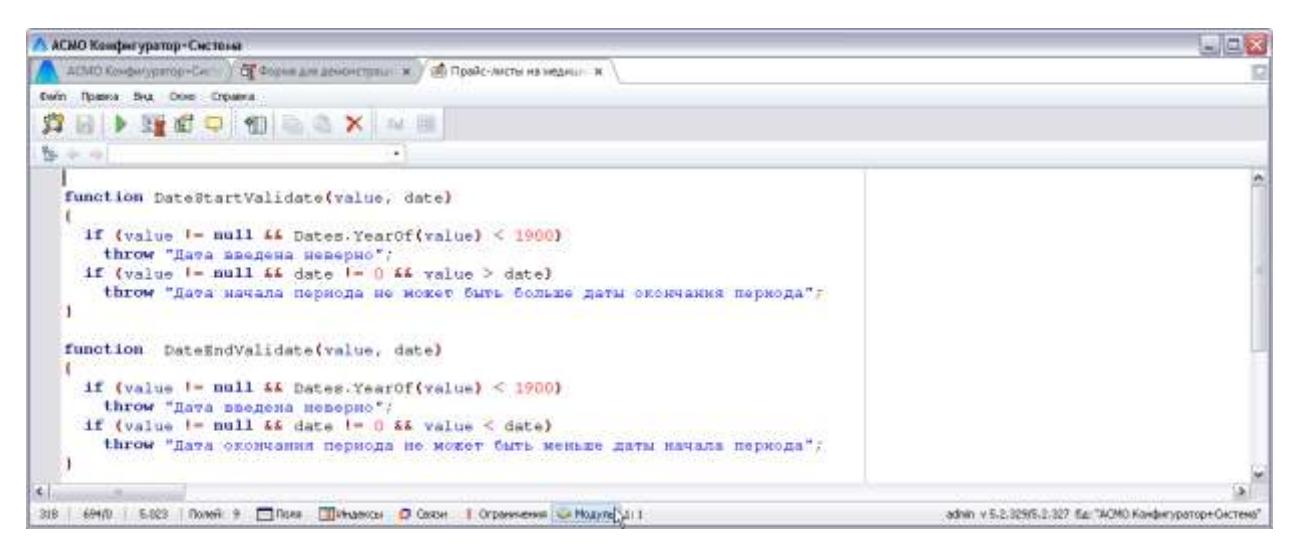

*Рис. 4-8 Вкладка «Модуль»*

# <span id="page-63-0"></span>*4.7 Аналитические таблицы*

Окно настройки аналитической таблицы<sup>1</sup> открывается по кнопке панели окна редактора структуры таблицы [\(Рис. 4-2\)](#page-54-0):

| А. АСМО Конфигуратор-Система<br>Переход Окна.<br>Bria<br>中心目的の<br>霜 | АСМО Конфигуратор-Сис.   С Аналитиче, соктобница ж / 1 2 Аналитиче, как таблица ж |           |           |                |     |                                                 |           |               |                      |                                                                                                    | $= 0.8$ |
|---------------------------------------------------------------------|-----------------------------------------------------------------------------------|-----------|-----------|----------------|-----|-------------------------------------------------|-----------|---------------|----------------------|----------------------------------------------------------------------------------------------------|---------|
| Работа с аналитическими таблицами<br>ADDOME<br>Y<br>El * Kop sancta |                                                                                   |           |           |                |     |                                                 |           |               |                      |                                                                                                    |         |
| $\Box$ + $\Box$ arc $\Box$                                          | E Koophan For St. Here all                                                        |           |           |                |     |                                                 |           |               |                      | Crosm, obtacn, ponorements o hines.<br>ų                                                           |         |
| Наимнование валоты                                                  | HE THE 2015 HE ILLE 2015 HE III HE 2015 HE                                        |           |           | Te su.<br>2015 |     | 36 June, 2016. 98 June, 2016. 36 Blue, 2016. 98 |           | N/sx.<br>2016 | Общий<br><b>WEGE</b> | Показать онно отнока полей<br>Одыть нителье значения                                               |         |
| Dassa CLIA                                                          | 照                                                                                 | 81        | 68        | 65             | 風味  | ·B1                                             | 86        | 42            | 472                  | Иерархическое представление                                                                        |         |
| Einsu<br>Общий итог                                                 | 窈<br>110                                                                          | 61<br>122 | 66<br>132 | 65<br>130      | 112 | 61<br>122                                       | 66<br>132 | 42<br>84      | 472<br>944           | OrieF<br>Повог                                                                                     |         |
|                                                                     |                                                                                   |           |           |                |     |                                                 |           |               |                      | Задать паранетры<br>Ofinosyrte.<br>Посазать на диагрании<br>Локазать дних конфегураций<br>Timestic |         |
|                                                                     |                                                                                   |           |           |                |     |                                                 |           |               |                      | Очестить области столбцов, строи и данных                                                          |         |

*Рис. 4-9 Окно настройки аналитической таблицы*

Состав и порядок отображения информации может формироваться пользователем из набора области дополнительных полей или из окна со списком полей.

Область дополнительных полей, содержит только поля, незадействованные в областях строк, столбцов и данных, и выводится на панели окна с помощью команды *Показать область дополнительных полей*

<sup>1</sup> *Аналитическая таблица* - форма наиболее рационального, наглядного и систематизированного представления исходных данных, на основе простейших алгоритмов их обработки и получения результатов.

контекстного меню. В отдельном окне (команда *Показать окно списка полей* контекстного меню или кнопка  $\blacksquare$ ) отображается полный список полей, подключенных к данной форме. Задействованные в таблице поля обозначаются в

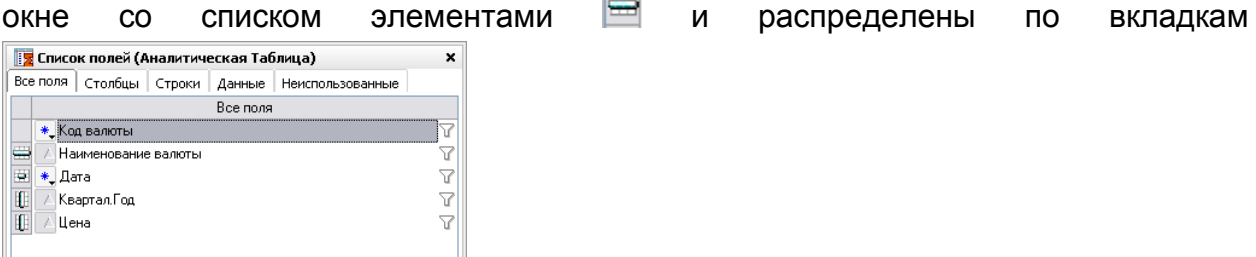

. Выбранные в дополнительной области или в окне

поля включаются в перечень отображаемых методом поочередного «перетаскивания» их в *области строк, столбцов* и *данных* аналитической

) бласть данных Область столбцов. )бласть строк Обший итог

таблицы (<sup>06щий итог</sup> [**William Line 1, C. ПОМОЩЬЮ** Элементов **H** и **H** перечни включенных полей можно сворачивать и разворачивать. Общие итоги по строкам и столбцам рассчитываются автоматически.

Все действия с аналитической таблицей выполняются с помощью команд контекстных меню полей областей *строк, данных* и *столбцов*.

Команды *Развернуть* и *Развернуть все* контекстных меню предназначены для раскрытия папок основного столбца, *Свернуть* и *Свернуть все* – для закрытия. Отдельные папки раскрываются и сворачиваются также с помощью элементов  $\blacksquare$  и  $\blacksquare$ .

Сортировка строк выполняется с помощью команд *Сортировать по возрастанию* и *Сортировать по убыванию*. Сортировка по данным для столбцов таблицы выполняется с помощью команд дополнительного контекстного меню. В окне, выводимом командой *Подсветка уровня,* выполняется изменение цветов фона, текста и стиля текста в столбцах таблицы, изначально настроенных

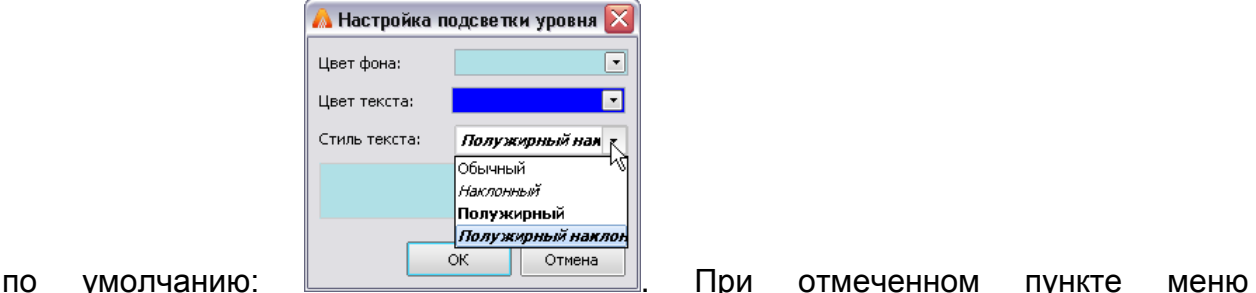

*Иерархическое представление* в таблице добавляются итоговые значения по строкам верхних уровней. При отмеченном пункте меню *Скрыть нулевые значения* данные, имеющие значения «*0*», отображаются в таблице (и выводятся в отчет) в виде пустых ячеек

Примерный вид виртуальной таблицы, содержащей данные, подлежащие анализу, показан на рисунке:

| Ewin<br>Правов Буд Олив Стравка<br><b>B &gt; SEC Q 10 B &amp; X M B</b><br>Hext.<br><b>Exercisive rest</b><br>Навинскаяем<br>Поле справочника<br>Стравочник<br>IŞ.<br>CURREN  FI<br>Код вамоты<br>Инспектор абъектов<br>CURREN  F2<br>Haress-courses ashorti-<br>Паблица для расцерения в лекора<br>OURREN  F3<br><b>Abra</b><br>AVANT<br><b>Пългарски</b><br>Кандинал Год.<br>CLEREN F6<br>dia 64 Mercano<br><b>Eens Amendo</b><br>OURREN  F4<br>Links<br>Предварительная проверка удаления [м] |
|----------------------------------------------------------------------------------------------------|
| 归                                                                                                    |
| Tiert<br>四時間間                                                                                                    |
|                                                                                                    |
|                                                                                                    |
|                                                                                                    |
| lи                                                                                                    |
|                                                                                                    |
|                                                                                                    |
| 図<br>Проверять соьтечено цалостность                                                                                                    |
| $-$ Tem<br>Бертуальная.                                                                                                    |
| σ<br>- Ударить эпохожиты                                                                                                    |
| ondopend<br>----                                                                                                    |

*Рис. 4-10 Таблица для расширенного поиска*

На следующем рисунке приведен пример поиска, созданного для аналитической таблицы:

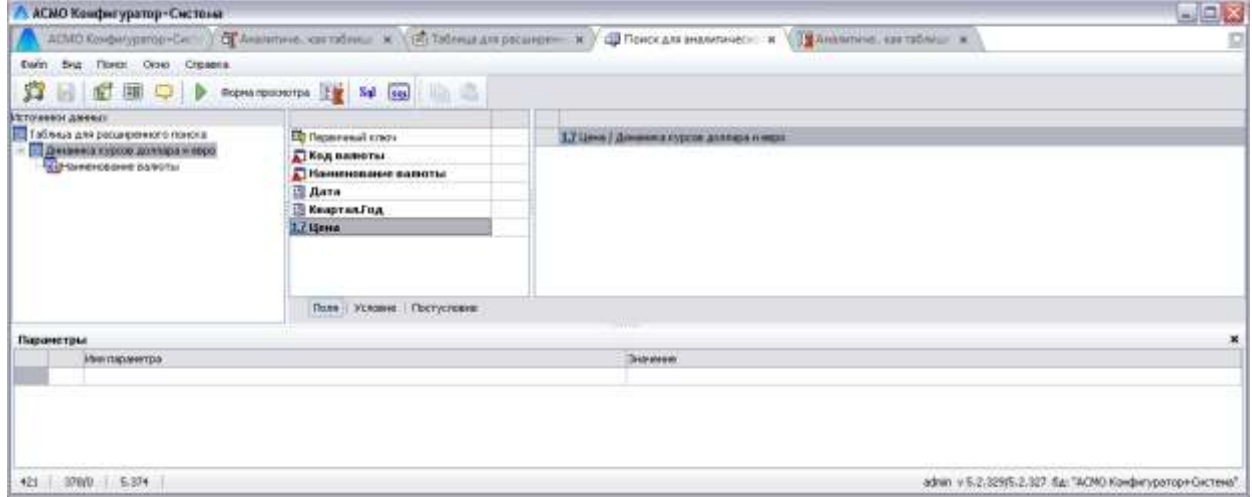

*Рис. 4-11 Пример поиска для аналитической таблицы* 

На следующем рисунке приведен пример диаграммы, запускаемой по кнопке <sup>©</sup> панели окна настройки аналитической таблицы:

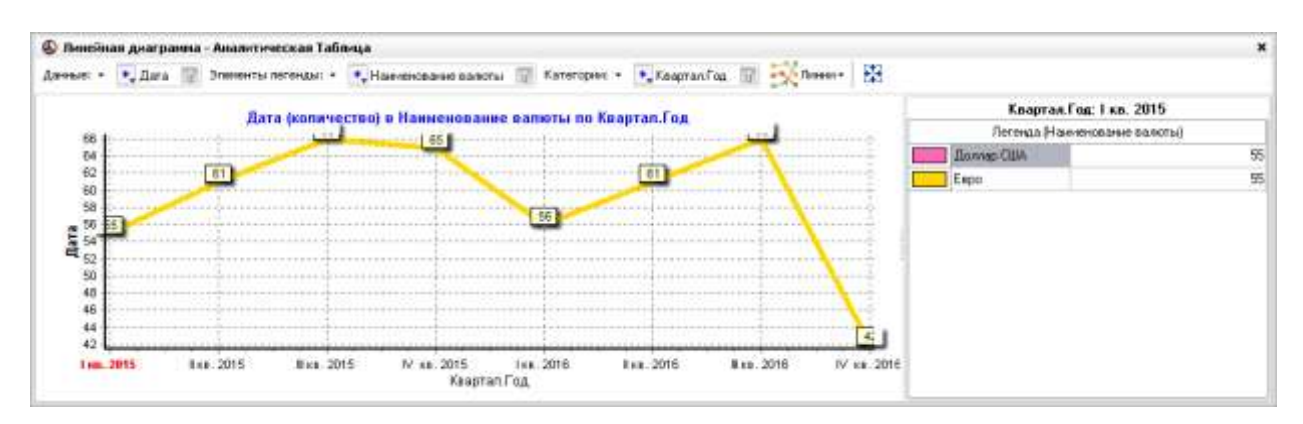

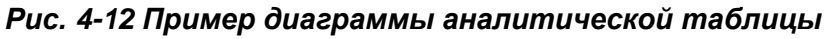

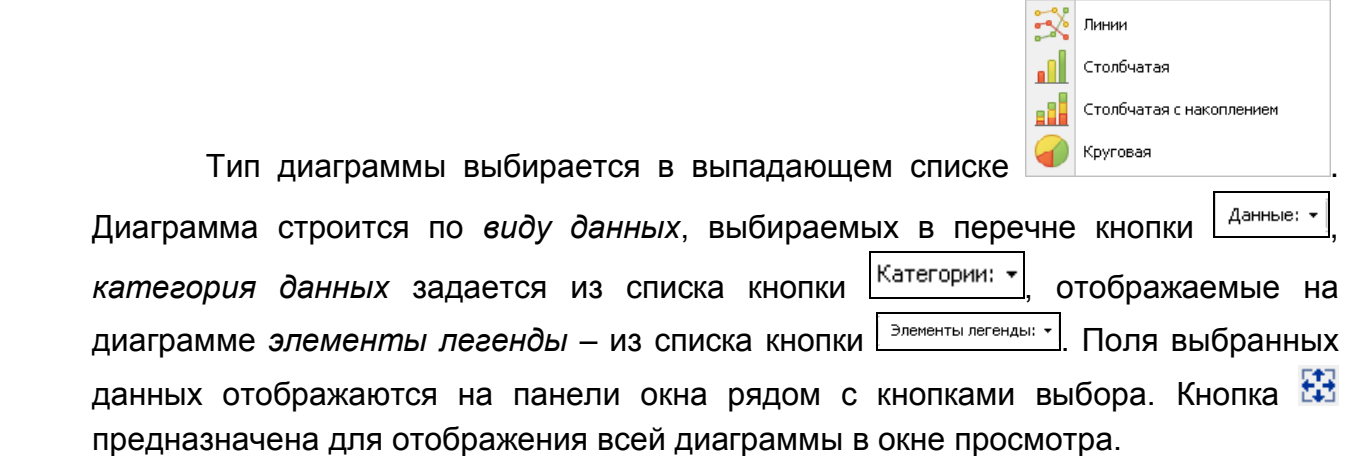

По команде *Очистить области столбцов, строк и данных* таблица

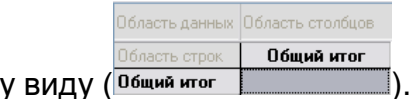

приводится к исходному виду (

Кнопка , команда *Поиск* контекстного меню и сочетание клавиш **Ctrl + F** предназначены для вывода стандартного окна поиска текста в столбцах таблицы.

Кнопкой и командой *Установить фильтр* контекстного меню выводится окно установки фильтра данных всех подключенных к форме массивов информации.

Кнопкой **•** и соответствующей командой контекстного меню открывается окно настройки формирования в *MS Word* или *MS Excel* отчета с отображаемой в таблице информацией.

# **5. Поиски**

*Поиск* представляет собой сформированный запрос с заданными критериями (параметрами) выбора информации<sup>1</sup>. Практически вся информация, хранящаяся в таблицах, выводится для пользователя в виде различных поисков. Для создания нового *поиска* нужно в дереве доступа выбрать папку, в которой он будет храниться, и в контекстном меню папки - команду *Добавить*. В открывшемся окне **Создать** на вкладке *Данные* выбирается тип узла *Поиск*, наименование узла можно изменить в поле *Имя*. Выбор в дереве доступа созданного таким образом нового или ранее созданного узла, или пункта *Редактировать* контекстного меню узла выводит на экран окно редактирования:

| А. АСМО Конфигуратор-Систома        |                                            | $= 0 x$                                  |
|-------------------------------------|--------------------------------------------|------------------------------------------|
| ADMO Kovdw/yperop=C=                | - ДП Помск форматов выход - ж              | ø                                        |
| Ewin<br>Sus Flores: Orses Creaters. |                                            |                                          |
| 蝐<br>同配理<br>۰<br>Þ                  | $N\phi$ see $\Box$<br>Поректроннотра   1 M |                                          |
| Атточники дмени:                    | <b>Tices / Tatiness</b>                    | Vchosve Systement<br>Мадификатор:        |
| - Форматы выходных документов:      | ПКод формата (Форматы выход =              | Пила формата                             |
| Подаметры                           |                                            | <b>Ж</b> Миспектор объектов<br>$\star$   |
| <b>Heritagsenttis</b>               | Surgues                                    | - Пако: форматов выходных док            |
| $\overline{2}$ .<br>Fina dramata.   | <b>But</b><br>段                            | Возвращаемые поля                        |
|                                     |                                            | □<br>Инованниеский                       |
|                                     |                                            | Исключение испочников<br>itd stromareal  |
|                                     |                                            | Колемество загисай<br>Опами драйвера 8,4 |
|                                     |                                            | п<br>Подставлять первистрых SQL          |
|                                     |                                            | Territorista<br><b>Three</b>             |
|                                     |                                            | Осред просмотра:                         |
|                                     |                                            |                                          |
|                                     |                                            |                                          |

*Рис. 5-1 Окно редактирования поиска*

При создании нового поиска предварительно определяется его тип, выбором из перечня возможных значений для этого свойства в *инспекторе объектов*. Тип *Поиск* определяет простую структуру запроса, обычно из состава полей одной таблицы. Выбор типа *Расширенный поиск* предоставляет возможность получения итоговых данных, группировки информации и представления разнородной информации в виде одной таблицы, а окно редактирования при этом меняет свой вид. Тип поиска *Сохраненная процедура<sup>2</sup>* применяется в качестве одноименного элемента базы данных.

<sup>1</sup> Как объект АСМО *поиск* содержит набор критериев необходимых для ограничения выборки информации. Сервер приложений преобразует *поиск* в оператор *SQL select*. В АСМО поиски применяются к формам и отчетам. Просмотреть SQL запрос можно с помощью команды П*оиск / Получить SQL* меню окна конструктора.

<sup>2</sup> *Сохраненная процедура* - подпрограмма, состоящая из SQL операторов и команд языка управления заданиями.

# *5.1 Структура поиска*

Настройка поиска начинается с выбора *источника данных* (рабочее окно **Источники данных)**. В этом окне формируется древовидная структура запроса, вершиной структуры которой является ранее созданная таблица (обозначается значком  $\overline{\mathbf{B}}$  в окне источников данных<sup>1</sup>), по полям которой ведется новый поиск. Команды контекстного меню окна **Источники данных**, используемые для формирования структуры запроса:

- *Добавить* (**Ins**) дает возможность выбрать из *дерева доступа* узел поиска или таблицы, по которым будет осуществляться новый поиск и позволяет добавить в структуру запроса зависимую таблицу или для расширенного поиска - новый запрос.
- *Добавить справочник*  позволяет поочередным выбором из подменю команды добавить в структуру запроса справочники  $(\overline{\mathbb{Q}})$ , на которые ссылаются таблицы.
- *Добавить подчиненный поиск* добавляет ранее созданный поиск ( ) как подчиненный по отношению к вышестоящему источнику, выбранному в структуре запроса.
- *Изменить*  позволяет заменить одну таблицу на другую, выбранную в дереве структуры в качестве нового источника данных.
- *Копировать* (**Ctrl + C**), *Вставить* (**Ctrl + V**) используются для формирования структуры запроса, содержащей однотипные элементы.
- *Переместить вверх* (**Ctrl + Up**) и *Переместить вниз* (**Ctrl + Down**) - служат для изменения последовательности элементов в структуре поиска.
- *Перейти* позволяет перейти к соответствующему элементу в дереве структуры доступа.
- *Переименовать* (**F2**) дает возможность изменить наименование выбранного элемента.
- *Удалить* (**Ctrl+Del**) удаляет выбранную (и подчиненные при наличии таковых) таблицу с одновременным удалением всех условий поиска, созданных в правой части окна для удаляемой таблицы.

<sup>&</sup>lt;sup>1</sup> Значки таблиц в структуре запроса, имеющих настройки, видоизменяются (**国**,国).

Для добавления в структуру поиска зависимых друг от друга таблиц предварительно выделяется тот источник данных структуры запроса, для которого будет добавляться (команда *Добавить*) зависимый. Далее выбором одного из возможных значений опции *Связь* (значение по умолчанию - *нет связи*) можно установить в *инспекторе объектов* характер связи добавленного источника по отношению к вышестоящему:

- *Элементы*  записи вставляемого источника являются элементами записей вышестоящего источника (*вертикальные связи*);
- *Связанное* записи вставляемого источника являются связанными с записями вышестоящего источника (*горизонтальные связи*);
- *Владелец элементов* записи вставляемого источника содержат элементы в вышестоящем источнике;
- *Владелец связанного* записи вставляемого источника содержат связанное поле в вышестоящем источнике.

Сопоставление отдельных полей выполняется в окне, выводимом при нажатии на кнопку ... в поле значения свойства Связь по полям:

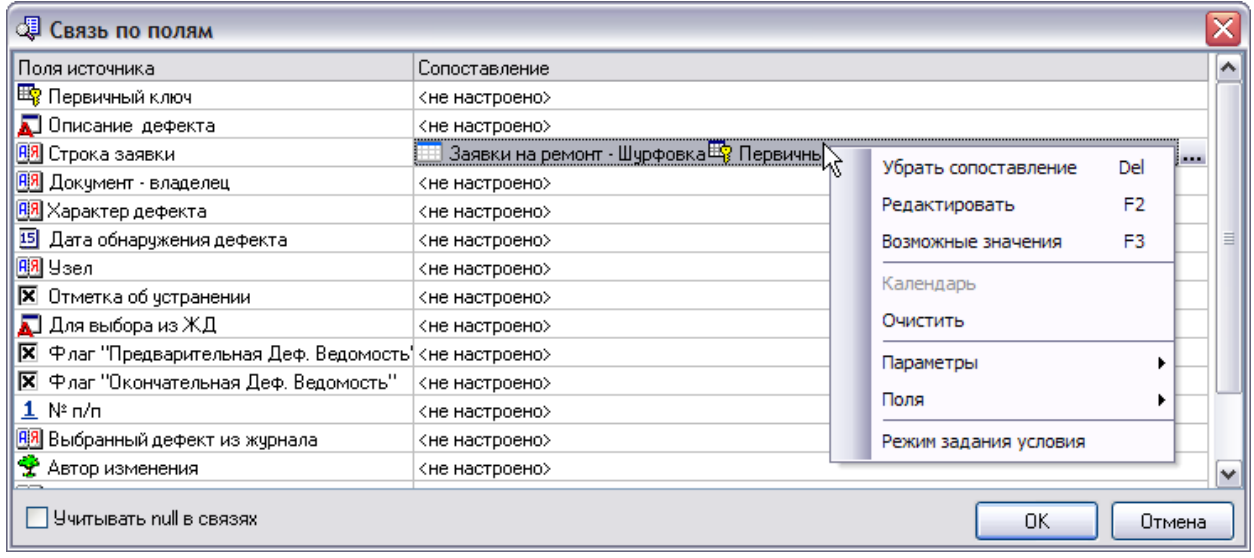

*Рис. 5-2 Окно «Связь по полям»*

После задания нужных значений сопоставляемым полям в этом окне (с помощью окон Выбор значения поля, выводимых кнопками **и команд** контекстного меню), свойство *Связь по полям* принимает значение - *поля сопоставлены*.

Включение установкой флажка свойства *Внешнее объединение* (добавляется в *инспекторе объектов* для зависимых таблиц, включенных в структуру поиска) обеспечивает вывод в результате поиска всех строк исходной таблицы, включая несвязанные при стандартном (внутреннем) объединении таблиц $^1$  или имеющие значение NULL $^2$ .

#### *5.2 Условия поиска*

<span id="page-70-0"></span>В правой части окна конструктора задаются условия поиска информации по полям выбранной таблицы, а именно задается перечень полей, являющихся критериями поиска, и диапазон их значений. Команда *Добавить* (**Ins)** контекстного меню этой части окна конструктора выводит на экран окно **Выбор поля**<sup>3</sup> с составом таблиц и поисков, заданных в **Источнике данных** в левой части окна и с составом их полей в правой. В окне выбирается нужная таблица и поле в ней, затем в окне задания условий можно выбрать условия и значения добавленного поля. Набор условий для выбора определяется типом поля и, например, для типа *Строка* включает:

- **=** *равно*;
- **! =** *не равно*;
- **>** *больше*;
- **>=** *больше или равно*;
- **<** *меньше*;

- **<=** *меньше или равно*.
- **@** шаблон поиска типа *Наименование @ провод* т. е. найти все наименования, в которых есть слово *провод*;
- **!@** задается аналогично шаблону **@**, но смысл противоположный найти все наименования, в которых не встречается заданное слово;
- **%х%** задается шаблон значений с использованием символов: **%**, например, *Наименование % провод %* - найти все наименования, в которых встречается слово *провод*;

 $1$  Операция объединения, формирует пары связанных строк, соединяя данные из двух таблиц. Результирующую объединенную таблицу образуют пары тех строк таблиц, у которых в связанных столбцах содержатся одинаковые значения. В данном случае, если строка зависимой таблицы не имеет пары, для исключения потери информации при запросе следует использовать внешнее объединение на уровне исходной таблицы.

 $2$  По правилам SQL значение NULL не равно никакому другому значению, включая другое значение NULL, то есть строки с этим значением нельзя сопоставить.

<sup>3</sup> Это же окно выводится для созданного поля с помощью команды *Выбрать поле* контекстного меню .

 **!%х% -** задается аналогично шаблону **%х%** с противоположным смыслом, то есть найти все наименования, в которых не встречается заданное слово.

Команда *Ввести значение* делает поля типа *Строка, Дата/время, Временной интервал, Целое, Дробное, Узел метаданных* доступными для ввода значений условия. Нужное значение выбирается из соответствующего перечня окон **Выбор значения поля**, выводимых при нажатии на кнопки ... в правой части полей *Значение*.

Команда *Выражение* (**F8**) позволяет обработать полученные в результате выполнения условия данные в соответствии с заданным (см. *[Редактор](#page-74-0)  [выражений](#page-74-0)*).

С помощью команды *Создать параметр* (**F6**) контекстного меню окна задания условий можно задать не конкретное значение для выбранного в перечне поля, а шаблон, в который затем вставлять любое из возможных значений (см. *[Параметры поиска](#page-71-0)*).

Если поиск задается по нескольким полям, то при добавлении каждого нового поля появляется по умолчанию условие поиска «**И**» (выбором по кнопке поля можно сменить на «**ИЛИ**»). Поиск по «**И**» является приоритетным, для переназначения приоритета при поиске, на поле слева от условия с помощью

левой кнопки мыши проставляются скобки припирующие условия поиска. Удаляются скобки командой контекстного меню *Убрать скобки*.

-0 лили

#### *5.3 Параметры поиска*

<span id="page-71-0"></span>Параметры поиска позволяют задать не конкретное значение для выбранного в перечне поля, а шаблон, в который затем вставлять любое из возможных значений. Формировать перечень параметров удобно с помощью команды *Создать параметр* (**F6**) контекстного меню окна задания условий поиска (см*. [Условия поиска](#page-70-0)*).

Параметры поиска и их значения приведены в нижней таблице окна конструктора. Пример настройки в *инспекторе объектов* свойств для отдельного параметра приведен на рисунке:
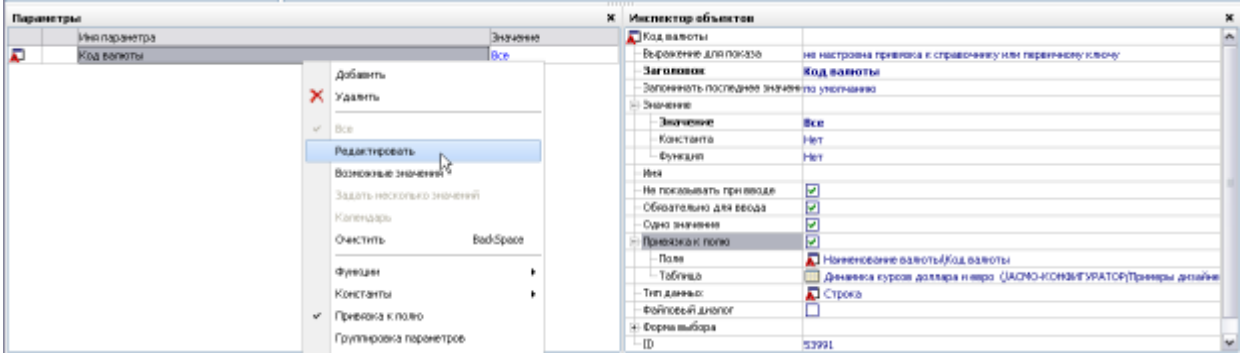

*Рис. 5-3 Пример настройки параметра поиска*

При установленном флажке у опции *Привязка к полю*, наименования таблицы и поля, к которым привязан параметр, появляются автоматически при создании параметра. Сняв флажок, можно отменить привязку к полю и установив флажок заново, изменить привязку параметра поиска, выбрав другую таблицу и другое поле.

Для редактирования и настройки параметров используются команды контекстного меню полей рабочего окна **Параметры**. Назначение основных команд контекстного меню:

- *Добавить* (**Ins**), *Удалить* (**Ctrl+Del**) добавляется (удаляется) параметр поиска.
- *Редактировать* (**F2**) переименовывается ранее созданный параметр поиска.
- *Календарь* команда активна только для параметра, имеющего тип данных *Дата/время,* дает возможность установить конкретную дату в поле значения параметра.
- *Очистить* удаляется заданное значение параметра поиска.
- *Функции, Константы* **–** выбирается одно из предлагаемых значений параметра.
- *Привязка к полю* (**Ctrl+F3**) параметр поиска привязывается к полю таблицы - последовательно выбирается таблица в окне **Выберите элемент дерева** (таблица) и ее поле в окне **Выбор поля**. Аналогичные действия можно выполнить при настройке одноименного свойства для параметра в *инспекторе объектов*.
- *Группировка параметров* команда выводит дополнительное окно, с таблицей параметров, отметками в графе *Сгруппировать* которой параметры можно объединить в группы $^1\!\!$
- *Копировать* (**Ctrl + C**), *Копировать все параметры, Вставить параметр* (**Ctrl + V**) - используются для формирования перечня параметров, содержащего однотипные элементы.
- *Переместить вверх* (**Ctrl + Up**) и *Переместить вниз* (**Ctrl + Down**) - служат для изменения последовательности элементов в перечне параметров.
- *Не показывать при вводе*  отметка опции в меню или свойства в *инспекторе объектов* исключает параметр из перечня в окне **Параметры**, выводимом при запуске узла. Шрифт наименований параметров в списке окна конструктора, отмеченных данной опцией притушен.
- *Одно значение* определяет возможность задания параметру только одного значения, отметка опции равнозначна установке флажка для этого свойства в *инспекторе объектов* параметра.
- *Обязательно для ввода* **–** отметка опции в меню или установка этого свойства в *инспекторе объектов* определяет обязательность ввода значения параметра.
- *Выбрать параметр*  при выборе параметра в поле его значения будет отображаться не конкретное значение, а имя параметра.

Кроме этого, можно из контекстного меню поля в окне **Параметры** *конструктора поисков* задать *Все* значения поля, *Задать несколько значений* (**F4**) или выбрать одно или несколько значений из возможных - команда *Возможные значения* (**F3**) 2 .

Для выделенного источника данных типа *поиск* параметры настраиваются в окне **Сопоставить параметры**, выводимом при нажатии кнопки **...** в поле значений свойства *Параметры инспектора объектов*. Настройки в окне

1

 $1$  Группировка используется для того, чтобы выбор значения каждого из сгруппированных параметров, привязанных к одной таблице, производился из списка значений, ограниченного заданными значениями других сгруппированных параметров. Группировок может быть несколько, номер индекса группировки формируется автоматически в таблице параметров в столбце слева от наименования параметра.

<sup>2</sup> Можно сразу задать наиболее часто используемые значения параметров, а в дальнейшем, при запуске поиска, при необходимости их изменять.

выполняются с помощью окон выбора значений полей и команд контекстного меню. В результате свойство *Параметры* принимает значение - *параметры настроены*.

Для задания формы ввода и просмотра информации, в формате которой будет просматриваться найденная в результате запуска поиска информация,

следует воспользоваться кнопкой <sup>форма просмотра</sup> Выбор формы просмотра окна конструктора.

## *5.4 Редактор выражений*

<span id="page-74-0"></span>*Выражения* позволяют обрабатывать полученные в результате выполнения заданного условия данные (см. *[Условия поиска](#page-70-0)*). Окно редактора выражения результирующего значения вызывается командой *Выражение* (**F8**) контекстного меню окна задания условий поиска. Пример вида окна редактора показан на следующем рисунке:

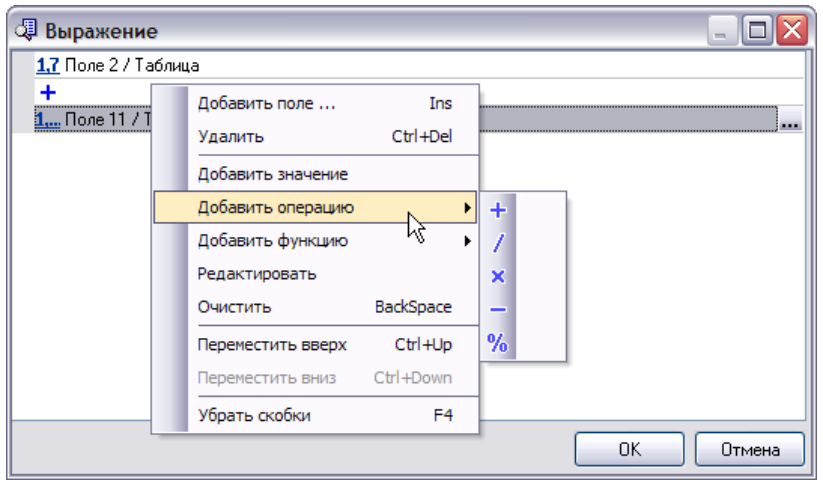

*Рис. 5-4 Окно редактора выражения*

Редактор выражений допускает использование скобок, способами, аналогичными способам, описанным выше для окна условий (см. *[Условия поиска](#page-70-0)*). Для редактирования выражения служит контекстное меню области окна редактора выражения:

- *Добавить* (**Ins**), *Удалить* (**Ctrl+Del**) добавляет (удаляет) операнд выражения;
- *Добавить значение*  добавляет новый операнд выражения, являющийся значением, смена добавляемой операции «**+**» выполняется выбором из выпадающего списка (**+**, **/**, **х**, **-**);
- *Добавить операцию* добавляет новую арифметическую операцию, выбранную из списка подменю (**+**, **/**, **х**, **-**);
- *Добавить функцию*  добавляет функцию из списка подменю;
- *Редактировать* (**F2**) позволяет редактировать текущий операнд (если операнд является полем, будет предложено выбрать новое поле, если - значением, будет открыто его редактирование);
- *Переместить вверх (вниз) -* перемещают текущий операнд;
- *Убрать скобки*  удаляет все установленные для выражений скобки.

## *5.5 Расширенный поиск*

Конструктор поисков в режиме расширенного запроса (режим устанавливается выбором значения *Расширенный поиск* в свойстве *Тип поиска*) позволяет не только задавать условия поиска, но и осуществлять настройку выбираемых полей, а также настраивать дополнительные условия выбора, если это необходимо. Для этого служат вкладки *Поля, Условие* и *Постусловие*. Задание критериев поиска на вкладке *Условие* в режиме расширенного запроса не отличается от их задания в обычном режиме.

| А АСНО Конфигуратор-Систена                                                              |  |                                                                                        |                                   |    |                                                                                                    | 日回さ                                                        |
|------------------------------------------------------------------------------------------|--|----------------------------------------------------------------------------------------|-----------------------------------|----|----------------------------------------------------------------------------------------------------|------------------------------------------------------------|
|                                                                                          |  |                                                                                        |                                   |    | 4/100 Конфегуратор-См. - ТАналена и таблер ж. - (10) Таблица для развит ж. - (11) Поставленный положений совета (11) Денеского проставля м / (12) Рассиденный присок ж. |                                                            |
| But Royce: Groy Croppera<br>#sin                                                         |  |                                                                                        |                                   |    |                                                                                                    |                                                            |
| 日日田口ト                                                                                    |  | copen monetas II al Sel Isaa                                                           |                                   |    |                                                                                                    |                                                            |
| <b>STETCHHOOD ADMINIST</b>                                                               |  | Title / Tallways                                                                       |                                   |    | <b>Volume Scratter</b>                                                                                                    | Модификатор                                                |
| Awear to sunotate ito Gester                                                             |  | В дать / динаника курсов доллара и евро-<br>Diamonopero Santa / Hamenopero Santa<br>34 |                                   |    | <b>Blarra</b>                                                                                                    |                                                            |
| - В Диминга курсов доллара и ввро<br>портанно нависим                                    |  |                                                                                        |                                   |    | D-terrorisane force                                                                                                    |                                                            |
| Поранетры                                                                                |  | Гюги Условия Пастусловия                                                               | <b>x</b> Инспектор объектов       |    |                                                                                                    | $\mathbf x$                                                |
| Sureness<br>Ин пиратов                                                                   |  |                                                                                        | O Pacua permainono: no saleoral   |    |                                                                                                    |                                                            |
| 01.01.2015<br>date                                                                       |  |                                                                                        | Иерархический                     |    |                                                                                                    |                                                            |
| 昌口<br>citation distribution<br>Центральный бан: Росойской Федерации<br>Harvesmarve-Saw a |  |                                                                                        | Исслением источносов              |    | <b>TO INCREDIENC</b>                                                                                                    |                                                            |
|                                                                                          |  | Количество записви-                                                                    |                                   | 'n |                                                                                                    |                                                            |
|                                                                                          |  | Onany apartment 6.2<br>Подставлять паранетры в SOI                                     |                                   |    |                                                                                                    |                                                            |
|                                                                                          |  |                                                                                        | Tom moscies.                      |    | Расширенный плиск                                                                                                    | ۰                                                          |
|                                                                                          |  |                                                                                        | У-ист тихов в выражении полей (У) |    |                                                                                                    |                                                            |
|                                                                                          |  |                                                                                        | Форна проснотра                   |    |                                                                                                    |                                                            |
|                                                                                          |  |                                                                                        |                                   |    |                                                                                                    |                                                            |
| 425 4350 6.342                                                                           |  |                                                                                        |                                   |    |                                                                                                    | ddnin v 5.2.329(5.2.327 dig: "AONO Kondertypahop+Cictions" |

*Рис. 5-5 Пример расширенного поиска*

Вкладка *Поля* позволяет осуществлять настройку значений, выбираемых поиском. В левой ее части расположены все поля таблицы, по которой ведется поиск. Если поле не является полем типа *Blob, Логическое, Справочник* или *Узел метаданных*, ему можно сопоставить *статистическую (агрегатную)*  ф*ункцию*. Статистическая функция<sup>1</sup> выбирается из выпадающего списка в ячейке

1

<sup>&</sup>lt;sup>1</sup> Статистическая функция применяется к результатам выполненного выражения.

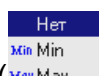

напротив соответствующего поля ( для полей типа *Строка*, *Дата /время* 

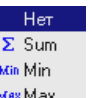

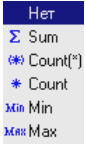

и **Справочник**, <u>ANG Анд</u> для поля типа Временной интервал, ANG Анд для полей типа *Целое*, *Дробное* и *Variant*).

В правой части вкладки *Поля* располагается редактор выражения результирующего значения, подробнее см. *[Редактор выражений](#page-74-0)*.

Вкладка *Постусловие* отображает условия завершающей обработки результатов поиска. В условии завершающей обработки участвуют только поля таблицы, по которой ведется поиск. Составление *постусловия* не отличается от составления *условий* поиска.

В режиме редактирования расширенного запроса конструктор поисков позволяет составлять поиск с несколькими запросами, результаты которых будут объединены. Запросы добавляются в режиме редактирования расширенного поиска у корневого источника без нижестоящих источников. Для добавления запроса выделяется корневой источник и вызывается контекстное меню.

Если у корневого источника нет нижестоящих источников, в контекстном меню будет доступна команда *Добавить запрос***.** Каждый из добавленных запросов является отдельным поиском по корневому источнику с собственными условиями, постусловиями, настройками полей и выбора уникальных значений. Структура источников запроса ( $\mathbb{F}$ ) начинается от узла данного запроса.

## *5.6 Иерархический поиск*

Установка в *инспекторе объектов* свойства *Иерархический* позволяет создать поиск (обычный или расширенный) с учетом логической иерархии объектов в БД, что позволяет строить древовидную структуру отображаемых объектов.

В окне задания условий поиска при этом добавляются две вкладки *Иерархия* и *Корень иерархии*, а для расширенного поиска, кроме этого соответственно *Поля* и *Постусловия*.

В качестве корня иерархии задается условие для выбора записей верхнего уровня, а на вкладке *Иерархия* задается условие для выбора следующего уровня записей. Значок  $^{\circledD}$  слева от наименования поля означает, что при поиске выбирается предыдущий объект в иерархии, то есть она построена сверху вниз по принадлежности. Отсутствие значка ® означает, выбор при поиске текущего объекта. Выбор (отмена) режима поиска по принадлежности выполняется отметкой опции *Брать поле из предыдущей записи* в контекстном меню вкладки *Иерархия* :

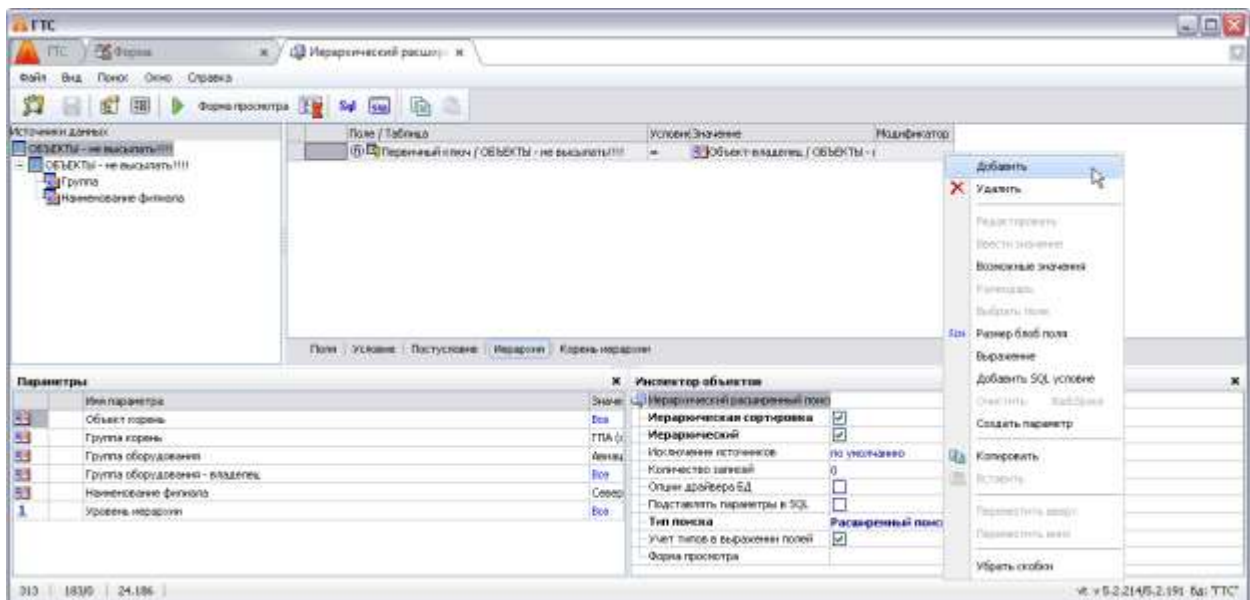

#### *Рис. 5-6 Вкладка «Иерархия»*

При настройке условий для отображения уровня иерархии из системного поля уровень иерархии принимает значения от 1-го (для верхнего уровня) и далее.

В зависимости от настройки соответствующего свойства исключение из результатов поиска неиспользуемых полей выполняется или *по умолчанию* или *вместе с вышестоящими* (неиспользуемыми). Включение опции *Иерархическая сортировка* преобразует результат поиска в соответствии с иерархией наименований папок и вложенных в них элементов.

Для просмотра информации, удовлетворяющей условиям созданного поиска, можно воспользоваться пунктом главного меню *Поиск / Запустить* или

кнопкой **Запустить**.

При запуске формы просмотра предварительно выводится окно **Параметры**, содержащее перечень ранее настроенных параметров поиска.

Для сохранения созданного поиска и любых изменений при создании и корректировке поиска служит кнопка **Сохранить** панели инструментов *Редактирование данных*.

# **6. Формы ввода и просмотра информации**

Формы ввода и просмотра информации реализуют интерфейс приложений ПК АСМО, используются для представления на экране данных, содержащихся в информационной базе, в удобном для пользователя виде, ручного ввода данных и выполнения операций, предусмотренных функциями приложения. Данные в форме формируются из списка полей таблиц. Для каждой таблицы можно создать несколько форм. Форма состоит из набора полей ввода, а также таблиц, кнопок и других объектов $1$ . . В форме устанавливаются также взаимосвязи между таблицами базы данных. Таким образом, формы ввода и просмотра информации создаются на основании сформированной *структуры таблиц*.

Для создания новой формы надо позиционировать курсор на нужной папке или узле запуска дерева структуры доступа и воспользоваться контекстным меню. Возможны два способа создания формы, в обоих используется команда контекстного меню *Добавить*. При первом способе (создание формы с «чистого листа», где расположение объектов формы, их свойства полностью определяются пользователем) она выводит на экране окно **Создать узел**, в котором выбирается из списка раздела *Общие* тип узла *Форма*). В поле *Имя* вводится наименование создаваемой формы. После нажатия  $\Box$ <sup>ок</sup> в папку дерева доступа добавляется узел запуска чистой формы.

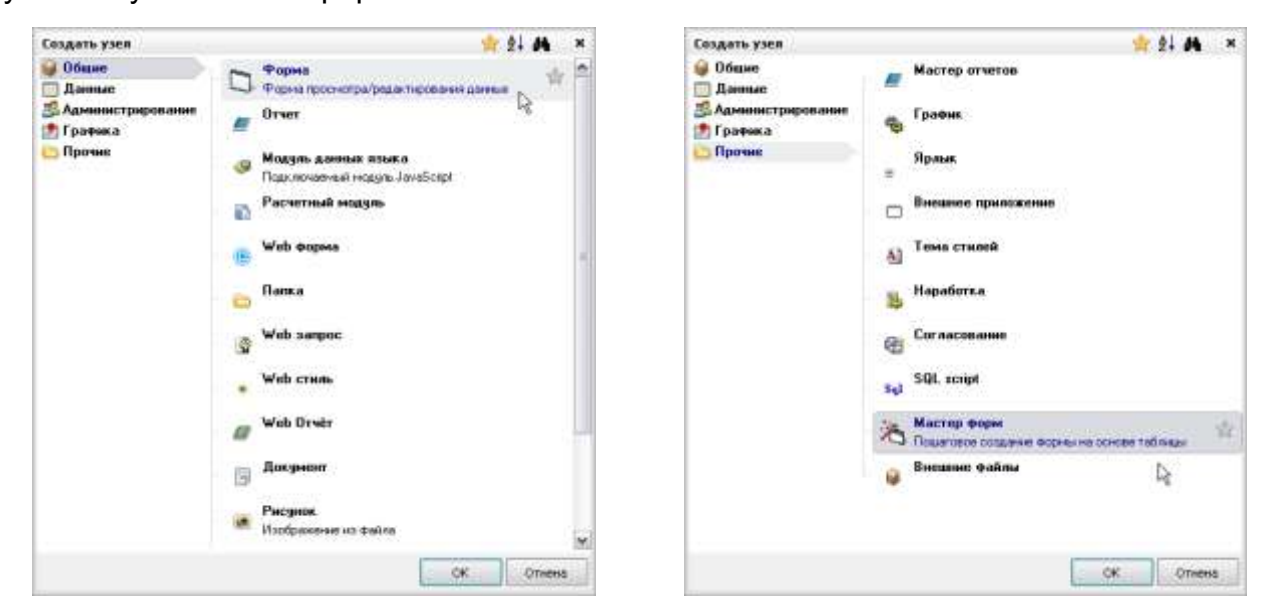

#### *Рис. 6-1 Способы создания узла «Форма»*

Второй способ – создание формы с помощью *мастера форм***.** Для этого в окне **Создать узел** выбирается в разделе *Прочие* выбирается *Мастер форм*, в

1

<sup>1</sup> Здесь под *объектами* понимаются *элементы управления* формы, то есть поля формы, служащие для отображения информации, хранящейся в БД и организации интерактивной работы пользователя с этой информацией.

дополнительном окне вводится наименование формы (по умолчанию – *Форма:* 

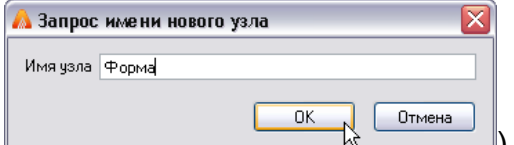

) и кнопкой <u>выший в запускается *Мастер*.</u>

В окне **Мастер форм** обязателен выбор таблицы данных, на основании которой создается форма. Выбор выполняется в окне **Выберите элемент дерева<sup>1</sup>, выводимом при нажатии кнопки в поле** *Таблица данных* **окна** *мастера*:

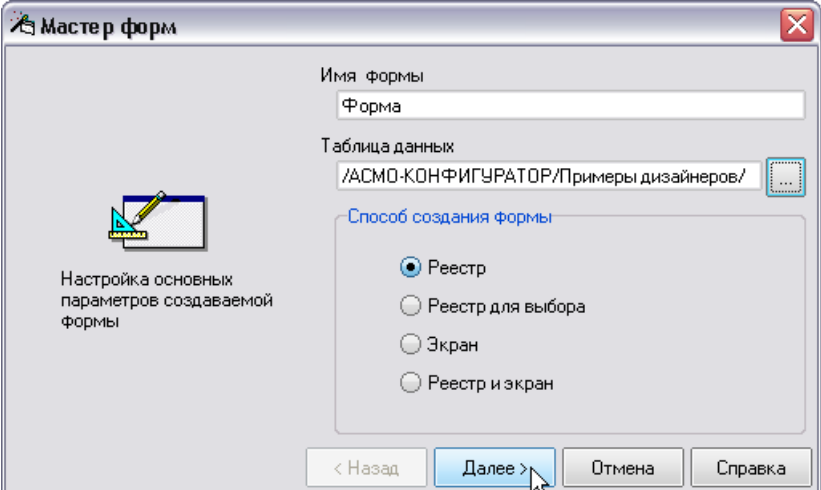

*Рис. 6-2 Мастер форм. Шаг 1*

Далее выбирается способ создания формы:

- *Реестр* ввод данных в таблицу (устанавливается по умолчанию);
- *Реестр для выбора* ввод данных в таблицу с кнопками для выбора данных из таблицы и с отменой выбора, используется для выбора данных из справочника;
- *Экран* ввод данных в произвольно разработанную форму;
- *Реестр и экран* ввод данных и в таблицу, и в форму (макет ввода имеет две вкладки).

После выбора способа создания нажимается кнопка <u>| Далее |</u> и во втором окне *мастера* отмечаются все (У) или отдельные поля создаваемой формы.

1

<sup>1</sup> По содержанию окно **Выберите элемент дерева** идентично главному окну АСМО.

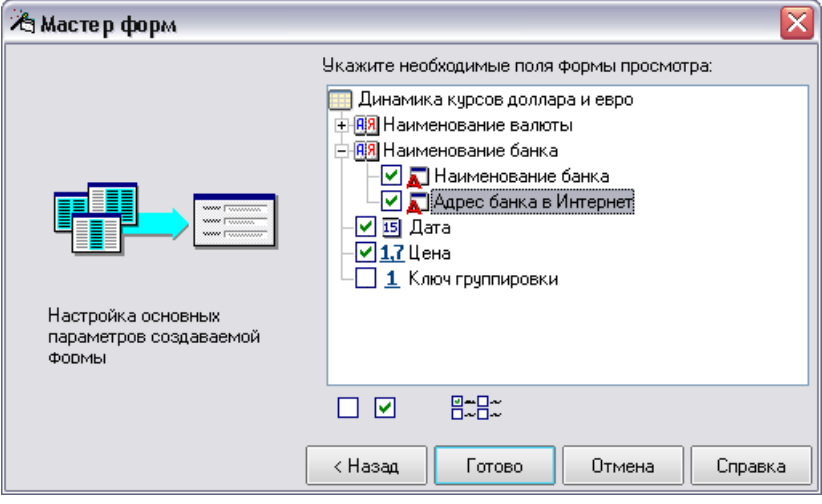

*Рис. 6-3 Мастер форм. Шаг 2*

Для продолжения работы *мастера* нажимается одна из следующих кнопок:

- <u>Готово |</u> да экран выводится форма выбранного вида с набором указанных полей;
- чтобы вернуться к предыдущему экрану и изменить способ создания формы;
- <u><sup>Отмена</sup> —</u> отказ от создания формы с помощью мастера.

В окне, которое выводится при открытии нового узла независимо от выбранного способа его создания, выполняются операции редактирования изменение внешнего вида, добавление и настройка свойств элементов управления и самой формы. Пример настроек формы в окне дизайнера приведен на рисунке:

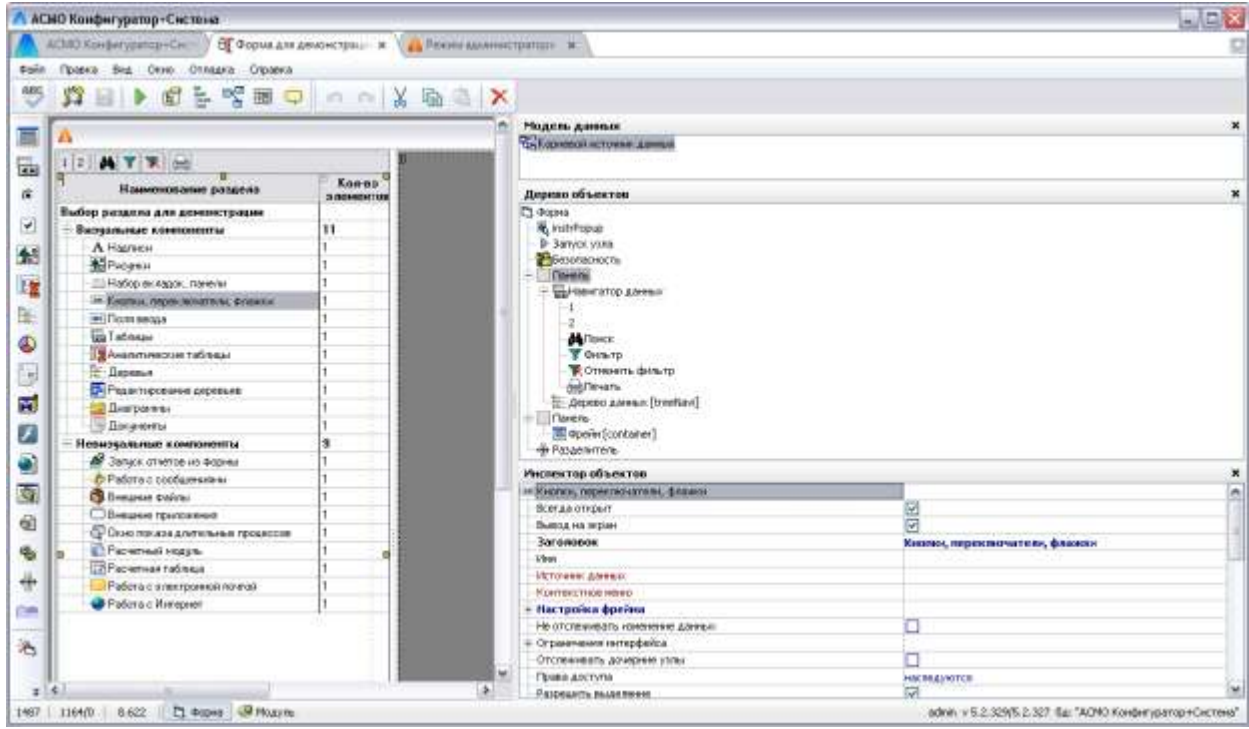

*Рис. 6-4 Пример окна дизайнера форм*

## <span id="page-81-0"></span>*6.1 Меню и панели окна дизайнера*

<span id="page-81-1"></span>Ниже рассматриваются команды главного меню окна дизайнера форм двайл Правка Вид Окно Отладка Справка, ПОКАЗАННОГО НА РИС. 6-4. СОСТАВ КОМАНД, ВХОДЯЩИХ В меню *Файл*, *Правка* и *Вид* последовательно показан на следующем рисунке:

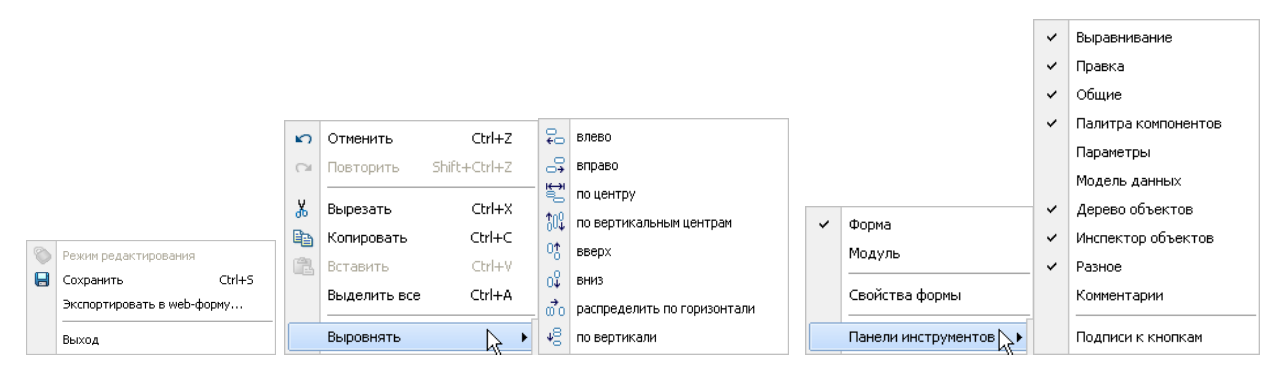

*Рис. 6-5 Меню Файл, Правка и Вид*

Назначение команд меню *Файл*:

- *Режим редактирования* команда активна только в режиме просмотра и предназначена для перехода в режим редактирования;
- Сохранить (Ctrl + S) дублирует кнопку **и**, и предназначена для записи введенных в форме изменений в базу данных;
- *Экспортировать в Web – форму* для вставки в *Web – форму*;
- *Выход* закрывает работу приложения аналогично кнопке **X** окна.

Меню *Правка* содержит команды*,* позволяющие вырезать, копировать, выделять, вставлять и удалять элементы формы, команды отмены и повтора последних изменений в форме. Команды меню дублируют кнопки панели инструментов *Правка*. Кроме этого в меню включена команда, позволяющая выделить все объекты формы, а команда *Выровнять* снабжена дополнительным меню, команды которого предназначены для выполнения различных вариантов выравнивания выделенных элементов формы.

Меню *Вид* содержит пункты *Форма* и *Модуль*, предназначенные для переключения вкладок в окне конструктора ( [ В Форма | Э Модуль). На вкладке *Модуль* при необходимости вводится и редактируется текст программ, исполняемых в форме и написанных на внутреннем языке. По умолчанию в окне конструктора всегда открыта основная вкладка – *Форма*. Команда *Свойства формы* меню предназначена для вывода окна *[Инспектор объектов](#page-83-0)*. Пункт *Панели инструментов* меню *Вид* содержит подменю предназначенное для настройки состава и вида панелей инструментов окна. Пунктом меню *Подписи к кнопка* выводятся названия кнопок панели, пункты меню *Правка* и *Выравнивание* дублированы в меню *Правка*.

Кнопка **Показать дерево доступа** панели *Общие* предназначена для вызова главного окна АСМО. Кнопка дублирована командой *Сохранить* (**Ctrl + S**) меню *Файл*. Кнопка предназначена для запуска встроенной проверки орфографии в форме. Кнопка *Запустить* предназначена для просмотра готовой формы.

Кнопки <sup>В</sup> Инспек<u>тор объектов, В [Дерево объектов,](#page-84-0) В Модель</u> [данных](#page-102-0) и <sup>Ва [Параметры формы](#page-105-0) панели **Общие** предназначены для вывода</sup> служебных окон дизайнера. Кнопка <sup>Q</sup>и пункт подменю *Панели инструментов* меню *Вид* предназначена для вывода окна ввода текстовых комментариев к форме.

Вызов команд с помощью кнопок панелей инструментов удобнее и быстрее, чем выбор из других меню.

Меню *Окно* панели формы содержит перечень, состоящий из названий текущего (выделенного) окна и других открытых рабочих окон дерева структуры доступа, позволяющий быстро переходить из одного окна в другое, например:

 $\times$  FTC 

.

**Покальная отлалка** Проверка выполнения Профиль запросов модели данных (краткий) Профиль запросов модели данных (подробный) Трасса параметров запросов к данным

#### Командой *Локальная отладка* меню

Помощь

*Отладка* выводится на экран окно *отладчика скриптов* (программ, написанных на внутреннем языке). Отладчик предназначен для выполнения в локальном режиме операций по отладке текста *скрипта*, размещенного на вкладке *Модуль* формы. Отметка пунктов *Проверка выполнения*, *Профиль запросов модели данных* (краткий или подробный) и *Трасса параметров запросов к данным* включает соответствующие служебные режимы записи обращения формой к серверу ПК, предназначенные для контроля загрузки сервера, поиска ошибок, отладки работы ПК. Результаты отслеживания записываются в служебный файл типа *phx.log*.

Меню Справка <sup>Опрограмме...</sup> ОКНА КОНСТРУКТОРА КРОМЕ ПУНКТА О *программе*, предназначенного для вывода информационного окна с номерами версий клиента и сервера АСМО и сведениях о подключении к базе данных, содержит пункт *Помощь*, предназначенный для вывода справочного описания внутреннего языка программного комплекса.

## *6.2 Инспектор объектов*

<span id="page-83-0"></span>Для настройки свойств самой формы и ее объектов используется *инспектор объектов* - специальное служебное окно, предназначенное для редактирования всех существующих свойств формы и ее объектов. Запустить его для выделенного объекта формы можно командами *Вид / Свойства формы* и *Вид / Панели инструментов / Инспектор объектов* главного меню, выбором

пункта *Свойства* контекстного меню или кнопкой панели инструментов *Общие*. В окне **Инспектор объектов** отображаются список настраиваемых свойств будущей формы, ее объектов и присваиваемые им значения.

Например, чтобы озаглавить форму, надо присвоить соответствующее значение свойству *Заголовок.* Значение свойства *Расположение*, определяющее положение формы при запуске по отношению к экрану,

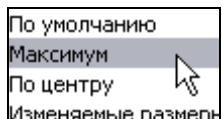

выбирается из предлагаемого списка значений Изменяемые размеры, в том числе *Максимум* (форма занимает весь экран); *По центру* (форма располагается в центре экрана) и *Изменяемые размеры*.

Для присвоения форме свойств автосохранения, вывода при запуске поверх всех окон достаточно установить флажок **В** в поле значений соответствующих свойств. В поле значения свойства *Режим редактирования* можно установить флажок для того, чтобы при запуске формы ввода и просмотра информации режим редактирования данных включался автоматически. По умолчанию флажок снят, и включение/выключение режима редактирования в открываемой форме производится кнопкой **8**. Кроме этого отметкой соответствующих свойств в инспекторе объектов можно скрывать в форме главное меню, панели, статусную строку. Для вывода справки (кнопка предварительно созданной в виде отдельного узла дерева *Документ* и подключенного в свойстве *Справка*. Изменить рабочий набор кнопок можно, раскрыв свойство *Панель инструментов инспектора объектов* внутри его свойства *Кнопки* и установив или сняв флажки в поле значений свойств *Обновить, Отмена, Редактировать, Сохранить, Справка* и *Фильтр***.** При настройке свойств *Горячие клавиши* и *Дополнительные кнопки* используется команда *Добавить* контекстного меню этих полей в *инспекторе*.

Нужное значение для свойства *Стиль окна* выбирается из выпадающего списка *Просмотр данных, Модальное, Контейнер MDI форм.* 

Свойство *Фоновый рисунок* можно настроить для того, чтобы форма ввода при запуске отображалась на фоне какого-то рисунка. Нажав кнопку ... в поле значения этого свойства, выбирается необходимый рисунок из тех, которые ранее были добавлены в качестве узлов в дерево структуры доступа (см. *[Рисунок](#page-31-0)*).

При необходимости можно изменить заданные по умолчанию значения следующих свойств: *Шрифт, Цвет, Ширина, Высота* и др. Новое значение свойств *Шрифт* и *Цвет* выбирается из предлагаемого списка, для свойств *Ширина* и *Высота* вводятся конкретные цифровые значения.

Общие принципы работы с полями значений *инспектора объектов* следующие. В полях, содержащих элемент  $\Box$ , включение и выключение свойства выполняется установкой и снятием флажка. В полях, при выделении которых активизируются кнопки - или в правой части полей, значение свойств выбирается из окон или списков, выводимых при их нажатии. Поля, доступные для ввода (типа *Заголовок*) заполняются вручную с клавиатуры. Задание значения свойствам в остальных полях выполняется с использованием команды контекстного меню *Добавить*, которая выводит список дополнительных свойств для настройки.

## *6.3 Дерево объектов*

<span id="page-84-0"></span>В окне **Дерево объектов** отображены все визуальные и невизуальные объекты (компоненты) формы. Вызов этого окна производится выбором команды главного меню *Вид / Панели инструментов / Дерево объектов*, или кнопкой

<sup>Е</sup> панели инструментов окна дизайнера. Выбрав любой из объектов дерева, можно воспользоваться пунктом контекстного меню *Свойства*, выводящего на экран окно *[Инспектор объектов](#page-83-0)* со свойствами данного объекта.

При запуске контекстного меню для самой формы можно создавать новые невизуальные объекты, полный состав которых отображается только с помощью этого меню. В дальнейшем действие объекта можно назначить, например, кнопке в форме ввода, задав соответствующее значение свойству *Действие*, или в качестве значения задать свойству *Действие по кнопке* поля в форме ввода.

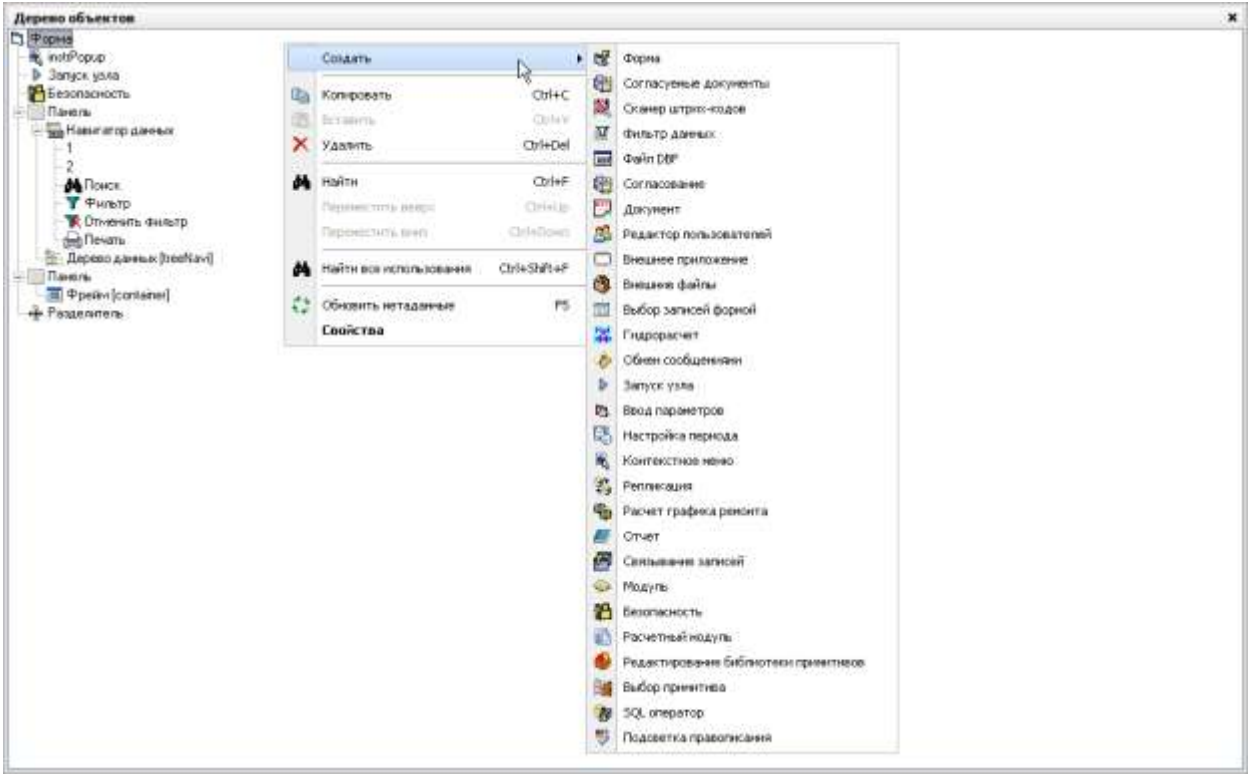

*Рис. 6-6 Дерево объектов формы с меню невизуальных компонентов*

<span id="page-85-0"></span>Ниже невизуальные объекты и их настройка рассматриваются в последовательности, приведенной в меню дерева объектов на [Рис. 6-6](#page-85-0) (сверху вниз).

## *6.3.1 Форма*

1

<span id="page-85-1"></span>Объект с первоначальным названием в дереве объектов - *Запуск формы* создается, если есть необходимость перейти из редактируемой (исходной) формы ввода и просмотра информации в другую форму $^{\rm 1}.$ 

 $1$  Для перехода должен быть настроен соответствующий элемент управления исходной формы, например, настроено действие (*запуск формы*) для объекта формы [Кнопка.](#page-117-0)

Контекстное меню объекта*,* позволяет его копировать, удалить (**Ctrl + Del**) или запустить *инспектор объектов* (пункт меню *Свойства*) и присвоить свойствам объекта нужные значения. На следующем рисунке показан состав свойств объекта при создании и пример полностью настроенного объекта:

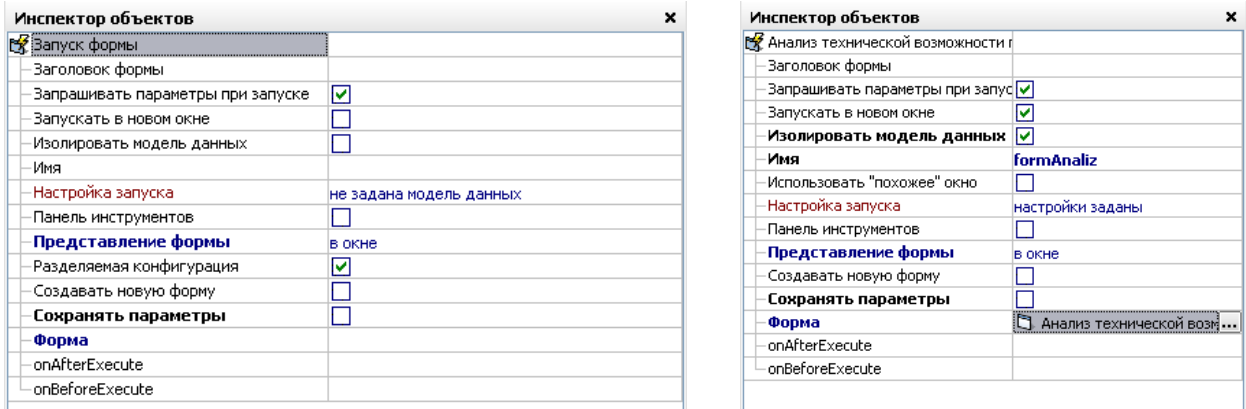

*Рис. 6-7 Свойства объекта при запуске и пример настройки*

Обязательным является ввод значения для свойства *Форма.* Ввод выполняется выбором формы (фрейма) из состава уже созданных. После указания формы (фрейма) производится настройка запуска. Необходимость настройки возникает в случае, если нужно просмотреть информацию не полностью, а по какому-либо условию. Настройка осуществляется привязкой поиска с параметрами к выбранной форме. Нажатие кнопки в поле значения свойства *Настройка запуска* выводит на экран окно **Связывание параметров модели данных**:

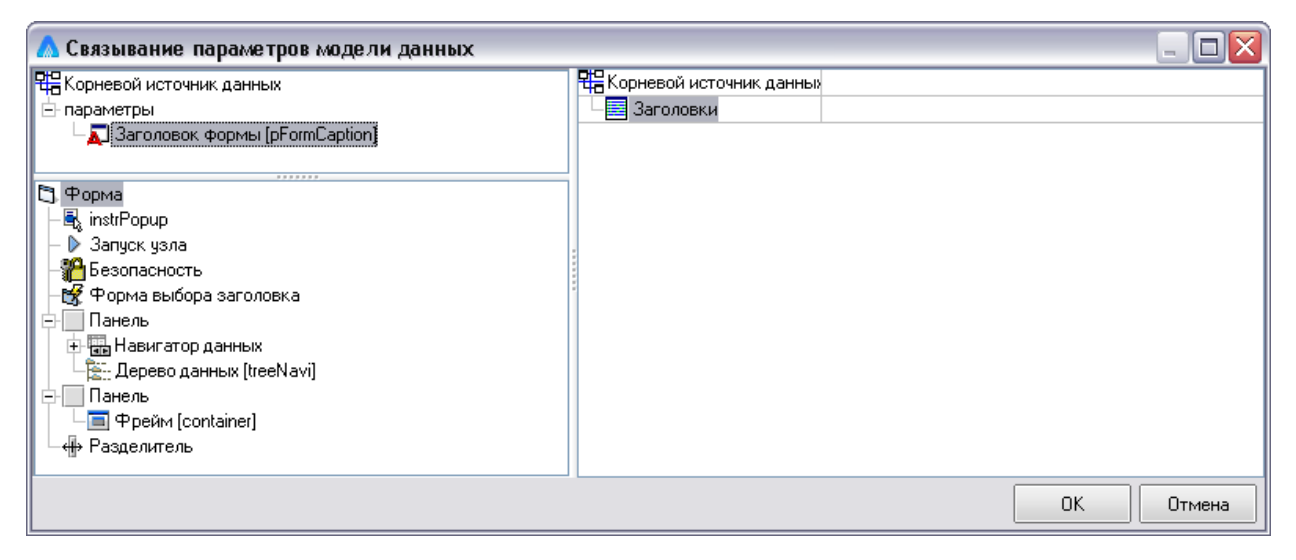

#### *Рис. 6-8 Связывание параметров модели данных*

В правой части окна указана таблица, на основании которой сделана форма, и заданная в свойствах объекта. Нажав кнопку в поле значения, можно выбрать заранее созданный поиск из списка имеющихся значений данного поля. В

окне **Выбор значения поля<sup>1</sup> выставляются флажки для тех значений, которые** должны стать критериями поиска. Можно также, выделив поле основной таблицы в левой части окна, не отпуская левой кнопки мыши, переместить его наименование в поле значения для параметра поиска в правой части окна. Если параметров поиска несколько, надо, аналогично манипулируя мышью, привязать к каждому параметру соответствующие поля из основной таблицы.

Комбинация установленных свойств *Запускать в новом окне*, *Использовать «похожее» окно* и *Создавать новую форму* (**Ошибка! Источник ссылки не найден.**) позволяет реализовать различные варианты создания и отображения запускаемой из исходной формы<sup>2</sup>. При включении свойства *Изолировать модель данных* изменения в модели данных исходной формы не влияют на модель данных подключаемой формы.

При отметке (<u>У</u>) свойства **Панель инструментов** выводится список кнопок, которые могут быть отображены в подключаемой форме. Для настройки видимости кнопок используется выбор пунктов *показать* и *скрыть* в выпадающем меню. Исходное значение *по умолчанию* соответствует значению *скрыть*, то есть без изменения настроек, установленных по умолчанию все кнопки подключаемой формы не отображаются.

Свойство *Сохранять параметры* включается для сохранения последнего состояния измененных параметров (в окне *Параметры*) при запуске (по умолчанию не установлено).

## *6.3.2 Согласуемые документы*

Объект создается для возможности привязки перечня документов, подлежащих согласованию и расположенных в таблице формы, к *узлу согласования*. Соответственно, предварительно должны быть созданы и настроены *узел согласования* в дереве структуры доступа (см. Согласование) и таблица для отображения перечня документов в форме (см. [Таблица\)](#page-113-0), используемые при настройке данного объекта. Пример настройки свойств объекта приведен на рисунке:

<u>.</u>

<sup>1</sup> Поиск значения в окнах типа **Выбор значения поля** облегчается при вводе названия значения с клавиатуры, при этом обычно бывает достаточно ввода одной - двух первых букв наименования значения.

 $2$  По умолчанию запуск выполняется в окне исходной формы.

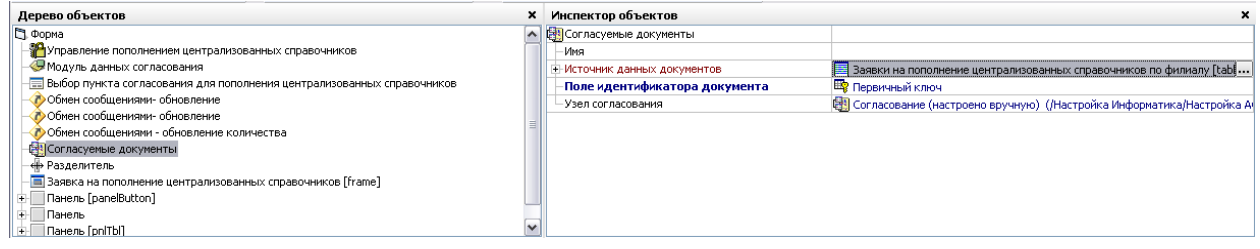

*Рис. 6-9 Пример настройки свойств*

## *6.3.3 Сканер штрих-кода*

Объект создается для возможности получения штрих-кода, сканируемого с бумажного документа. Пример настройки свойств объекта, включенного в дерево объектов формы:

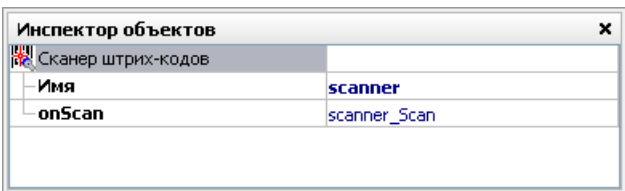

#### *Рис. 6-10 Сканер штрих-кода. Инспектор объектов*

Для использования сканера в формах АСМО он настраивается на подключение через последовательный порт.

## *6.3.4 Фильтр данных*

Объект создается для возможности выборочного отображения данных в форме ввода и просмотра. При настройке свойств объекта в *инспекторе объектов* выбирается значение свойства *Источник данных*, перенастраиваются при необходимости его дополнительные свойства, устанавливающиеся по умолчанию, затем выбирается значение для свойства *Поле данных*. Фильтрация выполняется по заданному ключу данных, в качестве которого выбирается нужное поле поиска. Фильтр данных может использоваться, например, при создании мнемосхемы для ряда полей, отображающих однотипную информацию по различным объектам, используя при этом общий источник данных. У объекта формы, предназначенного для отображения данных (см. *[Надпись](#page-107-0)*), настраиваются свойства *Фильтр данных* и *Ключ данных*, в качестве значения свойства *Фильтр данных* выбирается созданный вышеописанным способом объект.

## *6.3.5 Файл DBF*

Объект создается для импорта внешних данных (файлов типа *DBF*) в настраиваемую базу данных. При настройке свойств объекта в *инспекторе объектов* обязательным является ввод значения для свойства *Файл.* Файл типа *DBF* выбирается в окне проводника. Раскрыв свойство *Поля*, можно просмотреть список полей файла. У каждого поля настроено свойство *Имя*, оно соответствует имени поля в файле и используется для обращения к полю при написании функции или модуля на встроенном языке АСМО.

## *6.3.6 Согласование документов*

Объект создается при выборе пункта *Согласование* общего перечня объектов и предназначен для реализации функции согласования *исходным, промежуточными* и *конечным* пользователями документов (термины, принятые при создании маршрута согласования). Документы здесь понимаются как наборы данных, созданные разработчиком формы.

Для обеспечения работы объекта *Согласование документов* предварительно определяется вид документа и настраивается маршрут его согласования. Для выбора вида документа и редактирования маршрута согласования предназначена специальная форма. Перечень видов документов формируется в таблице первой вкладки, на второй вкладке формируется общий состав пунктов согласования.

Маршрут согласования создается и редактируется в окне графического редактора, открываемом при нажатии на кнопку **ил Редактировать схему**.

После составления маршрута он отображается в табличном виде на вкладке *Схемы маршрутов согласования / Описание маршрута* формы. Кроме этого, должен быть создан и настроен узел согласования в дереве структуры доступа к функциям, созданы таблицы для хранения данных документа, для выбора значения свойства *Безопасность* настроен объект дерева объектов *[Безопасность](#page-99-0)*. В *инспекторе объектов* обязательна настройка свойств *Вид документа* (источник данных и поле данных), *Имя документа*, *Пункт согласования* и *Числовой идентификатор документа.*

Настройка свойства *Отображение состояния документа* позволяет в следящем режиме выводить на панели формы строковые сообщения (см. *[Надпись](#page-107-0)*) о текущем состоянии документа на маршруте согласования.

Для возможности отображения истории согласования документа на маршруте (свойство *История согласования*, необязательное) используется дополнительная таблица, настройки которой показаны на следующем рисунке. Из этого рисунка виден состав необходимых для работы дополнительных таблиц справочников:

| Иня документа<br>Паниенование<br>Преднеты согласования<br>1.7 Запись | doc<br>operation<br>iteration        | FDOC<br>F12                   | История согласования                |                       |
|----------------------------------------------------------------------|--------------------------------------|-------------------------------|-------------------------------------|-----------------------|
|                                                                      |                                      |                               |                                     |                       |
|                                                                      |                                      |                               | Аудит                               | Обычный               |
|                                                                      |                                      | FITERA                        | База данных                         | В База данных         |
|                                                                      |                                      | data_ev FDATE_                | Генератор значений первичного ключа | по унолчанию          |
|                                                                      | Subject                              | <b>PSUBJECT</b>               | Предварительная проверка удаления   | ☑                     |
|                                                                      | 15 Дата начала существован<br>agreem | FAGREE                        | Проверять соылочную целостность     | $\overline{v}$        |
| ПОСторонние пункты согласования для уз<br>П Согласование работы      | agreem                               | FAGREE                        | Tiert<br>Удалять элементы           | Внутренняя            |
|                                                                      | user.                                | <b>FUSER</b>                  | Физическое иня                      | <b>AGREEMENTHISTO</b> |
|                                                                      | comment                              | FCOMM                         | Хранение периодических данных.      |                       |
|                                                                      | commen F14                           |                               | onAppend                            |                       |
|                                                                      |                                      | agreement FAGREE              |                                     |                       |
|                                                                      | doc_row FISDOC                       |                               |                                     |                       |
|                                                                      |                                      | actual_r FACTUAL              |                                     |                       |
|                                                                      |                                      |                               |                                     |                       |
|                                                                      | $O$ Связи                            | <b>! Ограничения • Модуль</b> |                                     |                       |

*Рис. 6-11 Таблица «История согласования»*

Настройки свойства *Предметы согласования* (выполняются с помощью команды *Добавить* контекстного меню) обеспечивают возможность согласования отдельных составляющих документа.

Настройки свойства *Пункт согласования* определяют параметры узла запуска формы у каждого пользователя (службы), включенного в маршрут согласования документа. Узлы запуска формы создаются и настраиваются индивидуально для каждого пункта согласования, то есть различаются только настройки параметра *Пункт согласования* у каждого из узлов запуска.

Включение свойства *Строгое соответствие* обеспечивает возможность продвижения документа по маршруту только после выполнения операций согласования по всем *предметам согласования*.

Возможное действие для элементов управления формы, привязанных к объекту *Согласование документов,* настраивается в *инспекторе объектов* элемента (*кнопка, кнопка поля ввода, переключатель, надпись*).

## *6.3.7 Документ*

Объект предназначен для возможности подключения к форме текстовых документов, созданных как узлы дерева метаданных (см. *[Документ](#page-39-0)*).

#### *6.3.8 Редактор пользователей*

Объект предоставляет возможность получать и задавать настройки пользователей в таблице.

#### *6.3.9 Внешние приложения*

Объект создается при необходимости запуска из формы ввода и просмотра информации внешнего приложения с помощью предварительно настроенного узла *[Внешнее приложение](#page-29-0)*. Необходимые для подключения к

 $\begin{array}{c} \hline \end{array}$ 

приложению данные вводятся в основном вручную в окне свойств *инспектора объектов*:

| Инспектор объектов           | ×                  |
|------------------------------|--------------------|
| Внешнее приложение           |                    |
| Ini файл                     | *****************  |
| База данных                  | **************     |
| Имя                          | ******             |
| Параметры в командной строке | ************       |
| Показать окно подключения    | м                  |
| Рабочая папка                | ****************** |
| Сервер                       | *******            |
| Текущий пользователь         | M                  |
| — Тип                        | eatPhenix          |
|                              | eatExternal        |
|                              | eatPhenix          |

*Рис. 6-12 Свойства объекта «Внешнее приложение»*

#### *6.3.10 Внешние файлы*

Объект создается, например, при необходимости запуска из формы ввода и просмотра информации узла, содержащего внешний файл (см. *[Внешние](#page-27-0)  [файлы\)](#page-27-0)*.

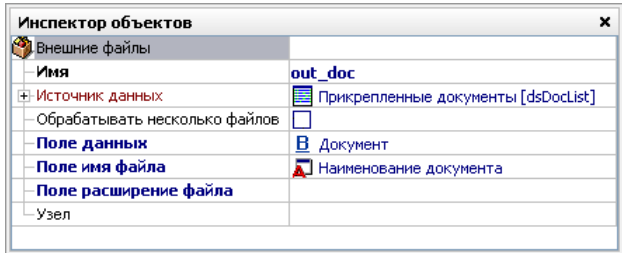

*Рис. 6-13 Внешние файлы. Инспектор объектов*

Если в окне **Инспектор объектов** введено значения для свойства *Узел,*  которое выбирается из состава уже добавленных в дерево структуры доступа внешних файлов, то при такой настройке нажатием на кнопку, с настроенным для нее действием *Запустить файл*, выбранный внешний файл открывается в исходном формате.

При необходимости подключения нескольких внешних файлов или выполнения с ними различных операций используется следующая последовательность настройки. У формы включается свойство *Режим редактирования*, на форме создается таблица, содержащая поля типа *BLOB* (для хранения внешнего файла) и типа *Строка* (для отображения имени файла). Далее в дереве объектов создается объект *Внешние файлы,* и для него настраиваются свойства *Источник данных* (созданная таблица), поля данных (поле *BLOB* таблицы) и заголовка (строковое поле). Возможные действия при

настройке элемента управления (например, кнопки<sup>1</sup>) - з**апустить файл,** *загрузить в blob, очистить, лечить, добавить в blob, выгрузить*. При *загрузке* в поле данных загружается выбранный в окне проводника Windows внешний файл, в поле заголовка отображается его имя. Использование операции *Добавить в BLOB* создает новые записи в таблице, содержащие имена выбранных при добавлении файлов, **Очистить** очищает поля записи. Операция *Выгрузить* позволяет выгрузить файл с помощью проводника Windows. На рисунке показан пример настройки объекта *Внешние файлы* с использованием поля *BLOB* таблицы**:**

При установке опции *Обрабатывать несколько файлов* порядок их обработки определяется обработчиком.

## *6.3.11 Выбор записей формой*

Объект создается, если есть необходимость сложного выбора информации из одной таблицы в поля таблицы исходной формы ввода и просмотра информации. Примеры сложного выбора:

- чтобы выбирать информацию не изо всей таблицы, а по какому-то условию, удобно воспользоваться *поиском*, который можно прикрепить к объекту;
- если в таблице несколько столбцов привязаны к полям одного и того же справочника, то необходимо выполнить *группировку полей* (в этом случае при выборе значения для одного столбца таблицы, информация из справочника будет добавлена и в другие столбцы таблицы);
- выбор информации из полей таблицы, имеющих тип данных *Справочник,* которые в свою очередь ссылаются на другой справочник.

Обязательным является ввод в *инспекторе объектов* значения для свойства *Форма* выбором из дерева уже созданных форм.

Настройка запуска выполняется так же, как для объекта *[Форма](#page-85-1)*. Свойство *Соответствие полей* настраивается в окне **Соответствие полей при копировании**. Командами контекстного меню можно добавить или удалить пары полей, выбрать в окне **Модель данных** поле *Источник***,** из которого информация будет переноситься в поле *Результат*, которое также выбирается. Аналогичным образом настраивается значение свойства *Соответствие источников.*

У свойства *Автоматическое добавление* по умолчанию устанавливается флажок. Это означает, что если при выборе записи формой

1

 $1$  При необходимости использования ряда возможных действий с внешними файлами, нужно настроить или соответствующие отдельные кнопки, или использовать обработчики.

отсутствует основная запись, в которую помещается результат выбора, то пустая запись добавляется автоматически, и в нее вставляются данные из выбранной.

Для того, чтобы курсор в открываемой форме, с созданным объектом *Выбор записей формой*, вставал по умолчанию не на первую запись таблицы, а на соответствующую текущей в основной форме ввода информации, устанавливается флажок у свойства *Устанавливать текущую запись***.**

### *6.3.12 Гидрорасчет*

Объект предназначен для выполнения функции гидрорасчета газотранспортной сети. Описание функции приведено в отдельном документе.

#### *6.3.13 Обмен сообщениями*

Объект предназначен для организации обмена сообщениями между узлами дерева доступа. При настройке свойства *Канал связи*, в него включается один из узлов, выполняющих функцию канала связи. То есть, в качестве *канала связи* используется только ID узла, поэтому в этом качестве может быть использован любой узел дерева, но один и тот же в настройке источника и приемников.

| Инспектор объектов |                                                                                                    |  |  |
|--------------------|----------------------------------------------------------------------------------------------------|--|--|
| Обмен сообщениями  |                                                                                                    |  |  |
| -Имя               | message refresh                                                                                                    |  |  |
| Канал обмена       | В. Заявка на изменение технологической схемы (/НАСТРОЙКА АСМО/СОГЛАСОВАНИЕ/СОГЛАСОВАНИЕ ТЕХНОЛОГИЧЕСКОЙ СХЕМЫ/Формы/∃ |  |  |
| Область действия   | глобально                                                                                                    |  |  |
| -onReceive         | message_refresh_Receive                                                                                               |  |  |
|                    |                                                                                                    |  |  |

*Рис. 6-14 Обмен сообщениями. Инспектор объектов* 

Сообщения реализуются программным путем. На рисунке приведены примеры текстов сообщений на источнике (свойство *onReceive* объекта) и приемнике (свойство *onAfterCommit* формы) данных о необходимости обновления метаданных:

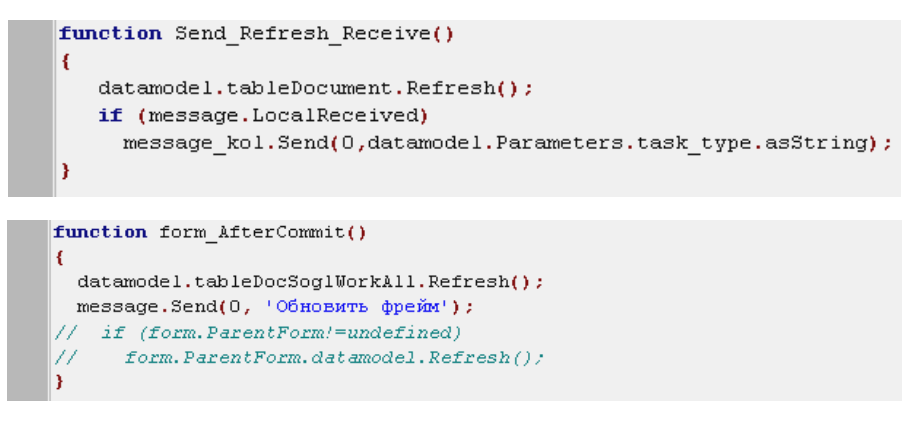

#### *Рис. 6-15 Примеры текстов сообщений*

При настройке возможен выбор области действия сообщений - *локально* (для узлов с идентично настроенным каналом связи только текущего клиента) и *глобально* (для узлов с аналогичными настройками всех клиентов данного

сервера). На рисунке приведен пример настроек формы для отображения окна задач, требующих оперативного рассмотрения, использующей объекты *Обмен сообщениями*.

### *6.3.14 Запуск узла*

Объект создается при необходимости запуска из создаваемой формы выбранного узла дерева структуры доступа. При создании объекта он добавляется в дерево объектов в виде элемента <sup>▶ запуск узла</sup>. В окне Инспектор **объектов** после выбора элемента дерева в поле значений свойства *Узел дерева*, наименование и обозначение объекта меняются на имя и обозначение выбранного элемента.

Настройка свойств синхронизации источников данных фрейма и параметров выполняется при необходимости с использованием имен основного и синхронизируемого источника данных и связыванием параметров модели данных (см. *[Модель данных](#page-102-0)*).

Выбор возможных действий кнопки с созданным объектом *Запуск узла* определяется из перечня - *редактировать, открыть, запустить синхронно*.

## *6.3.15 Ввод параметров*

Объект создается для удобства задания и редактирования значений параметров формы (см. *[Параметры формы](#page-105-0)*). В *инспекторе объектов* значение для свойства *Параметры* выбирается в отдельном окне, содержащем список параметров формы.

Возможные значения действий, выбираемые при настройке кнопки, созданной в форме для запуска объекта - *ввести* и *восстановить параметры*, то есть ввести новые или восстановить исходные значения параметров. В окне, выводимом при нажатии такой кнопки, отображаются предыдущие или исходные значения параметров, доступные для корректировки.

## *6.3.16 Настройка периода*

Объект создается для обеспечения возможности удобного задания в форме периодов выборки и отображения данных, то есть исключается необходимость постоянного задания начальной и конечной дат.

Пример использования объекта в форме просмотра документов, приведен ниже. В форме используется окно выбора нужного периода, выводимого с помощью соответственно настроенной кнопки типа  $\overline{\mathbb{P}}_3$ :

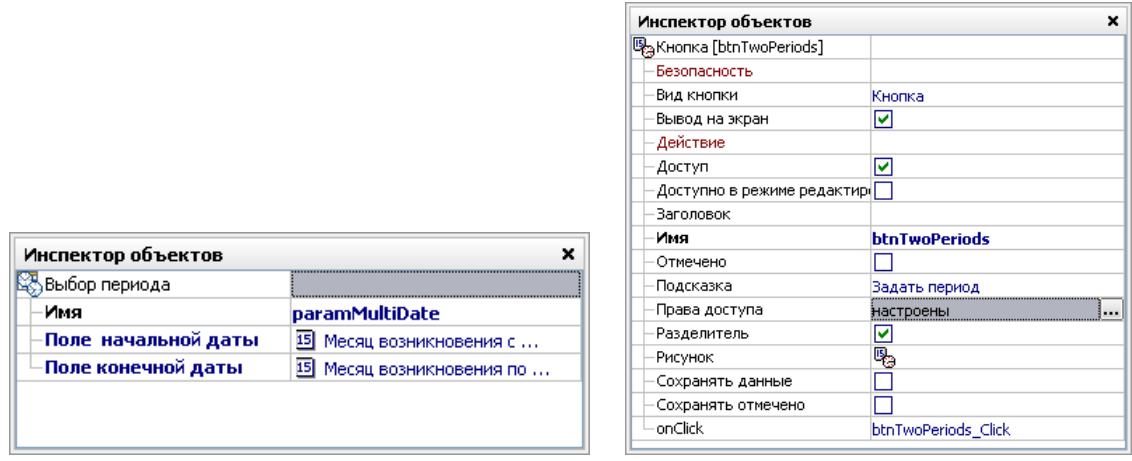

*Рис. 6-16 Пример настройки свойств объекта «Выбор периода» и кнопки вывода окна задания периода* 

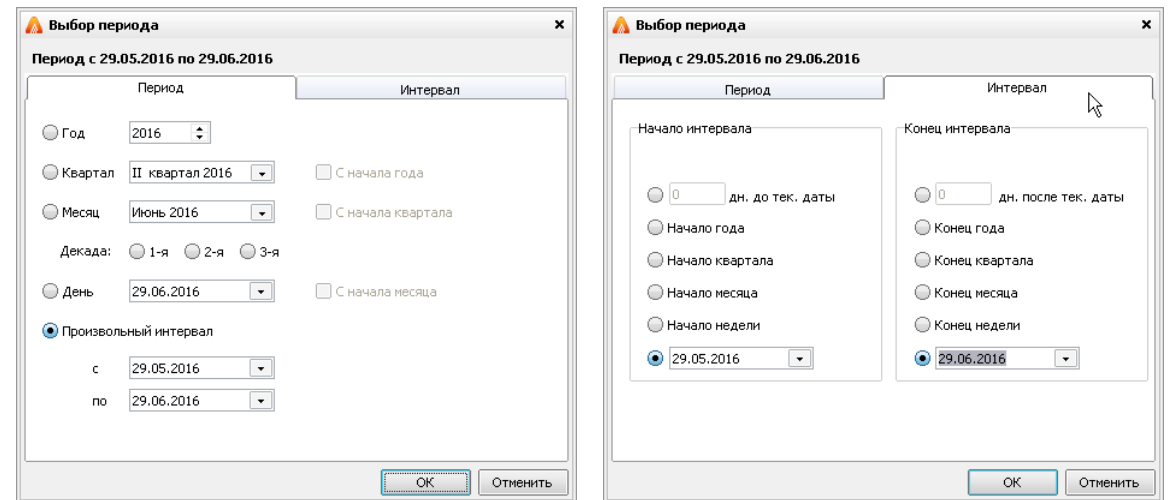

*Рис. 6-17 Окно задания периода отображения данных*

#### *6.3.17 Контекстное меню*

Объект создается при необходимости формирования контекстного меню для отдельных компонентов формы (*Кнопка, Поле, Набор вкладок, Таблица, Переключатель,* см. *[Объекты формы](#page-107-1)*). Нужные пункты меню создаются командой *Добавить* контекстного меню *инспектора объектов*. Установка флажка у свойства *Заменять* приводит к полной замене обычного контекстного меню объекта созданным, снятие флажка – к добавлению созданных пунктов меню к имеющимся.

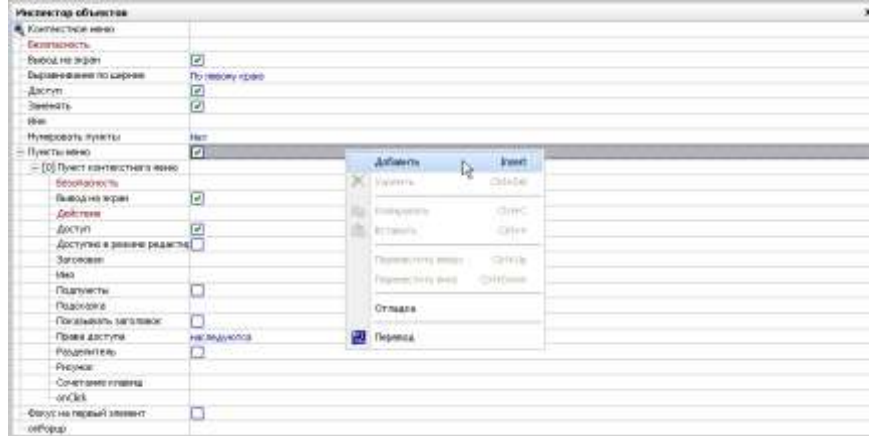

#### *Рис. 6-18 Свойства объекта «Контекстное меню»*

Созданное таким образом контекстное меню выводится при заданном действии элемента управления формы (настройке для него свойства *Действие*) или с помощью правой кнопки мыши (для этого в качестве значения свойства *Контекстное меню* объекта формы выбирается созданный объект).

#### *6.3.18 Репликация*

Объект создается при необходимости запуска созданного узла передачи данных из формы ввода и просмотра информации. Обязательным в *инспекторе объектов* является ввод значения для свойства *Узел.* Оно выбирается из уже созданных в дереве структуры доступа узлов передачи данных.

При необходимости можно установить флажок в поле значений свойства *Запрашивать параметры*. В этом случае при запуске передачи данных дается возможность выбора - передавать все данные или только изменения, произведенные после выбираемой в календаре даты. Без запроса параметров окно выбора не выводится, и передаются все данные.

Выбираемые значения для поля *Обработка данных* позволяют установить режимы обновления или замещения данных при выполнении репликаций, по умолчанию устанавливается режим обновления.

У кнопки формы, предназначенной для запуска процесса репликации, настраивается свойство *Действие*, выбором созданного объекта и установкой значения *Запуск репликации* в окне **Выбор действия объекта** (см. *[Кнопка](#page-117-0)*).

#### *6.3.19 Расчет графика ремонтов*

Объект создается при необходимости запуска из формы узла расчета графика (см. *[График](#page-47-0)*). Обязательным в *инспекторе объектов* является ввод значения для свойства *Узел.* Оно выбирается из уже созданных в дереве структуры доступа узлов графиков.

Настройки запуска выполняются в окне **Связывание параметров модели данных**, как это описано для объекта *[Форма](#page-85-1)*.

Значения задаваемых параметров расчета могут выбираться из вариантов, предлагаемых в выпадающих списках полей свойств папки *Параметры расчета*.

#### *6.3.20 Отчет*

Объект создается при необходимости запуска формирования и печати отчета из формы ввода и просмотра информации и при добавлении в дерево объектов формы имеет название *Запуск отчета*. В *инспекторе объектов*  обязательным является ввод значения для свойства *Отчет (узел).* Оно выбирается в поле значения данного свойства из списка уже созданных отчетов (см. *[Отчеты](#page-135-0)*). После указания отчета можно произвести настройку запуска*,* как и для объекта *[Форма](#page-85-1)*. Привязка поиска к отчету и настройка его параметров дают возможность получать отчеты по различным, задаваемым в параметрах критериям.

Выбором значения поля *Выходной документ* можно задать вид формируемого отчета, по умолчанию отчет открывается в формате оригинала. При установке значения *Напечатать* свойства *Прямая печать отчета*  документ только распечатывается, по умолчанию документ открывается.

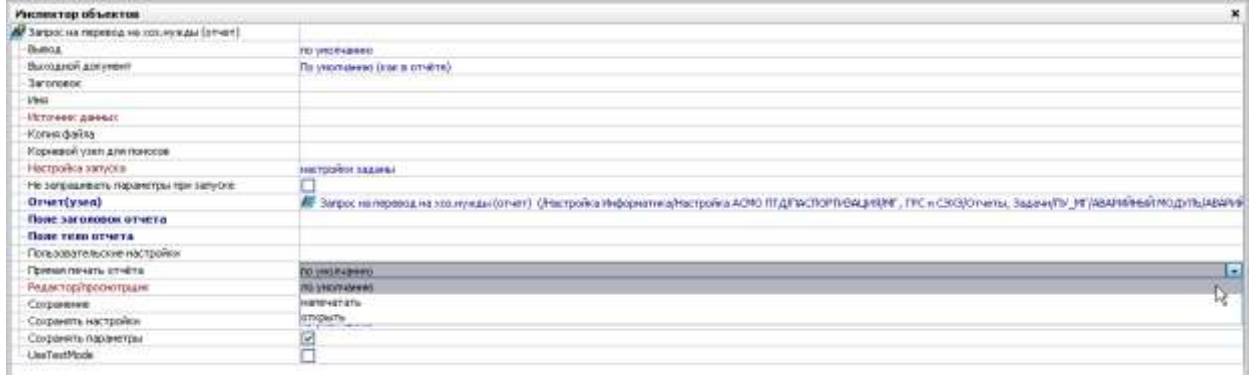

#### *Рис. 6-19 Отчет. Инспектор объектов*

Возможные действия, которые можно выполнять с созданным объектом *запуск, настройка отчета***,** *запуск дизайнера* и *мастера отчета из поля*. Последние три действия можно выбрать, если подключаемый отчет хранится не в дереве доступа, а в поле таблицы, что требует соответствующих настроек источника данных и полей отчета.

## *6.3.21 Связывание записей*

Объект создается для установления горизонтальных связей типа *Один к одному или Один ко многим* между двумя таблицами. Для того чтобы связывание записей было наглядно, удобно создать форму ввода и просмотра информации, состоящую из следующих объектов:

- таблицы или поля данных этой таблицы с основными (связываемыми) записями (является значением свойства *Источник данных с основными записями* при настройке свойств рассматриваемого объекта);
- таблицы, включающей все возможные записи, для выбора из этого списка тех записей, которые будут связанными с основными записями (является значением свойства *Объект формы со связываемыми записями*);
- таблицы со связанными записями (является значением свойства *Объект формы со связанными записями*);
- кнопок **Связать** и **Отвязать** записи.

В *инспекторе объектов* обязательным является ввод значения для свойства *Источник данных с основными записями.* Это должна быть таблица, с записями которой необходимо установить горизонтальные связи. Предварительно она должна быть добавлена в дерево *модели данных* формы ввода и просмотра информации для связывания записей. Таблица выбирается из дерева *модели данных* (см. *[Модель данных](#page-102-0)*), вызываемого в поле ввода значения свойства *Источник данных с основными записями*.

Аналогично настраивается свойство *Объект формы со связанными записями***.** В качестве значения этого свойства из дерева компонентов (объектов) формы выбирается таблица, которая содержит связанные записи. Значение свойства *Объект формы со связываемыми записями* также выбирается из дерева объектов формы. Это будет таблица, включающая все возможные записи, для выбора из этого списка тех, которые будут связанными с основными записями.

Настроенный объект прикрепляется к кнопкам типа **Связать** и **Отвязать**  (см. *[Кнопка](#page-117-0)*).

Для вывода запроса на подтверждение устанавливается флажок у свойства *Спрашивать при отвязывании записи*. Текст для окна подтверждения вводится в качестве значения свойства *Спрашивать текст*. Для установки двунаправленной связи между связываемыми записями надо установить флажок у свойства *Двунаправленное связывание.*

#### *6.3.22 Модуль*

Объект создается, если есть необходимость подключить модуль данных языка или Java Script к форме ввода и просмотра информации. В *инспекторе*  *объектов* обязательным является ввод значения для свойства *Модуль,* которое выбирается из состава уже созданных в дереве доступа узлов модулей.

Задание настроек запуска выполняется в окне **Связывание параметров модели данных**, как описано для объекта *[Форма](#page-85-1)*.

Для обращения к модулю, если это не предусмотрено в нем самом, нужен отдельный обработчик (вкладка *Модуль* дизайнера форм). Установленная по умолчанию опция *Отложенная загрузка* означает, что модуль будет загружаться только после обращения к нему.

## *6.3.23 Безопасность*

<span id="page-99-0"></span>Объект создается для настройки прав доступа пользователей формы к ее отдельным элементам и выполняемым операциям. По умолчанию наследуются права доступа, настроенные для формы в целом (см. *Настройка прав доступа*), что отображается записью «*наследуются*» в *инспекторе объектов*. Для изменения используется окно, выводимое при нажатии на кнопку в правой части поля *Права доступа*. Чтобы сделать окно доступным для редактирования, нужно снять флажок у опции *Наследовать разрешения родительского объекта*, что сопровождается выводом подтверждающего запроса с пояснениями:

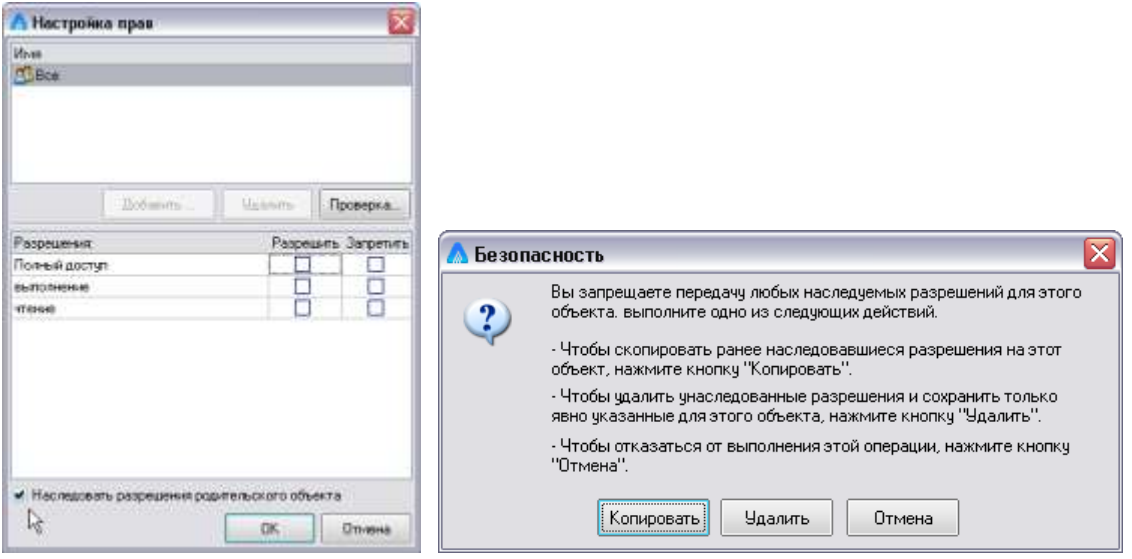

*Рис. 6-20 Настройка прав доступа и окно подтверждения*

Добавленный в дерево объектов формы объект *Безопасность* используется при выборе значения одноименного свойства элементов управления формы (*кнопка, поле ввода*), права к которым нужно ограничить в *инспекторе объектов.*

## *6.3.24 Расчетный модуль*

<span id="page-99-1"></span>Объект создается при необходимости подключения расчетного модуля к форме ввода и просмотра информации. В *инспекторе объектов* обязательным является ввод значения для свойства *Модуль,* которое выбирается из состава уже созданных в дереве доступа узлов расчетных модулей (см. *[Расчетный](#page-99-1)  [модуль](#page-99-1)*).

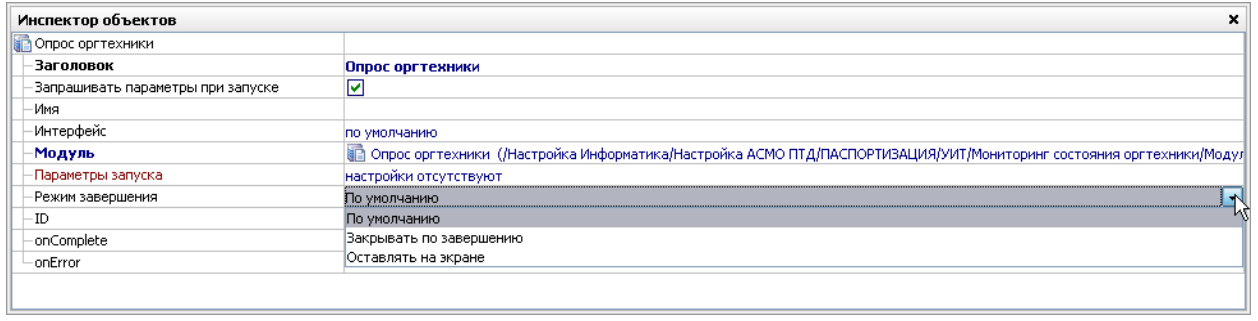

#### *Рис. 6-21 Инспектор объектов расчетного модуля*

Задание настроек запуска выполняется в окне **Связывание параметров модели данных**, как описано для объекта *[Форма](#page-85-1)*.

Установка значения свойства *Режим завершения* определяется выбором

.<br>акрывать по завершению из списка **<u>оставлять на экране [</u>, где** *По умолчанию* **соответствует выбору значения** 

## *Оставлять на экране*.

По умолчанию

#### *6.3.25 Редактирование библиотеки примитивов*

Объект создается для запуска из формы выбранной библиотеки примитивов, используемой при работе со схемами. Пример настройки свойств объекта показан на рисунке:

| Инспектор объектов              | $\boldsymbol{\mathsf{x}}$                                                                                                    |
|---------------------------------|----------------------------------------------------------------------------------------------------|
| Редактирование библиотеки прими |                                                                                                    |
| <b>Заголовок</b>                | Редактирование библиотеки примитивов                                                                                                    |
| -Имя                            | Lib                                                                                                    |
| - Источник данных               | <b>В Библиотеки примитивов</b>                                                                                                    |
| -Настройка хранения             | Щ Настройки хранения схем (/Настройка Информатика/Настройка АСМО ПТД/СХЕМЫ/Настройка схем (регламент)/Настройка/Настройки хранения схем) |
| -Поле данных                    | <b>ЕЗ</b> Первичный ключ<br><b></b>                                                                                                    |
|                                 |                                                                                                    |
|                                 |                                                                                                    |
|                                 |                                                                                                    |
|                                 |                                                                                                    |

*Рис. 6-22 Редактирование библиотеки примитивов. Инспектор объектов*

## *6.3.26 Выбор примитива*

Объект создается для запуска из формы выбранной библиотеки примитивов, используемой при работе со схемами. Пример настройки свойств в *инспекторе объектов* показан на рисунке:

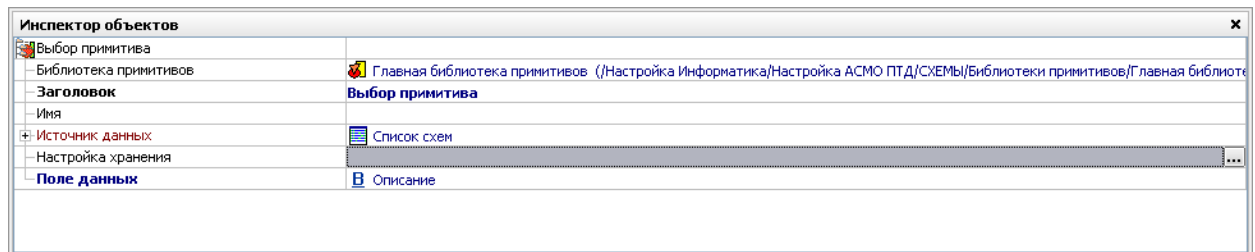

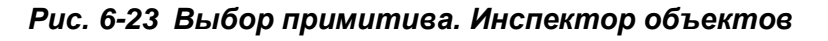

Далее настраивается запуск созданного объекта, например, с помощью кнопки (единственное возможное действие - *Выбор примитива*). В результате при нажатии на такую кнопку выводится окно библиотеки примитивов*,* в котором выбирается нужный примитив.

#### *6.3.27 SQL оператор*

Объект создается для работы с операторами, созданными на языке SQL (см. также *Поиски*), хранящимися в БД, из формы ввода и просмотра информации. Узел базы данных (<sup>3</sup>) выбирается в дереве структуры доступа. В зависимости от выбранного типа оператора (*сохраненная процедура* или *удаление*) состав свойств объекта в *инспекторе* различен и соответственно приведен на следующем рисунке:

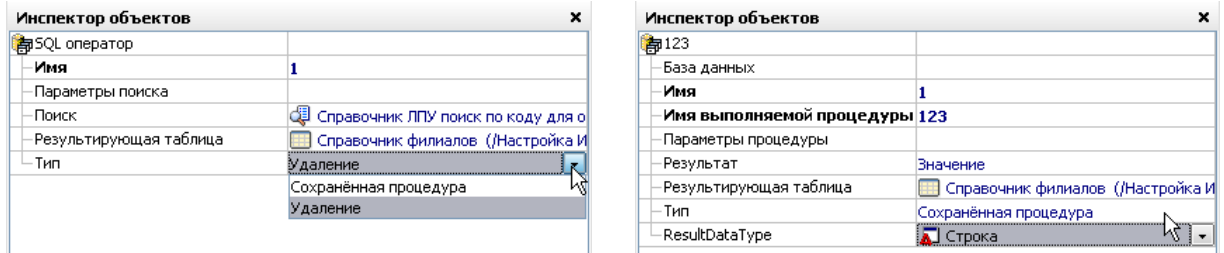

#### *Рис. 6-24 Варианты состава свойств*

При выборе операции *удаления* настраивается поиск и его параметры в окне *Связывание параметров модели данных* (см. *[Модель данных](#page-102-0)*). Выбор типа *Сохраненная процедура* определяет необходимость настройки параметров процедуры, вида ее результата (*нет, значение, набор параметров, возвращаемые параметры*) и типа данных и типа параметра (*входной, входной / выходной, выходной*).

#### *6.3.28 Подсветка правописания*

Объект создается для настройки режима работы встроенного модуля

| Инспектор объектов<br>w. |                 |  |
|--------------------------|-----------------|--|
| Подсветка правописания   |                 |  |
| Имя                      |                 |  |
| Отдельные слова          |                 |  |
| Подсветка                | автоопределение |  |
| Подсветка цифр           | автоопределение |  |
| Проверка орфографии      | латинских букв  |  |
|                          | русских букв    |  |
|                          | не подсвечивать |  |

проверки орфографии (кнопка и дизайнера форм).

ABC

*Рис. 6-25 Подсветка правописания. Инспектор объектов*

## *6.4 Модель данных*

<span id="page-102-0"></span>Вызвать в *дизайнере форм* служебное окно **Модель данных** можно, выбрав команду меню *Вид / Панели инструментов / Модель данных* или 画画 нажав кнопку панели инструментов (см. *[Меню и панели окна дизайнера](#page-81-1)*). В этом окне находится список таблиц и справочников, на которые ссылаются поля формы ввода и просмотра информации (*источников данных* для создания формы) и созданные для них поиски:

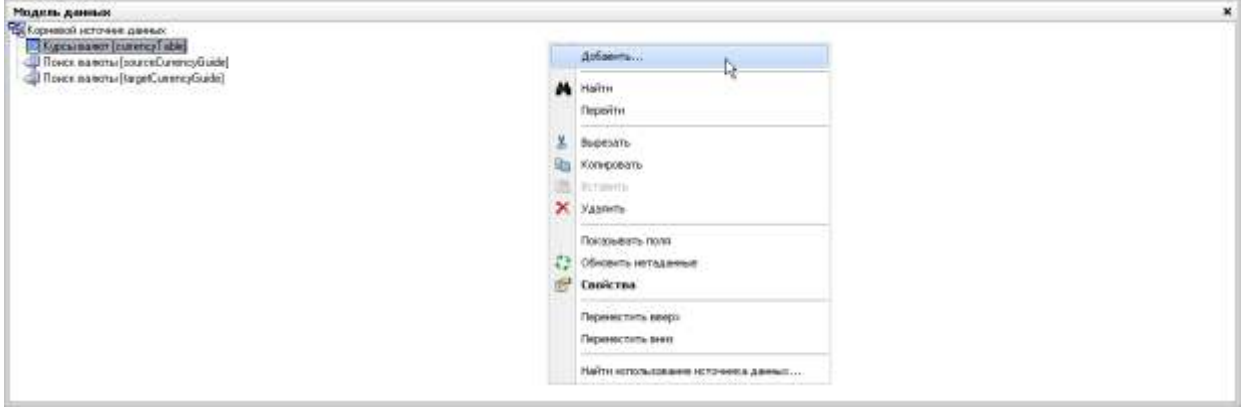

*Рис. 6-26 Окно «Модель данных»*

<span id="page-102-1"></span>Для работы в окне **Модель данных** служит ряд команд контекстного меню, показанного на [Рис. 6-26](#page-102-1) и последовательно рассмотренных ниже.

Команда *Добавить* дает возможность подключить к *модели данных* одну или несколько таблиц, необходимых для создания формы ввода и просмотра информации или для написания модулей для данной формы. Если таблицы не подчинены друг другу, то они должны находиться на одном уровне в дереве *модели данных*. Если нужно добавить таблицу, которая каким-либо образом связана с уже существующей в *модели данных* таблицей, надо выделить таблицу в окне **Модель данных** и воспользоваться для нее командой *Добавить* контекстного меню. Добавляемая таблица выбирается из дерева уже созданных таблиц. После того как новая таблица добавилась в дерево *модели данных*, для нее нужно настроить свойства (команда *Свойства* контекстного меню). Важно не забыть определить характер связи таблиц - для свойства *Связь,* выбирается необходимое значение, определив тем самым, чем является новая таблица по отношению к вышестоящей. Для установления вертикальных связей выбираются значения:

- *Элементы* если записи вставляемой таблицы являются элементами записей вышестоящей таблицы;
- *Владелец элементов* если записи вставляемой таблицы содержат элементы в вышестоящей таблице.

Для установления горизонтальных связей выбираются значения:

- *Связанное* если записи вставляемой таблицы являются связанными с записями вышестоящей таблице;
- *Владелец связанного* записи вставляемой таблицы содержат связанное поле в вышестоящей таблице.

Существует также особый вид связи между таблицами, который формируется при создании таблиц. Он выбирается, как и вышеописанные виды связей из списка предлагаемых значений рассматриваемого свойства. Для добавления командой *Добавить* таблицы, не связанной с существующими таблицами, надо выбрать в дереве *корневой источник данных*.

Командой *Найти* выводится окно поиска элементов в окне модели данных

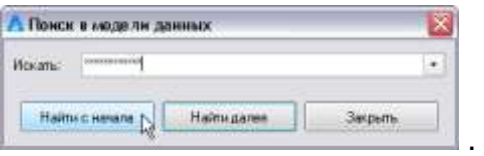

Команда *Перейти -* позволяет перейти к соответствующему элементу в дереве структуры доступа.

Команда *Удалить* (**Ctrl+Del**) – удаляет с запросом на подтверждение таблицу и подчиненные таблицы (при наличии таковых), из дерева.

Команда *Показывать поля* – позволяет отобразить в дереве *модели данных* не только таблицы, но и поля каждой таблицы и поля справочников, на которые ссылаются таблицы. В создаваемую форму ввода и просмотра информации можно добавить недостающие поля простым их перемещением при нажатой левой кнопке мыши из дерева окна **Модель данных** в окно создаваемой формы. В окне **Инспектор объектов** можно просмотреть свойства каждого поля, выбранного в окне модели данных, и установить для них вид *Значения по умолчанию* (свойство *Вид* в *инспекторе объектов*). При добавлении новой записи эти значения будут автоматически присваиваться полям, для которых они заданы. Виды *Значений по умолчанию* для выбора:

- *Нет* означает отмену заданных *Значений по умолчанию* или их изначальное отсутствие.
- *Значение* при выборе этого вида данные вводятся в поле значений дополнительно выводимого в *инспекторе объектов* свойства *Значение*.
- *Поле* необходимо ввести значение дополнительно выводимого свойства *Источник данных,* выбрав нужную таблицу из дерева *модели данных*. Если таблица отсутствует, ее можно добавить, как было описано выше. Далее выбирается значение свойства *Поле данных* из списка полей выбранного источника данных.
- *Текущая запись* при добавлении новой записи в ее полях повторяется информация текущей записи, то есть записи, на которой позиционирован курсор.
- *Константа* в качестве значения по умолчанию используется одна из констант, установленных в АСМО (см. *Настройка констант*). Далее настраивается свойство *Значение* выбором из списка констант, имеющих такой же тип данных, как и у поля данных, для которого формируется значение по умолчанию.
- *Пусто* по умолчанию поле значений устанавливается как пустое.

Команда *Свойства* (**F11**) выводит на экран окно **Инспектор объектов** для выбранного объекта *модели данных*.

Основные настраиваемые свойства в *инспекторе объектов*:

*Поиск* – заранее созданный поиск прикрепляется к таблице для того, чтобы при запуске таблицы для ввода и просмотра информации выбрать лишь часть информации, отвечающей определенным критериям, описанным в параметрах поиска. Нужный узел поиска выбирается в поле значений для свойства *Поиск*. Затем настраивается свойство *Параметры поиска*. В окне **Связывание параметров модели данных** задаются значения параметрам поиска, расположенных в правой части экрана, выбором из списка имеющихся. В окне **Выбор значения поля** устанавливаются флажки (один или несколько) для значений, которые должны стать критериями поиска. Для отмены всех установленных флажков можно воспользоваться кнопкой  $\square$ . Прикрепление поиска к ранее добавленной в дерево *модели данных* таблице аналогично существующей возможности добавлять не только сами таблицы, но и заранее созданные на их основе поиски. Добавление поисков и настройка их параметров производится так же как для таблиц.

*Связь* – свойство описано выше при рассмотрении команды *Добавить*  контекстного меню окна **Модель данных.** 

*Сортировка* – позволяет установить сортировку по полям таблицы. При нажатии кнопки в поле значения этого свойства выводится окно со списком полей данной таблицы. Отмеченные флажком поля, по которым будет производиться сортировка, высвечиваются в правой части окна. Последовательность, в которой отмечались и высвечивались поля это последовательность сортировки. Изменить ее можно, поменяв поля сортировки в правой части окна местами с помощью команд контекстного меню или передвигая поле при одновременно нажатых клавишах **Ctrl+** или **Ctrl+**. По умолчанию сортировка производится *по*  возрастанию (<del>^</del>). Нажатие на символ сортировки, меняет ее на противоположную - *по убыванию*. Любой выбранный вид сортировки индицируется в поле значений символом с записью  $\frac{A}{2}$  сортировка установлена, при

отсутствии сортировки поле принимает изначальный вид **9** сортировка отсутствует .

В таблицу можно вставить поле *Порядковый номер* или *№ п/п* (при добавлении новой записи проставляется автоматически) и установить сортировку по нему. При этом в нижней части окна **Сортировка** активизируется опция *Изменение порядка записей вручную***.** Если у этой опции установить флажок, то записи в таблице можно менять местами вручную. События, перечисленные в списке свойств, дают возможность прикрепить к ним функции, написанные на встроенном языке для той или иной обработки вводимой информации.

## *6.5 Параметры формы*

<span id="page-105-0"></span>Для вывода однотипной информации, но по различным критериям удобно использовать *параметры формы*. Настройка параметров выполняется в окне

**Параметры,** вызываемом на экран нажатием кнопки **Параметры формы**, с помощью клавиш или команд контекстного меню:

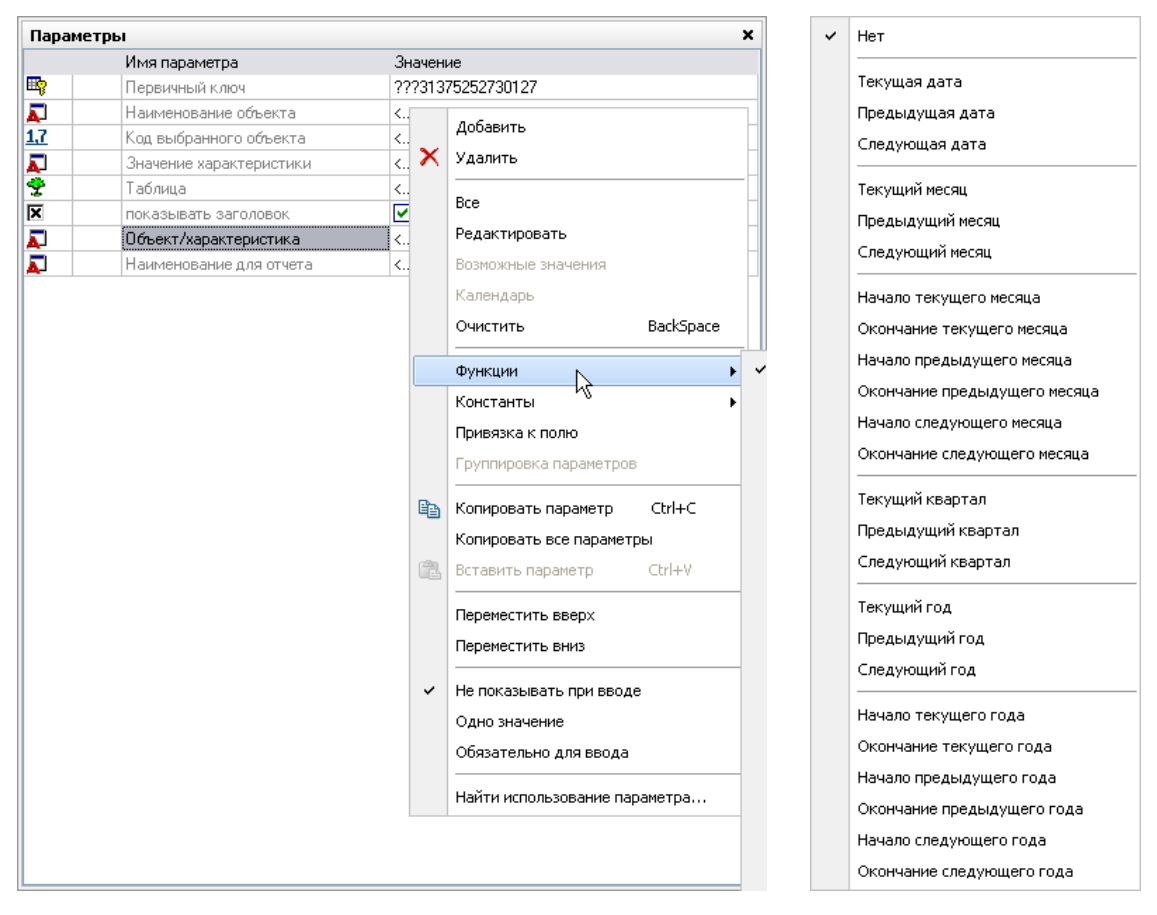

*Рис. 6-27 Окно «Параметры». Меню «Функции»*

<span id="page-105-1"></span> *Добавить* (**Ins**) – добавляется параметр, в графе *Имя параметра* добавляется наименование «*Параметр (№)»*; *Удалить* (**Ctrl+Del**) – удаляется параметр.

- *Все* выводит информацию для всех значений параметра, которые заведены в таблицу.
- *Редактировать* (**F2**) переименовывается ранее созданный параметр формы, если он не привязан к какому-либо полю таблицы.
- *Возможные значения* (**F3**) если по умолчанию задано конкретное значение параметра, то информация в форму будет выбираться ограниченно, в соответствии с заданным значением параметра, выбираемом из списка. В окне **Выбор значения поля** выставляются флажки (один или несколько) для значений, которые должны стать критериями поиска. При запуске отчета значение параметра, заданное по умолчанию, можно изменить.
- *Задать несколько значений* (**F4**) в окне ввода значений вызывается контекстное меню, его командой *Добавить* добавляются новые поля и выбираются их значения с помощью кнопки в поле ввода или пункта этого меню *Возможные значения* (**F3**).
- *Календарь* команда активна только для параметра, имеющего тип данных *Дата/время,* окно встроенного календаря дает возможность установить конкретную дату в поле значения параметра.
- *Очистить* удаляется заданное значение параметра формы.
- *Функции*  выбирается одно из предлагаемых значений параметра (на [Рис.](#page-105-1)  [6-27](#page-105-1) справа).
- *Константы* **–** выбранное из дополнительно выводимого перечня типа Наименование текчшей БД Наименование текущего сервера

Наименование приложения значение константы может быть задано в качестве значения параметра формы (см. *Настройка констант*).

- *Привязка к полю* (**Ctrl+F3**) из дерева созданных таблиц выбирается необходимая таблица, а затем поле этой таблицы; параметр при этом автоматически переименовывается.
- *Группировка параметров* используется, если несколько параметров привязано к одной таблице. Группировок может быть несколько, номер индекса группировки формируется автоматически в таблице параметров в столбце слева от наименования параметра. Группировка используется для того, чтобы выбор значения каждого из сгруппированных параметров, производился из списка значений, который ограничен заданными значениями других сгруппированных параметров. Команда взывает на экран окно **Группировка параметров** со списком параметров, привязанных к той же таблице, что и выделенный параметр, в окне устанавливаются флажки для группируемых параметров.
- *Копировать параметр* (**Ctrl+C**), *Вставить параметр* (**Ctrl+V**) используются для копирования и вставки параметров.
- *Копировать все параметры* используется для дальнейшей вставки копии всех параметров в новую форму.
- *Переместить вверх* (**Ctrl+Up**), *Переместить вниз* (**Ctrl+Down**) для перемены мест параметров в окне.
- *Не показывать при вводе* **–** используется, если параметр и его заданное значение не надо показывать и переназначать при запуске отчета.
- *Одно значение* устанавливает возможность выбора только одного значения параметра.
- *Обязательно при вводе* устанавливает обязательность ввода значения параметра.

Для параметра, привязанного к полю с типом данных *Дробное, Дата/время* или *Временной интервал* можно выбрать один из возможных форматов. Перечень возможных значений форматов для выбора приведен на **Ошибка! Источник ссылки не найден.**.

## *6.6 Объекты формы*

<span id="page-107-1"></span>Далее рассматривается группа кнопок панели *Палитра компонентов*, используемая для создания визуальных объектов формы [\(Рис. 6-4\)](#page-81-0). Настройка свойств самой формы, как и любого объекта формы, производится в *инспекторе* 

объектов, который вызывается нажатием кнопки **ВАР** или выбором пункта *Свойства* контекстного меню. Для работы с объектами формы их нужно выделить щелчком мыши, выделенный объект отмечается рамкой. Удобно не закрывать окно **Инспектор объектов.** Тогда при переходе с одного объекта на другой в этом окне будут отображаться свойства текущего.

Для помещения объекта на форму надо выбрать и нажать кнопку с символом этого объекта на панели *Палитра компонентов* и затем щелкнуть левой кнопкой мыши в нужном месте создаваемой формы.

## *6.6.1 Надпись*

<span id="page-107-0"></span>Объект создается кнопкой *Надпись палитры компонентов*, служит для отображения на форме произвольного текста и настраивается в окне **Инспектор объектов** для надписи (по умолчанию -*Текст*).

Можно удалить флажок у свойства *Вывод на экран* для того, чтобы не показывать надпись на экране.
Значение свойства *Выравнивание*, определяющее положение объекта по отношению к форме, выбирается из списка:

- **Нет** можно изменять положение объекта по своему усмотрению;
- *Вверх, Вниз, Влево, Вправо* граница объекта прижата к соответствующей части формы;
- *Максимум -* объект занимает все доступное пространство и его размер изменить нельзя.

Свойства *X* и *Y* - координаты размещения левого верхнего угла объекта по горизонтали и вертикали.

Значение свойства *Выравнивание текста,* определяющее положение текста по горизонтали по отношению к объекту, выбирается из списка:

- *По левому краю*, *По правому краю* надпись прижимается к соответствующему краю объекта;
- *По центру* надпись располагается в центре объекта.

Значение свойства *Положение текста* (выбирается из списка *Сверху, Снизу, По центру)* определяет положение текста по вертикали по отношению к границам объекта *Надпись*.

Свойство *Доступ* используется для изменения активности надписи, поле значений свойств *Текст* и *Заголовок* предназначены для ввода нужного текста надписи . В качестве надписи может использоваться значение поля таблицы. При этом необходимо присвоить значение свойству *Источник данных* выбором нужной таблицы в окне **Модель данных** формы. Затем также выбором поля настраивается свойство *Поле данных*.

Для использования выражения в качестве надписи нужно настроить свойство *Выражение*<sup>1</sup>. Настройка выполняется в окне, выводимом при нажатии на кнопку … в поле значений свойства и показанном на [Рис. 6-28.](#page-109-0) Редактирование выражения осуществляется перетаскиванием необходимых полей, выбранных в левом окне, на панель *Выражение* и выбором нужных действий из контекстного меню панели. Выражение будет вычисляться однократно при загрузке формы, если не настроить свойство *Источник данных*. При настройке свойства выражение будет вычисляться заново при любых изменениях в этом источнике данных.

1

<sup>1</sup> См. также *[Редактор выражений.](#page-74-0)*

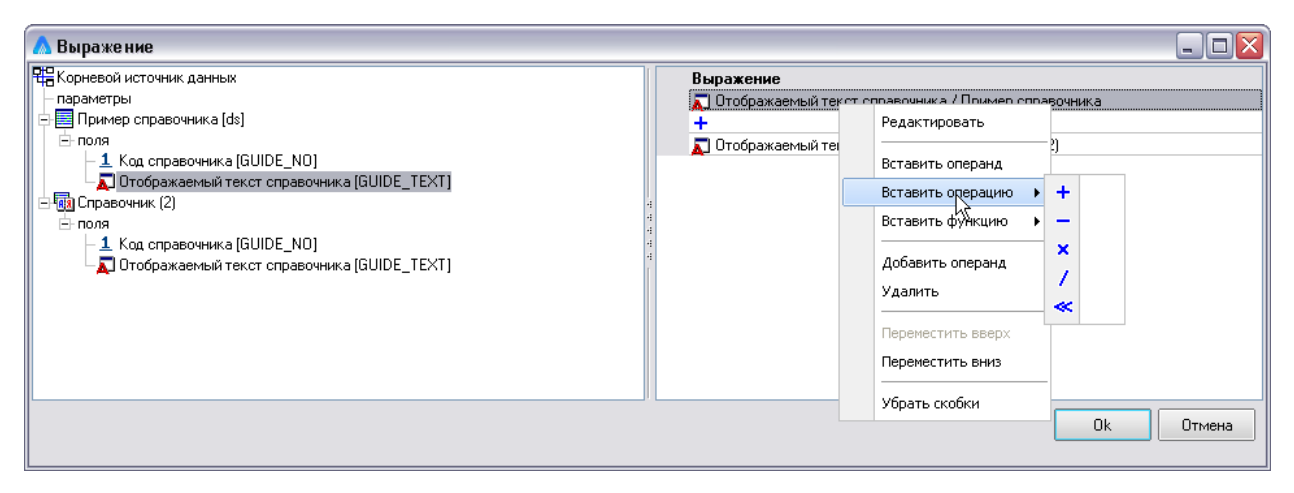

#### *Рис. 6-28 Окно «Выражение»*

<span id="page-109-0"></span>Настройка свойства *Действие* определяет, что происходит при выделении надписи в форме. Настройка выполняется выбором одного из доступных для конкретного объекта действий в окне, выводимом при нажатии на кнопку ... в поле значений свойства.

Свойство *Формат* настраивается для надписи выбором из значений *Настраиваемый* и *ФИО*, и установкой дополнительных свойств в зависимости от выбора.

У свойства *Перенос по словам* можно установить флажок для того, чтобы текст надписи (то есть введенное вручную значение свойства *Текст*) мог отображаться на нескольких строках.

В качестве значения свойства *Фильтр данных* выбирается предварительно созданный и настроенный одноименный объект дерева объектов формы (см. *[Фильтр данных](#page-88-0)*).

Для того чтобы высвечивать всплывающую подсказку при позиционировании курсора в область надписи надо ввести текст подсказки в поле значения свойства *Подсказка***.**

Значение свойства *Стиль заголовка* определяет внешний вид надписи и выбирается из списка *Обычный, Выпуклый, Вдавленный*, выбранное значение свойства *Стиль* (выбирается в дополнительном окне **Выбор стиля**, выводимом при нажатии кнопки ... в поле значений свойства) определяет начертание и цвет шрифта и цвет фона надписи в соответствии с общими настройками стилей отображения (см. *[Стили отображения](#page-37-0)*).

При необходимости можно изменить заданные по умолчанию значения свойств *Высота*, *Ширина* (вертикальный и горизонтальный размер надписи в конкретных цифровых значениях), и *Шрифт* (выбираемые характеристики шрифта используемого для отображения текста).

Свойство *Якоря* используется для фиксации расстояния соответствующих границ объекта *Надпись* по отношению к форме установкой флажков соответственно у свойств *Слева, Сверху, Справа* или *Снизу*.

Значение свойству *Имя* (любой набор символов) задается для того, чтобы использовать рассматриваемый объект формы при написании функции. Для подключения функции, которая будет запускаться щелчком мышью в области надписи, используется свойство *onClick,* функции, запускаемой при изменении текста надписи - *onTextChanged*. Наименование функций выбирается в поле значения свойства. Сами функции пишутся на встроенном языке на вкладке *Модуль* окна дизайнера или в рабочих окнах модулей данных языка и *Java Script* при их использовании*.*

## *6.6.2 Поле ввода*

1

<span id="page-110-0"></span>Для вставки этого объекта в форму служит кнопка **Поле ввода** лалитры компонентов [\(Рис. 6-4\)](#page-81-0)<sup>1</sup>. Пока свойства не настроены и поле ввода не имеет источника данных, информация, введенная в это поле, не может быть сохранена в базе данных. В первую очередь необходимо присвоить значение свойству *Поле данных,* выбрав поле в окне *[Модель данных](#page-102-0)*. При этом значение свойства *Источник данных* заполняется автоматически<sup>2</sup>.

Свойства *X***,** *Y***,** *Вывод на экран, Высота***,** *Доступ***,** *Имя***,** *Подсказка***,**  *Ширина***,** *Шрифт***,** *Якоря* подробно описаны для объекта формы *[Надпись](#page-107-0)*.

Значение свойства *Ввод символов* определяет регистр, используемый при вводе информации, и выбирается из списка *Обычный, В верхнем регистре, В нижнем регистре*.

Выбранное значение свойства *Стиль* (выбирается в дополнительном окне **Выбор стиля**, выводимом при нажатии кнопки ... в поле значений свойства) определяет начертание и цвет шрифта и цвет фона поля ввода в соответствии с общими настройками стилей отображения.

<sup>1</sup> См. также *[Вставка полей с помощью мастера.](#page-131-0)*

<sup>&</sup>lt;sup>2</sup> Можно воспользоваться иным способом вставки поля ввода. В контекстном меню окна **Модель данных** выбрать пункт *Показывать поля*, выделить в дереве модели данных нужное поле и «перетащить» его в нужное место формы ввода. Поле ввода вставится вместе с надписью*,* содержащей наименование вставленного поля. При этом если поле имеет тип данных *Справочник* или *Дата/время*, то оно вставляется в форму вместе с кнопкой, которой при вводе данных вызывается справочник или календарь. При вставке поля ввода этим способом свойства *Источник данных* и *Поле данных* настраивать не нужно, выбранные значения уже присвоены. Меняя значения этих свойств, можно изменять привязку поля ввода

Свойство *Выравнивание текста* устанавливает выравнивание текста по горизонтали внутри объекта и может принимать значения *По умолчанию* (выравнивание будет выбираться автоматически на основе типа и формата поля), *По левому (правому) краю* – текст выравнивается влево (вправо).

Вводить значение в поле можно, используя шаблон редактирования. Для создания шаблона нужно задать значение свойству *Маска ввода,* с использованием следующих характеристик:

- *L* допускается ввод только букв;
- *0* допускается ввод только цифр;
- *A* допускается ввод букв и цифр;
- *С* допускается ввод букв, цифр, вспомогательных символов (буквы, следующие за этим символом, вводятся как заглавные, пока не встретится символ <;
- *<* буквы, следующие за этим символом, вводятся как прописные, пока не встретится символ **>**;
- *#* в месте установки этого символа допускается ввод цифры, знака "**+**" или "-";
- **:** используется для разделения часов, минут, секунд при вводе времени;
- **/**  используется для разделения месяца, дня, года при вводе даты;
- **\_** автоматически добавляет пробел в текст в месте установки этого символа.

Значение свойства *Граница* (*Отсутствует* или *Одиночная*) определяет наличие или отсутствие рамки у поля ввода*.*

Свойство *Максимальная длина* определяет максимальное количество символов доступное для редактирования в поле ввода. Если значение свойства равно 0, то ограничений на длину редактируемой строки не накладывается.

Включенное состояние свойства *Переход по Tab* определяет возможность перейти к полю ввода по клавише **Tab**.

Свойства *Только чтение* и *Только для выбора* определяют возможность редактирования данных в поле ввода. Для того, чтобы запретить редактирование информации в поле ввода, устанавливается флажок у свойства *Только чтение.* При установленном флажке у свойства *Только для выбора* изменение содержимого поля возможно только выбором из настроенного для данного поля ввода справочника.

Для полей, имеющих тип данных *Дробное, Дата/время* или *Временной интервал* можно задать значение свойства *Формат*, выбирая нужное значение из списков.

Если поле ввода имеет тип данных *Справочник*, то по умолчанию выбор происходит из выпадающего списка, содержащего информацию только из привязанного поля справочника. Можно выбрать способ вывода информации таблицей, когда выводится информация всех полей справочника. Для этого в свойстве *Справочник*, в поле ввода значений свойства *Форма для выбора*, надо выбрать из дерева созданных таблиц и форм форму для просмотра информации справочника. Аналогичным способом нужно настроить и свойство *Источник данных* для справочника. В качестве значения этого свойства выбирается таблица справочника. Данные, вводимые в поле, имеющее тип данных *Справочник*, непосредственно в поле не корректируются. Изменить их можно, выбрав из справочника другое значение или скорректировав значение в самом справочнике.

Если нужно выбирать данные из справочника и иметь возможность их корректировать, не меняя информацию в самом справочнике, воспользуйтесь способом *привязки к справочнику*. Любое поле ввода*,* не имеющее тип данных *Справочник*, можно привязать к справочнику. Раскрыв свойство *Справочник*, нужно настроить свойства *Форма для выбора* и *Источник данных* также как для поля ввода, имеющего тип данных **Справочник***,* затем задать значение свойству *Поле данных,* выбрав из списка полей справочника поле, к которому привязывается поле ввода.

Если выбор всех полей справочника не требуется, следует вместо свойства *Поле данных* настроить свойство *Поле подстановки*.

К свойству *Действие по кнопке* можно прикрепить запуск объекта предварительно созданного в окне [Дерево объектов.](#page-84-0) В поле значений свойства выбирается действие для нужного объекта в окне выбора. Запуск выбранного объекта будет производиться при нажатии кнопки  $\cdots$  в поле ввода.

Настройка свойства *Выражение* для поля выполняется в окне, выводимом при нажатии на кнопку ... в поле значений свойства так же, как для объекта *[Надпись](#page-107-0)*, то есть «перетаскиванием» участвующих в выражении полей в окно редактирования выражений. Для редактирования и добавления операций и функций используются команды контекстного меню (см. также *[Редактор](#page-74-0)  [выражений](#page-74-0)*)*.*

Свойство *Цвет* используется для определения цвета шрифта в поле ввода. При необходимости можно изменить заданное по умолчанию значение этого свойства.

Для подключения функции, которая будет запускаться при попытке редактирования в поле ввода, используется свойство *onCanModify,* для использования поля ввода как кнопки – свойство *onButtonClick.* Для подключения функции, которая будет запускаться для проверки допустимости введенных в поле ввода данных, используется свойство *onValidate.* Функции пишутся на встроенном языке на вкладке *Модуль* окна дизайнера форм или в рабочих окнах модулей данных языка и *Java Script* при их использовании*.*

## *6.6.3 Таблица*

Этим объектом формы (кнопка **Таблица** на *палитре компонентов*) удобно пользоваться для ввода и просмотра информации в табличном виде, в частности для ввода и выбора справочной информации, для просмотра данных из других таблиц, связанных с основной таблицей.

Настройка свойств объекта начинается с настройки свойства *Источник данных***.** Нужная таблица выбирается из дерева модели данных создаваемой формы. Выделив таблицу, надо выбрать пункт *Добавить все поля* ее контекстного меню. При этом в таблицу будут вставлены все возможные поля из выбранного источника данных. Нельзя вставить в таблицу поля типа *Текст (Надпись)* и *Рисунок*.

Для смены привязанного к таблице источника данных, надо воспользоваться пунктом *Удалить все поля* контекстного меню таблицы и задать новое значение свойству *Источник данных*. Команда контекстного меню *Конструктор столбцов…* позволяет в одноименном окне редактировать и методом «перетаскивания» изменить порядок столбцов создаваемой таблицы с добавленными полями:

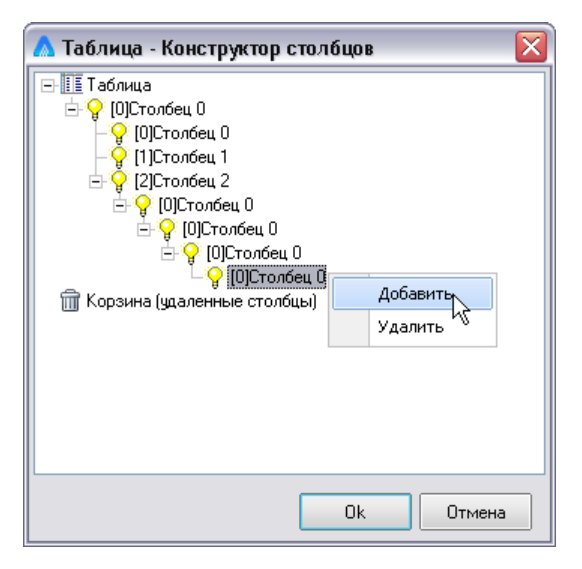

*Рис. 6-29 Конструктор столбцов*

Свойства *X***,** *Y***,** *Вывод на экран, Выравнивание***,** *Высота***,** *Доступ***,**  *Имя***,** *Подсказка***,** *Ширина***,** *Шрифт***,** *Якоря* настраиваются одинаково для любого объекта формы (см. *[Надпись](#page-107-0)*). Для выделения отдельных столбцов таблицы можно изменить цвет фона таблицы и шрифты наименования столбца в шапке таблицы и вводимых данных, изменив заданные по умолчанию значения свойств *Цвет* и *Шрифт* соответственно. Свойство *Шрифт* можно менять как для отдельного столбца, так и для таблицы в целом. Дополнительно для облегчения чтения данных в таблице можно применить настройки свойства *Цвет четных строк*.

Значение свойства *По Enter переходить* определяет направление перемещения фокуса ячейки таблицы после выхода из режима редактирования по клавише **Enter** и может иметь значения *К следующей ячейке, К следующей строке.*

Для настройки дополнительного столбца индикаторов изменений, отмечающих скорректированные или добавленные записи, выбирается значение свойства *Тип индикатора* (*Нет* (столбца)*, Стандартный* ( )*, Логический* ( )*, Простой* ( ))*.*

Установка опции *Скрыть выделение* позволяет не выделять цветом выбранные поля и строки, выделенные строки отмечаются знаком  $\blacksquare$  в поле индикатора.

В поле значения свойства *Число фиксированных столбцов* можно задать число столбцов таблицы, которые всегда будут видны в окне формы при перемещении к столбцам таблицы, находящимся вне (за видимой границей) окна формы ввода и просмотра информации.

Удалить столбец можно воспользовавшись пунктом контекстного меню *Удалить* (**Ctrl+Del**). Добавить новые столбцы (иными словами поля таблицы) можно аналогичным способом, воспользовавшись пунктом меню *Добавить* (**Insert**). Для изменения порядка столбцов предназначены пункты меню *Переместить вверх* (**Ctrl+Up**) или *Переместить вниз* (**Ctrl+Down**).

Дальнейшую настройку свойств полей таблицы можно производить в *инспекторе объектов*, раскрыв свойство *Столбцы*.

Просмотреть и скорректировать свойства каждого столбца можно также раскрыв их. Для того чтобы изменить наименование столбца таблицы, надо задать новое значение свойству *Заголовок*. Скрыть все заголовки таблицы можно с помощью установки опции *Скрыть заголовок*.

К свойству *Действие по кнопке* можно прикрепить запуск объекта *Выбор записей формой*, предварительно созданного в окне [Дерево объектов](#page-84-0)**.** Нужный объект выбирается в окне **Выбор действия объекта**. Запуск объекта будет производиться при нажатии кнопки в поле таблицы.

В качестве значений свойства *Представление* выбирается одно из значений - Стандартное (по умолчанию), Логическое (**Велево** (для иерархических данных), *Рисунок* (отображается рисунок, выбранный в дереве структуры доступа для дополнительно выводимого свойства *Рисунок*), *Кнопка* ( ), *HTML*.

Для отображения данных в развернутом виде отмечается свойство *Разворот столбцов*.

Настройка свойств *Форма для выбора***,** *Источник данных* и *Поле данных* свойства *Справочник* любого столбца таблицы аналогична настройке этих свойств объекта формы *[Поле ввода](#page-110-0)*. Также как и для поля ввода выполняется настройка свойств *Только чтение***,** *Только для выбора***,** *Переход по Tab***,** *Формат.*

Настройка свойства *Выражение* для столбцов выполняется в окне, выводимом при нажатии на кнопку **...** в поле значений свойства<sup>1</sup>. Настройки выполняются так же, как для объекта *[Надпись](#page-107-0)*, то есть «перетаскиванием» нужных полей и столбцов в окно редактирования выражений. Для редактирования и добавления операций и функций используются команды контекстного меню (см. также *[Редактор выражений](#page-74-0)*)*.*

При добавлении (вставке) каждого нового операнда вставляемая по умолчанию операция **-** «**+**»**,** выбором по кнопке поля ее можно сменить на «**-**», «**х**», «**/**» или «**<<**». Этот же набор операций содержит выпадающий перечень

 $\boldsymbol{\mathsf{x}}$ æ

Неизвестно

1

команды *Вставить операцию* контекстного меню.

Применение операции «**<<**» («*если не NULL*») позволяет нулевое значение первого аргумента выражения заменять на значение второго аргумента, например, в случае нулевого значения «*места размещения»* выражение вида Место размещения / Магистральные газопроводы

выведет в результате текст «*Неизвестно*».

На поле слева от формируемого выражения с помощью левой кнопки мыши проставляются скобки, группирующие отдельные операнды выражения. Удаляются скобки командой контекстного меню *Убрать скобки*.

 $1$  Формирование выражения осуществляется «перетаскиванием» необходимых полей на панель *Выражение* и применением команд контекстного меню панели.

В сокращенном виде составленное выражение отображается в поле значений свойств **Выражение "Конец ПП"** - "Начало ПП"1000 в Инспекторе объектов.

Остальные свойства объекта формы *Таблица* соответствуют свойствам одноименного узла дерева метаданных.

#### *6.6.4 Набор вкладок*

<span id="page-116-0"></span>Для удобного ввода данных и во избежание загромождения окон разнотипной информацией, предусмотрена возможность расположения информации на нескольких вкладках. Для создания соответствующего объекта в

форме ввода и просмотра предназначена кнопка **Набор вкладок**. Настройка свойств набора вкладок аналогична настройке свойств объектов *[Надпись](#page-107-0)* и *[Поле](#page-110-0)  [ввода](#page-110-0)*.

При наличии большого количества вкладок их заголовки можно располагать на экране в несколько рядов. Для этого устанавливается флажок у свойства *Несколько строк*. Значение свойства *Номер первой вкладки* определяет индекс активной вкладки, номер вкладки определяет индекс вкладки в наборе.

Флажок у свойства *Перелистывать вкладки вниз* определяет возможность перемещения рядов вкладок на противоположную сторону рассматриваемого объекта формы при перемещении по вкладкам, расположенным в несколько рядов. Установленный флажок у свойства *Подсвечивать заголовок* обеспечивает подсвечивание заголовка вкладки при установке курсора в его область.

Значение свойства *Положение ярлычков* (*Сверху, Снизу, Слева, Справа*) определяет расположение ярлычка на вкладках. Чтобы уплотнить ярлычки вкладок следует установить флажок у свойства *Прижать ярлычки влево*.

Значение свойства *Стиль* определяет стиль отображения ярлычков вкладок и выбирается из списка *Ярлычки, Кнопки* (<sup>Вкладка 2</sup>), Плоские кнопки.

Для подключения функции, которая будет запускаться при смене активной вкладки, используется свойство *onPageChange.* В поле значения свойства вводится наименование функции, написанной на встроенном языке на вкладке **Модуль** формы.

Каждая вкладка является составляющей набора вкладок и также имеет свой набор настраиваемых свойств. Выделив ту или иную вкладку, можно настроить ее свойства. Например, флажок у свойства *Выделить ярлычок вкладки* служит для выделения ярлычка цветом.

Настройка свойств *Вывод на экран, Доступ***,** *Имя***,** *Шрифт* описана для объекта формы *[Надпись](#page-107-0)*. Для изменения названия вкладки корректируется значение свойства *Заголовок*. Свойство *Ширина границы* определяет минимальное расстояние от границ вкладки до границ ее внутренних объектов.

## *6.6.5 Панель*

Объект служит для оформления формы ввода. На панели можно расположить другие объекты формы, а затем скопировать ее и вставить, например, на другие вкладки формы ввода. Можно, используя панели, разделить форму ввода на несколько частей. Для вставки панели в форму предназначена

кнопка **Панель**, расположенная на *палитре компонентов* [\(Рис. 6-4\)](#page-81-0)**.**  Настройки большинства свойств панели в *инспекторе объектов*, аналогичны настройкам, описанным для других объектов формы.

Свойства *X***,** *Y***,** *Вывод на экран, Выравнивание***,** *Высота***,** *Доступ***,** *Имя***,**  *Ширина***,** *Шрифт***,** *Якоря* подробно описаны для объекта формы *[Надпись](#page-107-0)***.**  Настройка свойств *Переход по Tab, Цвет* выполняется также как и для объекта *[Поле ввода](#page-110-0)*, свойства *Ширина границы* - как для вкладки (см. *[Набор вкладок](#page-116-0)*).

Изменить внешний вид панели можно, настроив свойства *Граница***,** *Рамка вид***,** *Рамка внешняя***,** *Рамка внутренняя*, то есть, выбрав их значения из предлагаемых списков.

### *6.6.6 Кнопка*

<span id="page-117-0"></span>Использование этого объекта дает возможность переходить к другой форме ввода и просмотра информации, запускать внешние приложения, поиски, функции, печать отчетов и выполнять другие действия, не выходя из формы

 $\boxed{\text{OR}}$ ввода. Для вставки объекта в форму служит кнопка *палитры компонентов* [\(Рис. 6-4\)](#page-81-0). Настройки свойств *X*, *Y***,** *Вывод на экран, Высота,* **Доступ,** *Имя***,**  *Подсказка***,** *Ширина, Шрифт, Якоря* такие же, как для объекта *[Надпись](#page-107-0)***.**  Настройки свойства *Переход по Tab* такие же, как для объекта *[Поле ввода](#page-110-0)*.

Для изменения заголовка кнопки корректируется значение свойства *Заголовок*. На кнопке рядом с заголовком можно прикрепить соответствующий рисунок – выбирается при нажатии кнопки в поле ввода значения свойства

**Рисунок** <u>- Акнопкасрисунком Вначение свойства</u> Выравнивание рисунка (*Сверху, Снизу, Слева, Справа*) определяет расположение рисунка по отношению к тексту заголовка кнопки. Свойство *Отступ рисунка* определяет отступ от границы кнопки до отображаемого рисунка. Отступ влияет на положение заголовка кнопки, даже если кнопка не имеет рисунка. Свойство *Отступ текста от рисунка* определяет отступ от отображаемого рисунка кнопки до заголовка кнопки.

При установленном флажке для свойства *Отмена* кнопка реагирует на нажатие клавиши **Esc**, как на нажатие самой кнопки.

Значение свойства *Результат нажатия* определяет то, что происходит с формой ввода и просмотра информации после нажатия кнопки. Это свойство действует в случае, если форма будет находиться в модальном режиме. Необходимое значение выбирается из списка:

- *mrNone* с формой ничего не происходит;
- *mrOk* происходит выбор данных с закрытием формы;
- *mrCance***l** происходит закрытие формы с отменой выбора.

К свойству *Действие* можно прикрепить запуск объектов, предварительно созданных в окне **Дерево объектов**, таких как *Форма*, *Отчет*, *Модуль* (см. *[Дерево объектов](#page-84-0)*). Объект и действие по кнопке выбираются в окне **Выбор действия объекта**. Запуск объекта или другое выбранное из перечня доступных действие будет производиться при нажатии кнопки.

При установленном флажке у свойства *Сохранять данные* нажатие на кнопку запускает сохранение данных.

Для подключения функции, которая будет запускаться при щелчке мыши по кнопке, используется свойство *onClick.* Функция пишется на встроенном языке на вкладке *Модуль*.

### *6.6.7 Фрейм*

Объект дает возможность отобразить в окне создаваемой формы ввода

другую готовую форму. Для вставки *фрейма* в форму предназначена кнопка **Фрейм** *палитры компонентов* [\(Рис. 6-4\)](#page-81-0).

Для настройки объекта используются свойства в окне **Инспектор объектов**. Свойства *X*, *Y***,** *Выравнивание***,** *Высота***,** *Имя***,** *Ширина***,** *Якоря* подробно описаны для объекта формы *[Надпись](#page-107-0)***.** Настройка свойства *Переход по Tab* выполняется также как и для объекта *[Поле ввода](#page-110-0)*.

Настройка свойства *Форма* производится выбором из дерева структуры доступа ранее созданной формы, которая будет отображаться в окне *фрейма*.

Настройка свойств *Источник данных* и *Поле данных* позволяет отобразить в окне *фрейма* разные формы ввода. В качестве значения свойства *Источник данных* нужно выбрать таблицу, имеющую поле с типом данных *Узел метаданных*. Затем настраивается свойство *Поле данных* выбором из списка полей таблицы поля с типом данных *Узел метаданных*. Данными, вводимыми в поле такого типа, являются формы ввода и просмотра информации, которые выбираются из дерева созданных форм и могут относиться к разным таблицам.

Для настройки свойства *Синхронизация источников данных* фрейма используется команда *Добавить* контекстного меню.

## *6.6.8 Навигатор данных*

Объект *Навигатор данных* помещается в формы ввода и просмотра информации для удобного перемещения от записи к записи при просмотре и редактировании записей, добавления новых и удаления существующих. Целесообразно применение навигатора при количестве записей не помещающемся в рамках рабочего окна формы.

Для вставки объекта в форму служит кнопка **Навигатор данных** [\(Рис.](#page-81-0)  [6-4\)](#page-81-0), для настройки свойств – *инспектор объектов*.

Настройки свойств *X*, *Y***,** *Вывод на экран, Выравнивание***, Доступ,** *Имя***,**  *Якоря* подробно описаны для объекта формы *[Надпись](#page-107-0)***.** Настройка свойства *Цвет* выполняется также как и для объекта *[Поле ввода](#page-110-0)*.

Набор кнопок можно изменить, раскрыв свойство *Кнопки* и установив флажок только у тех кнопок, которые должны присутствовать в *навигаторе*. Набор кнопок *навигатора* формируется с помощью команды *Добавить*

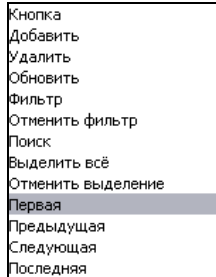

контекстного меню из списка выпадающего списка **Следующая Свойства Вид** *кнопки*.

Обязательна настройка свойств *Источник данных* (выполняется выбором из дерева окна **Модель данных** создаваемой формы таблицы, в которую будет вводиться информация), или *Объект управления* (выполняется выбором нужного поиска из окна **Выбор компонента**) и определяется составом необходимых кнопок навигатора. Кнопки **Поиск, Выделить все** и **Установить (Отменить) фильтр** работают только при настройке свойства *Объект управления*, для остальных можно настраивать любое из этих двух свойств (*Источник данных* и *Объект управления*).

Для того, чтобы увеличить размер кнопок *навигатора* устанавливается флажок у свойства *Большие кнопки.*

### *6.6.9 Переключатель*

<span id="page-119-0"></span>Использование этого объекта дает возможность выбирать в окне формы ту или иную опцию, и в зависимости от выбора запускать функции или объекты, созданные в окне **Дерево объектов,** такие как модуль, отчет и т.п. *Переключатель* представляет собой двухпозиционную кнопку, сохраняющую логическое значение состояния «отмечено». Для вставки объекта в форму

предназначена кнопка *палитры компонентов* **Переключател**ь [\(Рис. 6-4\)](#page-81-0).

Настройки свойств *X*, *Y***,** *Вывод на экран, Высота,* **Доступ,** *Имя***,**  *Подсказка***,** *Ширина, Шрифт, Якоря* подробно описаны для объекта формы *[Надпись](#page-107-0)***.** Настройка свойств *Переход по Tab, Цвет* выполняется также как и для объекта *[Поле ввода](#page-110-0)*.

В поле значения свойства *Заголовок* вводится наименование переключателя. Многословный заголовок переключателя можно выводить в несколько строк, установив флажок у свойства *Перенос по словам.*

Значение свойства *Выравнивание заголовка* определяет расположение заголовка по отношению к кнопке переключателя и может иметь значения *По левому краю* и *По правому краю.* Свойство *Отмечено* определяет исходное состояние переключателя.

К свойству *Действие* можно прикрепить запуск объектов, предварительно созданных в окне **Дерево объектов**, таких как *Форма*, *Отчет*, *Модуль* (см. *[Дерево объектов](#page-84-0)*). Нужный объект и действие выбираются в окне **Выбор действия объекта**. Запуск выбранного объекта будет производиться при щелчке мышью по переключателю.

Для подключения функции, написанной на встроенном языке на вкладке *Модуль*, и которая будет запускаться переключателем, используется свойство *onClick*.

#### *6.6.10 Флажок*

Как объект формы *Флажок* представляет собой трехпозиционный переключатель (см. также *[Переключатель](#page-119-0)*) позволяющий работать с источником данных и сохраняющий логическое значение состояния. Использование объекта дает возможность подтвердить или отменить выбор той или иной опции при запуске формы ввода и просмотра информации, а также установить логические значения в поле данных таблицы, если флажок привязан к конкретному полю данных. Отмеченное состояние флажка (<sup>|■</sup>) означает логическое **Да**, и наоборот, неотмеченное (□) - *Нет*. Среднее состояние флажка (**□) обозначает** *Пустое* значение. Для вставки флажка в форму предназначена кнопка *палитры компонентов* **Флажок** [\(Рис. 6-4\)](#page-81-0).

Настройки свойств *X*, *Y***,** *Вывод на экран, Высота,* **Доступ,** *Имя***,**  *Подсказка***,** *Ширина, Шрифт, Якоря* подробно описаны для объекта формы *[Надпись](#page-107-0)***.** Настройка свойств *Переход по Tab, Цвет* выполняется также как и для объекта *[Поле ввода](#page-110-0)*.

Если *Флажок* привязать к полю данных таблицы, то есть настроить свойства *Источник данных* и *Поле данных*, можно, изменяя состояние флажка, присваивать полю данных логические значения *Да*, *Нет* или *Пустое*. Для свойства *Источник данных* в окне **Выбор источника данных** выбирается таблица, к полю которой будет привязан флажок. Затем настраивается свойство *Поле данных* выбором из списка полей таблицы нужного.

В поле значения свойства *Заголовок* в *инспекторе объектов* вводится наименование флажка. Значение свойства *Выравнивание заголовка* (*По левому краю, По правому краю*) определяет расположение заголовка по отношению к флажку.

Состояние флажка по умолчанию при входе в форму ввода и просмотра информации определяется установкой или снятием флажка в свойстве *Отмечено*. В зависимости от значения свойства *Отмечено* меняется и значение свойства *Состояние*, которое также отображает состояние флажка по умолчанию при входе в форму ввода и просмотра информации и изменяется при выборе из значений *Не отмечено, Отмечено, Среднее*.

Для того чтобы иметь возможность использовать все три состояния флажка, включая , в форме надо установить свойство *Тройное состояние.*

Для подключения функции, которая будет запускаться при щелчке мыши в области флажка, используется свойство *onClick.* Функция пишется на встроенном языке на вкладке **Модуль**.

### *6.6.11 Рисунок*

Рисунок – объект формы ввода и просмотра информации, предназначенный для отображения в форме графической информации. Рисунок вставляется в форму ввода так же, как и любой другой объект. Для вставки служит кнопка **Рисунок** *палитры компонентов* [\(Рис. 6-4\)](#page-81-0).

Сначала в окне **Инспектор объектов** необходимо настроить свойство *Рисунок*, нажав кнопку в поле значений этого свойства и выбрав необходимый рисунок, предварительно созданный как узел в дереве структуры доступа (см. *[Рисунок](#page-31-0)*).

Настройки свойств *X*, *Y***,** *Вывод на экран, Высота***,** *Доступ***,** *Имя***,**  *Подсказка, Ширина, Шрифт, Якоря* описаны для объекта формы *[Надпись](#page-107-0)***.**

Размер элемента отображения можно произвольно изменять вручную, корректируя значения свойств *Высота* и *Ширина*, изменяя значение свойства *Выравнивание* или растягивая предварительно выделенный элемент отображения в разных направлениях. Установка флажка для свойства *Авторазмер* определяет размер рисунка равным размеру элемента отображения.

Для того, чтобы рисунок изменял свой размер вместе с элементом отображения, внутри которого он расположен, следует отметить свойство *Растягивать.* Для того, чтобы рисунок всегда располагался в центре элемента отображения, флажок устанавливается у свойства *Центрировать.*

При установке флажка для свойства *Прозрачный фон* точки картинки цвета, выбранного как фон (цвет левой верхней точки) будут прозрачны.

При создании узла типа *Рисунок* в дереве структуры доступа используется команда *Добавить* и вкладка *Общие* окна **Создать узел**. При выборе на вкладке узла *Рисунок* выводится окно **Открыть**, в котором выбирается файл (доступные форматы *\*.jpg, \*.jped, \*.bmp, \*.ico, \*.gif, \*.png, \*.wmf*) нужного рисунка.

Добавленный в дерево узел имеет контекстное меню, отличающееся наличием команд, специально предназначенных для работы с рисунками. Команда *Редактировать* повторно выводит окно **Открыть** для возможности выбора другого рисунка, команда *Сохранить как* позволяет сохранить файл рисунка под другим именем. Команда *Просмотр* контекстного меню (или запуск созданного узла) выводит окно просмотра подключенного рисунка. Подробнее о приемах работы с окном просмотра изображений, подключенных к узлам дерева доступа см. *[Рисунок.](#page-31-0)*

### *6.6.12 Аналитическая таблица*

Объект предназначен для вставки в создаваемой форме аналитической таблицы (подробнее см. [Аналитические таблицы\)](#page-63-0). Для вставки в форму объекта

предназначена кнопка *палитры компонентов* [\(Рис. 6-4\)](#page-81-0).

## *6.6.13 Дерево данных*

Объект предназначен для отображения в создаваемой форме данных с учетом их иерархической (древовидной) структуры. Для вставки в форму объекта

*Дерево данных* предназначена кнопка *палитры компонентов* [\(Рис. 6-4\)](#page-81-0).

### *6.6.14 Диаграмма*

Объект дает возможность на основании введенной информации построить *диаграмму* и расположить ее на одной из вкладок формы ввода и просмотра

информации. Для вставки диаграммы служит кнопка *палитры компонентов*

**Диаграмма** [\(Рис. 6-4\)](#page-81-0), для настройки свойств диаграммы окно **Инспектор объектов**.

*Диаграмма* – условное изображение числовых величин или их соотношений графическим способом. Тип диаграммы определяется значением свойства *Тип серии* (свойство *Серии* + команда *Добавить*) и выбирается из

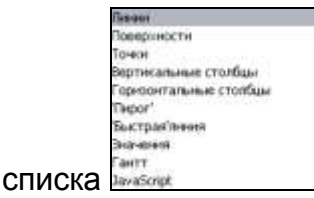

*Линия* **(***график*) отражает зависимость данных (ось значений Y) от величины, которая меняется с постоянным шагом (ось категорий Х). Метки оси категорий должны располагаться по возрастанию или убыванию. Графики чаще используют для данных, равномерно распределенных по времени (непрерывных данных). Можно использовать графики при наличии нескольких рядов (для одного ряда можно использовать ось категорий) и при наличии нескольких равномерно распределенных числовых меток (например, лет). Если числовых меток больше десяти, вместо графика лучше использовать точечную диаграмму. *Быстрая линия* отличается сокращенным набором свойств, что позволяет увеличить скорость построения графика.

*Поверхностная диаграмма* используется, когда требуется найти оптимальные комбинации в двух наборах данных. Цвета выделяют зоны одинаковых диапазонов значений. Можно использовать для иллюстрации категорий и наборов данных, представляющих собой числовые значения.

*Круговая диаграмма («пирог»*) демонстрирует размер элементов одного ряда данных относительно суммы элементов, точки выводятся в виде процентов от всего круга. Рекомендуется использовать, если требуется отобразить только один ряд данных с неотрицательными значениями, при количестве категорий не более семи.

*Точечные диаграммы* рекомендуется использовать, если:

- требуется изменять масштаб горизонтальной оси X;
- если требуется использовать для оси X логарифмическую шкалу;
- если значения расположены на оси X неравномерно;
- если на оси X имеется множество точек данных;
- если требуется эффективно отображать данные, которые содержат пары сгруппированных полей со значениями и вводить независимые шкалы для показа дополнительных сведений о сгруппированных значениях;
- если требуется демонстрировать не различия между точками данных, а аналогии в больших наборах данных;
- если требуется сравнить множество точек данных без учета времени (чем больше данных будет использовано для построения, тем точнее будет сравнение).

Для вывода данных таблицы в виде точечной диаграммы следует поместить данные по оси X в одну строку или столбец, а соответствующие данные по оси Y — в соседние строки или столбцы.

*Вертикальные столбцы (гистограммы)* **-** используются для демонстрации изменений данных, расположенных в столбцах или строках, за определенный период времени или для иллюстрирования сравнения объектов. Стиль столбцов выбирается из ряда – *Четырехугольник, Пирамида, Перевернутая пирамида, Цилиндр, Эллипс, Стрелка, Градиентный четырехугольник*.

*Горизонтальные столбцы* **(***линейчатые диаграммы***)** используются для сопоставления отдельных значений в определенный момент времени, не дают представления об изменении объектов во времени. Горизонтальное расположение полос позволяет подчеркнуть положительные или отрицательные отклонения от некоторой величины.

Диаграмма *Ганта* - это линейный график, задающий сроки начала и окончания взаимосвязанных процессов (операций, событий, работ, отпусков и т.д.), с указанием ресурсов, используемых для их выполнения. Линии отражают относительную продолжительность процессов. Основное достоинство - наглядное представление процессов, происходящих одновременно.

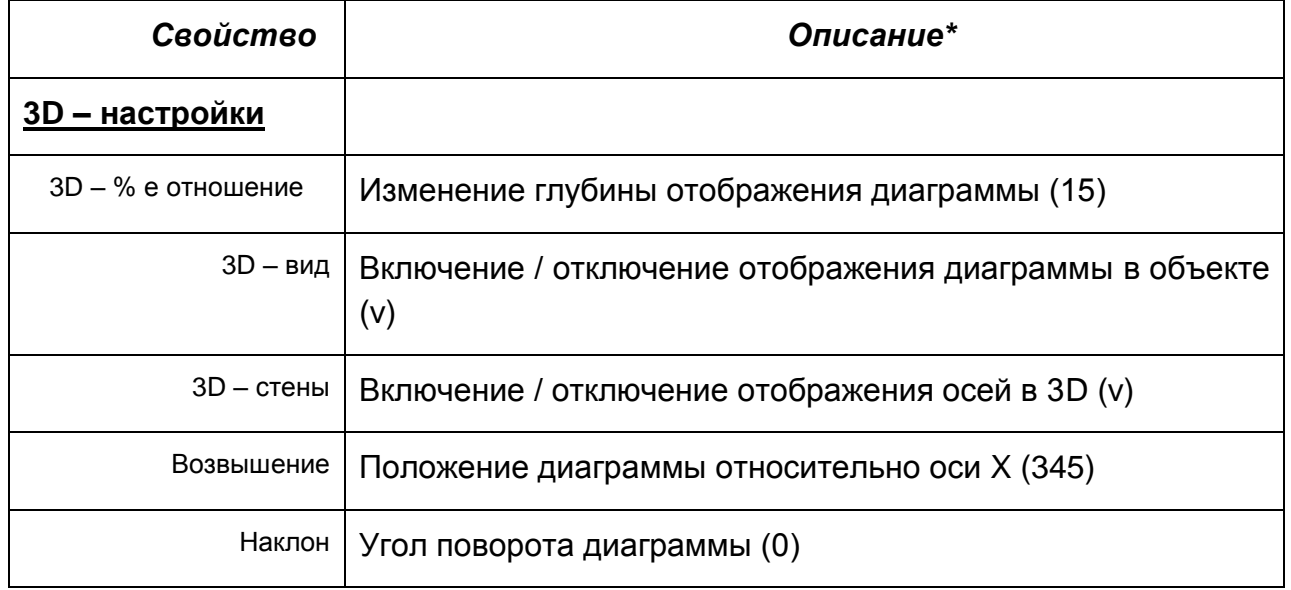

Свойства диаграммы:

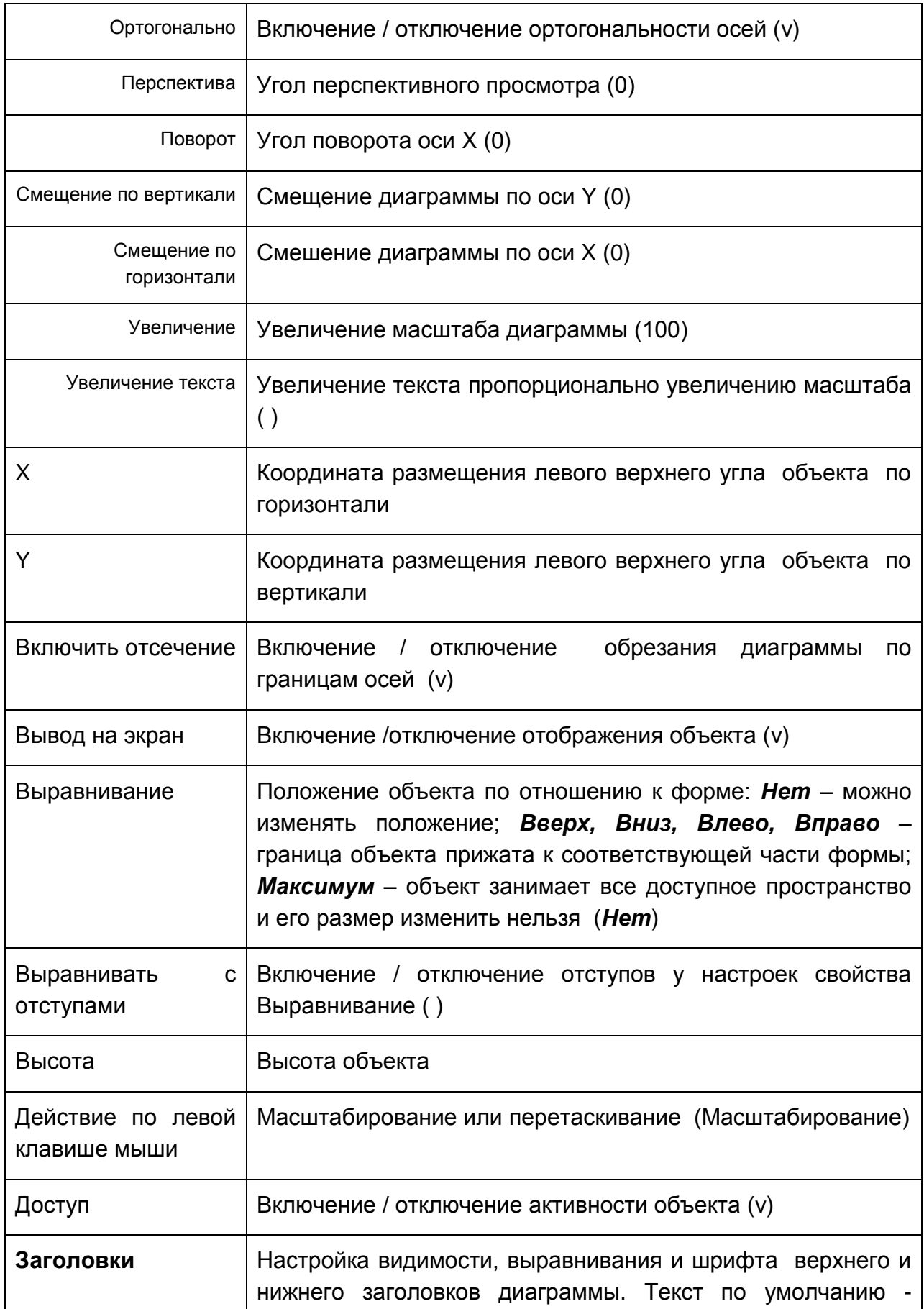

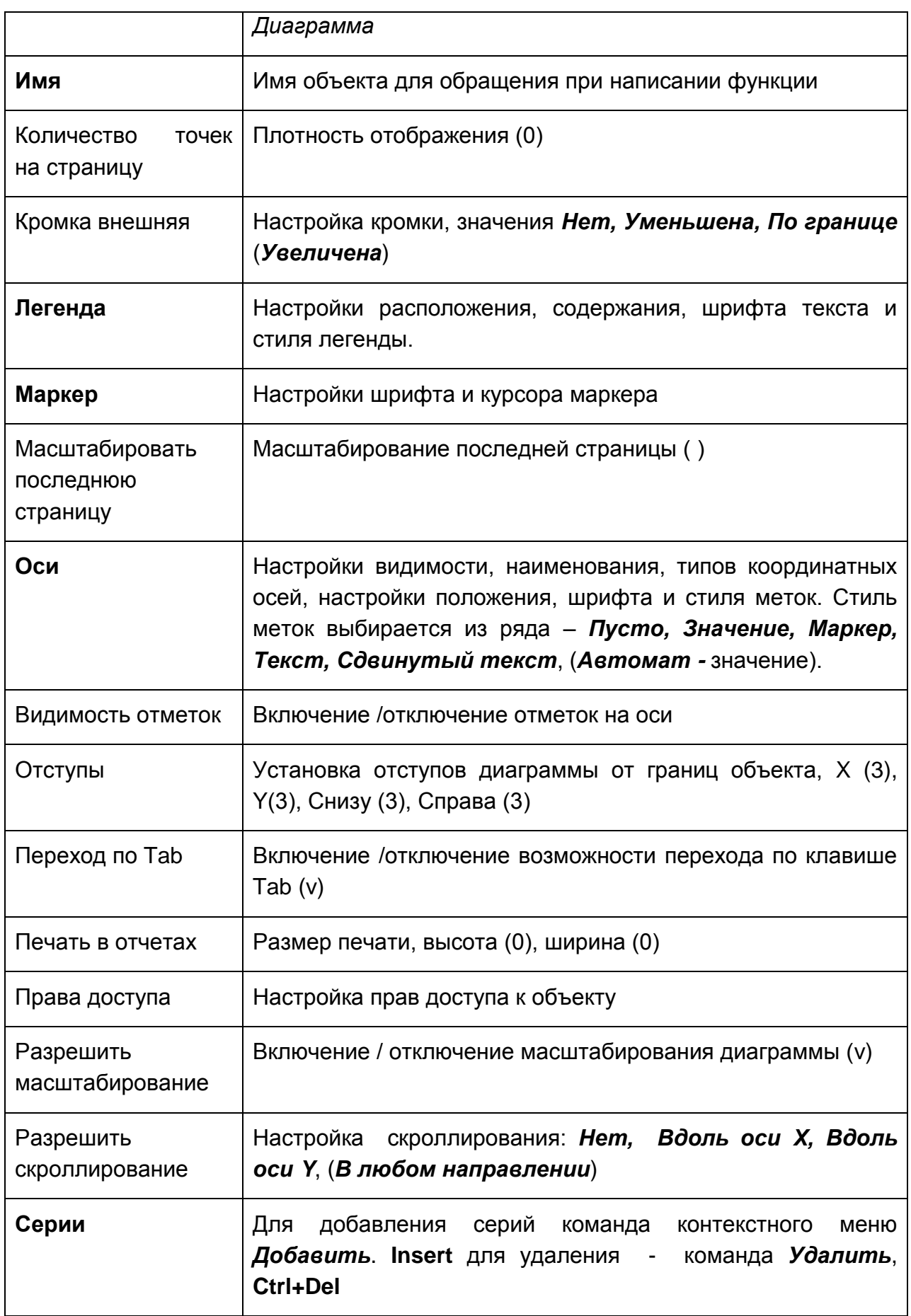

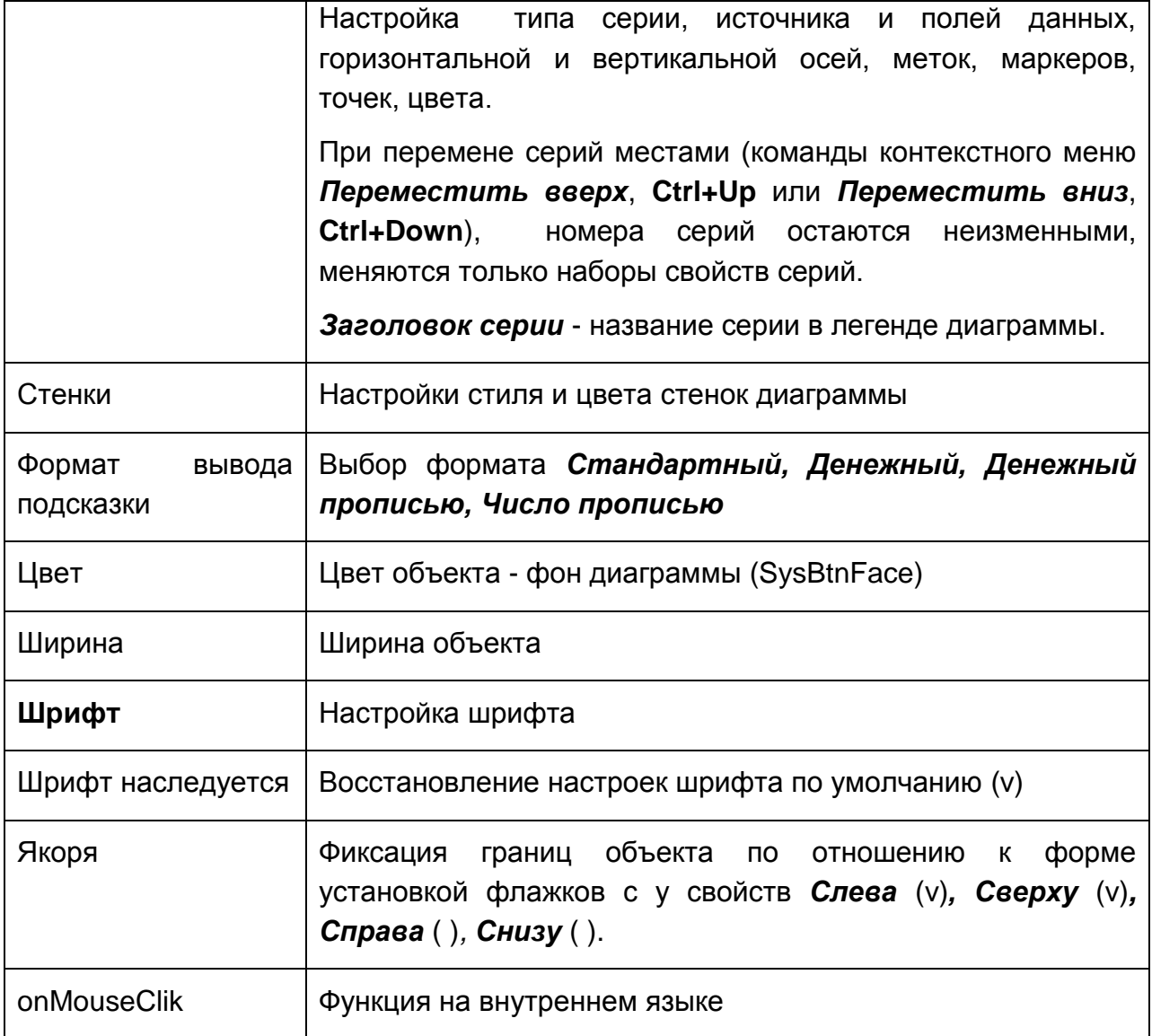

\*В скобках указаны значения свойств по умолчанию; (345) – конкретное значение, (v) – включено, ( ) – выключено.

### *6.6.15 Документ*

Объект позволяет подключать к форме *Документы* - узлы дерева метаданных, предназначенные для создания, редактирования, хранения и запуска файлов помощи и других текстовых документов (см*. [Документ](#page-39-0)*). Для *размещения*

объекта на поле формы предназначена кнопка *палитры компонентов* [\(Рис.](#page-81-0)  [6-4\)](#page-81-0)*.*

### *6.6.16 Схема*

Объект позволяет при создании форм реализовать возможности встроенного графического редактора, отображение информации по объектам на схеме, переходы от схемы к данным и обратно и т.д. Для размещения объекта на поле формы предназначена кнопка *палитры компонентов* [\(Рис. 6-4\)](#page-81-0).

Настройки свойств *X*, *Y***,** *Выравнивание, Высота***,** *Имя***,** *Подсказка, Ширина* подробно описаны для объекта формы *[Надпись](#page-107-0)***.** Остальные настройки в *инспекторе объектов* устанавливаются в зависимости от назначения схемы в форме. Например, необходимость преобразований графических элементов при изменении отображаемых на схеме данных, можно установить добавлением соответственно настроенных свойств в поля *Действия схемы* и *Позиционирование данных*.

#### *6.6.17 ShockwaveFlash*

Объект реализует плагин для обеспечения возможности подключения Web – браузера. В поле *SWF – файл* инспектора объектов вводится имя файла формата *Shockwave/Flash<sup>1</sup>* , хранящего в себе графику, анимацию, видео и т.д.

| Инспектор объектов             |            |
|--------------------------------|------------|
| ShockwaveFlash                 |            |
| SWF-файл                       |            |
| ×                              | 280        |
| ٧                              | 20         |
| Выравнивание                   | <b>Het</b> |
| Выравнивать с отступами        |            |
| Высота                         | 128        |
| ⊟-Если не установлен компонент |            |
| Закрывать форму                |            |
| ∟Текст сообщения               |            |
| Имя                            |            |
| ⊞-Отступы                      |            |
| Подсказка                      |            |
| Ширина                         | 128        |
| onFlashCall                    |            |
| onStateChange                  |            |

*Рис. 6-30 ShockwaveFlash. Инспектор объектов*

### *6.6.18 HTML*

1

Кнопка *палитры компонентов* [\(Рис. 6-4\)](#page-81-0) позволяет вставить в форму гипертекстовою ссылку HTML<sup>2</sup>, и может быть использован для подключения к ней созданных узлов дерева метаданных *Внешние файлы*. Выбор подключаемого

<sup>1</sup> *SWF (ранее Shockwave Flash, теперь Small Web Format)* — [проприетарный](https://ru.wikipedia.org/wiki/%D0%9F%D1%80%D0%BE%D0%BF%D1%80%D0%B8%D0%B5%D1%82%D0%B0%D1%80%D0%BD%D0%BE%D0%B5_%D0%BF%D1%80%D0%BE%D0%B3%D1%80%D0%B0%D0%BC%D0%BC%D0%BD%D0%BE%D0%B5_%D0%BE%D0%B1%D0%B5%D1%81%D0%BF%D0%B5%D1%87%D0%B5%D0%BD%D0%B8%D0%B5) (патентованный) [формат](https://ru.wikipedia.org/wiki/%D0%A4%D0%BE%D1%80%D0%BC%D0%B0%D1%82_%D1%84%D0%B0%D0%B9%D0%BB%D0%B0) для флеш - [анимации,](https://ru.wikipedia.org/wiki/%D0%9A%D0%BE%D0%BC%D0%BF%D1%8C%D1%8E%D1%82%D0%B5%D1%80%D0%BD%D0%B0%D1%8F_%D0%B0%D0%BD%D0%B8%D0%BC%D0%B0%D1%86%D0%B8%D1%8F) [векторной графики,](https://ru.wikipedia.org/wiki/%D0%92%D0%B5%D0%BA%D1%82%D0%BE%D1%80%D0%BD%D0%B0%D1%8F_%D0%B3%D1%80%D0%B0%D1%84%D0%B8%D0%BA%D0%B0) [видео](https://ru.wikipedia.org/wiki/%D0%A6%D0%B8%D1%84%D1%80%D0%BE%D0%B2%D0%BE%D0%B5_%D0%B2%D0%B8%D0%B4%D0%B5%D0%BE) и [аудио](https://ru.wikipedia.org/wiki/%D0%A6%D0%B8%D1%84%D1%80%D0%BE%D0%B2%D1%8B%D0%B5_%D0%B0%D1%83%D0%B4%D0%B8%D0%BE%D1%84%D0%BE%D1%80%D0%BC%D0%B0%D1%82%D1%8B) в [Интернет](https://ru.wikipedia.org/wiki/%D0%98%D0%BD%D1%82%D0%B5%D1%80%D0%BD%D0%B5%D1%82) . Картинка, сохранѐнная в этом формате, [масштабируется](https://ru.wikipedia.org/wiki/%D0%9C%D0%B0%D1%81%D1%88%D1%82%D0%B0%D0%B1%D0%B8%D1%80%D0%BE%D0%B2%D0%B0%D0%BD%D0%B8%D0%B5) без видимых искажений, [видеоролик](https://ru.wikipedia.org/wiki/%D0%92%D0%B8%D0%B4%D0%B5%D0%BE%D0%BA%D0%BB%D0%B8%D0%BF) имеет небольшой размер, происходит более быстрая [загрузка](https://ru.wikipedia.org/wiki/%D0%97%D0%B0%D0%B3%D1%80%D1%83%D0%B7%D0%BA%D0%B0_%D1%84%D0%B0%D0%B9%D0%BB%D0%BE%D0%B2) видео файла и его воспроизведение.

<sup>2</sup> *HTML (Hyper Text Markup Language)*, язык разметки гипертекста использующийся для создания Web-страниц, в которых объединены гипертекстовые ссылки, текст, графика, звук и видео.

узла внешнего файла в *дереве структуры доступа* выполняется при настройке свойства *Внешние файлы* в *инспекторе объектов* для добавленного в форму объекта HTML.

### *6.6.19 Дерево метаданных*

Для возможности вывода всей или части элементов *дерева структуры доступа* (*дерева метаданных*) в качестве встроенного элемента формы

предназначена кнопка *палитры компонентов* [\(Рис. 6-4\)](#page-81-0). Выбор отображаемых элементов дерева определяется выбором узла дерева для свойства *Корневой узел*. Далее настраиваются параметры синхронизации (для свойств *Синхронизация источников данных* и *Синхронизация параметров* используется команда *Добавить* контекстного меню) - *Вид синхронизации* (*отсутствует, все записи, только текущую запись*), параметры и поля выбранных источников данных.

Настройка свойства *Права доступа* выполняется в окне **Настройка прав**, по составу и приемам редактирования, аналогичном вкладке *Доступ* окна **Свойства**.

### *6.6.20 OLE объект*

Кнопка *палитры компонентов* [\(Рис. 6-4\)](#page-81-0), предназначена для вставки OLE объекта<sup>1</sup>, который позволяет централизованно работать с файлами, хранящимися на сервере, осуществляя управление совместным доступом, предварительный просмотр документов и другие функции, не предусмотренные программами, обрабатывающими конкретные документы $^{\text{2}}$ .

### *6.6.21 График ремонта*

1

*График* – узел запуска, предназначенный для настройки и построения графиков ремонта оборудования. Узел *графика* должен быть предварительно создан в дереве структуры доступа и настроен (см. *[График](#page-47-0)*). Для размещения

объекта на поле форме предназначена кнопка *палитры компонентов* [\(Рис.](#page-81-0) 

<sup>1</sup> *Object Linking and Embedding* - метод встраивания и связывания документа-контейнера и документа-сервера, при котором данные сервера сохраняются в том же файле, что и данные контейнера, или данные сервера сохраняются в своем файле, а в файле контейнера хранится лишь ссылка на них,

<sup>&</sup>lt;sup>2</sup> Например, правка в одном приложении нескольких документов, созданных в различных приложениях, помещение одного и того же документа в различные места классификации и разные классификации, единообразная обработка групп разнородных документов по результатам поиска в классификации и т.д.

6-4). В *инспекторе объектов* для размещенного объекта обязательна настройка свойств *График ремонта* (выполняется выбором нужного узла в дереве доступа) и *Настройка запуска*. Запуск настраивается в окне **Связывание параметров модели данных** (см. *[Дерево объектов](#page-84-0)*).

Выключение установленной по умолчанию опции *Показывать панель с параметрами* позволяет отображать только окно *графика* (без панели задания периода и даты расчета).

### *6.6.22 Разделитель*

Объект имеет вид прямой линии и служит для оформления формы ввода.

Для вставки объекта служит кнопка *палитры компонентов* **Разделитель** [\(Рис. 6-4\)](#page-81-0), для настройки свойств - окно **Инспектор объектов**.

Разделитель можно привязать к одному из созданных объектов формы ввода и просмотра информации. Предварительно у объекта, к которому будет привязан разделитель, необходимо настроить свойство *Выравнивание*. Для разделителя настраивается свойство *Привязка* и его дополнительные свойства*.* В окне **Выбор компонента** с перечнем объектов (компонентов) создаваемой формы ввода и просмотра информации выбирается объект, к которому будет привязан разделитель. В результате разделитель будет перемещаться на экране вместе со свободной границей объекта, к которому он привязан.

### *6.6.23 Закладка*

Закладки - специальные отметки, позволяющие быстро перемещаться между отмеченными элементами и обеспечивать удобный поиск данных в

таблицах. Для создания закладок используется кнопка *палитры компонентов* [\(Рис. 6-4\)](#page-81-0).

При настройке обязательна настройка свойств *Источник данных* (выбором таблицы или поиска в окне **Выбор источника данных**) и *Поле заголовка* (выбор нужного поля таблицы).

Поиск данных заключается в выборе нужной закладки из набора имеющихся на форме. Выбор нужной закладки отображает в окне и выделяет в окне соответствующее поле в таблице, выбранной в качестве источника данных.

Настройки свойств *X*, *Y***,** *Вывод на экран, Выравнивание, Высота, Доступ***,** *Имя***,** *Ширина, Шрифт, Якоря* и т.д. описаны для объекта формы *[Надпись](#page-107-0)***.** 

Настройка свойств *Переход по Tab, Цвет* выполняется также как и для объекта *[Поле ввода](#page-110-0)*.

Настройка свойств (*Положение закладок, Порядок закладок, Стиль выделения* и т.д.) предназначена для дизайна интерфейса. Например, при включенном свойстве *Жирным текущую закладку* название выбранной закладки выделяется жирным шрифтом.

<span id="page-131-0"></span>Присвоенное созданной закладке уникальное имя (вводится для свойства *Имя*), можно использовать для последующих ссылок.

## *6.7 Вставка полей с помощью мастера*

Для вставки отдельных полей ввода и отображения данных как объектов

формы с помощью *мастера* предназначена кнопка ПА панели *палитры компонентов* [\(Рис. 6-4\)](#page-81-0). После нажатия кнопки и отметки курсором места расположения объекта на поле формы открывается окно *мастера*:

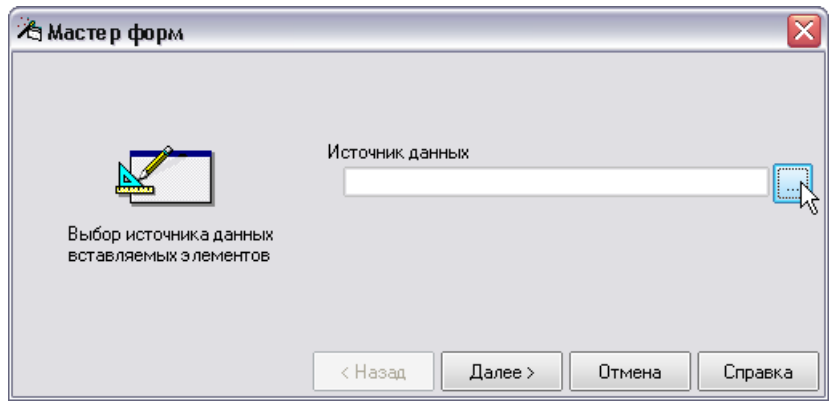

*Рис. 6-31 Окно «Мастер форм»*

В поле окна автоматически отображается *источник данных* модели данных Таблицы и справочники, на которые ссылаются поля формы, должны быть предварительно включены в состав модели данных. При запуске и при наличии в модели данных нескольких источников в поле автоматически отображается первый из них.

Далее с помощью кнопки **вызывается окно Модель данных**, в котором можно выбрать другой источник. Нажатием на кнопку *Далее* | открывается второе окно *мастера*:

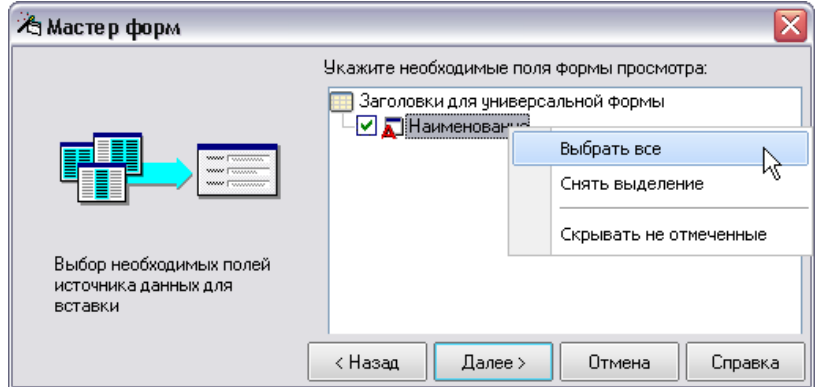

*Рис. 6-32 Выбор полей*

В нем выбираются все (пункт контекстного меню *Выбрать все*) или отдельные поля для включения в создаваемую форму. Повторным нажатием кнопки **далее>** открывается последнее окно *мастера*. В этом окне можно только изменить взаимное расположение полей и комментариев к ним с помощью переключения опций:

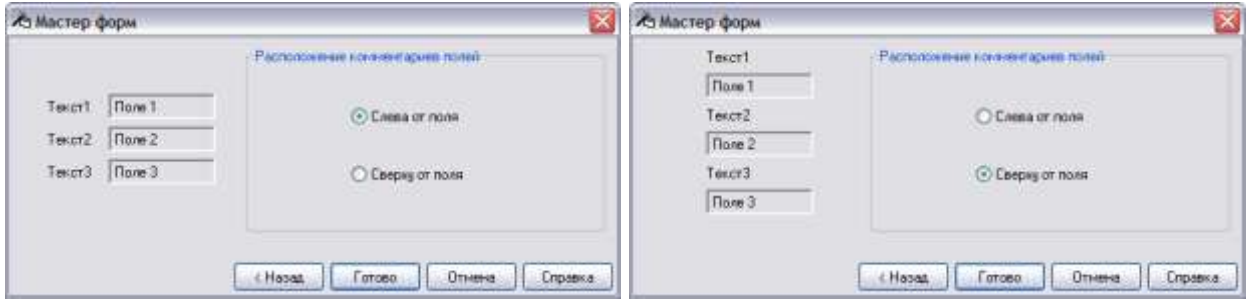

*Рис. 6-33 Завершающее окно мастера*

Нажатие на кнопку <sup>[ Готово</sup> ] завершает работу *мастера*. Пример вида одновременно вставленных в форму с помощью *мастера* трех полей приведен на рисунке:

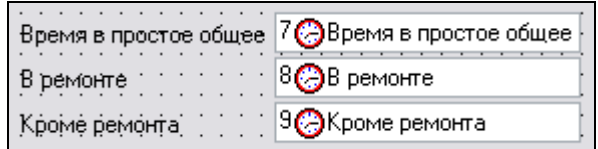

*Рис. 6-34 Пример вставленных мастером полей*

Дальнейшая работа с вставленными *мастером* полями выполняется с помощью общих приемов, описанных в разделе *[Поле ввода](#page-110-0)*.

## *6.8 Приемы работы с объектами формы ввода*

Объекты формы ввода можно располагать в окне произвольно. Для изменения расположения надо выделить объект и переместить его, удерживая нажатой левую кнопку мыши. Для перемещения сразу нескольких объектов их выбор осуществляется выделением объектов в комбинации с клавишей **Ctrl**. Для более точного размещения можно воспользоваться свойствами перемещаемого объекта (изменение значений свойств координат *X* и *Y*). Клавишами со стрелками объект перемещается на одну точку, в комбинации клавиш со стрелками с клавишей **Ctrl** - на десять точек. Для изменения размера предварительно выделенного объекта формы ввода можно настроить соответствующие свойства или сделать это с помощью клавиш со стрелками в комбинации с клавишей **Shift**.

Порядок прохождения полей ввода при заполнении их информацией формируется в процессе добавления полей в форму ввода. Чтобы ее изменять служит команда *Порядок элементов* контекстного меню формы ввода. Она вызывает окно с перечнем всех вставленных в форму объектов. Порядок можно изменить, выделив нужный элемент и переместив его на новое место:

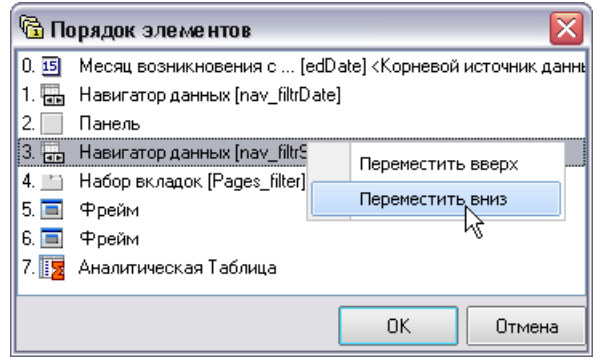

*Рис. 6-35 Окно «Порядок элементов»*

В этом окне можно также перемещать элементы клавишами со стрелками в сочетании с клавишей **Ctrl.**

В форме ввода можно копировать предварительно выделенные объекты, например, с одной вкладки на другую, используя буфер обмена. Для этого выбирается команда главного меню *Правка / Копировать* (**Ctrl+C**), *Копировать*

контекстного меню или кнопка панели *Правка* (см. *[Меню и панели окна](#page-81-1)  [дизайнера](#page-81-1)*). Затем надо перейти на нужную вкладку и воспользоваться командой *Правка / Вставить* (**Ctrl+V**) главного меню, *Вставить* контекстного меню или

кнопкой . С помощью кнопки панели *Правка* объект можно «вырезать» в буфер (при этом вырезаемый объект удаляется из формы ввода) и затем, используя описанные приемы, вставить его в другое место.

Команды *На передний план* и *На задний план* контекстного меню позволяют редактировать видимость пространственно совмещенных объектов формы. Командой *Выделить все* можно выделить сразу все объекты, размещенные на форме, выделение двух и более объектов выполняется левой кнопкой мыши в сочетании с клавишей **Ctrl**.

Для отмены последнего действия по изменению формы ввода используется кнопка **Отменить**, а для отмены этой команды кнопка

**Повторить.** Нажав кнопку **Показать дерево доступа** можно из создаваемой формы ввода и просмотра информации перейти в дерево структуры доступа.

Для выравнивания объектов формы относительно друг друга можно воспользоваться пунктом *Выровнять* контекстного меню формы ввода<sup>1</sup> или группой соответствующих кнопок панели инструментов выравнивания (**Выровнять по левому (правому) краю, Выровнять по центру, Выровнять по верхнему (нижнему) краю, Выровнять, сохранив одинаковое расстояние по горизонтали (по вертикали) и Выровнять по вертикальным центрам**). Чтобы активизировать все кнопки панели инструментов выравнивания в окне дизайнера должно быть выделено не менее двух объектов формы, для одного выделенного объекта доступна только команда выравнивания по центру.

В окне *инспектора объектов* отображается состав свойств выделенного в данный момент объекта или самой формы, независимо от выделения команда

**Свойства** контекстного меню или кнопка **панели** *Общие* окна дизайнера выводит в *инспекторе объектов* состав свойств формы.

Для удаления объектов формы ввода выбирается команда *Удалить*

(**Ctrl+Del**) контекстного меню или кнопка панели инструментов *Правка*. Процедура удаления предваряется выводом окна подтверждения. Ошибочно удаленные объекты до закрытия окна дизайнера можно восстановить, используя

кнопку **Отменить.**

1

Для того чтобы сохранить созданную форму и любые изменения при создании, корректировке и настройке формы и ее объектов служит кнопка **или** сочетание клавиш **Ctrl+S**. У каждой созданной формы ввода можно изменить наименование с помощью команды *Переименовать* **(F2**) контекстного меню главного окна ПК.

<sup>&</sup>lt;sup>1</sup> Такой же состав имеет выпадающее меню пункта главного меню *Правка / Выровнять*.

# **7. Отчеты**

<span id="page-135-0"></span>Компонент *конструктор отчетов* позволяет создавать электронные документы произвольной структуры, которые могут содержать данные из разных таблиц, всевозможные комментарии, а также информацию, вводимую с клавиатуры. Конечный пользователь получает информацию в виде документа *MS Word, MS Excel, PDF* или *Web - страницы<sup>1</sup>* и может дорабатывать и редактировать готовый отчет по своему усмотрению в соответствии с возможностями редакторов.

Все отчеты, с которыми будет работать пользователь, помещаются в *дерево структуры доступа* (по рабочим местам) или прикрепляются к кнопкам в формах ввода и просмотра информации (см. *[Кнопка](#page-117-0)*).

Для создания нового отчета нужно выделить в дереве папку, в которой он будет храниться<sup>2</sup>, и воспользоваться командой **Добавить** контекстного меню. Команда выводит на экран окно **Создать узел**, в котором из списка на вкладке *Общие* выбираетсяузел *Отчет*:

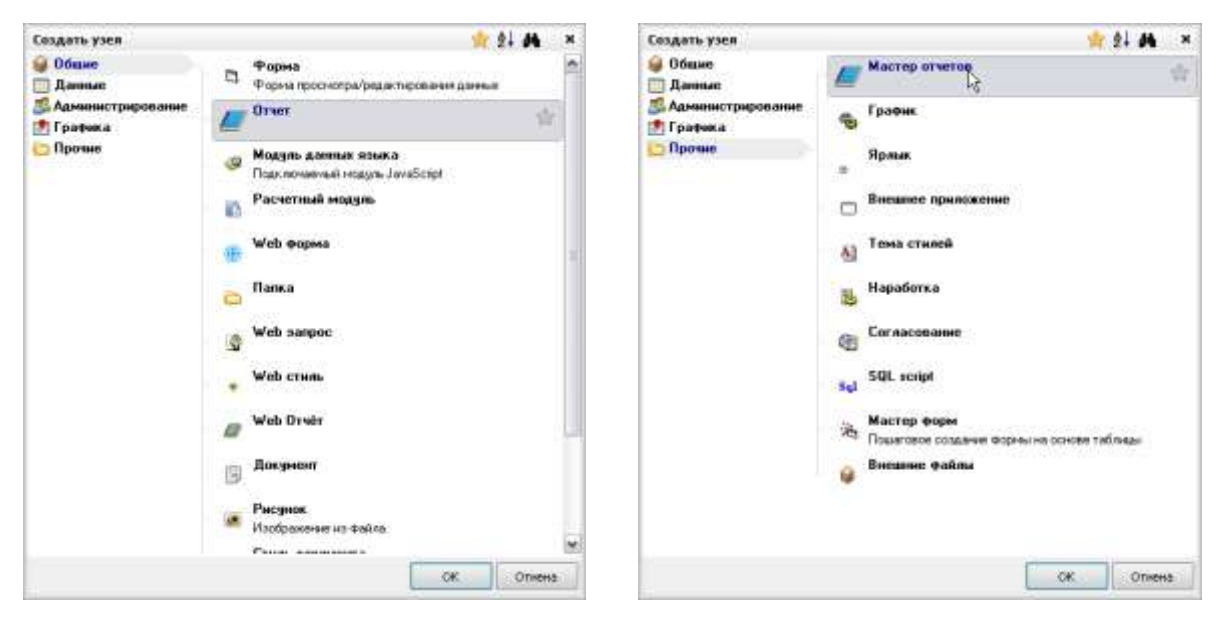

*Рис. 7-1 Варианты создания узла «Отчет»*

После задания имени создаваемого отчета (по умолчанию – *Отчет*) и нажатия **OK,** на выбранном уровне в дереве добавится новый отчет, который

<u>.</u>

<sup>1</sup> Как объект АСМО отчет содержит шаблон, необходимый для формирования документов.

<sup>2</sup> С помощью описанных ниже операций в окне **Создать** можно для размещения отчета добавить новую папку в дерево, выбирая команды *Добавить – Папка*.

далее нужно отредактировать. Вызов окна *конструктора отчетов*<sup>1</sup> для редактирования нового или уже существующего отчета выполняется выбором пункта *Редактировать* контекстного меню, или щелчком мыши по значку отчета (<sup>2</sup>) или двойным щелчком в области его наименования, или нажатием клавиши **Enter**. На рисунке приведен вид окна *конструктора отчетов* для вновь создаваемого отчета:

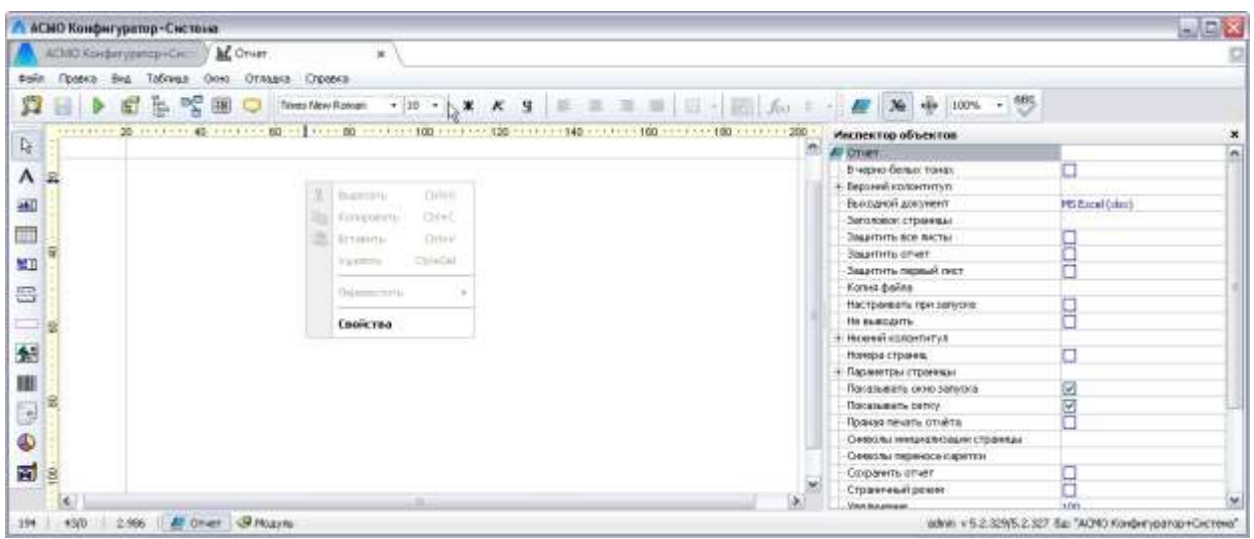

#### *Рис. 7-2 Окно конструктора отчетов*

<span id="page-136-0"></span>В заголовке окна выводится наименование текущего документа. В поле окна размещаются элементы управления<sup>2</sup> отчета – объе*кты,* настройка свойств которых определяет структуру документа (см. *[Создание объектов отчета](#page-147-0)*). Полосы горизонтальной и вертикальной прокрутки появляются, когда поле отчета больше рабочего окна. Действия над объектами окна при создании и корректировке отчета осуществляются с помощью команд главного и контекстного меню*,* практически все действия можно выполнить с помощью кнопок панелей

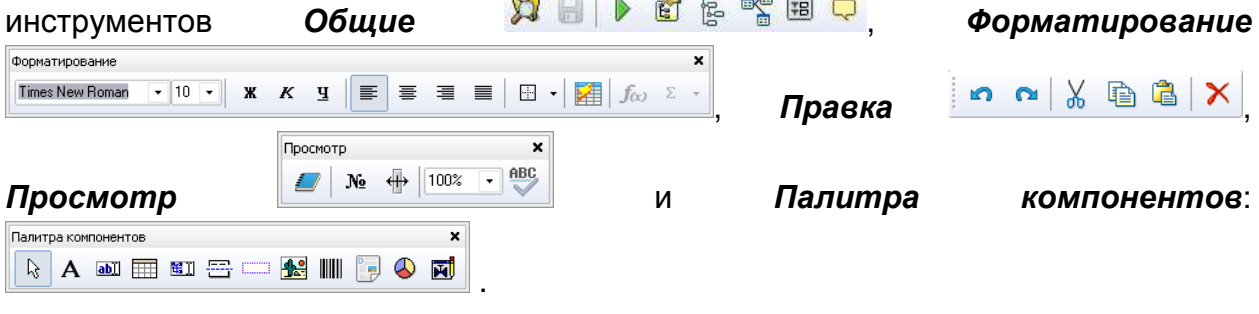

<sup>1</sup> Приведенные иллюстрации предназначены для наиболее полной демонстрации возможностей редакторов. Поэтому информационное содержание окон и активность команд на них могут отличаться от реально настроенных в приложениях.

<sup>2</sup> *Элементы управления* или *объекты отчета* - поля отчета, служащие для отображения информации, хранящейся в БД, и организации интерактивной работы пользователя с этой информацией при формировании отчета.

1

# *7.1 Создание отчета с помощью мастера*

Второй способ создания отчета - с помощью *мастера*. При этом способе в окне **Создать узел** на вкладке *Прочие* выбирается *Мастер отчета* (**Ошибка! Источник ссылки не найден.** справа). В поле *Имя отчета* создаваемому отчету присваивается нужное наименование. Формат документа выбирается из списка, приведенного в окне. Затем с помощью кнопки , расположенной справа от поля *Поиск*, выводится окно для выбора элемента дерева, в котором выбирается нужный поиск, на основании данных которого будет формироваться отчет.

Необходимые поиски выбираются из состава узлов предварительно включенных в дерево доступа к функциям (подробнее см. *[Поиски](#page-135-0)*). После этого окно принимает вид, для примера показанный на рисунке:

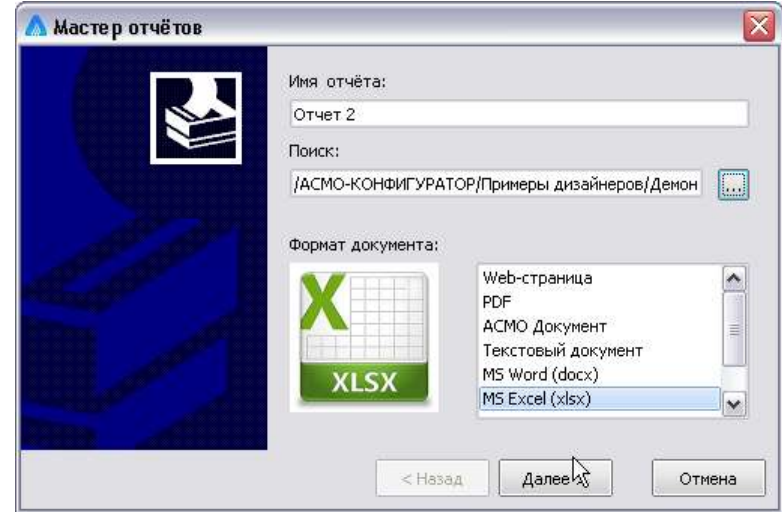

*Рис. 7-3 Мастер отчетов. Шаг 1*

Нажатие кнопки  $\lfloor$  Далее > открывает второе окно мастера, предназначенное для выбора параметров отчета (см. *[Параметры отчета](#page-145-0)*). Параметры выбираются из состава установленных при создании поиска.

Нажатием кнопки  $\Box$  далее > открывается третье окно мастера, в нем отмечаются поля поиска, которые должны быть включены в отчет. Здесь кнопкой  $\boxed{\triangledown}$  можно включить в отчет все поля поиска, кнопкой  $\Box$  - отключить все поля.

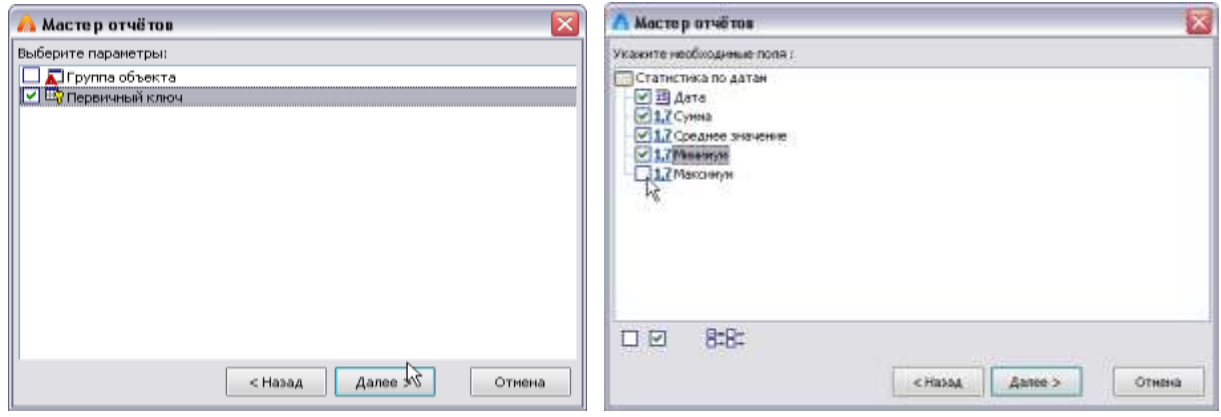

*Рис. 7-4 Мастер отчетов. Шаг 2 и 3*

Кнопка **ПРЕС предназначена для отображения в окне только отмеченных** полей.

Нажатие кнопки <u>Далее> сткрывает следующее окно мастера</u>, предназначенное для установления параметров страниц отчета:

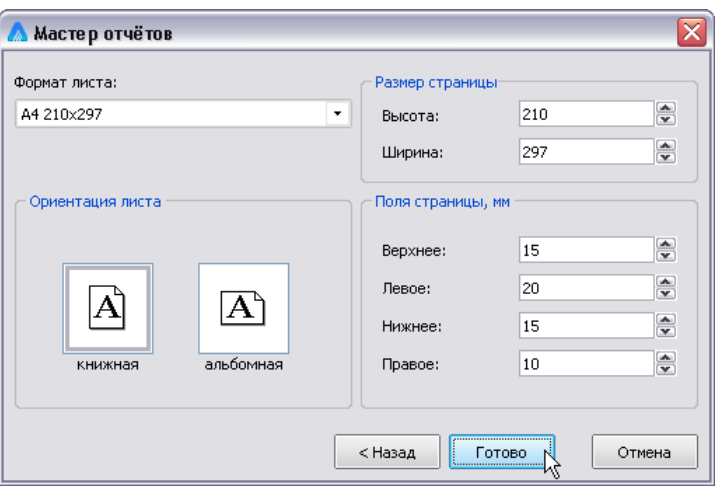

*Рис. 7-5 Мастер отчетов. Шаг 4*

Завершает работу мастера нажатие кнопки **и при этом** открывается окно конструктора отчетов, в котором настройки отчета и его элементов при необходимости можно отредактировать с помощью нижеописанных приемов $^{\rm 1}.$ 

Объекты отчета (заголовок, надписи, таблицу и т.д.) можно располагать в окне *конструктора* произвольно, исходя из необходимой конфигурации создаваемого отчета. Кроме этого можно добавлять новые объекты отчета, используя палитру компонентов окна.

1

<sup>&</sup>lt;sup>1</sup> Редактирование отчетов можно также выполнять в заданной при его настройке среде (*MS Excel, MS Word* и т.д.), запустив отчет и используя возможности соответствующего редактора.

Для добавления объекта выбирается курсором нужная кнопка палитры и отмечается место его размещения на поле отчета. Для перемещения объект выделяется и с удерживаемой левой кнопкой мыши, перетаскивается в нужное место. Выделение нескольких объектов осуществляется последовательным выделением каждого объекта в сочетании с клавишей **Ctrl**. Переходить по столбцам таблицы удобно, выделяя верхнюю или нижнюю границы столбца таблицы, когда курсор принимает форму вертикальной стрелки, соответственно  $\overline{\mathbf{t}}$  или  $\overline{\mathbf{t}}$  , или  $\overline{\mathbf{t}}$  - для строк таблицы

Для выравнивания объектов отчета относительно границ окна *конструктора* можно воспользоваться группой стандартных кнопок выравнивания панели инструментов *Форматирование***.**

В отчете можно копировать выделенные объекты, используя буфер обмена, команды *Правка / Копировать* (**Ctrl+C**) и *Правка / Вставить* (**Ctrl+V**) или кнопки  $\Box$  и  $\Box$  С помощью кнопки  $\Diamond$  объект можно «вырезать» в буфер обмена (при этом объект удаляется из отчета), а затем вставить его в другое место.

Кнопка окна *конструктора* выводит дерево метаданных. Для того, чтобы сохранить создаваемый отчет и любые изменения при создании и корректировке отчета предназначены кнопка или команда *Файл / Сохранить* (**Ctrl+S**)**.** Если отчет не был сохранен одним из этих способов, то при закрытии *конструктора* надо подтвердить сохранение документа.

Команда контекстного меню *Переименовать* (**F2**) служит для переименования отчета в дереве, для удаления отчета - команда *Удалить* (**Ctrl+Del**).

Сформированный отчет можно просмотреть на экране, не закрывая окно *конструктора***,** с помощью кнопки или клавиши **F9**. На экран выводится документ по сформированному шаблону в выбранном формате, содержащий данные информационной базы.

Готовый документ можно дорабатывать по своему усмотрению в рамках возможностей редактора выбранного формата. При этом сформированный шаблон отчета останется неизменным. Для того, чтобы вернуться в шаблон отчета, надо закрыть окно программы просмотра и редактирования документа.

Запуск отчета можно выполнять из *дерева структуры доступа к функциям*, можно также прикрепить отчет к кнопке типа **DIRENATE в форме ввода и** просмотра информации и запускать отчет ее нажатием**.** Чтобы запускать сформированные отчеты непосредственно из *дерева структуры доступа*, отчет в качестве объекта должен быть прикреплен к *узлу запуска*.

# *7.2 Инспектор объектов*

<span id="page-140-0"></span>Настройка свойств отчета и его объектов выполняется в *инспекторе объектов.* Запустить его для выделенного объекта можно, выбрав команду главного меню *Вид / Панели инструментов / Инспектор объектов***,** или пункт

*Свойства* контекстного меню объекта, или кнопкой .

Состав свойств в *инспекторе объектов* переменный и соответствует выделенному объекту. Для настройки свойств самого отчета (см. *инспектор объектов* на [Рис. 7-2\)](#page-136-0) курсор позиционируется в свободной области рабочего окна *конструктора*, для настройки объектов - на выбранном объекте отчета.

В окне **Инспектор объектов** для отчета формат выходного документа определяется выбранным значением свойства *Выходной документ*.

Для нумерации страниц отчета устанавливаются флажки у свойств *Номера страниц* и *Номер на первой странице.* Значение свойств *Выравнивание* и *Положение***,** определяющие положение номера на странице, выбираются из списков, выводимых при нажатии кнопки в поле ввода значений этих свойств.

При необходимости также можно изменить заданные по умолчанию значения свойств группы *Параметры страницы* - *Высота, Ширина, Ориентация (книжная* или *альбомная)*, *Поля, Формат*, а также *Шрифт.* 

Настройка свойства *Настраивать при запуске* описана в разделе *[Параметры отчета](#page-145-0)*, остальные не перечисленные выше свойства отчета пояснений не требуют.

К свойствам *onAfterInputParams, onInitialize, onFinalize* можно прикрепить функции, написанные на встроенном языке ACMO<sup>1</sup> на вкладке *Модуль* окна **Конструктор отчетов** или использовать функции, хранящиеся в отдельных программных модулях. Функции будут запускаться соответственно после ввода параметров или при запуске отчета.

# *7.3 Модель данных*

1

Создание отчета начинается с формирования дерева *модели данных*. В окне **Модель данных** находится список таблиц и справочников, на которые ссылаются объекты отчета. Чаще всего это не просто таблицы, а заранее сформированные на основании используемых для создания отчета таблиц и настраиваемые в процессе формирования отчета поиски (см. *[Поиски](#page-67-0)*). Объекты,

<sup>1</sup> Описание внутреннего языка доступно в меню *Справка / Помощь* окна *конструктора*.

включенные в дерево модели данных, являются *источниками данных* для создания отчета.

Вызов окна **Модель данных** выполняется выбором команды *Вид /* 

最但

*Панели инструментов / Модель данных* или кнопкой *.*

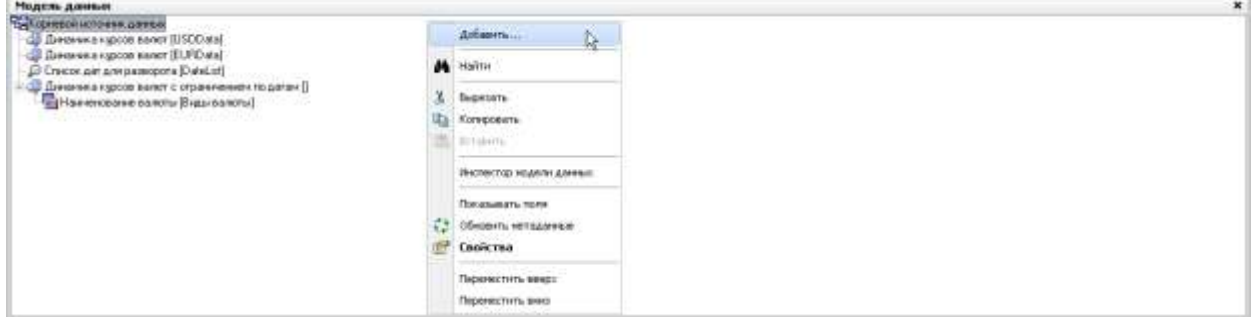

#### *Рис. 7-6 Модель данных отчета (пример)*

Пункт *Добавить* показанного на рисунке контекстного меню окна дает возможность подключить к *модели данных* одну или несколько таблиц или поисков, необходимых для создания отчета. Если таблицы не подчинены друг другу, то они должны находиться на одном уровне в дереве *модели данных*.

Для добавления таблицы (поиска), связанной с уже существующей в *модели данных* таблицей, надо выделить последнюю в окне **Модель данных** и добавить поиск для нее. Добавляемый поиск выбирается в дереве из состава созданных ранее. После того как новая таблица добавилась в дерево *модели данных*, ее свойства настраиваются в *инспекторе объектов* (см. *[Инспектор](#page-140-0)  [объектов](#page-140-0)*)*.*

В том случае, если нужно добавить таблицу, не связанную с существующими таблицами, выделяется *корневой источник данных* и выбирается пункт *Добавить* контекстного меню. Если в качестве *источника данных* для создаваемого отчета в дерево *модели данных* добавлять не сами таблицы, а готовые поиски, созданные на их основе, то при формировании сложных отчетов с использованием большого количества таблиц это ускорит процесс выборки данных. Добавляются поиски в дерево модели данных также как и таблицы  $^{\mathsf{1}}.$ 

Другие команды контекстного меню дерева модели данных (**Ошибка! Источник ссылки не найден.**):

1

 $1$  Примером простейшего отчета является отчет в виде таблицы. Для его формирования выбирается наименование одной из таблиц дерева *модели данных* и, не отпуская нажатой левой кнопки мыши, перемещается в рабочее окно конструктора отчетов. Результатом этого действия является таблица отчета с настроенными ячейками, каждая из которых соответствует полям структуры таблицы дерева *модели данных***.**

 *Добавить справочник* – позволяет добавить в дерево справочники, на которые ссылаются таблицы или поиски, поочередным их выбором в подменю;

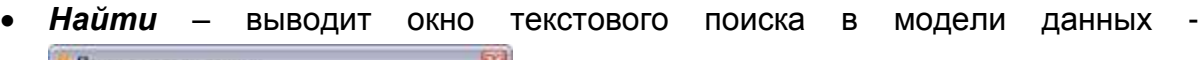

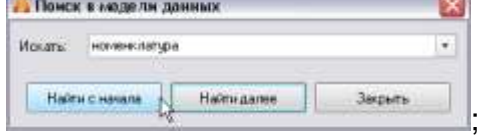

- *Перейти –* позволяет перейти к выбранному в модели данных узлу дерева (поиску или таблице);
- *Удалить* (**Ctrl+Del**) удаляет из дерева выделенную таблицу и подчиненные (при наличии таковых) таблицы;
- *Показывать поля* позволяет отображать в дереве модели поля поисков, таблиц и поля справочников, на которые они ссылаются  $1$ ;
- **Запустить поиск –** запускает выбранный в модели поиск;
- *Обновить метаданные* предназначена для учета последних изменений узлов дерева структуры доступа к функциям при многопользовательском режиме работы;
- *Свойства* (**F11**) командой на экран выводится окно *[Инспектор](#page-140-0)  [объектов](#page-140-0)*;
- *Переместить вверх* (**Ctrl+Up**), *Переместить вниз* (**Ctrl+Down**) служат для изменения порядка элементов в дереве  $^{\rm 2}.$

Ниже описаны основные свойства поиска, выбранного в дереве окна **Модель данных**, и настраиваемые в *инспекторе объектов*.

При настройке свойства *Поиск* заранее созданный поиск прикрепляется к таблице (или как в данном случае поиску) для того, чтобы в отчете получить часть информации, отвечающей критериям, заданным в параметрах этого поиска. Для прикрепления нужный поиск выбирается в окне **Выберите элемент дерева**, выводимом при нажатии кнопки - в поле значений свойства *Поиск*. Затем

<u>.</u>

<sup>&</sup>lt;sup>1</sup> В отчет можно добавить поля перемещением при нажатой левой кнопке мыши из окна **Модель данных**. Если отчет имеет параметры (см. *[Параметры отчета\)](#page-145-0)*, то они тоже отобразятся в дереве.

<sup>2</sup> Для изменения структуры дерева *модели данных пользователям* можно применять метод «перетаскивания» элементов с помощью левой кнопки мыши. По виду, который принимает курсор, можно определить возможность операции перетаскивания ( ها для отдельного элемента  $\mathbb{R} \longrightarrow \mathbb{R}$  для элемента, имеющего другие вложенные элементы) или ее недопустимость ( $\mathscr{O}$ ).

настраивается добавляющееся при выборе поиска свойство *Параметры поиска инспектора объектов.* В правой части окна **Связывание параметров модели данных**<sup>1</sup> задаются значения параметрам поиска выбором из списков имеющихся значений полей. Вызов окна выбора выполняется нажатием кнопки в поле значения параметра или клавиши **F3**, В окне устанавливаются флажки (один или несколько) для тех значений, которые должны стать критериями поиска. Для снятия сразу всех флажков в окне **Выбор значения поля** удобно пользоваться кнопкой  $\square$ 

В качестве значений параметров поиска могут выступать значения созданных параметров отчета (см. *[Параметры отчета](#page-145-0)*). Для этого в окне **Связывание параметров модели данных** следует раскрыть папку с параметрами *корневого источника данных***,** соответствующих параметров отчета:

Выделив поле нужного параметра в левой части окна, надо, не отпуская левой кнопки мыши, переместить его в поле значения для параметра поиска в правой части окна. Если параметров поиска несколько, аналогично манипулируя мышью, надо привязать к каждому параметру поиска соответствующие параметры отчета.

Настройка в *Инспекторе объектов* свойства *Сортировка* позволяет установить сортировку по полям таблицы поиска. В готовом отчете информация будет упорядочена в соответствии с сортировкой, установленной для таблиц в модели данных. При нажатии кнопки в поле значения рассматриваемого свойства выводится окно **Сортировка** со списком полей таблицы. Отмеченные флажком в левой части окна поля, по которым будет производиться сортировка, высвечиваются в правой части экрана. Последовательность, в которой отмечались и в правой части высвечивались поля, это последовательность сортировки. Изменить ее можно, поменяв поля в правой части экрана местами командами *Переместить вверх* (**Ctrl+Up**) или *Переместить вниз* (**Ctrl+Down**) контекстного меню:

| на Прайс-листы на медицинские зслуги.<br><b>У Первичный ключ</b><br>Паниенование медицинского укремдения [лагие   Д. д.] Автор изнанения / Прайс-листы на н<br>[7] El Дата начала действия прайс-листа (dateBeginPn)<br>[7] Вата окончания действия прайо-листа [dateEndi<br>Astop наменения [author]<br><b>В Поле типа временной интервал</b> | 4 Первичный ключ / Прайс-листы на медицинские услуги.<br>- IS Дата начала действия прайс-листа / Прайс-листы на медицинские услуги (dateBeginPriceList) |                                  |  |
|----------------------------------------------------------------------------------------------------|----------------------------------------------------------------------------------------------------|----------------------------------|--|
|                                                                                                    |                                                                                                    | По возрастанию Ос                |  |
|                                                                                                    |                                                                                                    | По убыванию<br>Переместить вверх |  |
| R Flore convectoro mina<br>Поле типа часл метаданных<br>T Flore twise crooke UNICODE                                                                                                    |                                                                                                    | Tenonections sees                |  |
| B None Turna BLOB                                                                                                    |                                                                                                    | Удалить                          |  |

*Рис. 7-7 Настройка сортировки*

1

 $1$  Окно открывается при нажатии кнопки в правой части поля значений свойства *Параметры поиска*.
По умолчанию сортировка производится *по возрастанию*. Изменить установленный по умолчанию порядок можно, щелкнув мышью по значку  $\triangledown$  слева от наименования поля сортировки . Изменить последовательность и порядок сортировки, отменить сортировку по какому-то из полей (т.е. удалить поле сортировки) можно также с помощью соответствующих команд контекстного меню.

В поле значений свойства *Тип таблицы* (*обычная, виртуальная, дерево*) отображается тип выбранной из состава включенных в дерево *модели данных* таблицы.

В поле значений свойства *Узел таблицы* отображается наименование узла таблицы, выбранной в качестве источника данных.

Для свойства *Загрузка данных* можно установить конкретное количество загружаемых записей таблицы (по умолчанию – «*-1*», то есть все записи), необходимость предвыборки содержимого и определить тип выборки – *Полная* или *Только зависимые*.

Значение свойства *Вид отношения* отображает вид установленного отношения – *один к одному* (**1Х1**) или *один ко многим* (**1ХN**).

Введенное значение свойства *Имя* используется при создании модулей на встроенном языке программирования.

# *7.4 Дерево объектов*

В окне **Дерево объектов** отображены все визуальные и не визуальные объекты отчета. Вызов этого окна производится выбором команды главного меню

**Вид / Панели инструментов / Дерево объектов**, или кнопкой В панели инструментов окна конструктора. Выбрав любой из объектов дерева, можно воспользоваться пунктом контекстного меню *Свойства*, выводящего на экран окно **Инспектор объектов** со свойствами данного объекта. Для отчета можно создавать новые объекты, полный состав которых отображается только в дополнительном меню команды *Создать*:

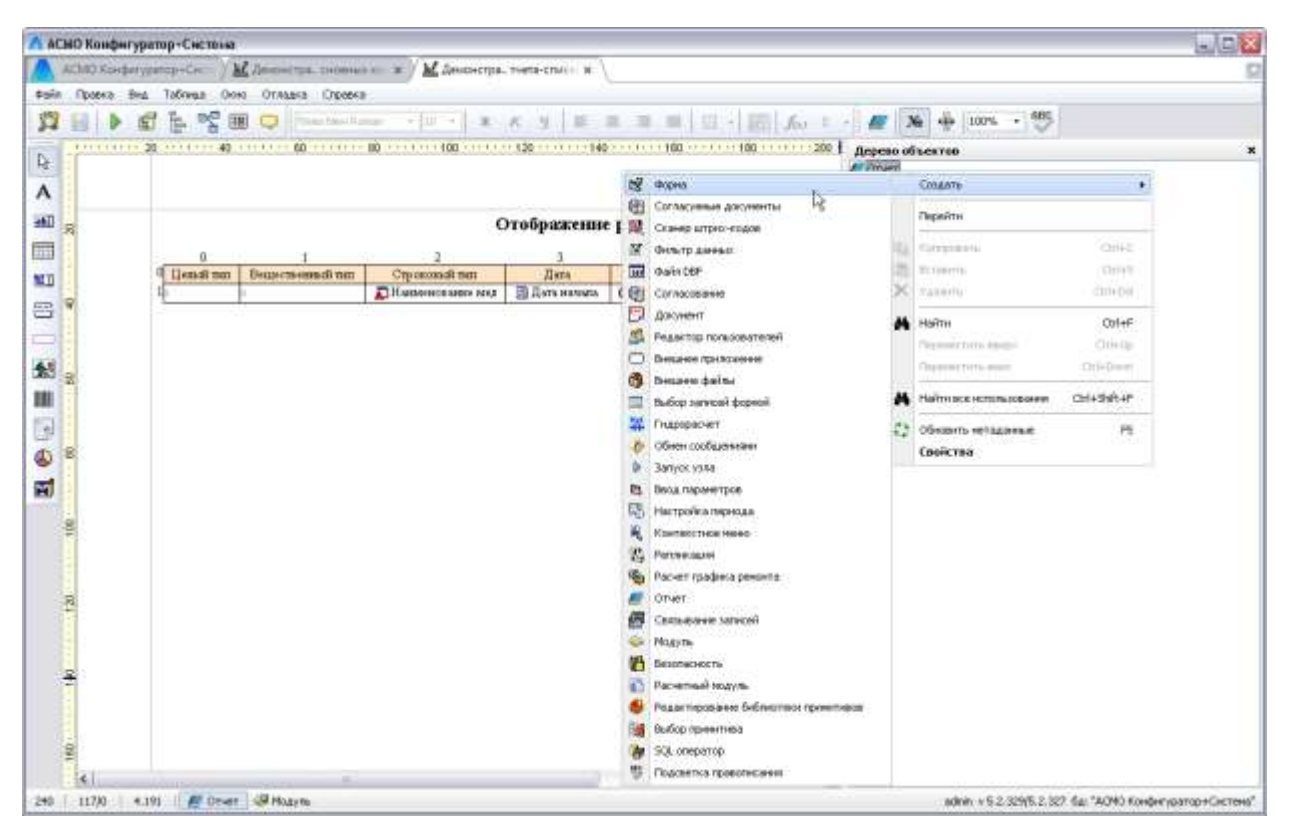

*Рис. 7-8 Дерево объектов*

В дальнейшем, добавленному объекту можно назначить какое либо действие, используя для этого отдельную программу, написанную на вкладке *Модуль* окна конструктора.

## *7.5 Параметры отчета*

<span id="page-145-0"></span>Отчет может использоваться для вывода однотипной информации, но по различным критериям. В этом случае удобно использовать *параметры отчета*. Настройка параметров выполняется в окне **Параметры,** вызываемом нажатием

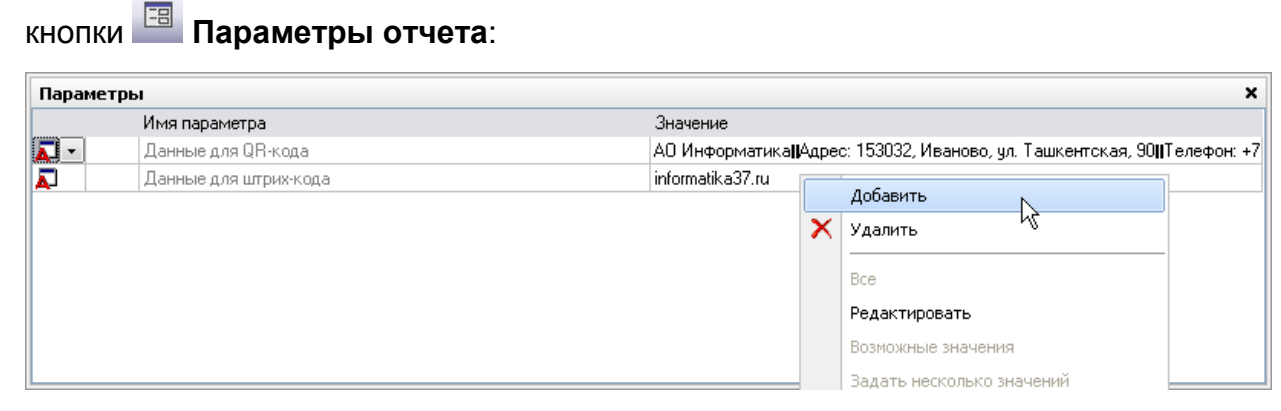

#### *Рис. 7-9 Окно «Параметры отчета» и контекстное меню окна*

Настройка заключается в выборе значений параметров в справочных окнах или списках, выводимых при нажатии на кнопки в правой части полей графы

*Значение*. Для установки значения *Все* и выполнения других операций предназначено контекстное меню окна (**Ошибка! Источник ссылки не найден.** справа). Назначение основных команд меню и соответствующих им функциональных клавиш (указаны в скобках):

- *Добавить* (**Ins**) добавление параметра отчета, в графе *Имя параметра* командой добавляется наименование «*Параметр (№)»*; *Удалить* (**Ctrl+Del**) – удаляется параметр.
- *Все* устанавливает вывод информации для всех значений параметра, заведенных в таблицу.
- *Редактировать* (**F2**) для переименования ранее созданного параметра отчета, если он не привязан к какому-либо полю таблицы.
- *Возможные значения* (**F3**) если по умолчанию задано конкретное значение параметра, то информация в отчет будет выбираться ограниченно, в соответствии с заданным значением параметра, выбираемом из списка. В окне **Выбор значения поля** выставляются флажки (один или несколько) для значений, которые должны стать критериями поиска. При запуске отчета значение параметра, заданное по умолчанию, можно изменить.
- *Календарь* команда активна только для параметра, имеющего тип данных *Дата/время,* окно встроенного календаря дает возможность установить конкретную дату в поле значения параметра.
- *Очистить* для удаления заданного значения параметра отчета.
- *Функции*  позволяет выбрать одно из предлагаемых значений параметра.
- *Константы* **–** значение константы может быть задано в качестве значения параметра отчета.
- *Привязка к полю* (**Ctrl+F3**) из дерева созданных таблиц выбирается необходимая таблица, а затем поле этой таблицы; параметр при этом автоматически переименовывается.
- *Группировка параметров* используется, если в отчете несколько параметров привязано к одной таблице. Группировок может быть несколько, номер индекса группировки формируется автоматически в таблице параметров в столбце слева от наименования параметра. Группировка используется для того, чтобы выбор значения каждого из сгруппированных параметров, производился из списка значений, который ограничен заданными значениями других сгруппированных параметров. Команда взывает на экран окно **Группировка параметров** со списком параметров, привязанных к той же таблице, что и выделенный параметр, в окне устанавливаются флажки для группируемых параметров.
- *Копировать параметр* (**Ctrl+C**), *Вставить параметр* (**Ctrl+V**) команды используются для вставки новых параметров.
- *Копировать все параметры* используются для копирования одновременно всех параметров для дальнейшей вставки их в новый отчет.
- *Переместить вверх* (**Ctrl+Up**), *Переместить вниз* (**Ctrl+Down**) – позволяет менять местами параметры в перечне.
- *Не показывать при вводе* **–** используется, если параметр и его заданное значение не надо показывать и переназначать при запуске отчета в предварительно выводимом окне задания параметров.
- *Одно значение* устанавливает возможность выбора только одного значения параметра.
- *Обязательно для ввода* устанавливает обязательность ввода значения параметра.
- *Найти использование параметра* командой выводится информационное окно, отображающее список источников данных и невизуальных компонентов, в которых участвует данный параметр:

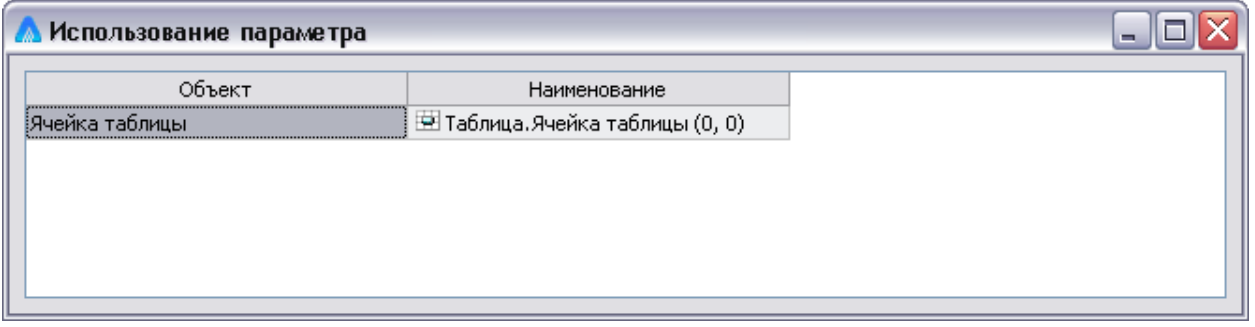

#### *Рис. 7-10 Окно «Использование параметра»*

Для параметра, привязанного к полю с типом данных *Дробное. Дата/время* или *Временной интервал* можно выбрать один из возможных форматов. Перечень значений форматов приведен на [Рис. 7-11.](#page-149-0)

## *7.6 Создание объектов отчета*

Для создания объектов отчета предназначена группа кнопок панели инструментов *Палитра компонентов* окна конструктора [\(Рис. 7-2\)](#page-136-0). Для вставки объекта нажимается соответствующая ему кнопка, затем курсор позиционируется в нужном месте создаваемого отчета и нажимается левая кнопка мыши. Настройка свойств любого объекта отчета, как и самого отчета, производится в

окне Инспектор объектов, вызываемого нажатием кнопки **ВЛ** или выбором пункта *Свойства* контекстного меню объекта. При настройке отчета удобно не

закрывать окно *инспектора***,** тогда в нем будут постоянно отображаться свойства выделенного в данный момент объекта.

Ниже приводится описание основных объектов отчета, используемых при формировании шаблонов документов.

## *7.6.1 Надпись*

Для ввода текста, описывающего поле вывода информации, для вставки комментариев, заголовков и любых других видов надписей используется кнопка

**Надпись** [\(Рис. 7-2\)](#page-136-0). В окне **Инспектор объектов** текст надписи вводится в поле значений свойства *Заголовок*.

При необходимости можно изменить заданные по умолчанию значения свойств *Шрифт, Цвет, Ширина* и *Размер*. Новые значения свойств *Шрифт* и **Цвет** выбираются из предлагаемых при нажатии кнопок **и в поле ве** ода значений списка и окна выбора, для свойств *Ширина* и *Размер* вводятся конкретные цифровые значения.

Включение свойства *HTML - форматирование* позволяет использовать коды HTML, введенные в поле *Заголовок,* например, для применения в тексте надписи различных шрифтов. При отключении свойства в заголовке отобразится текст введенных кодов.

Снятие установленного по умолчанию флажка у свойства *Видимый* делает надпись невидимой в отчете.

Для того чтобы обеспечить доступ к надписи из встроенного языка, используемого для написания функций и модулей в АСМО, надписи необходимо присвоить наименование. При вводе значения для свойства *Имя* используется любой набор символов.

## *7.6.2 Поля отчета*

<span id="page-148-0"></span>*Поля* используются в отчете для вывода ранее сформированной в базе данных информации, для вывода параметров отчета или расчетных данных. Для вставки объекта служит кнопка **Поле** [\(Рис. 7-2\)](#page-136-0).

При настройке в первую очередь необходимо присвоить значение свойству *Источник данных*. При нажатии кнопки в поле ввода значений этого свойства выводится окно **Выбор источника данных**, по составу соответствующее созданной *модели данных* для отчета (см. *[Модель данных](#page-140-0)*). В окне выбирается таблица, из которой будет выводиться информация в настраиваемое поле.

Затем настраивается свойство *Поле данных*, то есть из списка полей таблицы выбирается . Значение свойства *Тип данных* соответствует типу данных выбранного поля таблицы.

Введя текст в поле значения свойства *Текст по умолчанию*, можно отображать его в том случае, если поле «пустое», то есть не содержит данные.

Удаление флажка у свойства *Видимый* делает невидимым содержимое поля в отчете.

Для полей, имеющих тип данных *Дробное, Дата/время* или *Временной интервал* можно изменить значение свойства *Формат*, выбрав их из списка предложенных:

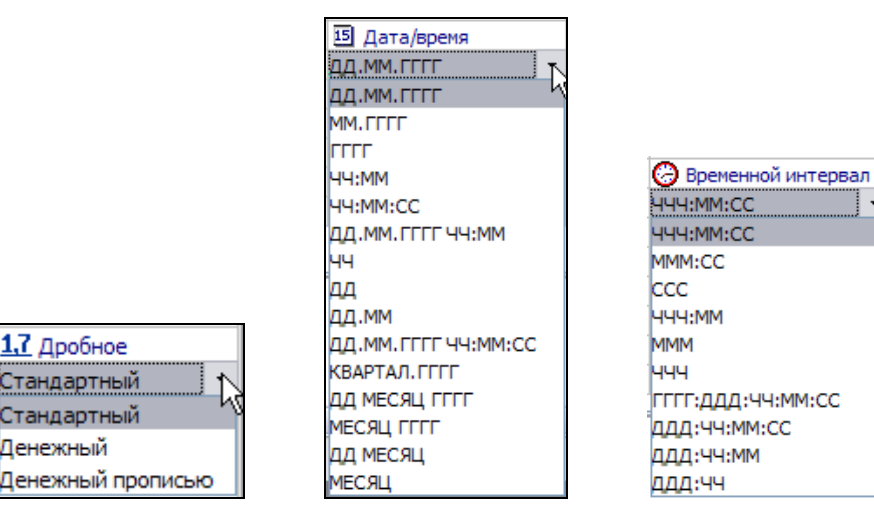

*Рис. 7-11 Форматы* 

<span id="page-149-0"></span>Для типа данных *Дробное* кроме стандартного используется формат *Денежный,* также имеющий с помощью настройки дополнительных свойств возможность устанавливать разделитель тысяч (например,  $\frac{330001.00}{100}$ ) и фиксированную или указанную точность отображаемого числа:

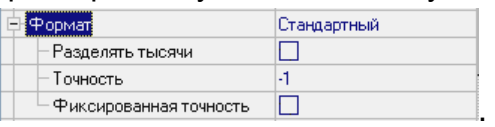

1

Формат *Денежный прописью* позволяет для этого типа данных отображать содержимое поля в виде текстовой записи в рублевом эквиваленте.

<sup>1</sup> Есть еще один способ вставки полей. В контекстном меню окна **Модель данных** выбирается пункт *Показывать поля*. Выбрав поле в дереве модели данных, надо переместить его, не отпуская левой кнопки мыши, в нужное место отчета. Поле вставится вместе с надписью*,* содержащей наименование. При вставке этим способом свойства *Источник данных* и *Поле данных* настраивать не нужно, выбранные значения уже присвоены соответствующим свойствам. Меняя значения этих свойств, можно изменять привязку поля.

Денежный прописью

– Отображать елиницы |⊽| С помощью дополнительных свойств **Великазывать** колейки **отразили этого** формата можно выбрать вариант отображения числа, например, в рублях с копейками (цифрами) или без. Например, **Сто девятнадцать рублей 31 копейка**.

⇒ Формат

В поле могут выводиться значения параметров отчета, заданные при запуске документа. В этом случае источником данных поля является один из параметров отчета. В окне **Модель данных** для отчета выбирается *корневой источник данных* и для свойства *Поле данных* из списка наименований параметров отчета выбирается нужный.

Условия, по которым будет рассчитываться значение, помещаемое в поле, записываются при настройке свойства *Выражение*. При нажатии кнопки в поле значений свойства на экран выводится окно для формирования выражения рассчитываемого поля. В левой части окна высвечивается дерево *модели данных* создаваемого отчета. В правой части окна формируется выражение, результат которого будет помещаться в рассчитываемое поле. Сформированное выражение в упрощенном виде высвечивается в поле значений свойства и в нижней строке окна *конструктора* при выделении поля в отчете.

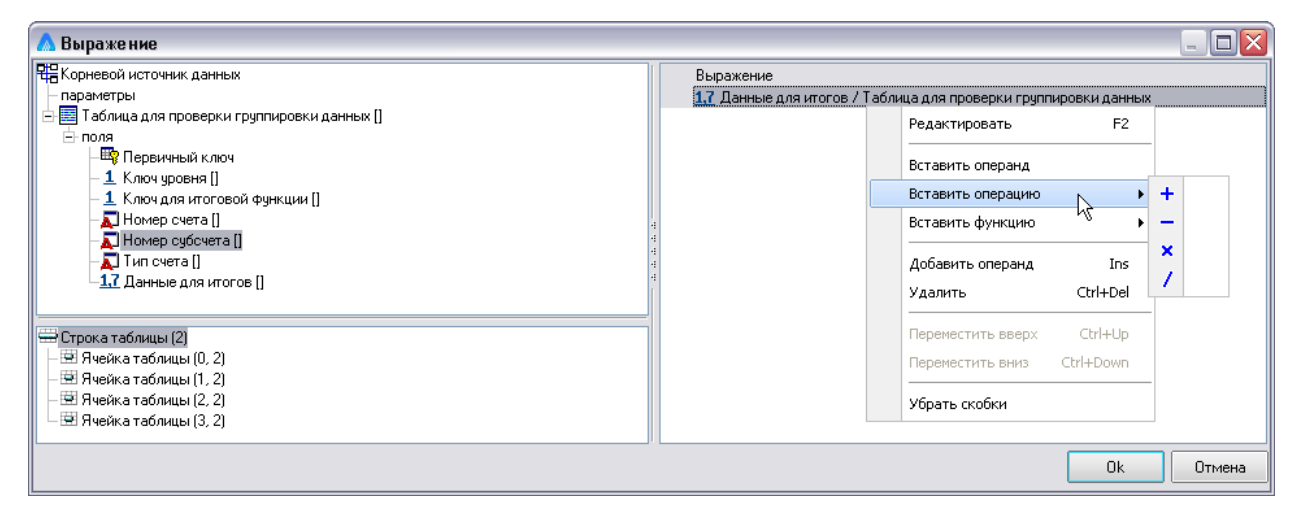

#### *Рис. 7-12 Окно «Выражение»*

<span id="page-150-0"></span>Состав и назначение команд контекстного меню для создания и редактирования выражения:

- *Редактировать* (**F2**) *–* корректировка вставленного операнда или операции;
- *Вставить операнд –* операнд вставляется перед выражением;
- *Вставить операцию*  выбор одного из арифметических действий;

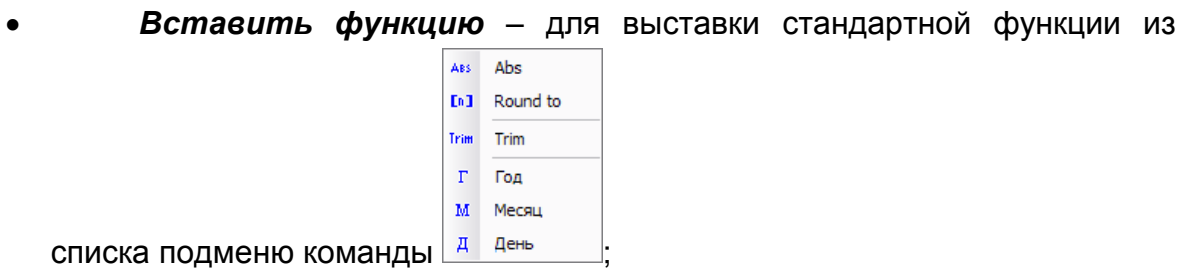

- *Добавить операнд* (**Ins**) *–* операнд вставляется в конец выражения;
- *Удалить* (**Ctrl+Del**) *–* удаление операнда или операции в выделенной строке;
- *Переместить вверх* (**Ctrl+Up**), *Переместить вниз* (**Ctrl+Down**) –для смены мест записей выражения;
- *Убрать скобки* **–** удаляются скобки, группирующие операции (проставляются скобки на поле слева от текста выражения с помощью левой кнопки мыши).

В качестве операнда может использоваться одно из полей таблицы дерева *модели данных* отчета. В этом случае удобно воспользоваться командой *Показывать поля* контекстного меню для левой части окна создания выражения и, выделив поле таблицы, не отпуская левую кнопку мыши переместить его наименование в поле значения вставляемого или добавляемого операнда.

### *7.6.3 Таблица*

*Таблицы* используются в отчете для вывода ранее сформированной в базе данных информации, для вывода итогов, рассчитанных по тем или иным критериям. Простейший способ вставки этого объекта в отчет - перетаскивание с нажатой левой кнопки мыши одной из таблиц дерева окна **Модель данных**, в рабочее окно *конструктора отчетов*. Результатом действия является таблица отчета с настроенными ячейками, соответствующими полям структуры таблицы дерева *модели данных***.** Для вставки таблицы можно также воспользоваться кнопкой *Таблица* палитры компонентов редактора [\(Рис. 7-2\)](#page-136-0). Вставляемая этим способом таблица имеет по умолчанию 2 строки и 2 столбца, что можно

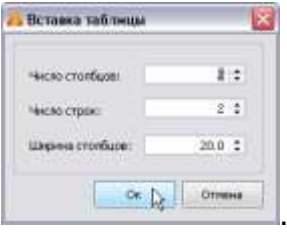

изменять в окне настройки - .

Для редактирования предназначены команды главного меню *Таблица* и контекстного меню поля таблицы:

- *Добавить таблицу* добавляется чистая таблица размером 2х4;
- *Добавить столбец* для таблицы, в зависимости от выбранного

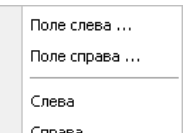

пункта подменю <sup>справа</sup> столбец добавится справа или слева от последнего столбца таблицы; для выделенной ячейки одного из столбцов, новый столбец добавится справа или слева от столбца с ячейкой;

- *Добавить строку*  в зависимости от выбранного пункта подменю Сверху Снизу строка добавится сверху или снизу;
- *Выравнивание в ячейках*  предлагается несколько способов выравнивания содержимого предварительно выделенных одной или нескольких ячеек;
- *Выражение* вставка выражения в ячейку (подробнее см. *[Поля](#page-148-0)  [отчета](#page-148-0)*);
- *Итоговая функция* имеет подменю для выбора функции, активное для ячеек строк типа *Нижний* (*Верхний*) *подитог* и *Сгруппированные данные*, назначение функций см. *[Ячейка таблицы.](#page-158-0)*

Таблицу, столбец или строку можно не показывать в отчете, удалив флажок у их свойства *Видимый,* в окне **Инспектор объектов**. Свойство *Вычисляемый* позволяет отключить заполнение таблицы (столбца, строки) данными. Значение свойства *Выравнивание* определяет положение таблицы по отношению к отчету. Для того, чтобы не выводить на печать незаполненные столбцы и строки, устанавливается флажок у свойства *Подавлять пустые* для каждого столбца или строки*.*

Прежде чем настраивать свойства каждой ячейки таблицы, необходимо, раскрыв свойство *Столбцы* (см. *[Столбцы таблицы](#page-155-0)*), присвоить значение свойству *Тип столбца* для каждого столбца таблицы и, раскрыв свойство *Строки* (см. *[Строки таблицы](#page-155-1)*), присвоить значение свойству *Тип строки* для каждой строки.

#### **7.6.3.1 Конструктор таблицы**

Для настройки свойств таблицы можно использовать окно **Конструктор таблицы,** открываемое кнопкой <sup>1</sup> панели инструментов *Форматирование*:

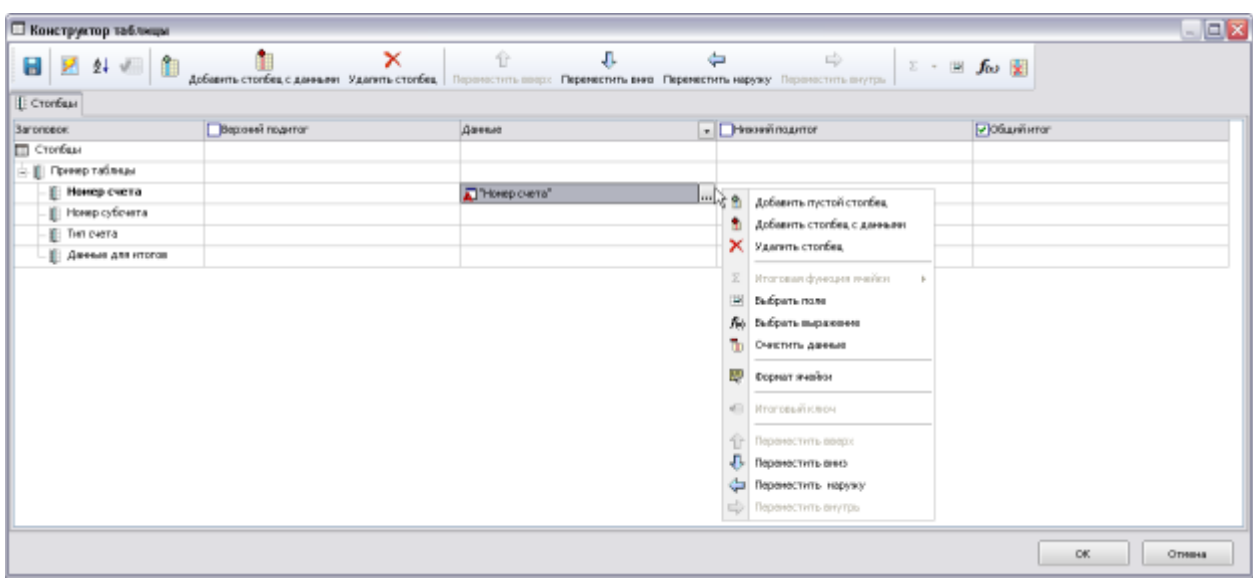

#### *Рис. 7-13 Конструктор таблицы*

<span id="page-153-0"></span>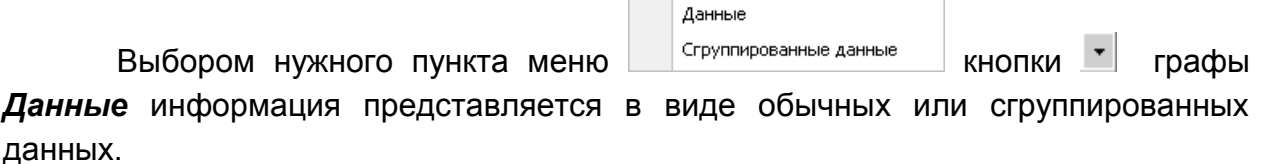

Для работы в окне предназначена панель с кнопками (слева направо) - **Применить, Настройка полей источника данных, Сортировка, Итоговый ключ, Добавить пустой столбец, Добавить столбец с данными** (**Ins**)**, Удалить столбец** (**Ctrl + Del**)**, Переместить вверх** (**Ctrl +Up**)**, Переместить вниз** (**Ctrl + Down**)**, Переместить наружу** (**Shift + Ctrl + Left**)**, Переместить внутрь** (**Shift + Ctrl + Right**)**, Итоговая функция ячейки, Выбрать поле, Выбрать выражение, Очистить данные**.

Основные кнопки панели дублированы командами контекстного меню окна, показанного на [Рис. 7-13.](#page-153-0)

Команда контекстного меню *Формат ячейки* предназначена для вывода окна настройки свойств, вида и шрифта ячейки таблицы (см. *Ячейка [таблицы](#page-158-0)*):

1

<sup>&</sup>lt;sup>1</sup> Кнопка активизируется только при выделении таблицы в окне конструктора отчетов. Выделять таблицу удобно щелчком мыши на поле справа или слева таблицы.

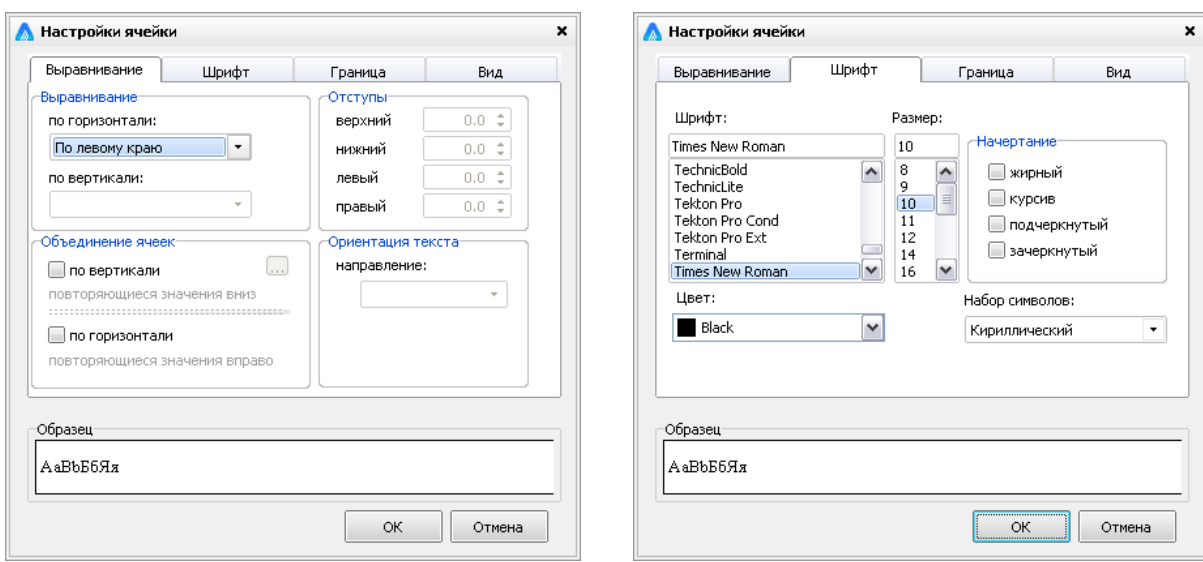

*Рис. 7-14 Настройка ячейки* 

С помощью отметок  $(\blacksquare)$  в соответствующих графах окна конструктора столбцы таблицы оснащаются строками типа *верхний* и *нижний подтитог, общий итог*.

На следующем рисунке показан вид окон для выбора поля данных, выводимых командами *Добавить столбец с данными* и *Выбрать поле* меню конструктора таблиц<sup>1</sup>, показанного справа на этом же рисунке. Справа на этом же рисунке показан состав дополнительного меню команды *Итоговая функция ячейки*, активизирующейся при включении опций *Верхний* и *Нижний подитог*, *Сгруппированные данные* таблицы окна *Конструктор таблицы*:

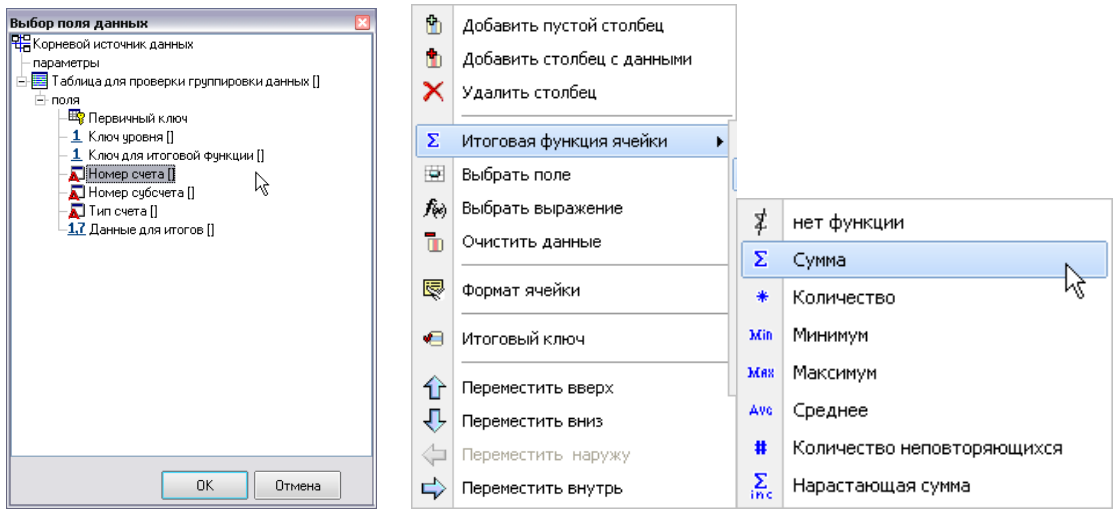

*Рис. 7-15 Окно выбора поля данных и меню итоговой функции*

<sup>1</sup> Это же окно выбора поля выводится при использовании кнопки **Добавить столбец с данными (Ins)**, панели инструментов окна **Конструктор таблицы**.

<u>.</u>

Окно предназначенное для формирования и редактирования выражений, выводимое командой *Выбрать выражение* контекстного меню конструктора таблицы, и контекстное меню этого окна показано на [Рис. 7-12.](#page-150-0) Поля, участвующие в выражении, вводятся в окно *Выражение* методом «перетаскивания», курсор при этом принимает вид  $\overline{\mathbb{B}}$  .

#### **7.6.3.2 Столбцы таблицы**

<span id="page-155-0"></span>Для настройки и просмотра свойств каждого столбца таблицы можно воспользоваться не только *инспектором объектов* для таблицы, но и, переходя от одного столбца к другому, использовать его для отдельных столбцов. Переходить по столбцам таблицы удобно, выделяя верхнюю или нижнюю границы столбца таблицы, когда курсор принимает форму вертикальной стрелки, соответственно <del>↓</del> или <sup>↑</sup>. Свойство *Тип столбца* может принимать следующие: значения:

- *Обычный*  столбец используется для вывода информации из поля таблицы базы данных в обычном виде.
- *Разворот* данные выводятся в развернутом виде, т.е. в таблице при запуске отчета на печать формируется несколько столбцов, заголовками которых будут значения поля<sup>1</sup>.
- *Дополнительный*  столбец для вывода дополнительных данных, добавляемый к основным, образуемым при развороте.
- *Разворот по источнику данных* разворот, соответствующий таблице, выбранной в качестве источника данных.

### **7.6.3.3 Строки таблицы**

1

<span id="page-155-1"></span>Для настройки и просмотра свойств каждой строки таблицы также как и для столбцов можно, переходя от одной строки к другой, использовать *инспектор объектов* для строк таблицы или свойства строки в *инспекторе объектов* самой таблицы. Переходить по строкам таблицы удобно, выделяя *левую* границу строки, когда курсор принимает форму горизонтальной стрелки .

Для свойства *Тип строки,* выбирается одно из значений:

 *Данные* – строка для вывода данных (присваивается по умолчанию).

<sup>1</sup> Для выбора поля настраивается свойство *Ключ разворота*. Нажав кнопку в поле ввода значений этого свойства надо в окне **Набор полей** установить флажки у нужных полей источника данных.

- *Нижний подитог* строка для формирования промежуточных итогов. Этот итог рассчитывается не для всех данных в столбце, а лишь для той части, которая ограничена критерием, заданным в свойстве *Итоговый ключ*<sup>1</sup> . В окне **Набор полей** устанавливается флажок у одного или нескольких полей источника данных. Это и будет итоговый ключ для формирования промежуточных итогов. Строка *Нижний подитог* располагается под строками данных и выводится при смене любого из ключевых полей. Если итоговый ключ не задавать, тогда итог будет сформирован по всему столбцу.
- *Верхний подитог*  строка аналогична предыдущей, но располагается над строками данных.
- *Сгруппированные данные* строка используется для компоновки записей, у которых одно или несколько значений полей совпадают. Можно сформировать ключ группировки, настроив одноименное свойство. В окне **Набор полей** устанавливается флажок у одного или нескольких полей источника данных. Если ключ группировки не формировать, тогда все данные сгруппируются в одну строку.
- *Заголовок таблицы* строка заголовков столбцов таблицы. Это должна быть первая строка таблицы и тогда она будет повторяться на всех страницах отчета.
- *Подчиненные данные* строка дает возможность печатать запись в несколько строк. Ее можно вставить в отчет после строки с типом *Данные* или *Сгруппированные данные* и настроить свойства ячеек.
- *Общий итог* строка предназначена для формирования итогов на основании данных, сформированных в разных строках таблицы отчета. Чтобы определить из каких строк отчета будет складываться общий итог, надо настроить свойство *Выражение* <sup>2</sup> (см. также настройку выражений для ячеек и *[Поля отчета](#page-148-0)*). Сформированное выражение в упрощенном виде высвечивается в нижней строке окна конструктора отчетов при выделении левой границы строки таблицы. В качестве операндов при формировании выражения используются строки создаваемой таблицы отчета. В левой нижней части окна **Выражение** для выбора значений этого свойства строки, показаны все строки создаваемого отчета. Выбрав строку таблицы, нужно не отпуская левой кнопки мыши, переместить

 $\overline{a}$ 

<sup>1</sup> Свойство добавляется в *инспекторе объектов* при выборе значения типа строки *Нижний подитог*.

<sup>2</sup> Свойство добавляется в *инспекторе объектов* при выборе значения типа строки *Общий итог.*

наименование строки в поле значения вставляемого или добавляемого операнда. Настройка свойства *Выражение* для строки необязательна. Можно настроить это свойство для каждой ячейки строки *Общий итог* (см. ниже).

Для строки таблицы можно настроить свойство *Фильтр*, определяющее критерии отображения информации. Фильтр данных, по сути, является поиском, но используется, если условие поиска достаточно простое. В отчете будут присутствовать только те записи, которые удовлетворяют условиям фильтра. Создание и настройка фильтра данных аналогично по смыслу созданию поисков и выполняется в окне, выводимом при нажатии на кнопку **В поле значений** свойства *Фильтр* для строки таблицы:

| <b>RELIGIONAL (ISTORE)</b><br>DoMil ROMEE                                                                                                    | Done / Tadnusa<br><b>Исповы Значение</b><br>4 Риенал / Раскод (списание) за (» |  |                  |                                                                                                    |  |
|----------------------------------------------------------------------------------------------------|--------------------------------------------------------------------------------|--|------------------|----------------------------------------------------------------------------------------------------|--|
| MOR PHO [MoFio]<br>MOR подразделение [MolServ]                                                                                                    | И<br>И                                                                         |  |                  | Bug MTP / Packog (crecaree) on =<br>6C кред / Раскод (списание)                                                                                                    |  |
| HIS Cver кранения (Mccoount)<br>E 6C xpareners (IBSAcc)<br><b>RENADE AREA</b> BComAcc<br>Nopp SC (CorBS)<br>FEE Toespreas routine (GROUP_ID)<br>Поверная группа - наиненование (furoupName)<br>REITIgarpynnu SUBGROUP_ID]<br>Top pynner- наименование (SubGroupName)<br><b>H. Драгнеталлы</b> (Юнад)<br><b>BUMB3 DMvzi</b><br>MB3 наименование (MivzName)<br>• « Товарная группа (Товарные группы) [daGroup]<br>+ Ind Rearporne (Rearporned (deSubGroup)<br>+ Nighterworkshamps MTP [Справочник МТР организации] [dsMat]<br>Punish (Crossover Quastroe) [dil.PU]<br>+ 4 Правция документа  Позиции документа) |                                                                                |  | x<br>晒<br>m<br>× | Вырезать<br>Ctrl+X<br>OH+C<br>Копировать<br>Ctrl+V<br>Вставить<br>Orl+Dell<br>Удалить<br>E3<br>PicAra/regionario<br>Выражение<br>F3 <sup>1</sup><br>Возномные значения<br>Backspace<br>Очистить<br>Ctrl+Up<br>Перечестить вверх<br>Chil-Down<br>THE WINDOW THEFT & SHIP CL |  |

*Рис. 7-16 Настройка фильтра*

<span id="page-157-0"></span>В левой части окна **Фильтр** расположено дерево *модели данных*. В нем выбирается поле, для которого будет настраиваться фильтр данных и, не отпуская нажатой левой кнопки мыши, наименование поля перемещается в правую часть окна. Если полей для настройки фильтра данных несколько, аналогично манипулируя мышью, перемещаются и остальные. Настройка фильтра данных производится с использованием команд контекстного меню правой части окна [\(Рис. 7-16\)](#page-157-0). Задаются условия фильтра данных по полям выбранной таблицы, а именно задается перечень полей и диапазон их значений.

Если фильтр настраивается по нескольким полям, то при добавлении каждого нового поля справа появляется по умолчанию условие фильтра «**И**»**.** Чтобы поменять его на «ИЛИ», надо нажать на кнопку справа от «И» (<sup>[и -]</sup>) и выбрать нужное условие. Фильтр по «**И**» является приоритетным, поэтому, для переназначения приоритета, надо выставить скобки, группирующие условия **ITINE** 

фильтра данных, на поле слева от условия с помощью левой кнопки мыши . Удалить скобки можно с помощью команды контекстного меню *Убрать скобки*  [\(Рис. 7-16\)](#page-157-0).

Если пустые (незаполненные) строки отчета не нужно выводить на печать, устанавливается флажок у свойства *Подавлять пустые*. При этом будет проверяться отсутствие информации в тех ячейках строки, у которых также установлен флажок у этого свойства. При создании таблицы для ее ячеек это свойство устанавливается по умолчанию.

При формировании строк типа *Нижний подитог* или *Верхний подитог* может возникнуть ситуация, когда нет данных для расчета *подитога* или отсутствуют строки, входящие в *подитог*. В этом случае следует отказаться от печати итоговой строки, выбрав для свойства *Подавлять если..* соответственно одно из значений *Нет данных* или *Нет строк*.

Строку любого типа со сформированными в ней данными можно не показывать при выводе отчета на печать, установив флажок у свойства *Скрывать***.** Например, если строка имеет тип *Нижний подитог* и выполнена настройка свойств для самой строки и ее ячеек, строка не будет показана в отчете, но данные в ней сформируются и ими можно будет воспользоваться при формировании строки типа *Общий итог*. Этим свойство *Скрывать* отличается от свойства *Видимый*. Если строку не показывать, отключив снятием флажка свойство *Видимый*, данные в строке не сформируются.

Для того, чтобы обеспечить доступ к таблице, отдельной строке или столбцу из встроенного языка, на котором пишутся функции и модули, таблице, строке или столбцу необходимо присвоить наименование. При вводе значения для свойства *Имя* используется любой набор символов.

При необходимости можно изменить заданное по умолчанию значение свойства *Шрифт* для всей таблицы или для каждого столбца и строки.

#### **7.6.3.4 Ячейка таблицы**

<span id="page-158-0"></span>Кроме настройки общих свойств таблицы, свойств строк и столбцов нужно настроить свойства отдельных ячеек и при необходимости привязать их к источникам данных.

Значение свойства *Выравнивание* определяет положение содержимого ячейки по отношению к горизонтали самой ячейки (*По левому краю, По центру, По правому краю*).

Значение свойства *Выравнивание по вертикали* определяет положение содержимого ячейки по отношению к вертикали ячейки (*По верхнему краю По нижнему краю По центру).* Значение *По умолчанию* выбирается, если выравнивание не критично, значение *vaBaseline* – устанавливает выравнивание по базовой линии используемых шрифтов.

Ячейка таблицы отчета может быть рассчитываемой. Условие, по которому будет рассчитываться значение, помещаемое в ячейку таблицы, записывается при настройке свойства *Выражение*.

Сформированное выражение в упрощенном виде высвечивается в поле значений свойства и в нижней строке окна конструктора отчет**ов** при выделении ячейки. В качестве операндов при формировании выражения для ячейки могут использоваться как поля дерева модели данных, так и содержимое ячеек настраиваемой строки таблицы (см. также *[Поля отчета](#page-148-0)*).

Для того чтобы скрыть или, наоборот, обозначить границы ячейки надо соответственно удалить или установить флажок у свойств *Левая, Правая, Верхняя, Нижняя* (свойство *Границы*).

Значение свойства *Ориентация текста*, определяет то, как будет печататься содержимое ячейки (*Слева направо, Снизу вверх, Сверху вниз)*.

Если в ячейках содержится нулевая информация, то ее при выводе на печать можно заменить пробелами. Для этого устанавливается флажок у свойства *Подавлять / Нулевые значения*. При выводе данных на печать повторяющиеся значения в ячейке можно подавлять, т.е. заменять пробелами, установив флажок у свойства *Подавлять / Повторяющиеся значения*. Для того, чтобы пустые (незаполненные) строки отчета не выводить на печать устанавливается флажок у свойства *Подавлять пустые* для строки. При этом будет проверяться отсутствие информации в тех ячейках строки, у которых также установлен флажок у свойства *Подавлять пустые*. Для ячеек этот флажок устанавливается по умолчанию. Ячейки, у которых флажок у свойства *Подавлять пустые* снят не проверяются на отсутствие информации.

Задав значение свойству *Текст по умолчанию*, можно выводить его в ячейке, в том случае, если ячейка является «пустой», т.е. не содержит информации, будучи привязанной к полю данных.

Свойство *Фильтр* можно настроить и для отдельной ячейки строки. Настройка свойства производится так же, как и для *[Строки таблицы](#page-155-1)*. В результате установки фильтра данные сформируются лишь в тех ячейках столбца, которые соответствуют условиям фильтра. В остальных строках таблицы эти ячейки будут пустыми.

При выводе в ячейку таблицы информации, имеющей тип данных *Дробное, Дата/Время* или *Временной интервал* можно изменить значение свойства *Формат* (см. *[Поля отчета](#page-148-0)*).

В зависимости от типа строки таблицы настраиваются следующие свойства ячейки таблицы:

 тип строки таблицы *Заголовок таблицы* - настраиваемая ячейка таблицы используется для вывода заголовка столбца таблицы,

необходимо ввести наименование столбца в поле значений свойства *Заголовок*.

- тип строки таблицы *Данные* настраиваемая ячейка таблицы используется для вывода информации из базы данных, необходимо присвоить значение свойству *Источник данных*. В окне **Модель данных** для отчета выбирается таблица, из которой будет выводиться информация в настраиваемую ячейку таблицы отчета. Если нужной таблицы нет в дереве модели данных, то ее можно добавить (см. *[Модель](#page-140-0)  [данных](#page-140-0)*). Затем настраивается свойство *Поле данных*.
- тип строки таблицы *Нижний подитог* и *Верхний подитог* ячейки строк такого типа используются для формирования промежуточных итогов. Функционально итоги могут быть разного вида. Для ячеек настраивается свойство *Итоговая функция* выбором из предлагаемого выпадающего списка значений<sup>1</sup>. Для свойства *Итоговая ячейка* (свойство добавляется при выборе значения *Вычислять по ячейке*) вводится конкретный номер ячейки строки. Например, в 0-й ячейке одной из итоговых строк выведено минимальное значение данных столбца. В соседней ячейке можно, воспользовавшись рассматриваемой функцией, вывести наименование, соответствующее этому минимальному значению. Задается значение 0 для свойства *Итоговая ячейка*, т.е. номер ячейки по которой вычисляется наименование. Настройка свойств *Источник данных* и *Поле данных* осуществляется также как для строки таблицы, имеющей тип *Данные*. Для того, чтобы вывести подпись к сформированным итогам необходимо ввести наименование в поле значений свойства *Заголовок* для свободной ячейки итоговой строки, т.е. ячейки, в которой итог не формируется;
- тип строки таблицы *Общий итог*  ячейки строк такого типа предназначены для формирования итогов на основании данных, сформированных в разных строках таблицы отчета. Для того, чтобы определить из ячеек каких строк отчета будет складываться общий итог, настраивается свойство *Выражение* для каждой ячейки итоговой строки. В качестве операндов при формировании выражения используются ячейки любой строки создаваемой таблицы отчета. В левой части окна

1

<sup>1</sup> *Сумма* – рассчитывается сумма по столбцу, *Нарастающая сумма* - с учетом промежуточных итогов. *Количество, Количество неповторяющихся* – подсчитывается соответствующее количество записей. *Минимум, Максимум, Всего, Среднее* – выводится соответствующее значение. *Вычислять по ячейке –* выводится значение поля, соответствующее данным в одной из итоговых ячеек.

**Выражение,** показаны все строки отчета, раскрыв их можно увидеть все ячейки каждой строки. Выделив нужную ячейку таблицы, надо, не отпуская нажатую левую кнопку мыши, «перетащить» наименование ячейки в поле значения вставляемого или добавляемого операнда (см. *[Поля отчета](#page-148-0)*) 1 .

Чтобы вывести подпись к сформированному общему итогу надо ввести наименование в поле значений свойства *Заголовок* для свободной ячейки итоговой строки, т.е. ячейки, в которой итог не формируется.

### *7.6.4 Параметр*

Для вставки в отчет поля с одним из параметров отчета (см. *[Параметры](#page-145-0)*  **[отчета](#page-145-0)) предназначена кнопка** [[11] [\(Рис. 7-2\)](#page-136-0).

Наименование параметра выбирается из перечня поля ввода значений свойства *Параметр.*

В отчете в поле параметра будет отображаться его значение, выбранное при запуске в окне задания параметров (см. *Ввод и просмотр информации*).

#### *7.6.5 Разрыв страницы*

Для принудительного разбиения отчета на страницы служит кнопка  $\overline{\mathbb{H}}$ . С ее помощью в выбранном месте отчета вставляется линия и надпись *Разрыв страницы*. Разрыв страницы (линию и надпись) можно сделать невидимыми в отчете, сняв флажок у свойства *Видимый*.

### *7.6.6 Строка*

1

Для вставки чистой строки в отчет предназначена кнопка  $\boxed{...}$ .

Значение свойства *Выравнивание*, определяет положение объекта отчета (*надписи* или *поля*), расположенного на строке, по отношению к отчету.

Для того, чтобы скрыть или, наоборот, обозначить границы строки нужно раскрыть свойство *Границы* и соответственно удалить или установить флажок у свойств *Левая, Правая, Верхняя, Нижняя*.

<sup>1</sup> В простейшем случае можно не настраивать свойство *Выражение* для ячейки, а воспользоваться настройкой этого свойства, которая была произведена для строки рассматриваемого типа в целом. Для этого устанавливается флажок у свойства *Выражение наследуется*.

# *7.6.7 Рисунок*

Для вставки графических изображений в отчет предназначена кнопка ... Рисунок должен быть заранее добавлен в одну из папок дерева структуры доступа, в *инспекторе объектов* необходимо присвоить значение свойству *Рисунок,* выбрав его в дереве.

# *7.6.8 Документ*

Для вставки в отчет *документов* предназначена кнопка . Здесь *документ* - узел дерева структуры доступа к функциям АСМО, предназначенный для создания, редактирования, хранения и запуска текстовых документов. *Документы* создаются специальным встроенным редактором, использующим приемы, аналогичные принятым в MS Word.

# *7.6.9 Диаграмма*

Для вставки в отчет диаграмм предназначена кнопка <sup>5</sup>. Настройка свойств диаграммы пояснений не требует.

## *7.6.10 Схема*

Объект позволяет при создании отчетов прикреплять к ним графические

 $\mathbf{X}^{\parallel}$ схемы<sup>1</sup> или их фрагменты. Для вставки схемы в отчет предназначена кнопка палитры компонентов.

Наиболее простой способ вставки схемы в отчет – выбор готовой схемы в дереве структуры доступа при установке значения в поле *Схема* инспектора объектов. Размер вставляемого фрагмента можно установить, отметив границы фрагмента в окне, выводимом при настройке свойства *Область печати*.

Установленный флажок в поле **Является параметром** позволяет идентифицировать схему при более сложных вариантах ее вставки (через настройки источника данных, печати отчета из формы ввода и просмотра данных и т.д.).

Для создания схем и привязки графических свойств элементов изображения к информации в базе данных предназначен отдельный компонент АСМО *Редактор схем и карт*.

1

 $1$  Для создания схем и привязки графических свойств элементов изображения к информации в базе данных предназначен отдельный компонент АСМО *Редактор схем и карт.*

# *7.7 Приемы работы с объектами отчета*

Объекты отчета можно располагать в окне конструктора отчетов произвольно, исходя из конфигурации создаваемого отчета. Для перемещения объект выделяется и с удерживаемой левой кнопкой мыши, перетаскивается в нужное место. Выделение нескольких объектов осуществляется последовательным выделением каждого объекта в сочетании с клавишей **Ctrl**.

Для выравнивания объектов отчета относительно границ окна конструктора можно воспользоваться группой стандартных кнопок выравнивания панели инструментов *Форматирование***.**

В отчете можно копировать выделенные объекты, используя буфер обмена, используя команды *Правка / Копировать* (**Ctrl+C**) и *Правка /* 

**Вставить (Ctrl+V)** или кнопки **ID** и **D** . С помощью кнопки **до объект можно** «вырезать» в буфер обмена (при этом объект удаляется из отчета), а затем вставить его в другое место.

окна конструктора выводит дерево структуры доступа. Для того, чтобы сохранить создаваемый отчет и любые изменения при создании и

корректировке отчета предназначены кнопка или команда *Файл / Сохранить* (**Ctrl+S**)**.** Если отчет не был сохранен одним из этих способов, то при закрытии *конструктора отчетов* надо подтвердить сохранение документа.

Команда контекстного меню *Переименовать* (**F2**) служит для переименования отчета в дереве, для удаления отчета - команда *Удалить* (**Ctrl+Del**).

Сформированный отчет можно просмотреть на экране, не закрывая окно

*конструктора***,** с помощью кнопки или клавиши **F9**. На экран выводится документ по сформированному шаблону в выбранном формате, содержащий данные информационной базы.

Готовый документ можно дорабатывать по своему усмотрению в рамках возможностей редактора выбранного формата. При этом сформированный шаблон отчета останется неизменным.

Запуск отчета можно выполнять из *дерева структуры доступа*, можно также прикрепить отчет к кнопке в форме ввода и просмотра информации (см. *[Кнопка](#page-117-0)*) и запускать отчет ее нажатием**.** Чтобы запускать сформированные отчеты непосредственно из *дерева структуры доступа*, отчет в качестве объекта прикрепляется к *узлу запуска*.

# *7.8 Настройка свойств выходного документа*

Для вывода окна настройки свойств выходного документа предназначена

кнопка **Выходной документ** панели инструментов редактора отчетов. Ее нажатие выводит окно, в котором при необходимости изменяются установленные по умолчанию<sup>1</sup> свойства формируемого документа:

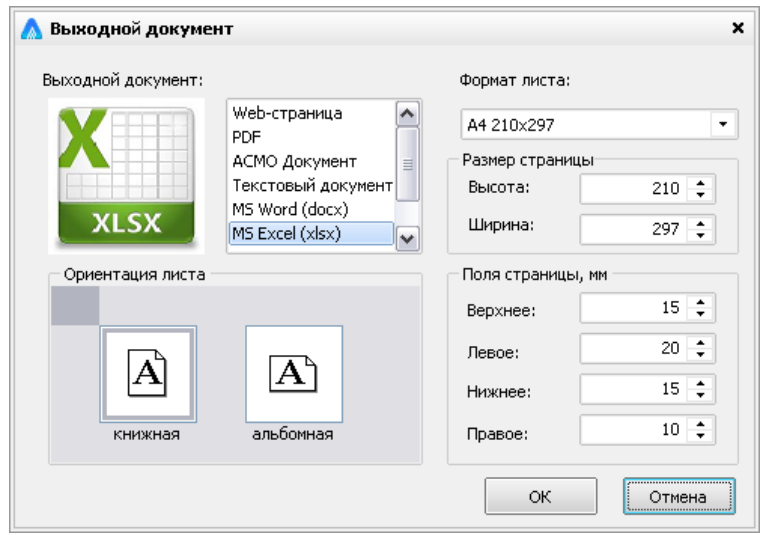

*Рис. 7-17 Настройка выходного документа*

Просмотр

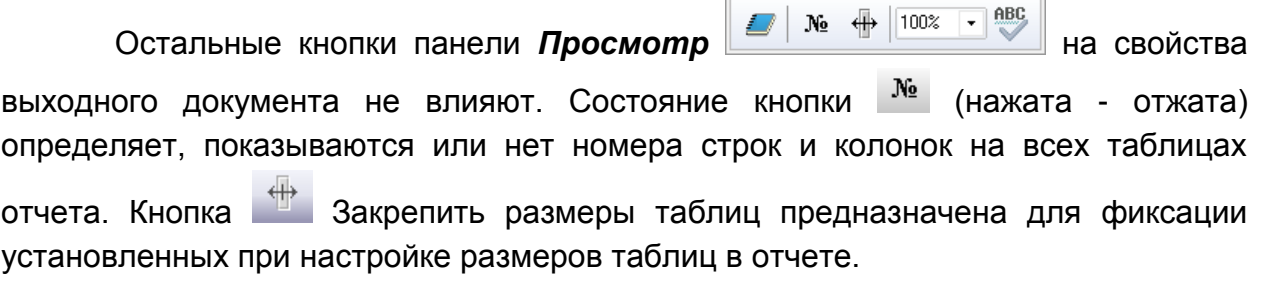

В окне  $\frac{100\%}{100\%}$  панели с помощью кнопки можно вызвать перечень 10%<br>25%<br>50%<br>75% доступных вариантов ( ) и сменить масштаб отображения отчета в окне.

Кнопка предназначена для запуска проверки орфографии в отчете.

**27.02.2017 г.** 

 $\mathbf{x}$ 

1

ABC

<sup>1</sup> См. *[Создание отчета с помощью мастера](#page-137-0)*.